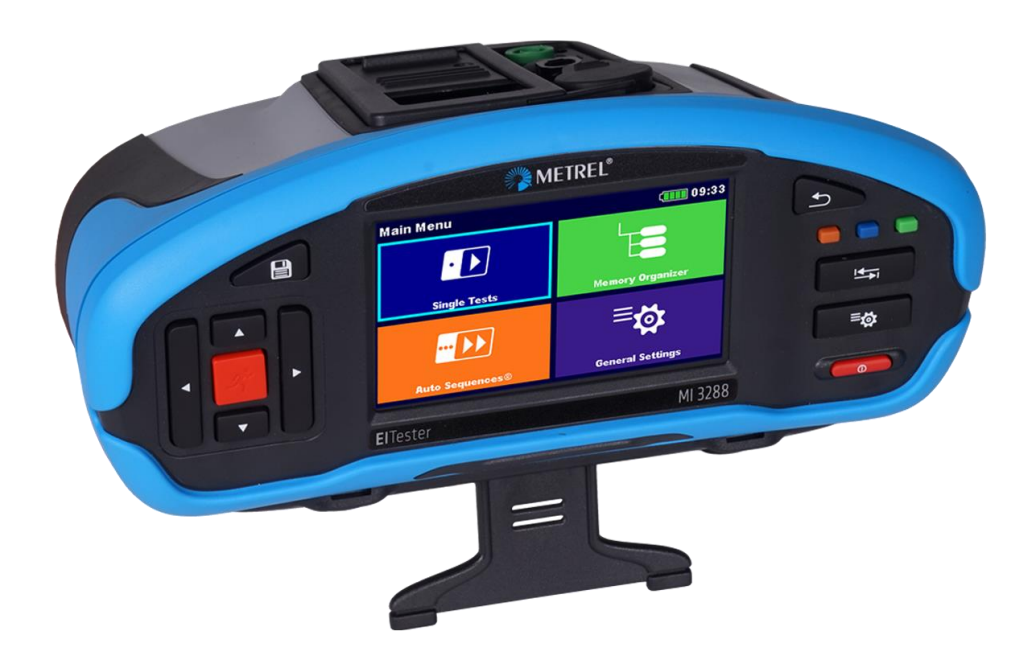

## **EI Tester** MI 3288 **Instruction manual** *Version 1.4.4, Code No. 20 753 190*

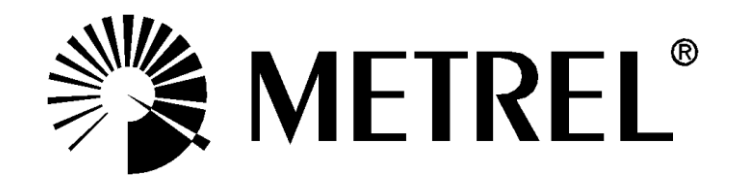

#### **Distributor:**

#### **Manufacturer:**

Metrel d.o.o. Ljubljanska cesta 77 SI-1354 Horjul Slovenia [e-mail: info@metrel.si](mailto:e-mail:%20info@metrel.si) [https://www.metrel.si](https://www.metrel.si/)

#### **DATA BACKUP AND LOSS:**

It is the user's responsibility to ensure the integrity and security of the data carrier and to regularly backup and validate the integrity of backups of the data. METREL HAS NO OBLIGATION OR LIABILITY FOR ANY LOSS, ALTERATION, DESTRUCTION, DAMAGE, CORRUPTION OR RECOVERY OF USER DATA, REGARDLESS OF WHERE THE DATA IS STORED.

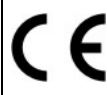

Mark on your equipment certifies that it meets requirements of all subjected EU regulations.

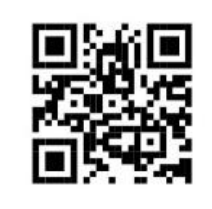

Hereby, Metrel d.o.o. declares that the MI 3288 is in compliance with Directive 2014/53/EU (RED) and all other subjected EU directive. The full text of the EU declaration of conformity is available at the following internet address [https://www.metrel.si/DoC.](https://www.metrel.si/DoC)

Mark on your equipment certifies that it meets requirements of all subjected UK regulations.

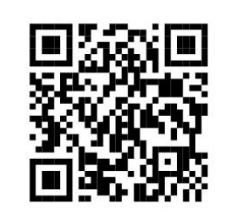

Hereby, Metrel d.o.o. declares that the MI 3288 is in compliance with Radio Equipment Regulations 2017 and all other subjected UK regulations. The full text of the UK declaration of conformity is available at the following internet address [https://www.metrel.si/UK-DoC.](https://www.metrel.si/UK-DoC)

© Metrel d.o.o.

Published: 12/2023

*The trade names Metrel®, Smartec®, Eurotest®, Auto Sequence® are trademarks registered in Europe and other countries.*

*No part of this publication may be reproduced or utilized in any form or by any means without permission in writing from METREL.*

# **i. About the Instruction manual**

- ➢ This Instruction manual contains detailed information on the MI 3288, its key features, functionalities and use.
- $\triangleright$  It is intended for technically qualified personnel responsible for the product and its use.
- ➢ Please note that LCD screenshots in this document may differ from the actual instrument screens in details due to firmware variations and modifications.
- $\triangleright$  Metrel reserve the right to make technical modifications without notice as part of the further development of the product.
- ➢ MI 3288 instrument is available in multiple sets with a combination of different accessories and measurement functions. The functionality of an existing set can be expanded by ordering additional accessory.

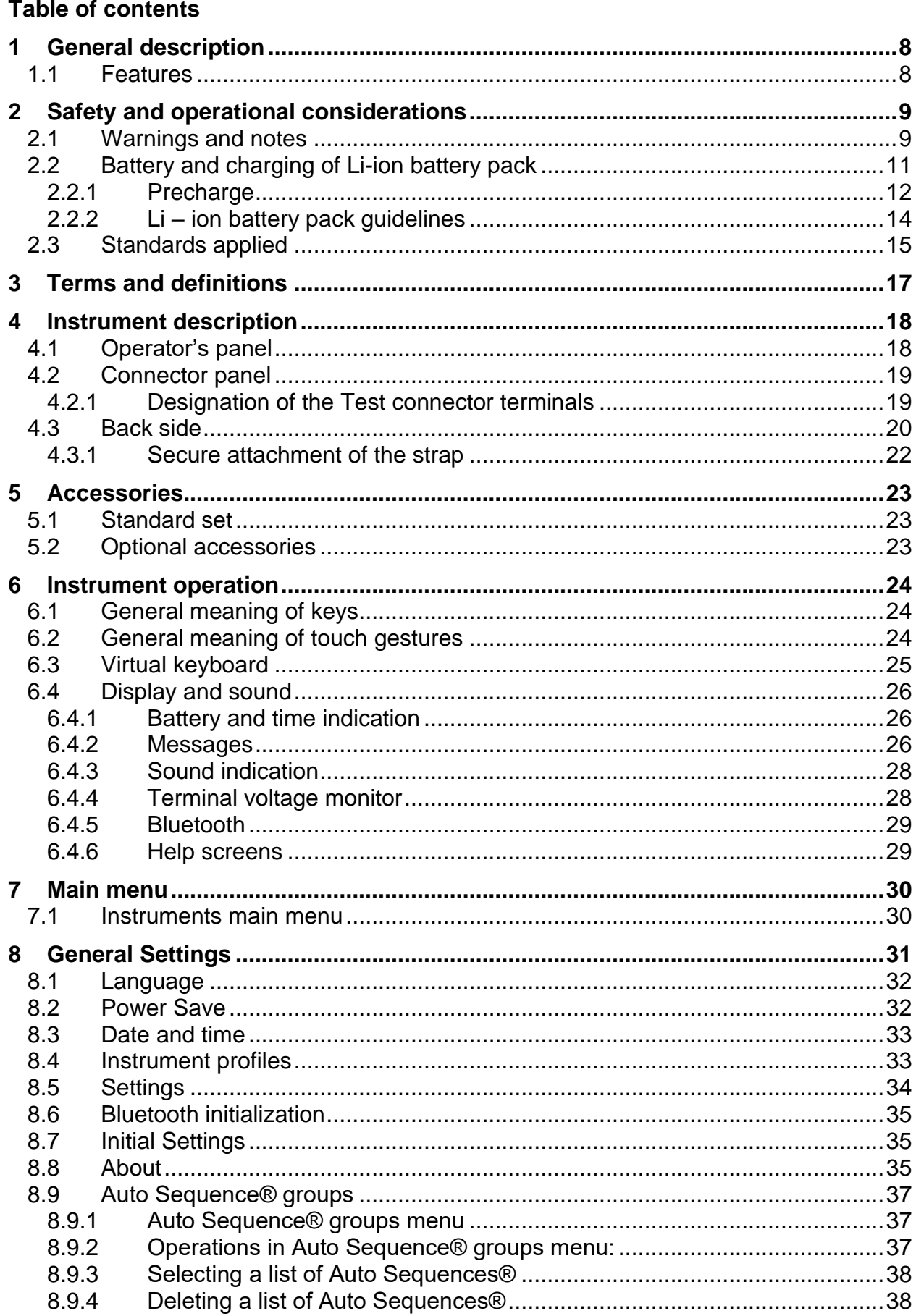

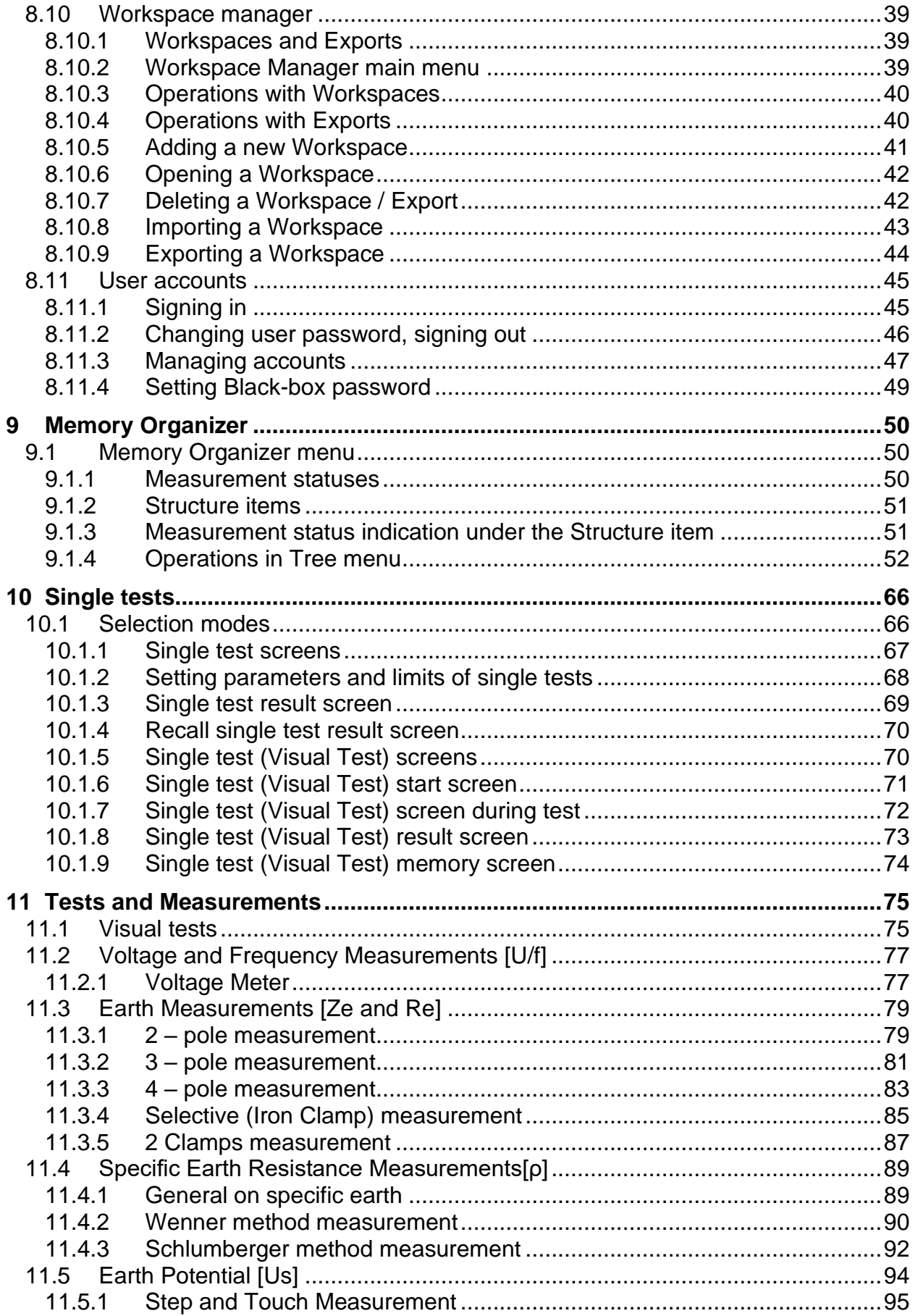

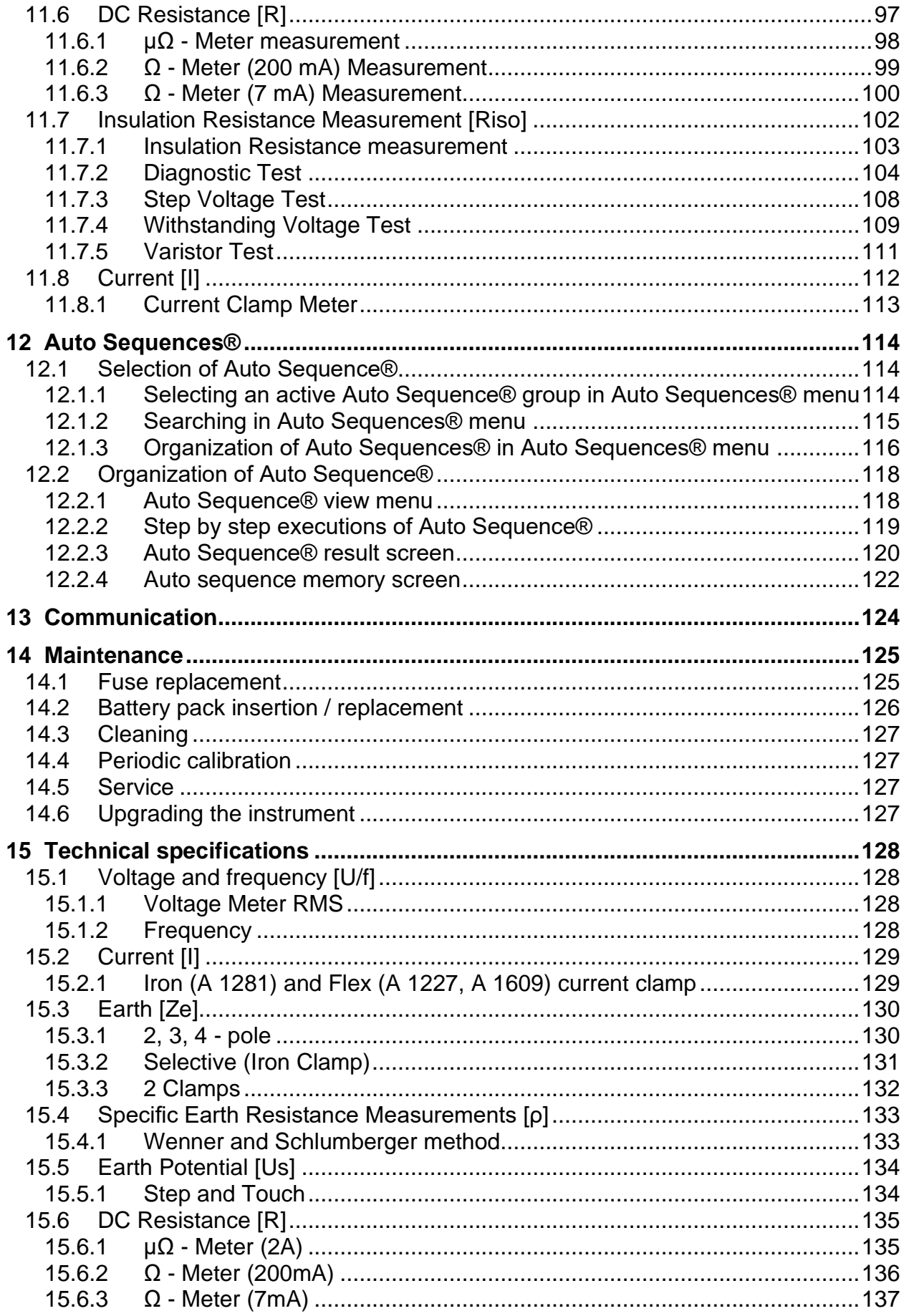

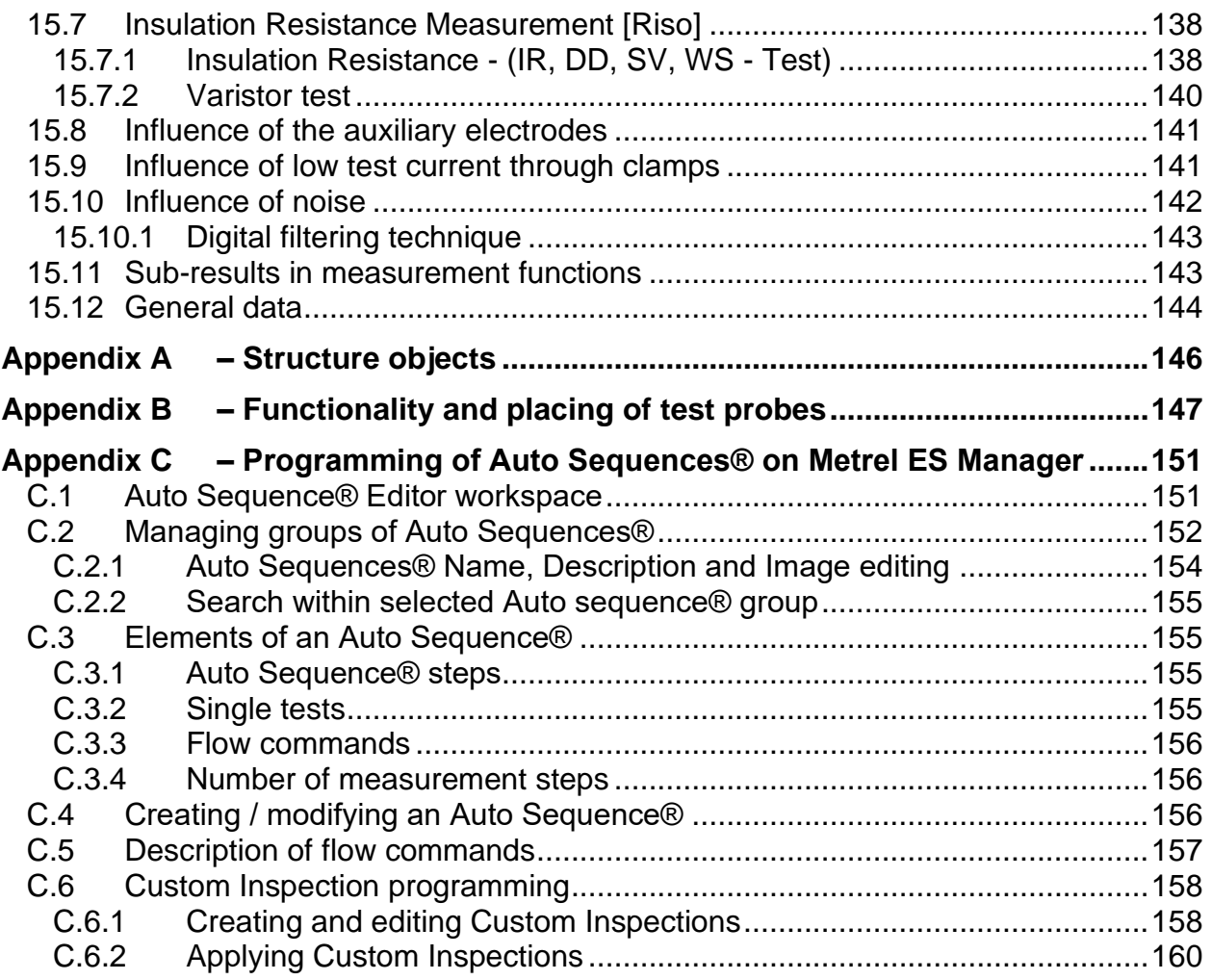

# <span id="page-7-0"></span>**1 General description**

## <span id="page-7-1"></span>**1.1 Features**

**Earth Insulation Tester** (**MI 3288)** is a Multi-function, portable battery (Li-ion) test instrument with excellent IP protection **IP54**, intended for: Voltage and frequency measurement (TRMS), Insulation resistance measurement up to 2,5 kV, Earth resistance and impedance, Specific earth resistance, Earth potential, Micro-ohm meter measurement (2 A) and continuity (7 mA, 200 mA) measurement. It is designed and produced with the extensive knowledge and experience acquired through many years of working in this field.

Available functions and features offered by the **MI 3288 Tester**:

- ➢ Voltage and frequency measurement up to 1 kV TRMS;
- $\triangleright$  Earth Impedance or Resistance 2, 3, 4 pole;
- ➢ Selective Earth Impedance (Iron Clamp);
- ➢ 2 Clamps measurement;
- ➢ Specific Earth Resistance ρ (Wenner, Schlumberger method);
- ➢ Earth Potential;
- ➢ Insulation measurement from 50 to 2500 V;
- ➢ Step Voltage Test from 50 to 2500 V;
- ➢ Withstanding Voltage Test (DC) up to 2,5 kV;
- ➢ Polarization Index (PI) and Dielectric Absorption ratio (DAR);
- ➢ Dielectric Discharge ratio (DD);
- ➢ Capacitance measurement;
- ➢ Varistor test (Over-voltage Protection Devices);
- $\rho$  uΩ Meter (2 A):
- $\triangleright$   $\Omega$  Meter (7 mA and 200 mA);
- ➢ RMS Current Measurement;
- ➢ Auto Sequence®;
- ➢ Visual Test;
- ➢ Memory Organizer.

A **4.3'' (10.9 cm) colour LCD** display with **touch screen** offers easy-to-read results and all associated parameters. The operation is straightforward and clear to enable the user to operate the instrument without the need for special training (except reading and understanding this Instruction Manual).

Test results can be stored on the instrument. PC software that is supplied as a part of standard set enables transfer of measured results to PC where can be analysed or printed.

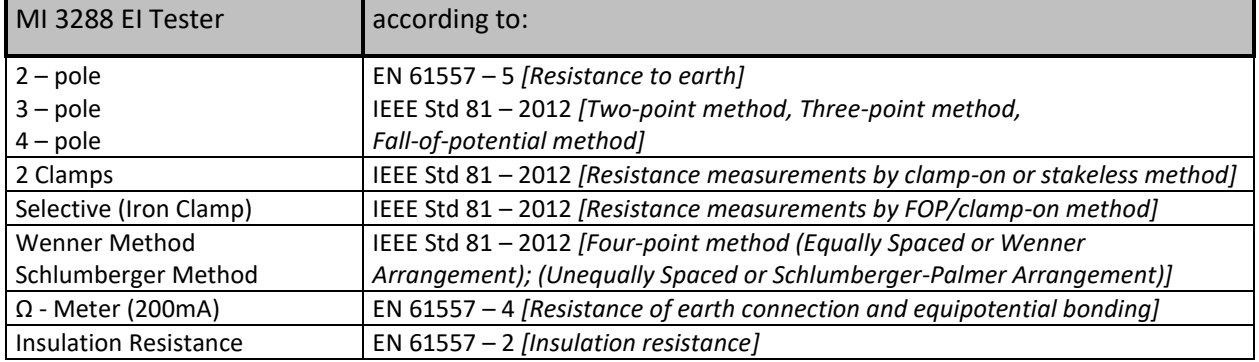

# <span id="page-8-0"></span>**2 Safety and operational considerations**

## <span id="page-8-1"></span>**2.1 Warnings and notes**

In order to maintain the highest level of operator safety while carrying out various tests and measurements Metrel recommends keeping your **MI 3288** instruments in good condition and undamaged. When using the instrument, consider the following general warnings:

- **The**  $\frac{\sqrt{1}}{2}$  **symbol on the test equipment means »Read the Instruction manual with special care for safe operation«. The symbol requires an action!**
- If the test equipment is used in a manner not specified in this Instruction manual, **the protection provided by the equipment could be impaired!**
- **Read this Instruction manual carefully, otherwise the use of the test equipment may be dangerous for the operator, the test equipment itself or for the tested object!**
- **A lethal voltage can exist between the ground electrode under test and a remote ground!**
- Do not use the test equipment or any of the accessories if any damage is noticed!
- **Consider all generally known precautions in order to avoid risk of electric shock while dealing with hazardous voltages!**
- Do not connect the test equipment to a mains voltage different from the one **defined on the label adjacent to the mains connector, otherwise it may be damaged.**
- **Service intervention or adjustment is only allowed to be carried out by competent authorized personnel!**
- All normal safety precautions must be taken in order to avoid risk of electric **shock while working on electrical installations!**
- **Do not use the equipment in a wet environment, around explosive gas, vapour.**
- **Only adequately trained and competent persons may operate the equipment.**
- Do not connect any voltage source on GUARD (C1) terminal. It is intended only for **connection of GUARD lead.**

**2 wire test accessory:**

▪ **Maximum allowed input voltage between HV+ and HV- test terminals on test connector is 1000 V! (CAT II 1000 V)**

**4 wire test accessories:**

- **Maximum allowed input voltage between C1 and C2 or H and E test terminals on test connector is 1000 V! (CAT II 1000 V)**
- **Maximum allowed input voltage between any other combination of test terminals on test connector is 300 V! (CAT IV 300 V)**

**Markings on the instrument:**

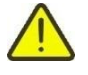

 $\epsilon$ 

**Read the Instruction manual with special care to safety operation«. The symbol requires an action!** 

**Mark on your equipment certifies that it meets requirements of all subjected EU regulations.**

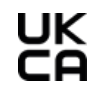

**Mark on your equipment certifies that it meets requirements of all subjected UK regulations.**

**This equipment should be recycled as electronic waste.**

**Warnings related to measurement functions:**

#### **Working with the instrument**

- ❑ Use only standard or optional test accessories supplied by your distributor!
- ❑ Always connect accessories to the test equipment and to the test object before starting measurement. Do not touch test leads or crocodile clips during measurement.
- ❑ Do not touch any conductive parts of equipment under test during the test, risk of electric shock!
- ❑ Make sure that the tested object is disconnected (mains voltage disconnected) and de-energized, before connecting the test leads and starting the measurement!
- ❑ Do not use a current measurement as an indication that a circuit is safe to touch. A voltage measurement is necessary to know if a circuit is hazardous.
- ❑ The instrument automatically discharges tested object after finished measurement.
- ❑ It is recommended to use the GUARD connection when high insulation resistance ( $>$ 10 GΩ) is measured.
- ❑ **Insulation resistance** measurements shall be performed on de-energized objects, i.e., voltage between test terminals shall be lower than **300 V ac** and **50 V dc**!
- ❑ **Earth resistance** measurements shall be performed on de-energized objects, i.e., voltage between test terminals shall be lower than **30 V ac or dc**!
- ❑ **Ohm resistance R7** measurements shall be performed on de-energized objects, i.e., voltage between test terminals shall be lower than **10 V ac or dc**!
- ❑ **Micro-Ohm resistance and R200** measurements shall be performed on de-energized objects, i.e. voltage between test terminals shall be lower than **5 V ac or dc**!
- ❑ PASS / FAIL indication is enabled when limit is set to ON. Apply appropriate limit value for evaluation of measurement results.

# **Warnings related to Batteries:**

- ❑ **Use only batteries provided by the manufacturer.**
- ❑ **Never dispose of the batteries in a fire as it may cause them to explode or generate a toxic gas.**
- ❑ **Do not attempt to disassemble, crush or puncture the batteries in any way.**
- ❑ **Do not short circuit or reverse polarity the external contacts on a battery.**
- ❑ **Keep the battery away from children.**
- ❑ **Avoid exposing the battery to excessive shock/impacts or vibration.**
- ❑ **Do not use a damaged battery.**
- ❑ **The Li – ion battery contains safety and protection circuit, which if damaged, may cause the battery to generate heat, rupture or ignite.**
- ❑ **Do not leave a battery on prolonged charge when not in use.**
- ❑ **If a battery has leaking fluids, do not touch any fluids.**

❑ **In case of eye contact with fluid, do not rub eyes. Immediately flush eyes thoroughly with water for at least 15 minutes, lifting upper and lower lids, until no evidence of the fluid remains. Seek medical attention.**

## <span id="page-10-0"></span>**2.2 Battery and charging of Li-ion battery pack**

The instrument is designed to be powered by rechargeable Li-ion battery pack or with mains supply. The LCD contains an indication of battery condition and the power source (upper left section of LCD). In case the battery is too weak the instrument indicates this as shown in **[Figure 2.1](#page-10-1)**.

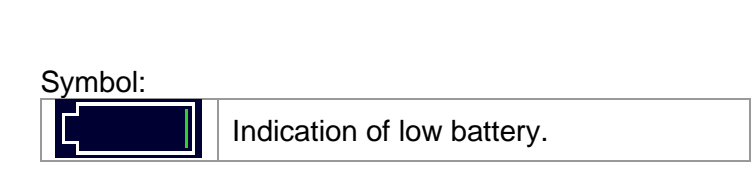

<span id="page-10-1"></span>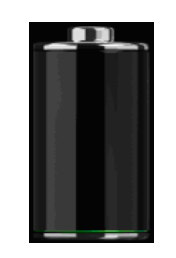

*Figure 2.1: Battery test*

The battery is charged whenever the power supply is connected to the instrument. The power supply socket is shown in Figure 2.2. Internal circuit controls (CC, CV) charging and assures maximum battery lifetime. Nominal operating time is declared for battery with nominal capacity of 4.4 Ah.

*Figure 2.2: Charger socket polarity*

The instrument automatically recognizes the connected power supply and begins charging.

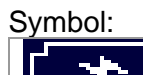

Indication of battery charging

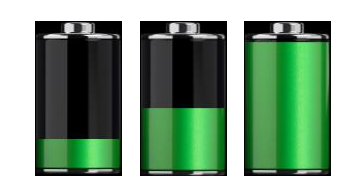

*Figure 2.3: Charging indication (animation)*

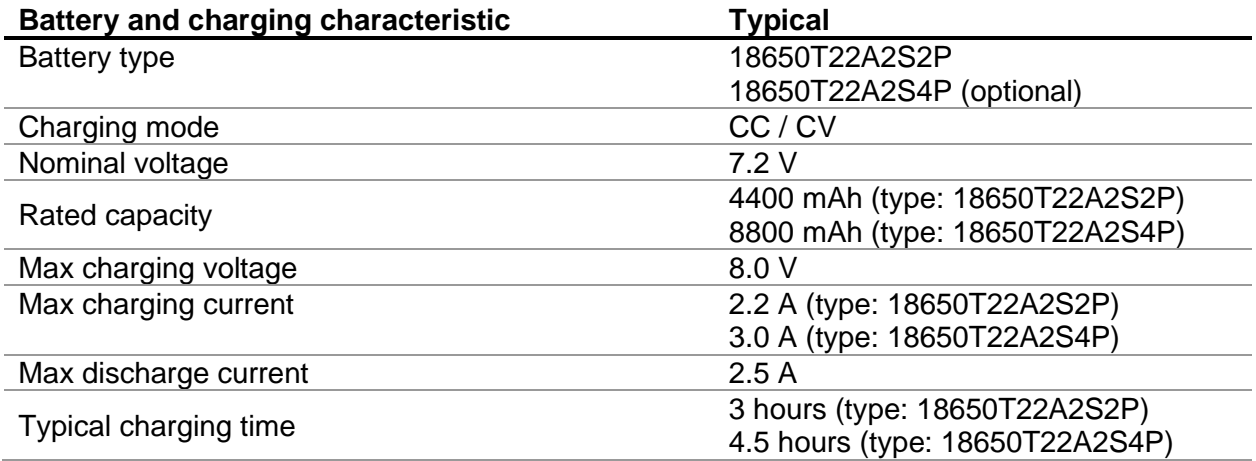

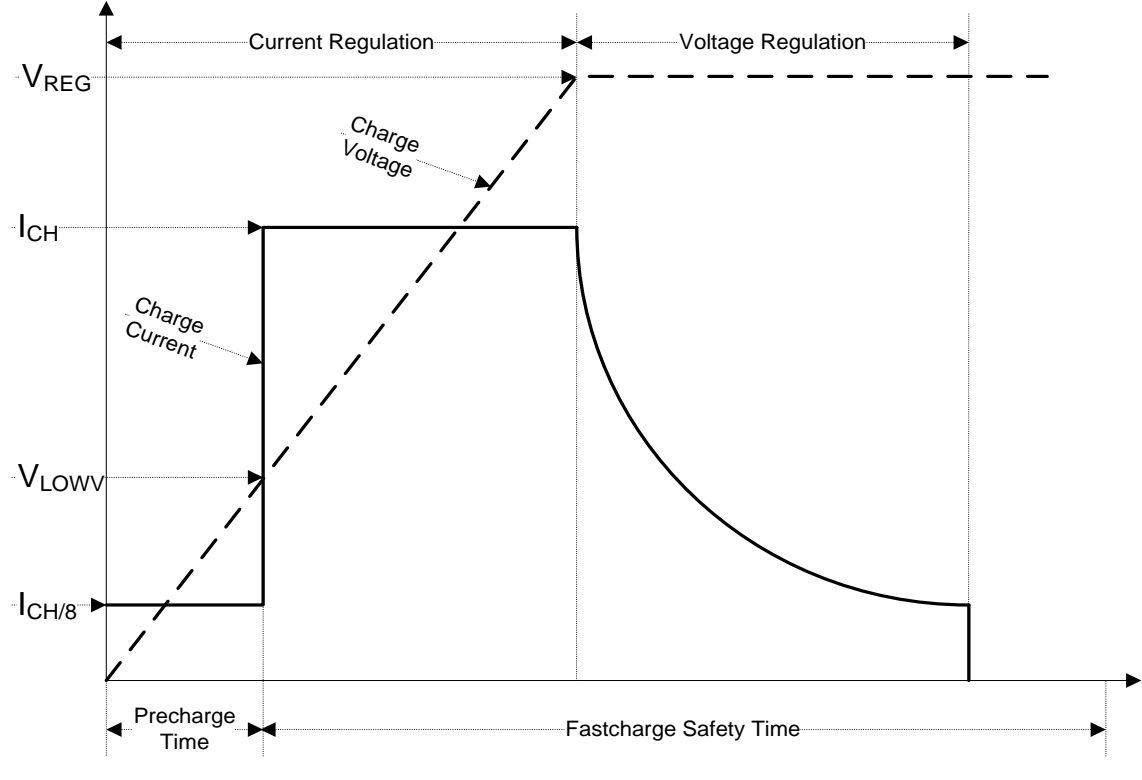

Typical charging profile which is also used in this instrument is shown in **[Figure 2.4](#page-11-1)**.

*Figure 2.4: Typical charging profile*

<span id="page-11-1"></span>where:

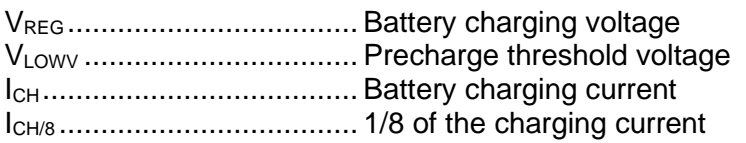

## <span id="page-11-0"></span>**2.2.1 Precharge**

On power up, if the battery voltage is below the  $V_{LOW}$  threshold, the charger applies 1/8 of the charging current to the battery. The precharge feature is intended to revive deeply discharged battery. If the  $V_{LOWV}$  threshold is not reached within 30 minutes of initiating precharge, the charger turns off and a FAULT is indicated.

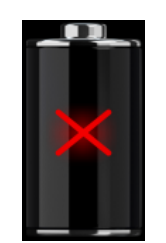

*Figure 2.5: Battery fault indication (charging suspended, timer fault, battery absent)*

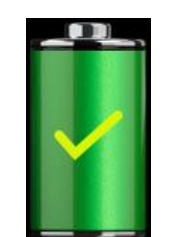

*Figure 2.6: Battery full indication (charging completed)*

#### *Note:*

❑ As a safety backup, the charger also provides an internal 5-hour charge timer for fast charge.

Typical charging time is 3 hours (Battery type: 18650T22A2S2P) in the temperature range of 5°C to 60°C.

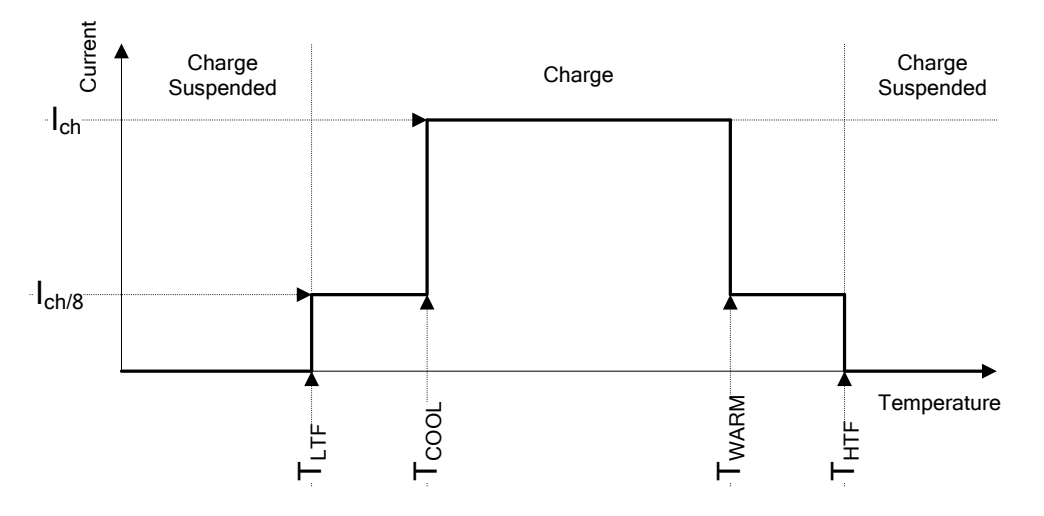

*Figure 2.7: Typical charging current vs temperature profile*

where:

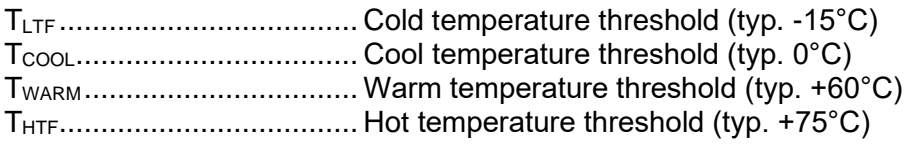

The charger continuously monitors battery temperature. To initiate a charge cycle, the battery temperature must be within the  $T_{LTF}$  to  $T_{HTF}$  thresholds. If battery temperature is outside of this range, the controller suspends charge and waits until the battery temperature is within the  $T_{LTF}$ to  $T_{\text{HTF}}$  range.

If the battery temperature is between the  $T_{\text{LTF}}$  and  $T_{\text{COOL}}$  thresholds or between the  $T_{\text{WARM}}$  and  $T_{HTW}$  thresholds, charge is automatically reduced to  $I_{CH/8}$  (1/8 of the charging current).

## <span id="page-13-0"></span>**2.2.2 Li – ion battery pack guidelines**

Li – ion rechargeable battery pack requires routine maintenance and care in their use and handling. Read and follow the guidelines in this Instruction manual to safely use Li – ion battery pack and achieve the maximum battery life cycles.

Do not leave batteries unused for extended periods of time – more than 6 months (self – discharge).

When a battery has been unused for 6 months, check the charge status see chapter *[6.4.1](#page-25-1) Battery and time [indication](#page-25-1)*. Rechargeable Li – ion battery pack has a limited life and will gradually lose their capacity to hold a charge. As the battery loses capacity, the length of time it will power the product decreases.

#### *Storage:*

- ❑ Charge or discharge the instruments battery pack to approximately 50% of capacity before storage.
- ❑ Charge the instrument battery pack to approximately 50% of capacity at least once every 6 months.

#### *Transportation:*

❑ Always check all applicable local, national, and international regulations before transporting a Li – ion battery pack.

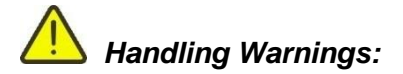

- ❑ **Do not disassemble, crush, or puncture a battery in any way.**
- ❑ **Do not short circuit or reverse polarity the external contacts on a battery.**
- ❑ **Do not dispose of a battery in fire or water.**
- ❑ **Keep the battery away from children.**
- ❑ **Avoid exposing the battery to excessive shock/impacts or vibration.**
- ❑ **Do not use a damaged battery.**
- ❑ **The Li – ion battery contains safety and protection circuit, which if damaged, may cause the battery to generate heat, rupture or ignite.**
- ❑ **Do not leave a battery on prolonged charge when not in use.**
- ❑ **If a battery has leaking fluids, do not touch any fluids.**
- ❑ **In case of eye contact with fluid, do not rub eyes. Immediately flush eyes thoroughly with water for at least 15 minutes, lifting upper and lower lids, until no evidence of the fluid remains. Seek medical attention.**

## <span id="page-14-0"></span>**2.3 Standards applied**

The MI 3288 instrument is manufactured and tested in accordance with the following regulations:

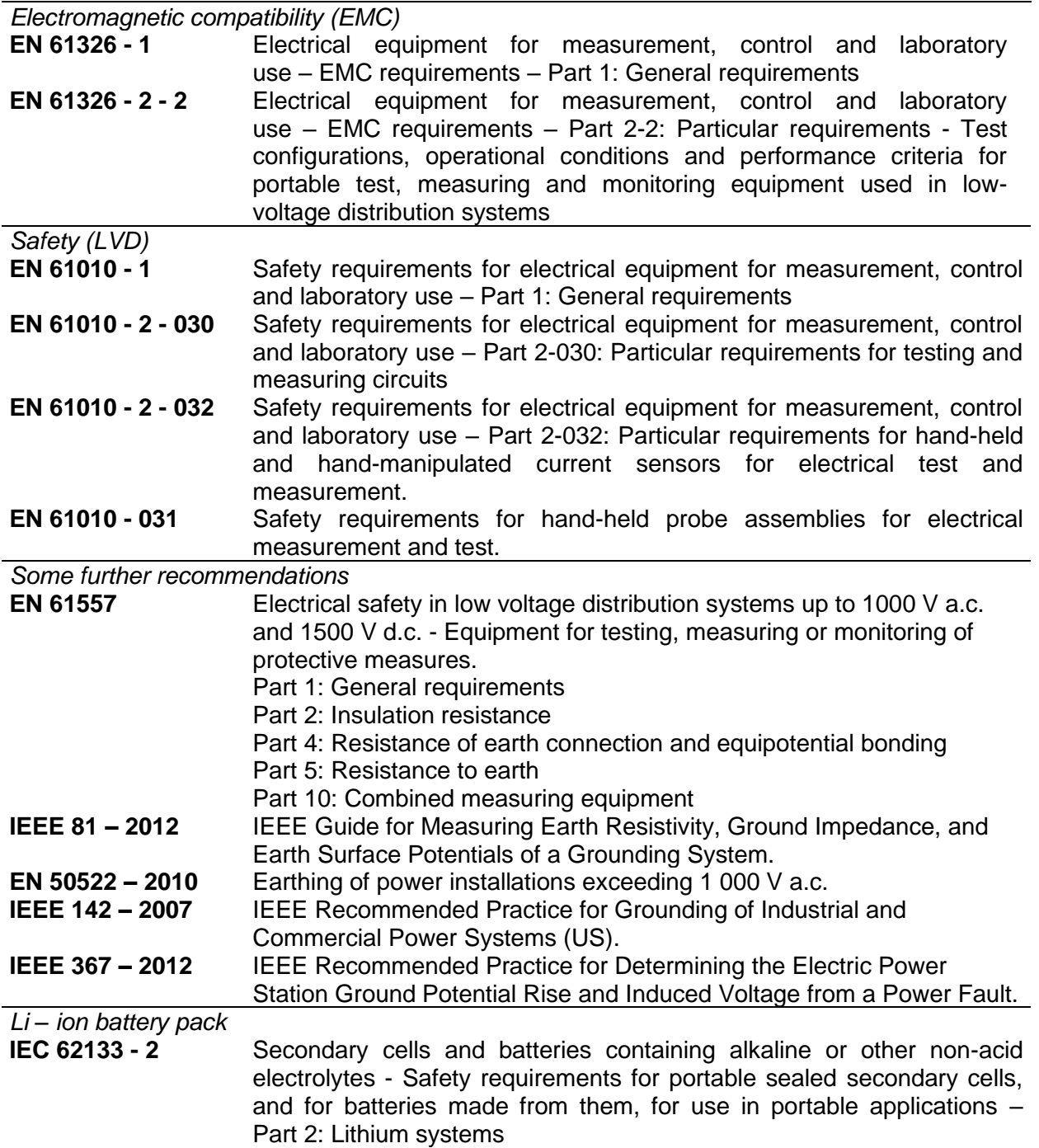

#### *Note about EN and IEC standards:*

- ❑ Text of this manual contains references to European standards. All standards of EN 6XXXX (e.g. EN 61010) series are equivalent to IEC standards with the same number (e.g. IEC 61010) and differ only in amended parts required by European harmonization procedure. After 2018, the European standards based on IEC, have the following numbering principles:
	- EN IEC 6xxxx is identical to ihe IEC one with the same number, EN 6xxxx contains some modifications based on European harmonization to cover the requirements of applied EU directives,
	- HD 6xxxx is harmonization document based on IEC standard, but it contains additional modifications based on requirements of EU member states.

# <span id="page-16-0"></span>**3 Terms and definitions**

For the purposes of this document and instrument MI 3288, the following definitions apply.

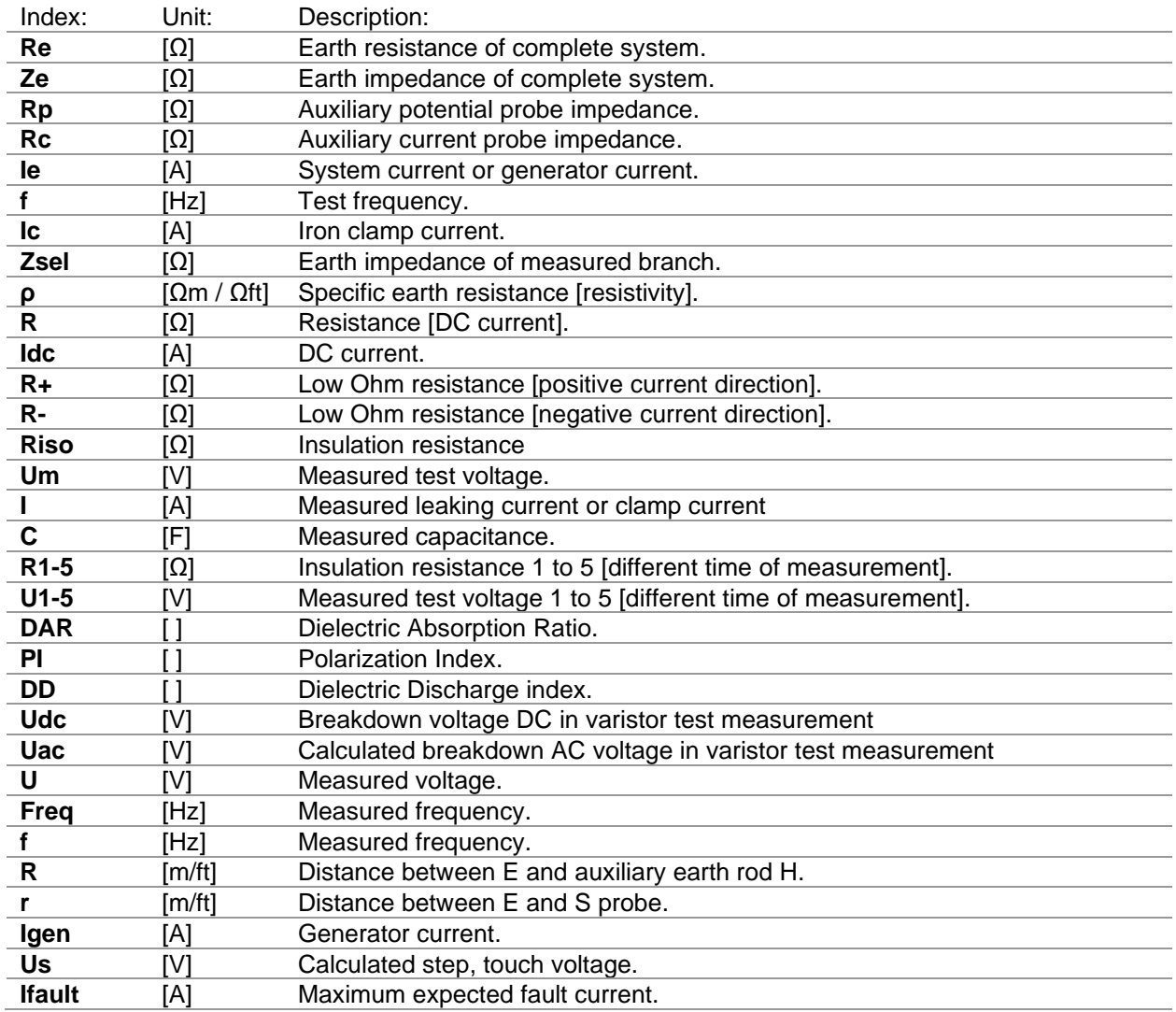

## *Notes (acc.to EN 50522-2010):*

- ❑ **Resistance to earth, R<sup>E</sup>** real part of the impedance to earth.
- ❑ **Impedance to earth, Z<sup>E</sup> -** impedance at a given frequency between a specified point in a system or in an installation or in equipment and reference earth.

The impedance to earth is determined by the directly connected earth electrodes and also by connected overhead earth wires and wires buried in earth of overhead lines, by connected cables with earth electrode effect and by other earthing systems which are conductively connected to the relevant earthing system by conductive cable sheaths, shields, PEN conductors or in another way.

# <span id="page-17-0"></span>**4 Instrument description**

# <span id="page-17-1"></span>**4.1 Operator's panel**

The operator's panel is shown in [Figure 4.1](#page-17-2) below.

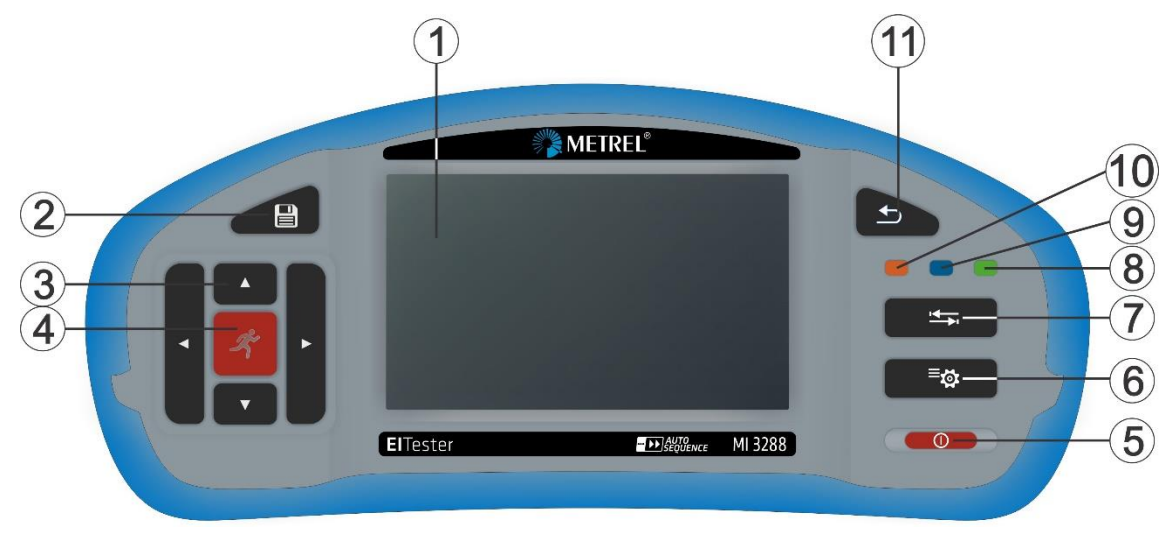

*Figure 4.1: The operator's panel*

<span id="page-17-2"></span>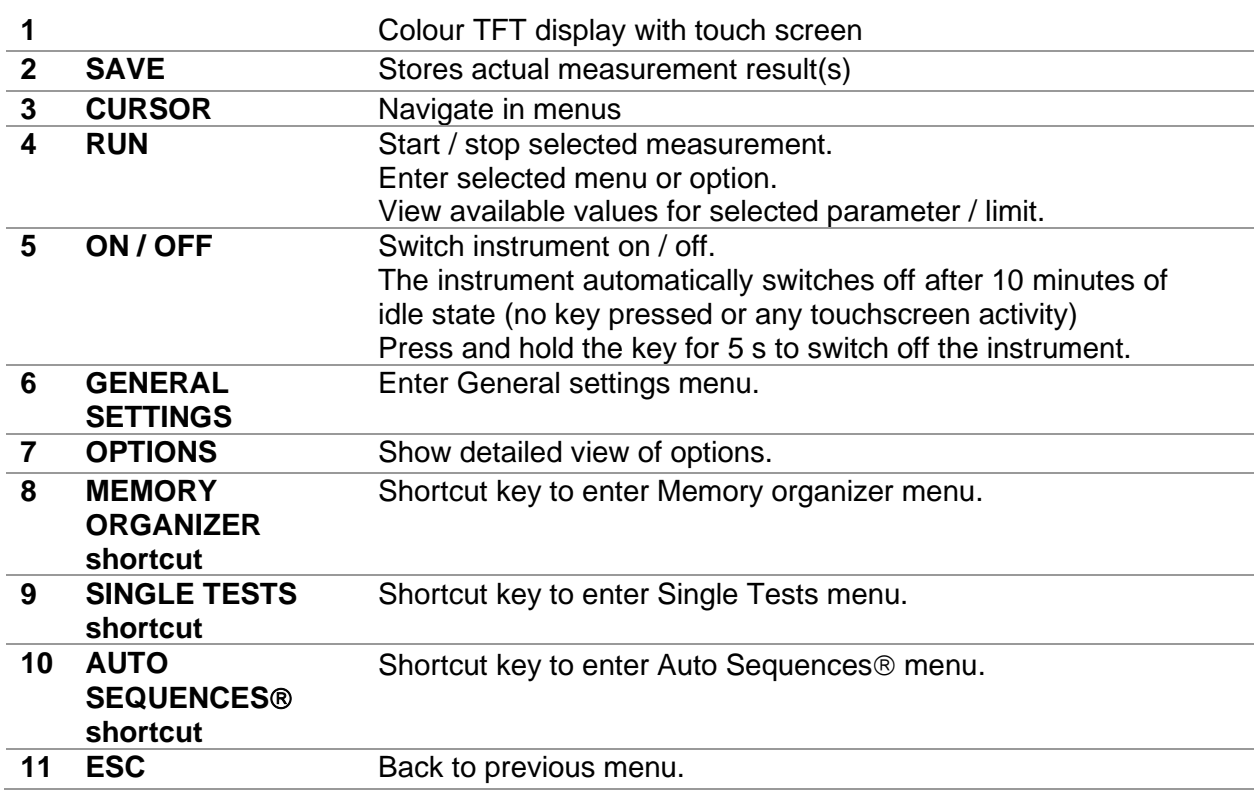

## <span id="page-18-0"></span>**4.2 Connector panel**

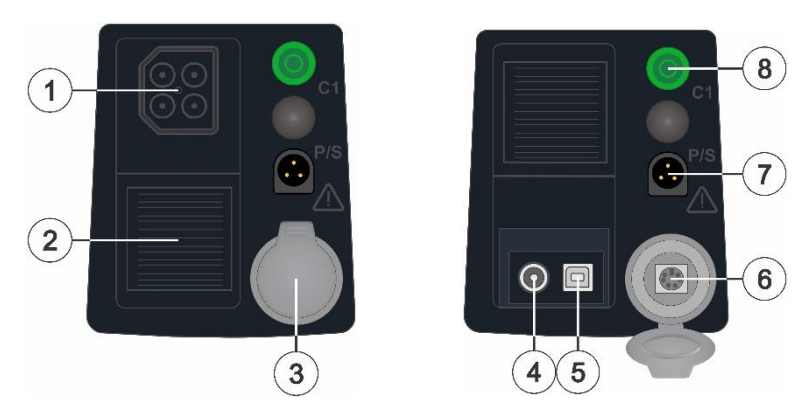

*Figure 4.2: Connector panel*

- **1 Test connector**
- **2 Protection cover**

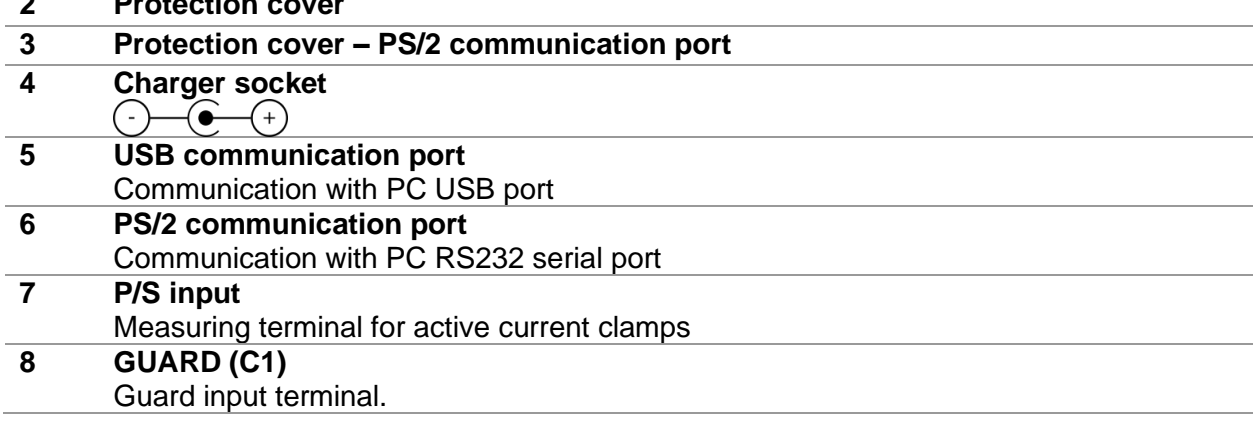

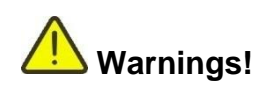

- ❑ **Do not connect any voltage source on GUARD (C1) terminal. It is intended only for connection of GUARD lead.**
- ❑ **Use original test accessories only!**
- ❑ **Maximum short-term voltage of external power supply adapter is 14 V!**

## <span id="page-18-1"></span>**4.2.1 Designation of the Test connector terminals**

**2-wire test accessory** (Insulation resistance, Voltage measurement, DC Resistance (2-wire)):

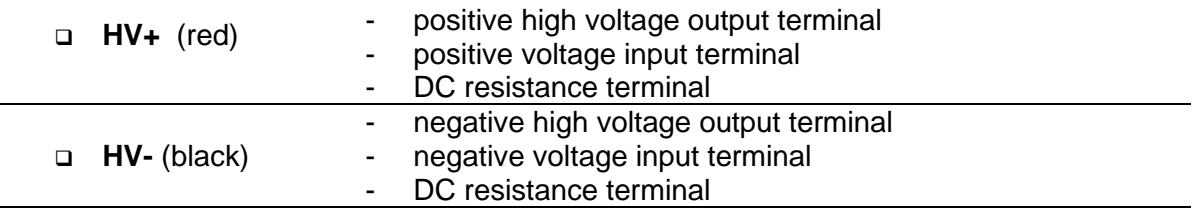

**4-wire test accessory** (Earth measurements, Step and Touch voltage):

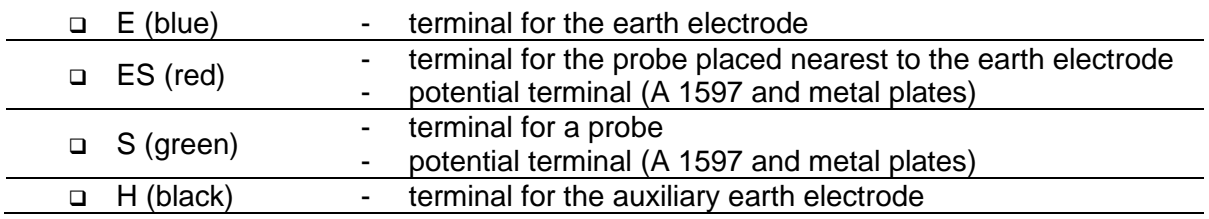

**4-wire test accessory** (DC Resistance 4-wire, Micro-Ohm meter):

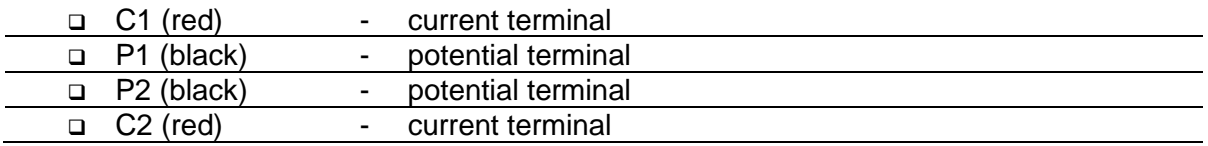

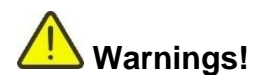

**2 wire test accessory:** 

- ❑ **Maximum allowed input voltage between HV+ and HV- test terminals on test connector is 1000 V! (CAT II 1000 V)**
- **4 wire test accessories:** 
	- ❑ **Maximum allowed input voltage between C1 and C2 or H and E test terminals on test connector is 1000 V! (CAT II 1000V)**
	- ❑ **Maximum allowed input voltage between any other combination of test terminals on test connector is 300 V! (CAT IV 300 V)**

## <span id="page-19-0"></span>**4.3 Back side** DISCONNEET ALL TEST LEADS AND SWITCH OFF THE INSTRUMENT,<br>BEFORE REMOVING THIS BATTERY / THE FUSE COVER !<br>HAZARODUS VOLTAGE !<br>LITHIUM ION RECHARGEABLE BATTERY PACK<br>NOMINAL VOLTAGE: 7.2 V  $14$  $\zeta \in$ 回 VOR ÖFFNEN DES BATTERIE/SICHERUNGSFACHS ALLE ZULEITUNGEN<br>VOM GERÄT ENTFERNEN UND DAS GERÄT AUSSCHALTEN !<br>GEFÄHRLICHE SPANNUNG !<br>WIEDERAUFLADBARER LHON AKKU<br>WENNSPNNNUNG: 7.2 V  $\overline{2}$ 'nK 20 287 200

*Figure 4.3: Back view*

- **1 Battery / fuse compartment cover**
- **2 Fixing screws for battery / fuse compartment cover**
- **3 Back panel information label**

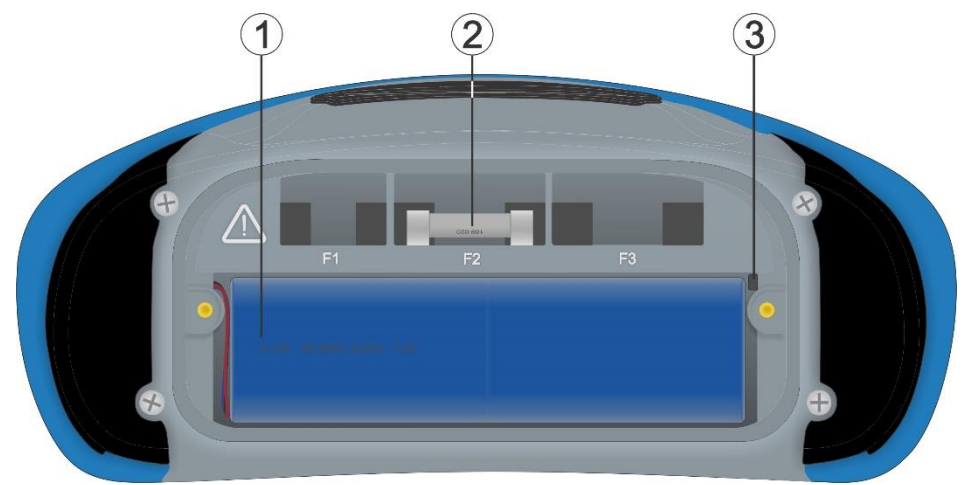

*Figure 4.4: Battery and fuse compartment*

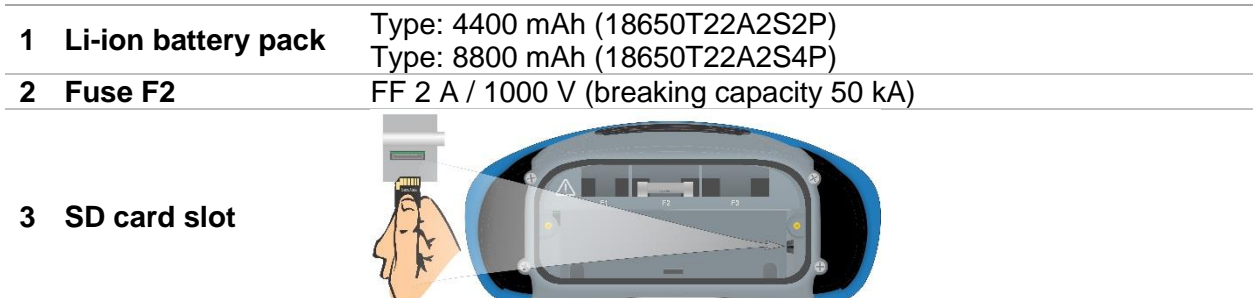

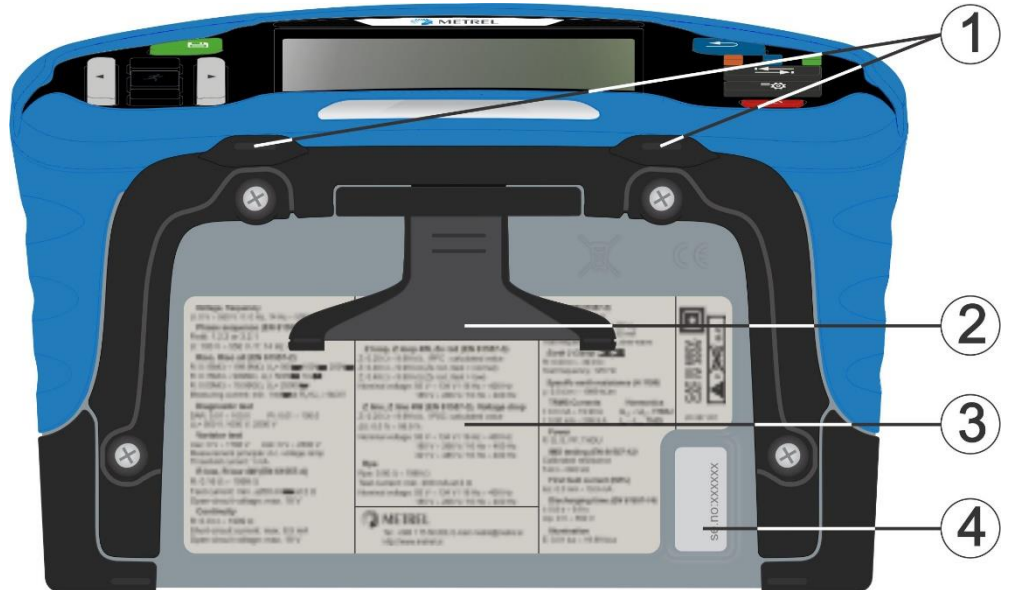

*Figure 4.5: Bottom view*

- **Neck belt openings**
- **Stand for desktop use**
- **Bottom information label**
- **Serial number label**

## <span id="page-21-0"></span>**4.3.1 Secure attachment of the strap**

You can choose between two methods:

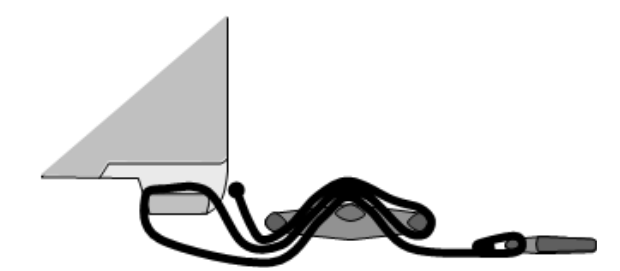

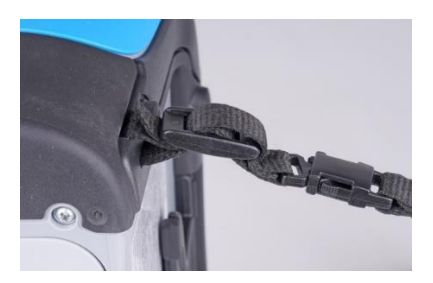

*Figure 4.6: First method*

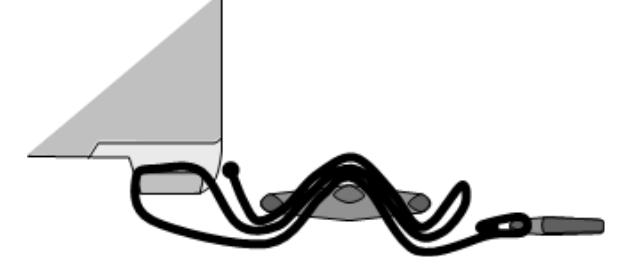

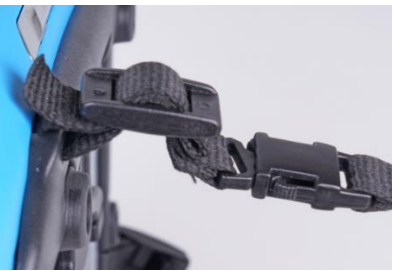

*Figure 4.7: Alternative method*

Please perform a periodical check of the attachment.

# <span id="page-22-0"></span>**5 Accessories**

The accessories consist of standard and optional accessories. Optional accessories can be delivered upon request. See *attached* list for standard configuration and options or contact your distributor or see the METREL home page: [https://www.metrel.si.](https://www.metrel.si/)

MI 3288 tester is available in multiple sets with a combination of different accessories and measurement functions. The functionality of an existing set can be expanded by ordering additional accessories.

## <span id="page-22-1"></span>**5.1 Standard set**

- ❑ Instrument MI 3288
- ❑ Soft carrying bag and set of carrying straps
- ❑ 2.5 kV test lead, 2 x 1.5 m (A 1687)
- ❑ Test lead 1.5 m, 1 pc (green)
- ❑ Test lead, 4 x 1 m (A 1721)
- ❑ Test probe, 2 pcs (black, red)
- ❑ Earth test set, 4 wire
- ❑ Crocodile clips, 4 pcs (black, blue, red, green)
- ❑ USB cable
- ❑ Li-ion battery pack, 7.2 V, 4400 mAh (Type: 18650T22A2S2P)
- ❑ Power supply adapter 12 V, 3 A (Type: CGSW-1203000)
- ❑ PC SW Metrel ES Manager
- ❑ Instruction manual
- ❑ Calibration certificate

# <span id="page-22-2"></span>**5.2 Optional accessories**

See the attached sheet for a list of optional accessories and licence keys that are available on request from your distributor.

# <span id="page-23-0"></span>**6 Instrument operation**

The MI 3288 instrument can be manipulated via a keypad or touch screen.

# <span id="page-23-1"></span>**6.1 General meaning of keys**

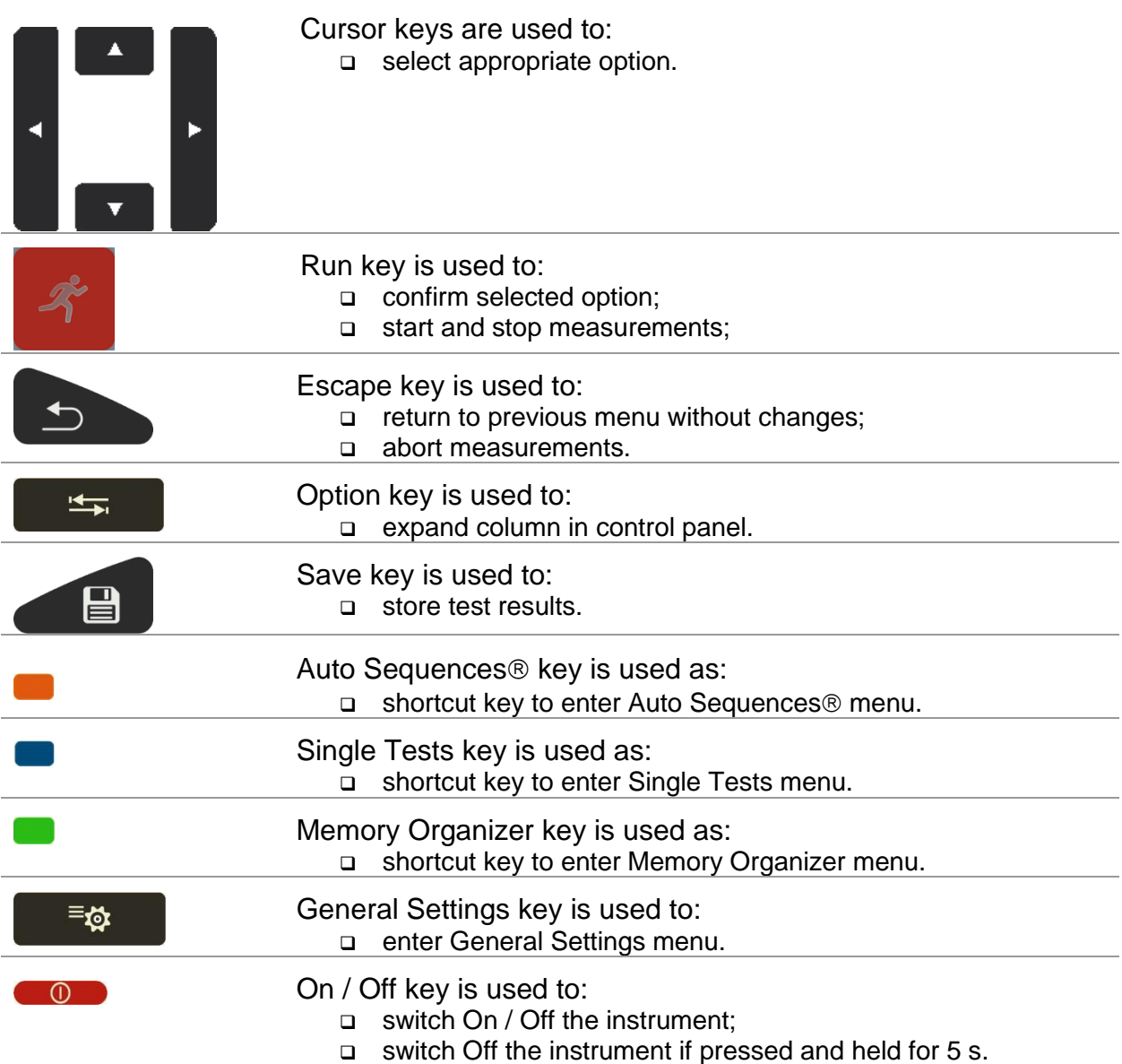

# <span id="page-23-2"></span>**6.2 General meaning of touch gestures**

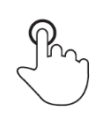

Tap (briefly touch surface with fingertip) is used to:

- ❑ select appropriate option;
- ❑ confirm selected option;
- ❑ start and stop measurements.

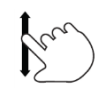

- Swipe (press, move, lift) up/ down is used to:
	- ❑ scroll content in same level;
	- ❑ navigate between views in same level.

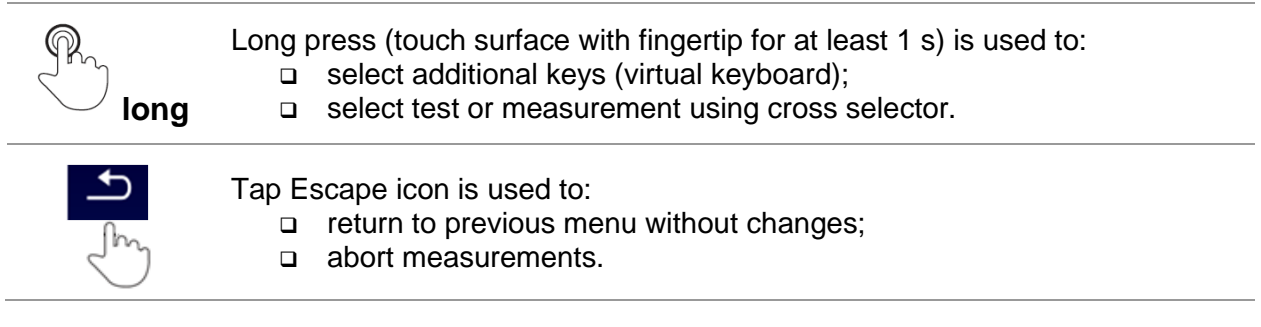

# <span id="page-24-0"></span>**6.3 Virtual keyboard**

|                              |        |                 |         |        |         |                     |             | 09:44  |
|------------------------------|--------|-----------------|---------|--------|---------|---------------------|-------------|--------|
| <b>Name</b><br><b>Object</b> |        |                 |         |        |         |                     |             |        |
| Q                            | 2<br>w | 3<br>E          | R       | 5      | 6<br>Υ  | U                   | 8<br>9<br>ο | o<br>Ρ |
| А                            | @<br>S | $\#$<br>D<br>11 | \$<br>F | %<br>G | 8,<br>н | ž<br>J              | 2<br>κ      |        |
| shift                        | ż      | ×               | C       |        | B       | $\blacksquare$<br>N | м           |        |
|                              | eng    |                 |         |        |         |                     | 12#         |        |

*Figure 6.1: Virtual keyboard*

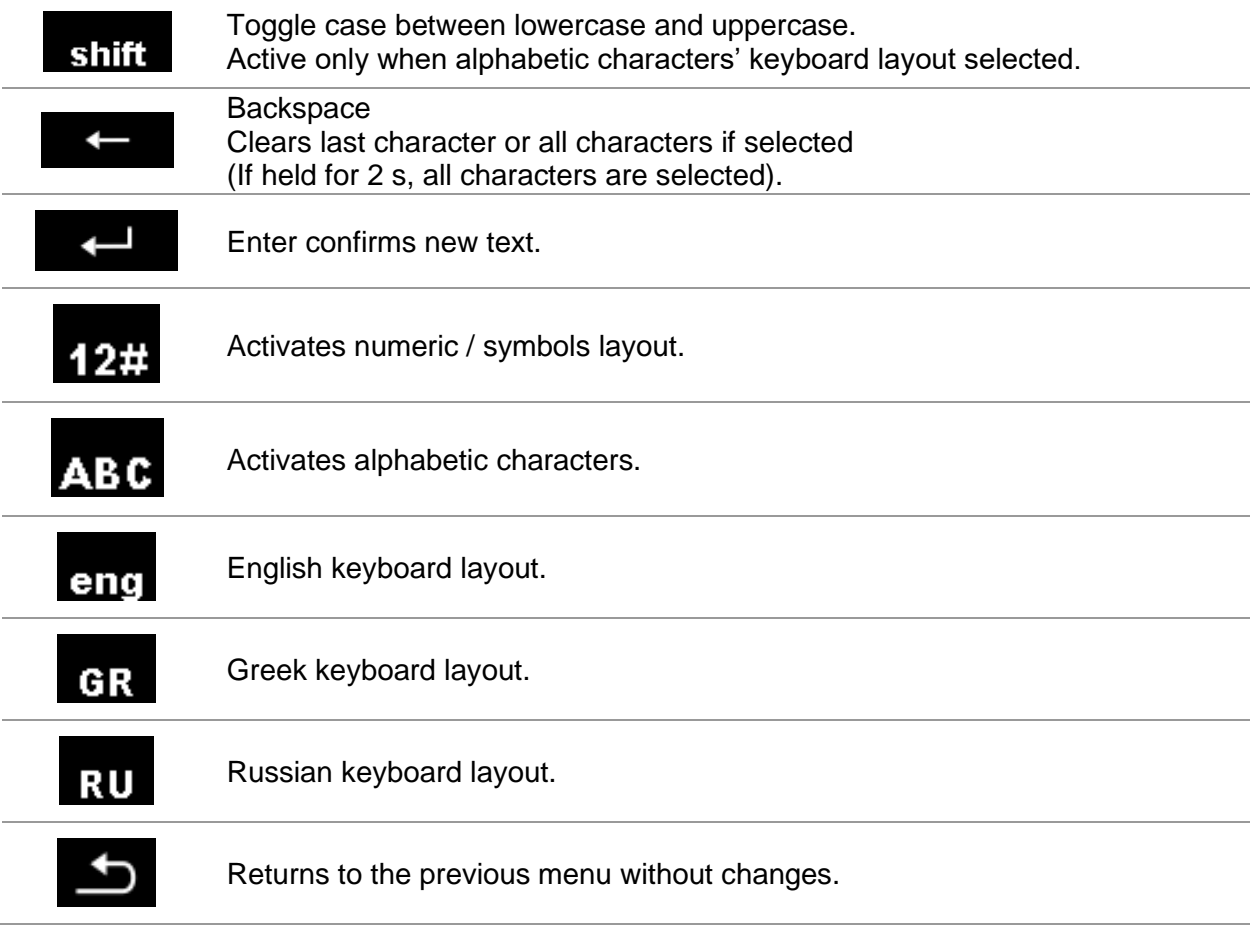

# <span id="page-25-0"></span>**6.4 Display and sound**

## <span id="page-25-1"></span>**6.4.1 Battery and time indication**

The battery indication indicates the charge condition of battery and connection of external charger.

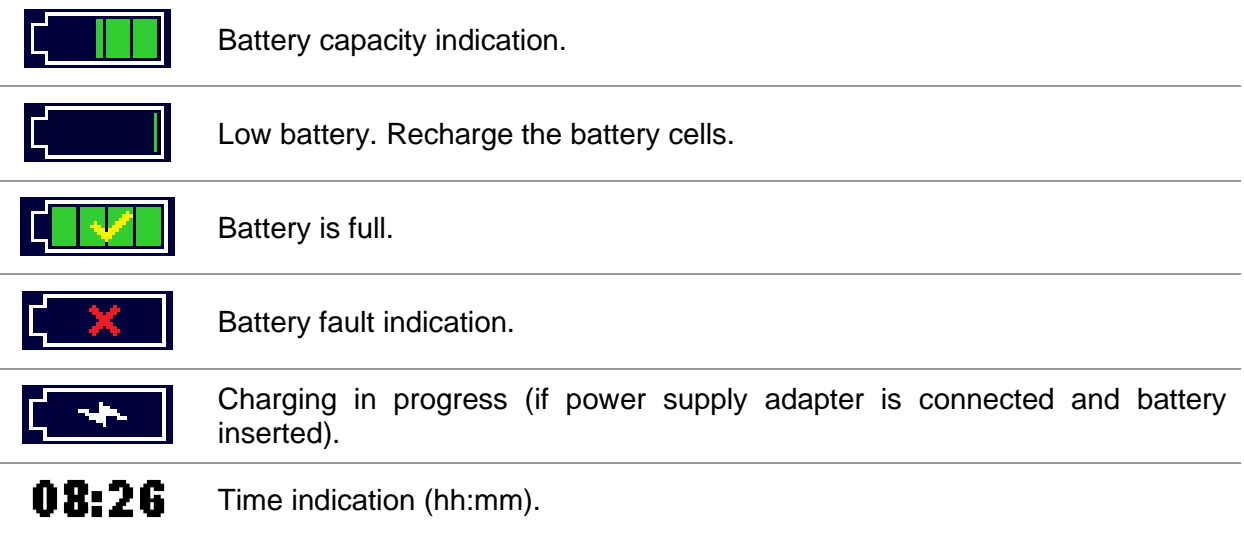

## <span id="page-25-2"></span>**6.4.2 Messages**

In the message field warnings and messages are displayed.

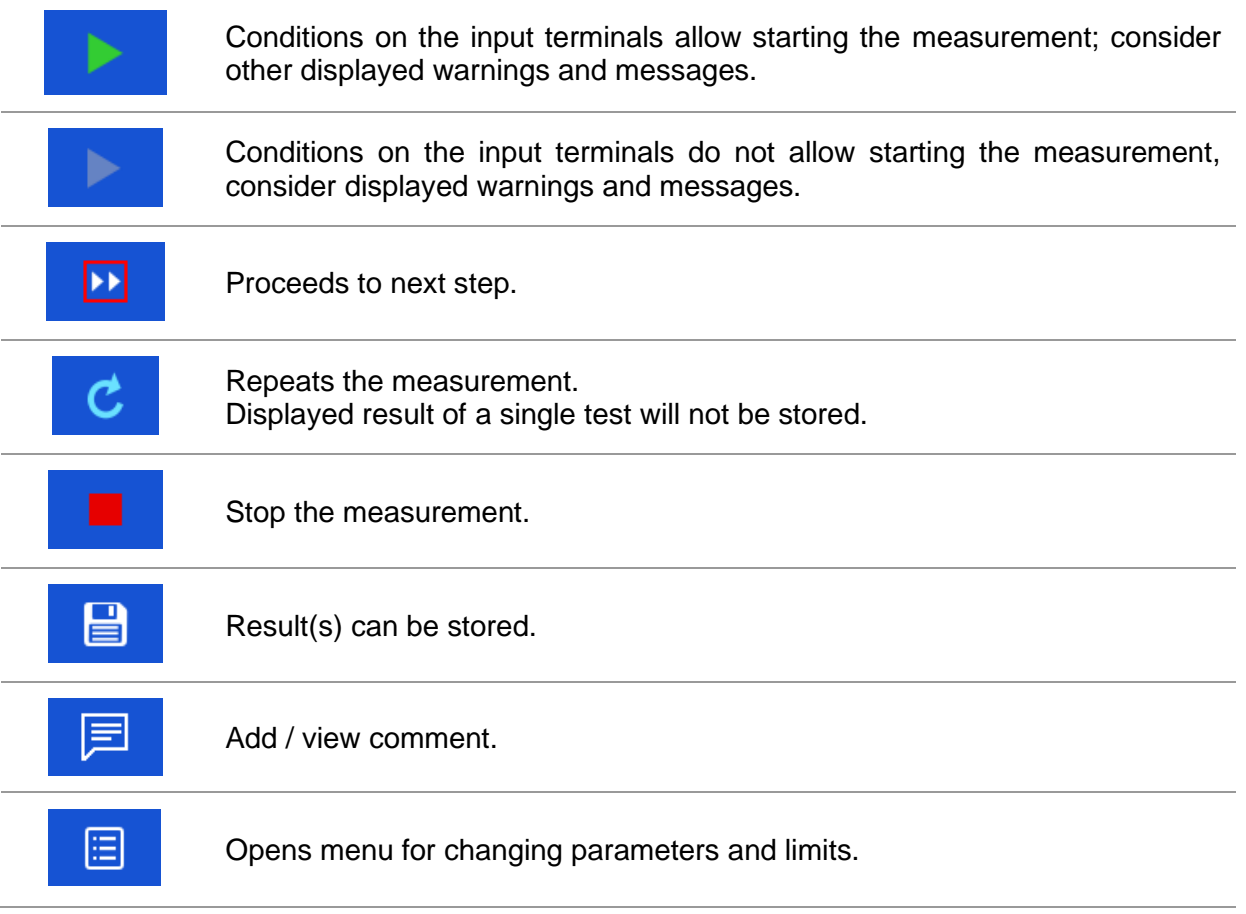

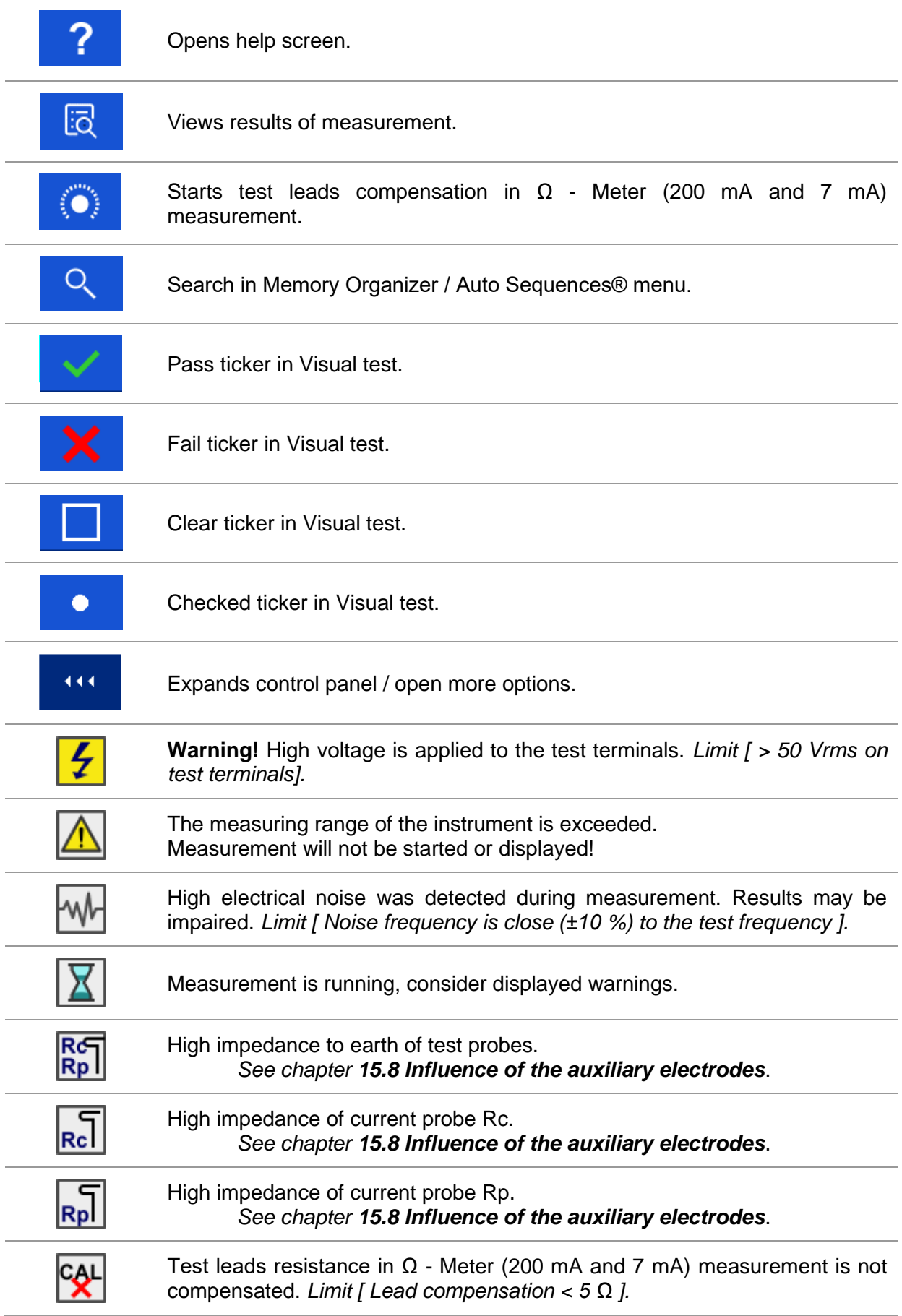

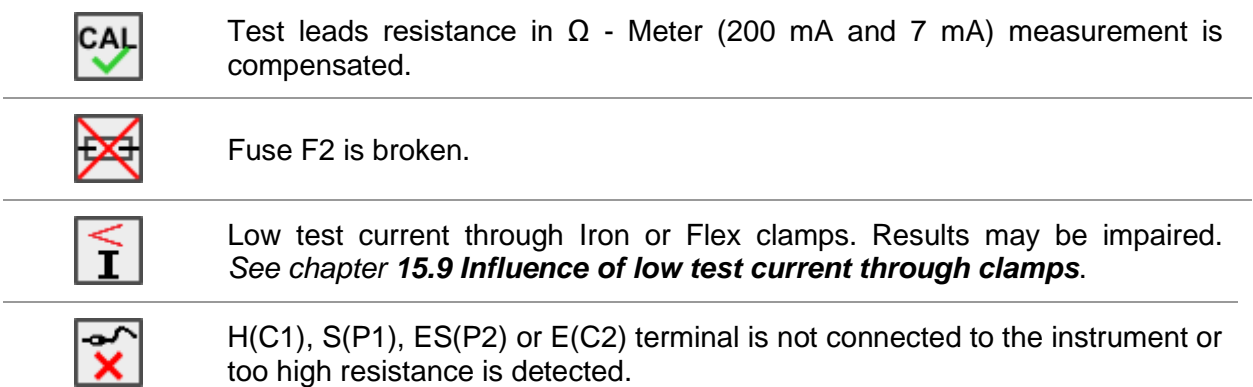

#### **Limit**

With the low limit the user is allowed to set the limit resistance, current or voltage value. Measured resistance, current or voltage is compared against the limit. Result is validated only if it is within the given limit. Limit indication is shown in the test parameter window.

#### **Message window:**

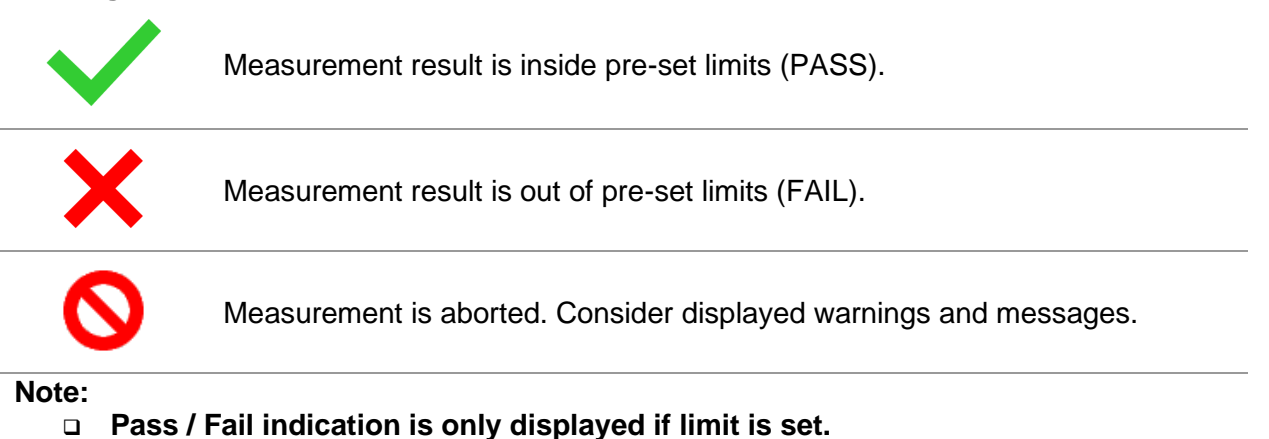

## <span id="page-27-0"></span>**6.4.3 Sound indication**

**Continuous** sound Measured current value Idc in  $\Omega$  - Meter (7 mA) measurement is higher or equal to 5.0 mA.

## <span id="page-27-1"></span>**6.4.4 Terminal voltage monitor**

The terminal voltage monitor displays on-line the voltages on the test terminals.

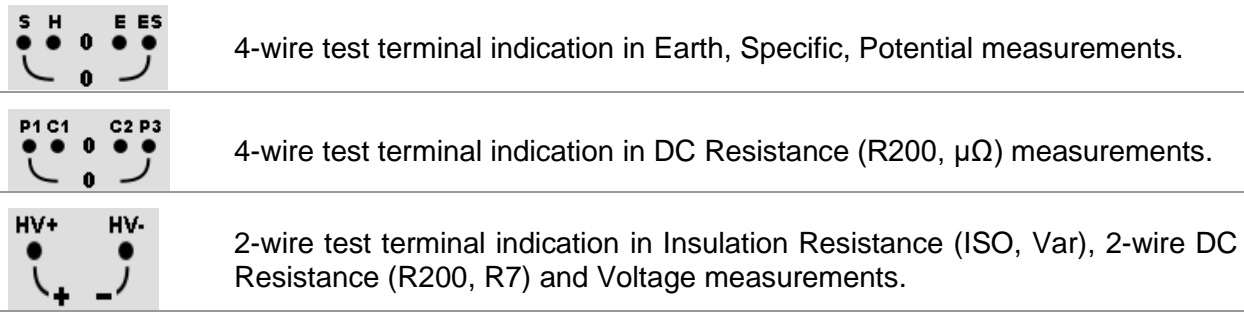

#### **Display range terminal voltage monitor:**

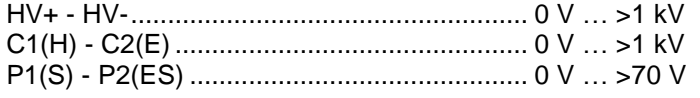

Insulation measurement group (Riso) HV+ - HV-...................................................... 0 V … >2999 kV

## <span id="page-28-0"></span>**6.4.5 Bluetooth**

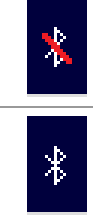

Bluetooth communication active.

Bluetooth communication inactive.

## <span id="page-28-1"></span>**6.4.6 Help screens**

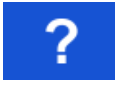

Opens help screen.

Help menus are available in all functions. The Help menu contains schematic diagrams for illustrating proper connection of the instrument to the test object. After selecting the measurement, you want to perform, press the HELP key in order to view the associated Help menu.

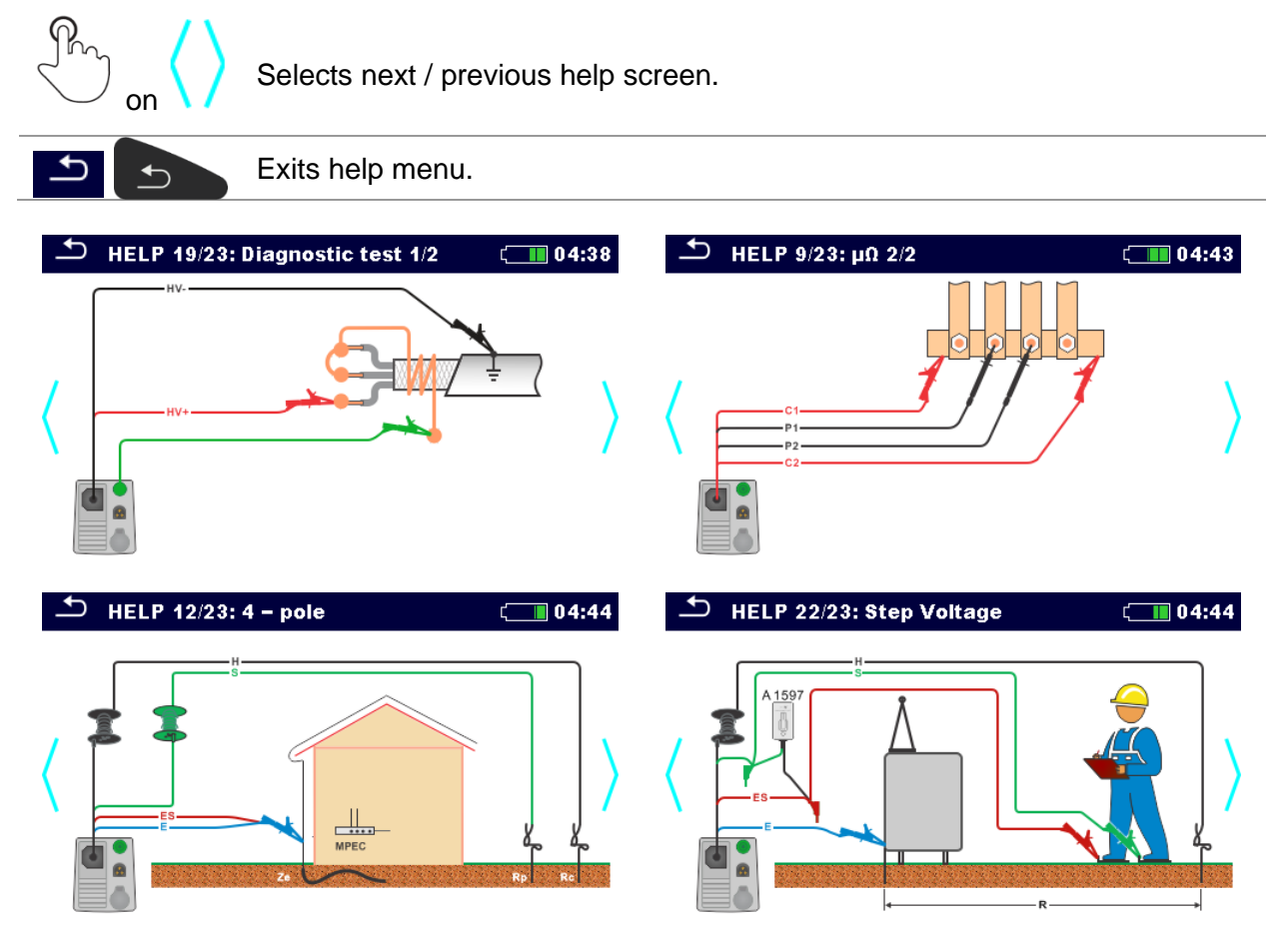

*Figure 6.2: Examples of help screens*

# <span id="page-29-0"></span>**7 Main menu**

# <span id="page-29-1"></span>**7.1 Instruments main menu**

From the Main menu different main operation menus can be selected.

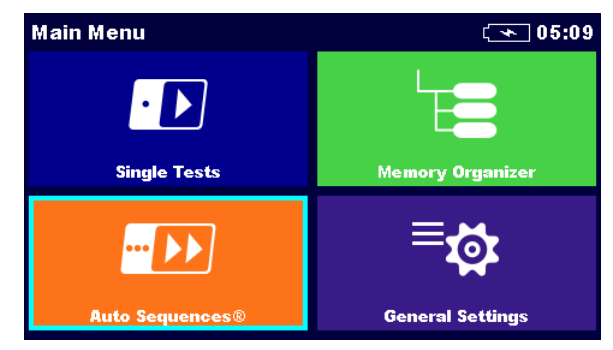

*Figure 7.1: Main menu*

## **Options in main menu:**

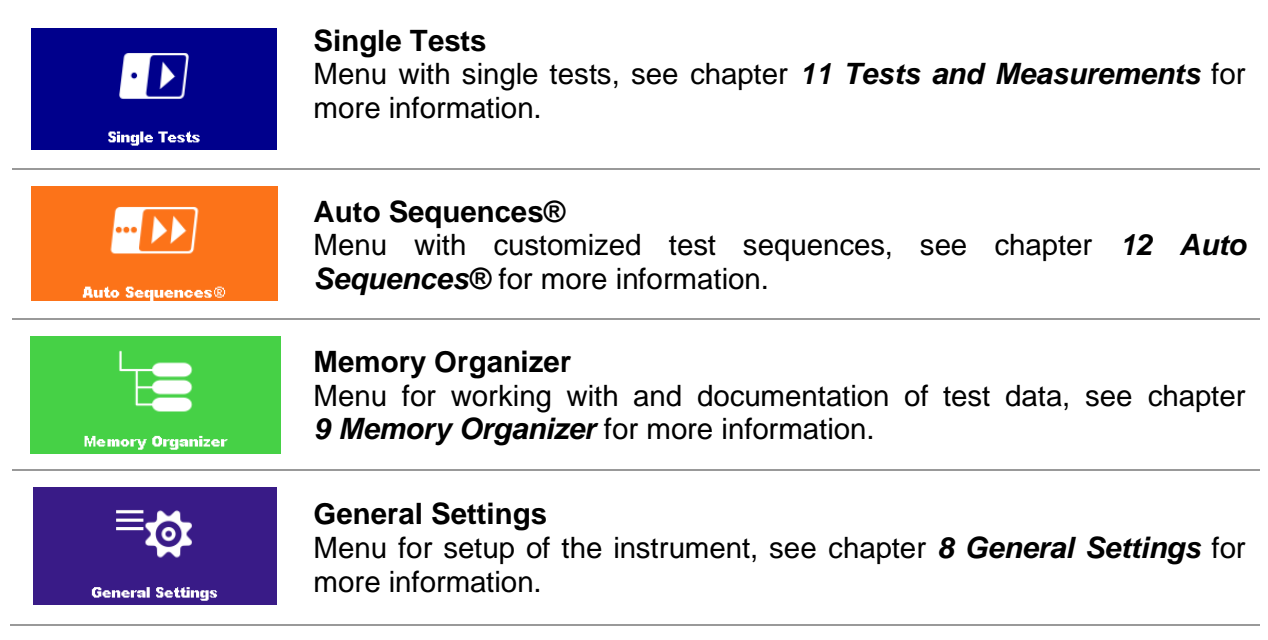

# <span id="page-30-0"></span>**8 General Settings**

In the **General settings menu** general parameters and settings of the instrument can be viewed or set.

| $\rightarrow$<br><b>General Settings</b> |                                       | <b>TH</b> 09:48                                        | ౨<br><b>General Settings</b>     | $\blacksquare$ 09:49             |                           |
|------------------------------------------|---------------------------------------|--------------------------------------------------------|----------------------------------|----------------------------------|---------------------------|
| Language                                 | <b>Power Save</b>                     | l⊞⊞<br>Date / Time                                     | - 27<br><b>Workspace Manager</b> | ÆŦ<br><b>Auto Seq. groups</b>    | ٠<br><b>User accounts</b> |
| <b>Workspace Manager</b>                 | ⊨≣*<br><b>Auto Seq. groups</b>        | <b>User accounts</b>                                   | $\circ$<br><b>Profiles</b>       | $^{\circ}$ to<br><b>Settings</b> | <b>Bluetooth init.</b>    |
| ၜဝင<br><b>Profiles</b>                   | $^{\circ}$ $\circ$<br><b>Settings</b> | $\left( \frac{1}{2} \right)$<br><b>Bluetooth init.</b> | ✿←<br><b>Initial Settings</b>    | <b>About</b>                     |                           |

*Figure 8.1: General settings menu*

#### **Options in General Settings menu:**

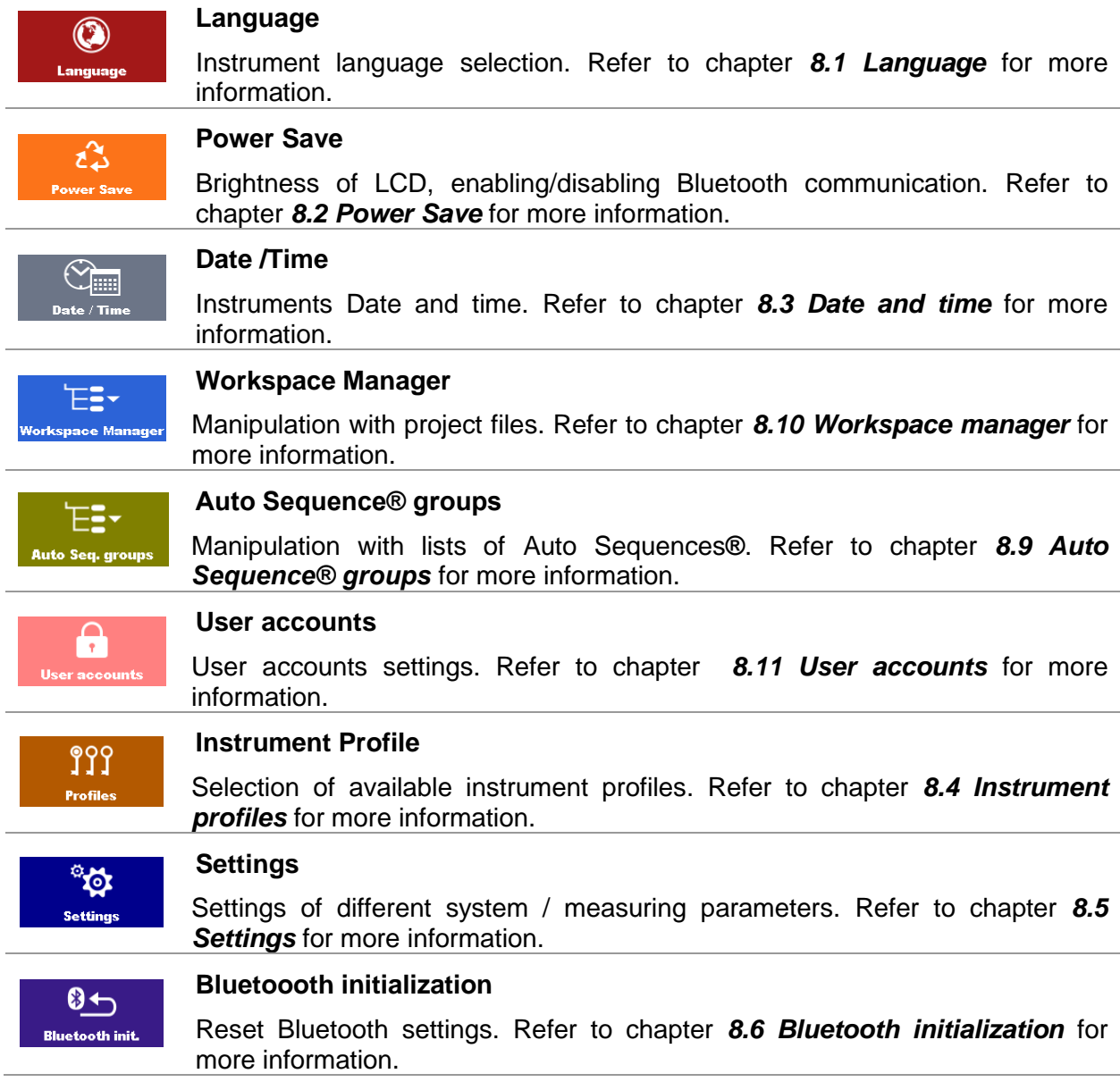

**Initial Settings** ※← iitial Settings Factory settings. Refer to chapter *[8.7](#page-34-1) [Initial Settings](#page-34-1)* for more information. **About** i Instrument info. Refer to chapter *[8.8](#page-34-2) [About](#page-34-2)* for more information.

## <span id="page-31-0"></span>**8.1 Language**

In this menu the language of the instrument can be set.

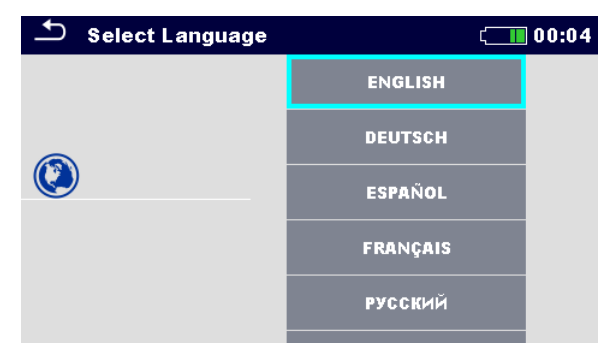

*Figure 8.2: Language menu*

## <span id="page-31-1"></span>**8.2 Power Save**

In this menu different options for decreasing power consumption can be set.

| ౨<br><b>Power Save</b> |  | 21:22             |  |  |
|------------------------|--|-------------------|--|--|
| <b>Brightness</b>      |  | 100 %             |  |  |
| <b>LCD off time</b>    |  | 30s               |  |  |
| <b>Bluetooth</b>       |  | <b>Allways On</b> |  |  |
|                        |  |                   |  |  |
|                        |  |                   |  |  |

*Figure 8.3: Power save menu*

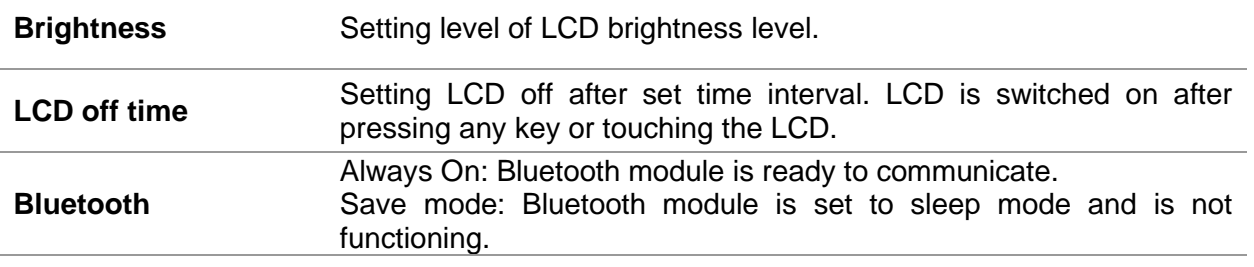

# <span id="page-32-0"></span>**8.3 Date and time**

In this menu the date and time of the instrument can be set.

|    | Date / Time |                 | 08:03 |        |   |  |
|----|-------------|-----------------|-------|--------|---|--|
| 17 |             | <b>Nov 2014</b> |       | я      | з |  |
|    |             |                 |       |        |   |  |
|    |             |                 |       |        |   |  |
|    | Set         |                 |       | Cancel |   |  |

*Figure 8.4: Setting date and time*

# <span id="page-32-1"></span>**8.4 Instrument profiles**

In this menu the instrument profile can be selected from the available ones.

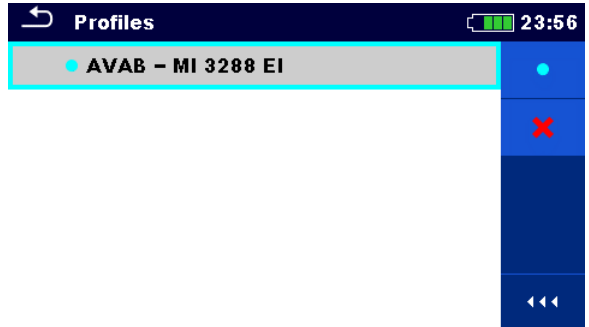

*Figure 8.5:Instrument profiles menu*

The instrument uses different specific system and measuring settings regarding to the scope of work or country it is used. These specific settings are stored in instrument profiles. By default, each instrument has at least one profile activated. Proper licence keys must be obtained to add more profiles to the instruments.

#### **Options**

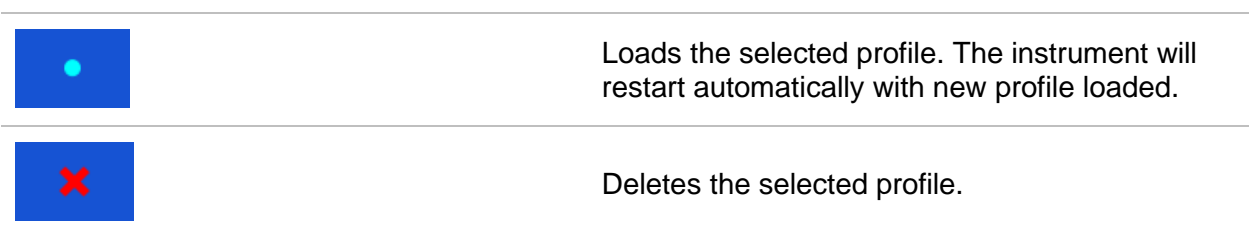

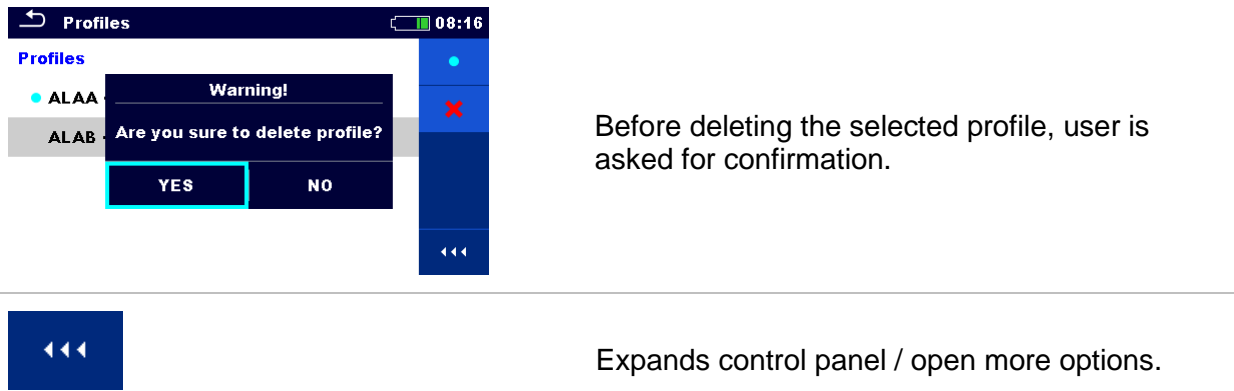

# <span id="page-33-0"></span>**8.5 Settings**

In this menu different general parameters can be set.

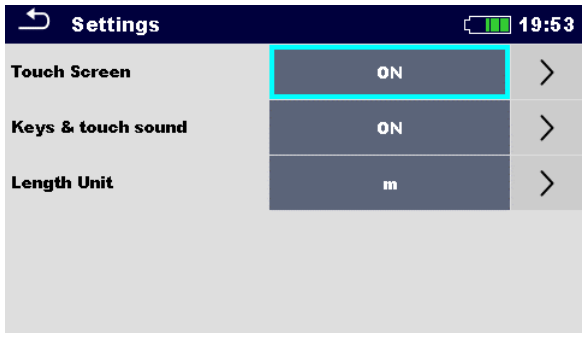

*Figure 8.6: Settings menu*

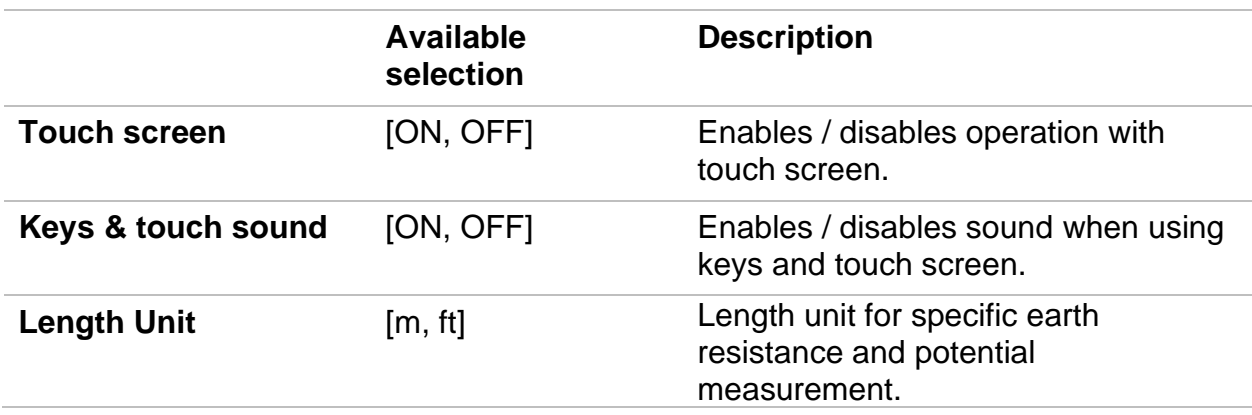

# <span id="page-34-0"></span>**8.6 Bluetooth initialization**

In this menu the Bluetooth module is reset.

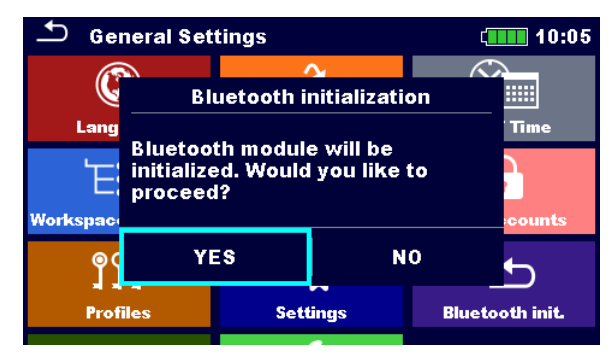

*Figure 8.7: Bluetooth initialization menu*

# <span id="page-34-1"></span>**8.7 Initial Settings**

In this menu the instrument settings, measurement parameters and limits can be set to initial (factory) values.

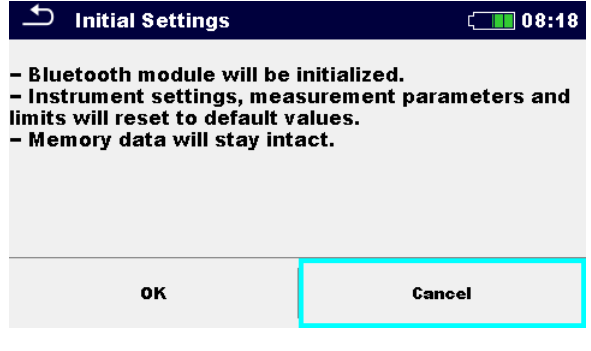

*Figure 8.8: Initial settings menu*

## *Warning:*

Following customized settings will be lost when setting the instruments to initial settings:

- ❑ Measurement limits and parameters.
- ❑ Parameters and settings in General settings menu.
- ❑ Applying the initial settings will re-boot the instrument.

#### *Notes:*

Following customized settings will stay:

- ❑ Profile settings.
- ❑ Data in memory.

## <span id="page-34-2"></span>**8.8 About**

In this menu instrument data (name, serial number, firmware (FW) and hardware (HW) version, FW profile, hardware documentation (HD) version, and date of calibration) can be viewed.

| <b>About</b>      | $\sqrt{111}$ 02:22 | Æ<br><b>About</b>   | $\sqrt{111}$ 02:23              |
|-------------------|--------------------|---------------------|---------------------------------|
| Name              | MI 3288 El Tester  | <b>FW version</b>   | 1.4.14.d78b4294                 |
| S/N               | 22431014           | <b>FW Profile</b>   | <b>AVAB</b>                     |
| <b>FW version</b> | 1.4.14.d78b4294    | <b>HW</b> version   |                                 |
| <b>FW Profile</b> | <b>AVAB</b>        | <b>HD</b> version   | 2                               |
| <b>HW</b> version |                    | Date of calibration | 28. Nov. 2022                   |
| <b>HD</b> version | $\overline{2}$     |                     | (C) Metrel, 2023, www.metrel.si |

*Figure 8.9: Instrument info screen*
# **8.9 Auto Sequence® groups**

The Auto Sequences® in MI 3288 can be organized in lists of Auto Sequences®. In a list, a group of similar Auto Sequences® is stored. The Auto Sequence® groups menu is intended to manage with different lists of Auto Sequences® that are stored on the microSD card.

# **8.9.1 Auto Sequence® groups menu**

In Auto Sequence® groups menu, lists of Auto Sequences® are displayed. Only one list can be opened in the instrument at the same time. The list selected in the Auto Sequence® groups menu will be opened in the Auto Sequence® main menu.

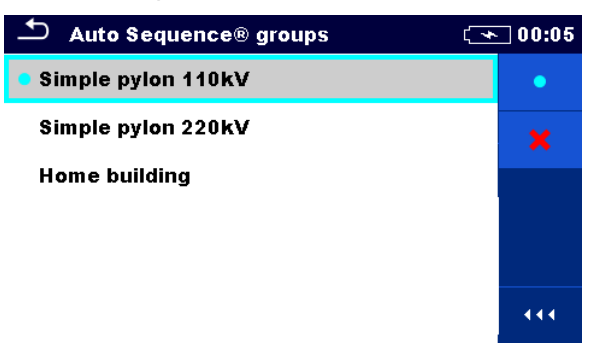

*Figure 8.10: Auto Sequence® groups menu*

# **8.9.2 Operations in Auto Sequence® groups menu:**

#### **Options**

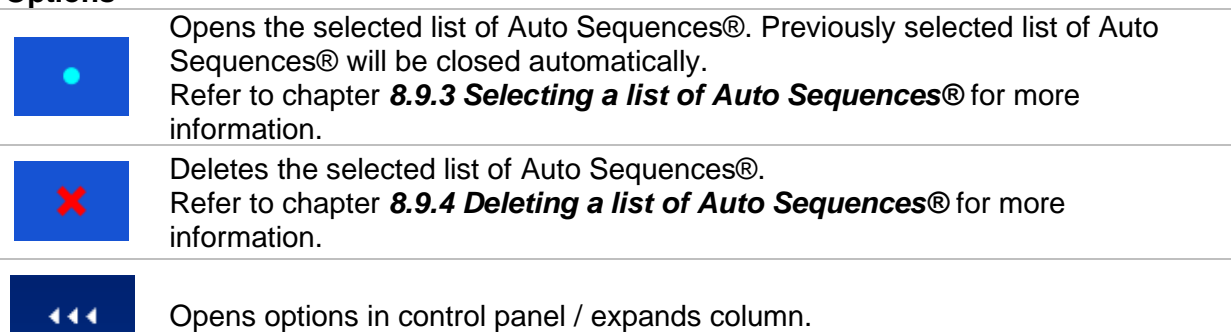

# <span id="page-37-0"></span>**8.9.3 Selecting a list of Auto Sequences®**

#### **Procedure**

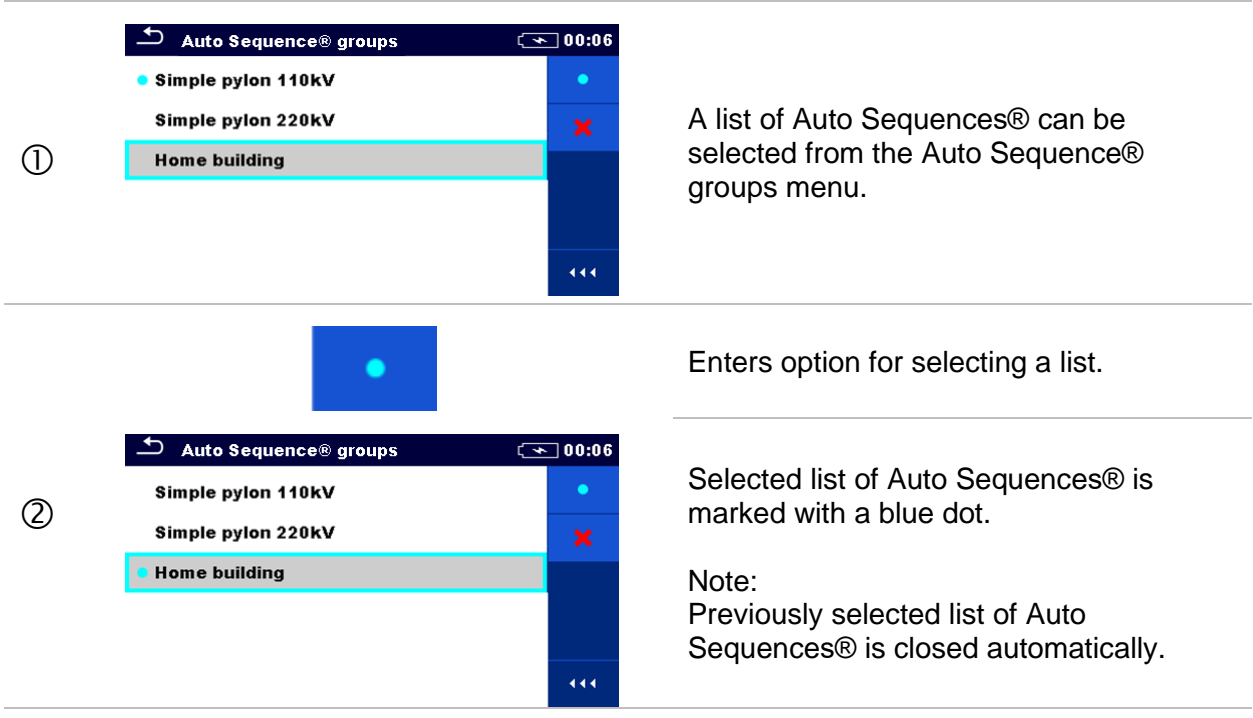

## <span id="page-37-1"></span>**8.9.4 Deleting a list of Auto Sequences®**

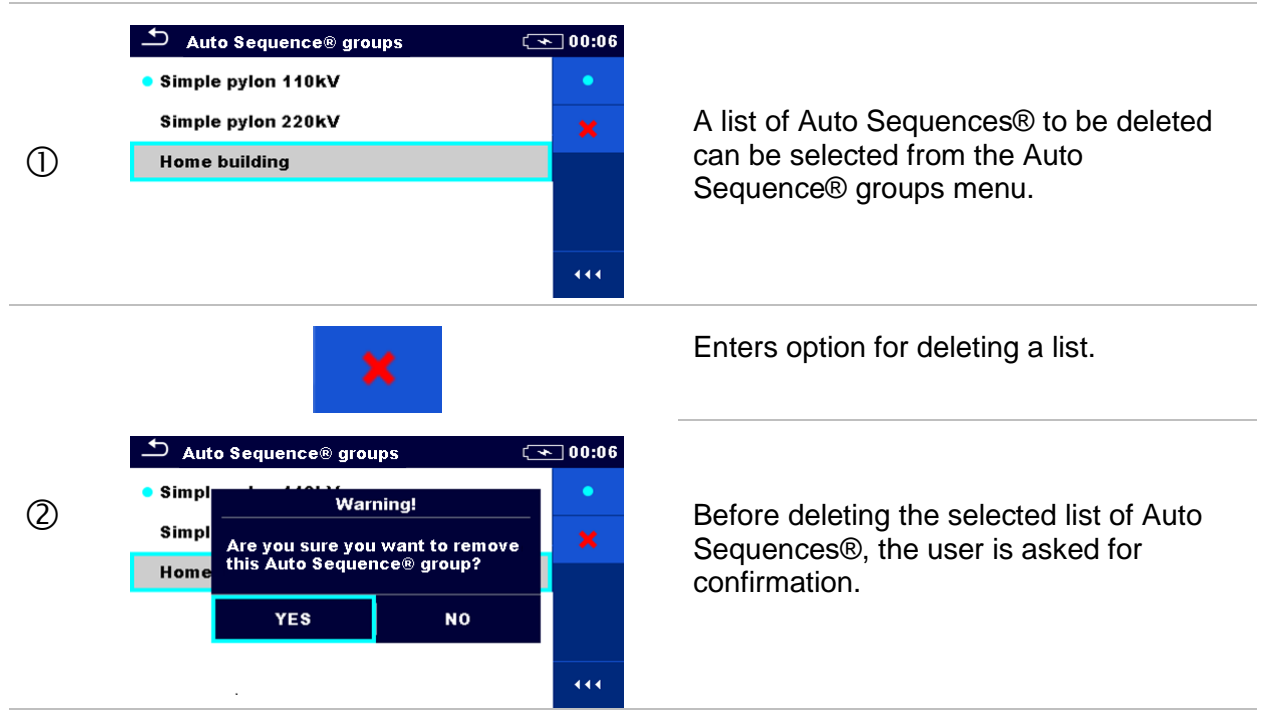

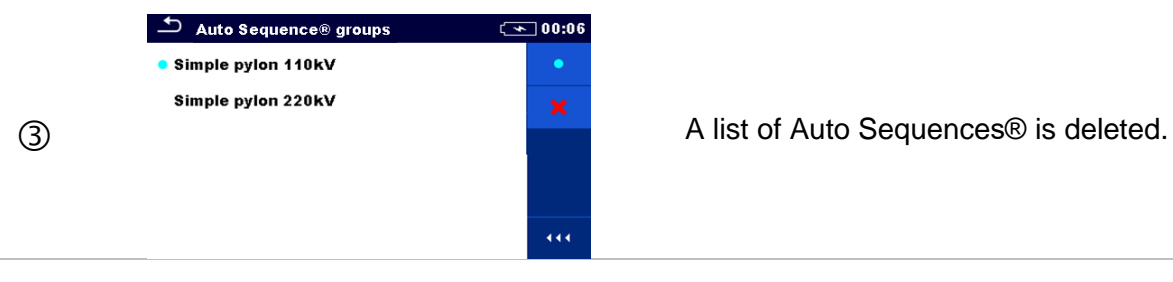

# **8.10 Workspace manager**

The Workspace Manager is intended to manage with different Workspaces and Exports that are stored into internal data memory.

# **8.10.1 Workspaces and Exports**

The works with MI 3288 can be organized and structured with help of Workspaces and Exports. Exports and Workspaces contain all relevant data (measurements, parameters, limits, structure objects) of an individual work.

Workspaces are stored on internal data memory on directory WORKSPACES, while Exports are stored on directory EXPORTS. Export files can be read by Metrel applications that run on other devices. Exports are suitable for making backups of important works. To work on the instrument an Export should be imported first from the list of Exports and converted to a Workspace. To be stored as Export data a Workspace should be exported first from the list of Workspaces and converted to an Export.

# **8.10.2 Workspace Manager main menu**

In Workspace manager Workspaces and Exports are displayed in two separated lists.

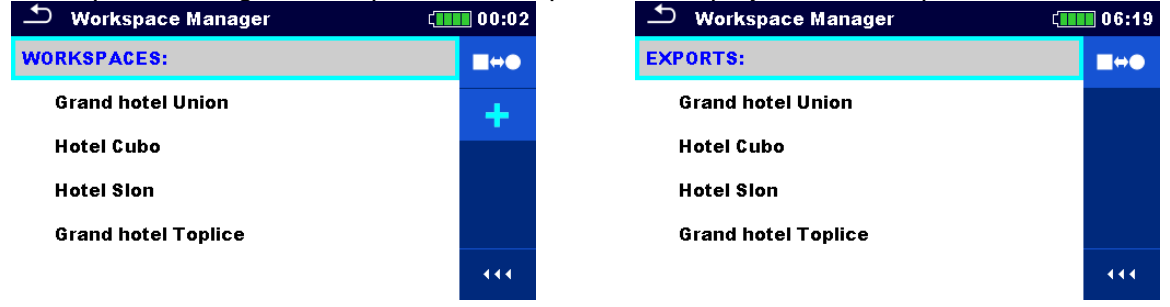

*Figure 8.11: Workspace manager menu*

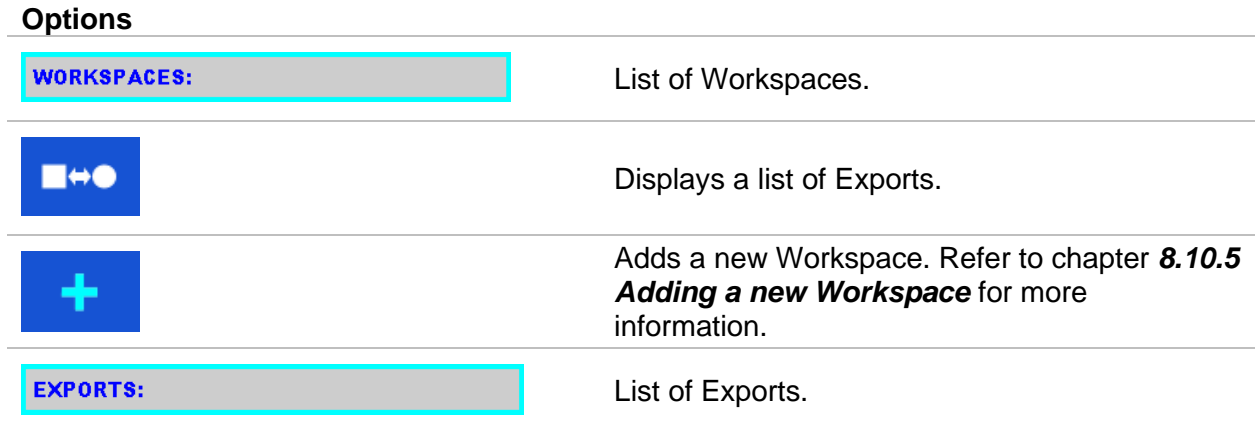

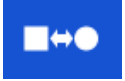

Displays a list of Workspaces.

## **8.10.3 Operations with Workspaces**

Only one Workspace can be opened in the instrument at the same time. The Workspace selected in the Workspace Manager will be opened in the Memory Organizer.

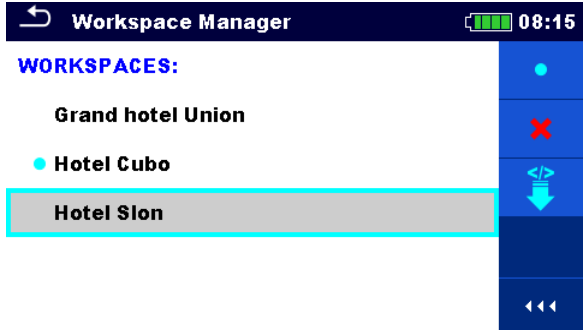

*Figure 8.12: Workspaces menu*

#### **Options**

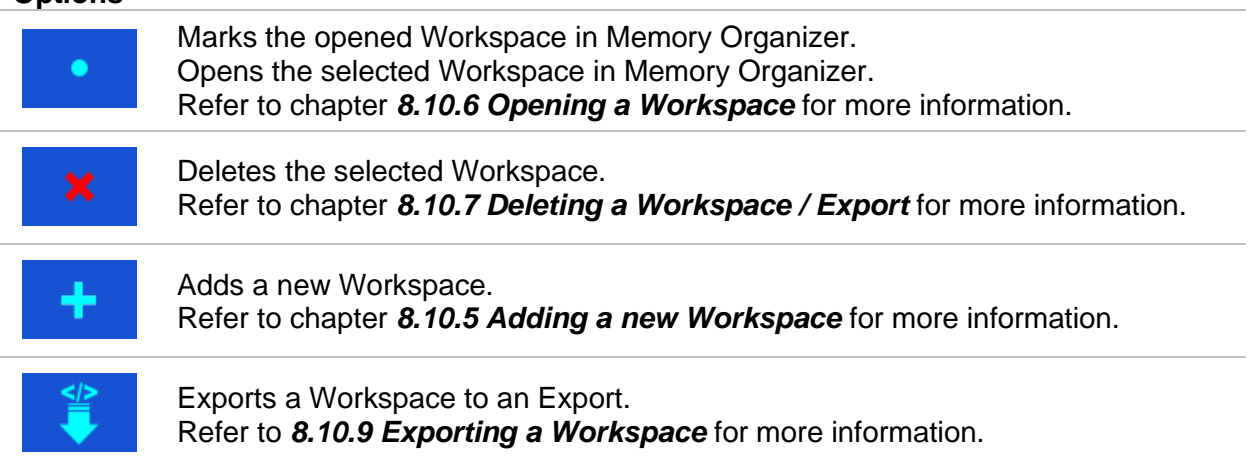

### **8.10.4 Operations with Exports**

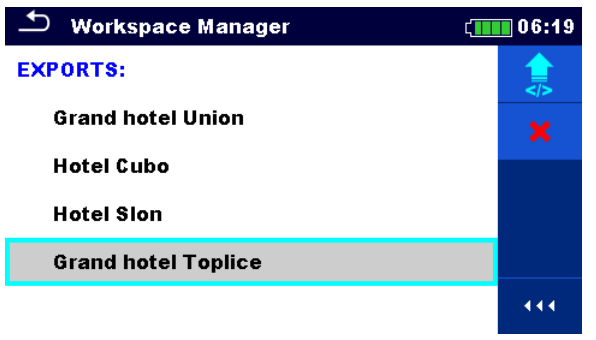

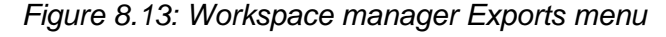

#### **Options**

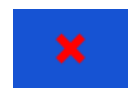

Deletes the selected Export. Refer to chapter *[8.10.7](#page-41-0) [Deleting a Workspace / Export](#page-41-0)* for more information.

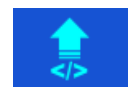

Imports a new Workspace from Export.

Refer to *[8.10.8](#page-42-0) [Importing a Workspace](#page-42-0)* for more information.

# <span id="page-40-0"></span>**8.10.5 Adding a new Workspace**

#### <span id="page-40-1"></span>**Procedure** Workspace Manager  $\boxed{111}$  08:10 **WORKSPACES: H**ee **C** Grand hotel Union ٠ New Workspaces can be added from the  $\circ$ Workspace Manager screen.  $\overline{444}$ Enters option for adding a new Workspace.  $\overline{\mathbf{b}}$  $\sqrt{1111}$  08:10  $(2)$ Keypad for entering name of a new Workspace name Workspace is displayed after selecting **Hotel Cubo** New.  $\frac{1}{9}$   $\frac{2}{w}$  $\frac{3}{6}$  $\frac{a}{r}$  $\ddot{\mathbf{s}}$ å Ť ñ.  $\overline{\mathbf{g}}$ Ŕ.  $\overline{a}$  $\mathbf{b}$ shift E  $\mathbf{x}$  $\ddot{\mathbf{c}}$ ν.  $\mathbf{r}$  $\mathbf{m}$ K  $\boxed{\bigcirc}$  eng  $\overline{\phantom{0}}$  $12H$  $\rightarrow$  Workspace Manager CHE 08:11 **WORKSPACES:**  $\bullet$ **Grand hotel Union** After confirmation a new Workspace is added in the list in Main Workspace **Hotel Cubo**  $(3)$  $\frac{1}{2}$ Manager menu.444

# **8.10.6 Opening a Workspace**

#### **Procedure**

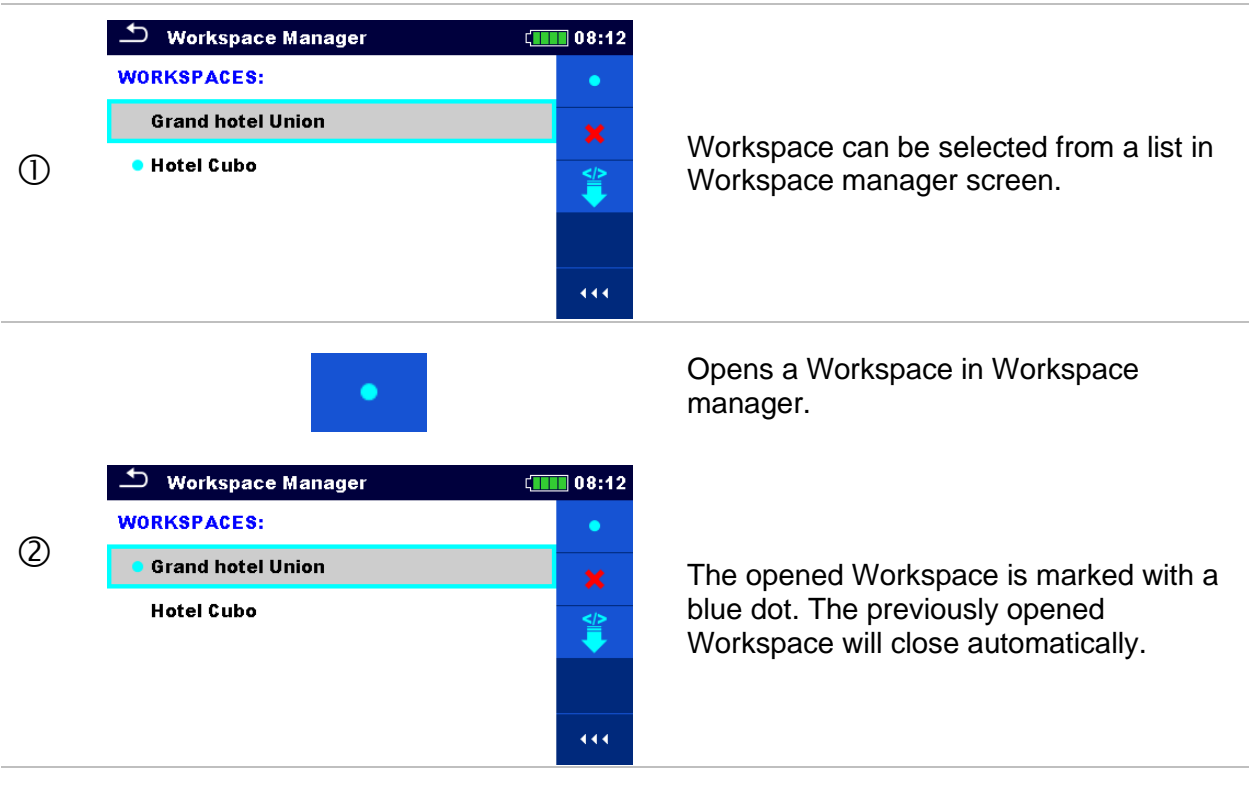

# <span id="page-41-0"></span>**8.10.7 Deleting a Workspace / Export Procedure**

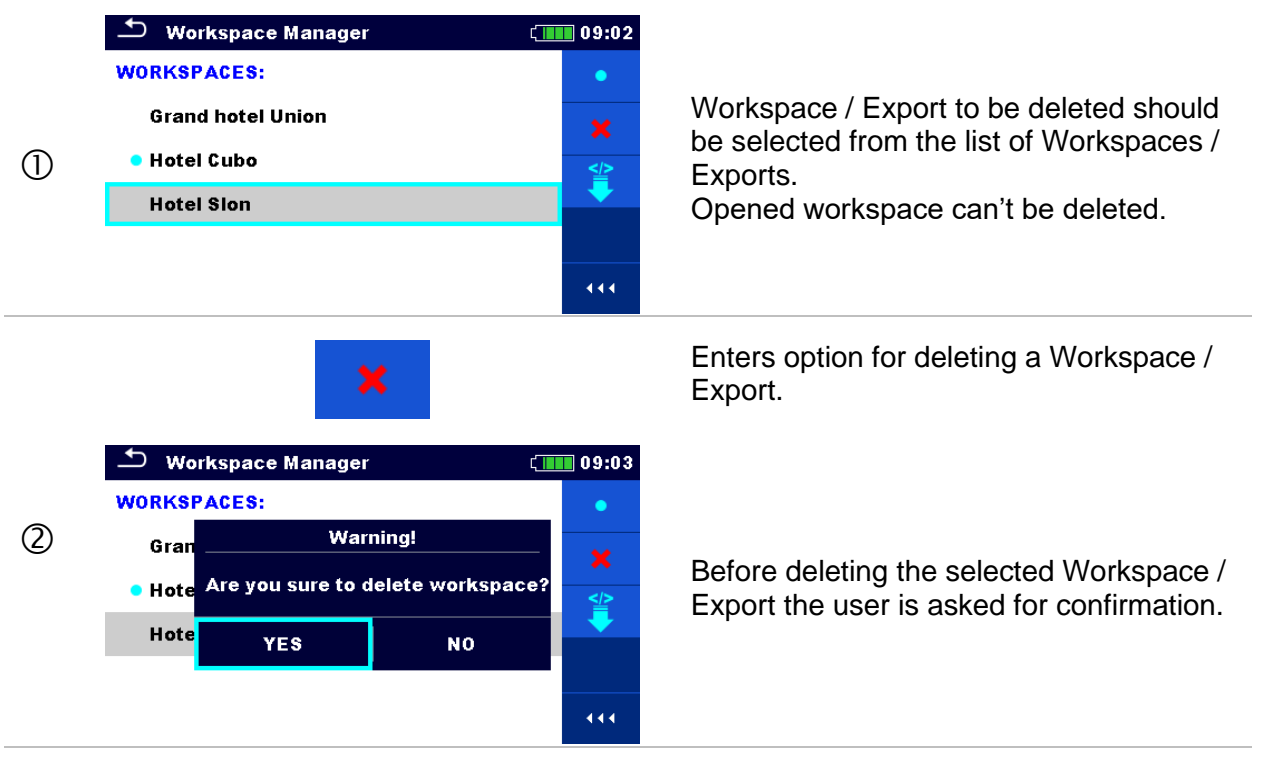

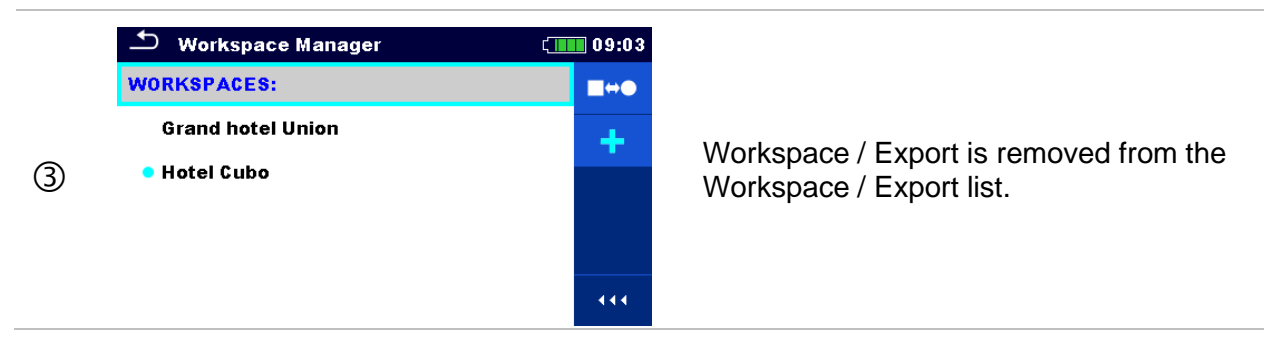

# <span id="page-42-0"></span>**8.10.8 Importing a Workspace**

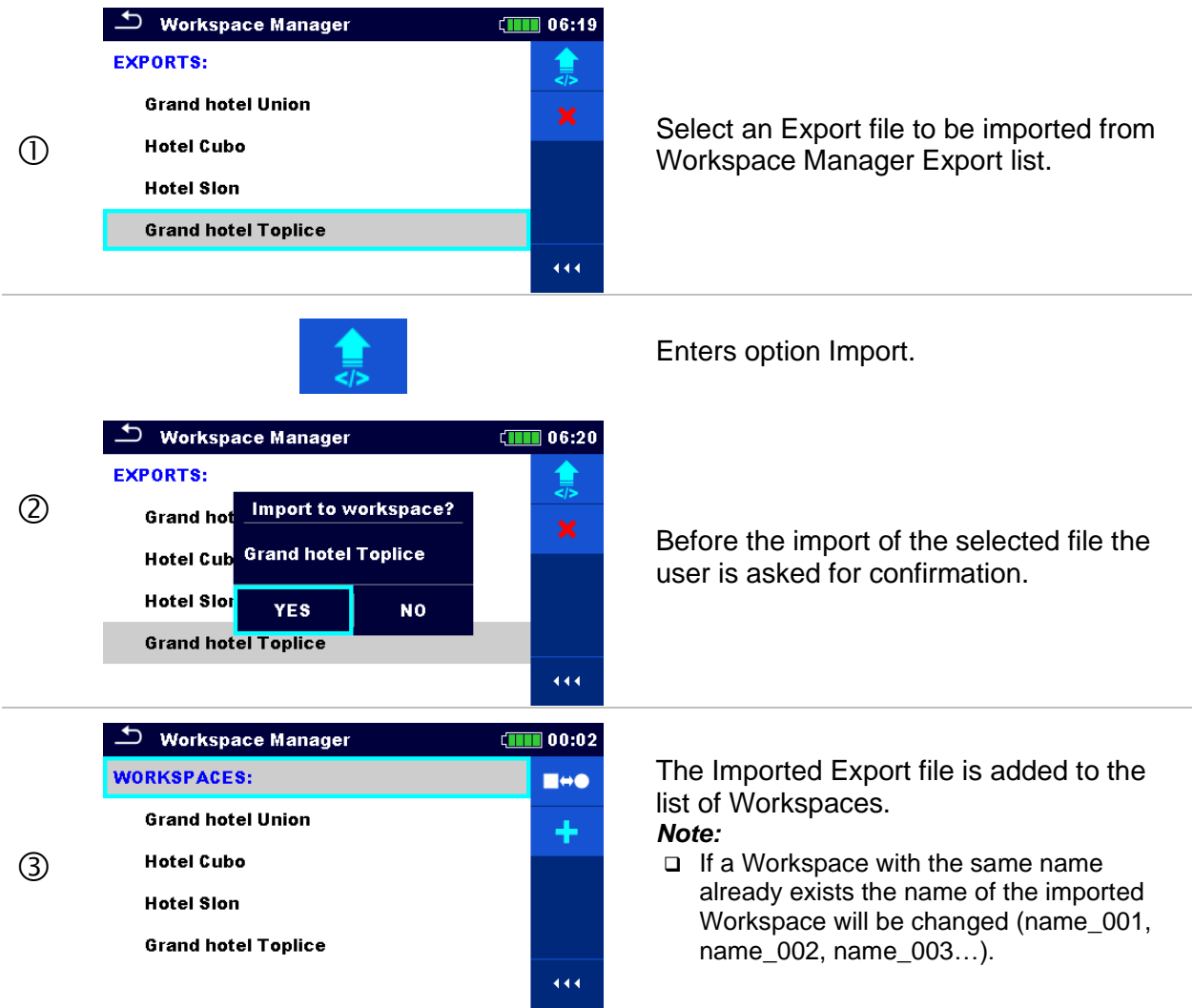

# <span id="page-43-0"></span>**8.10.9 Exporting a Workspace**

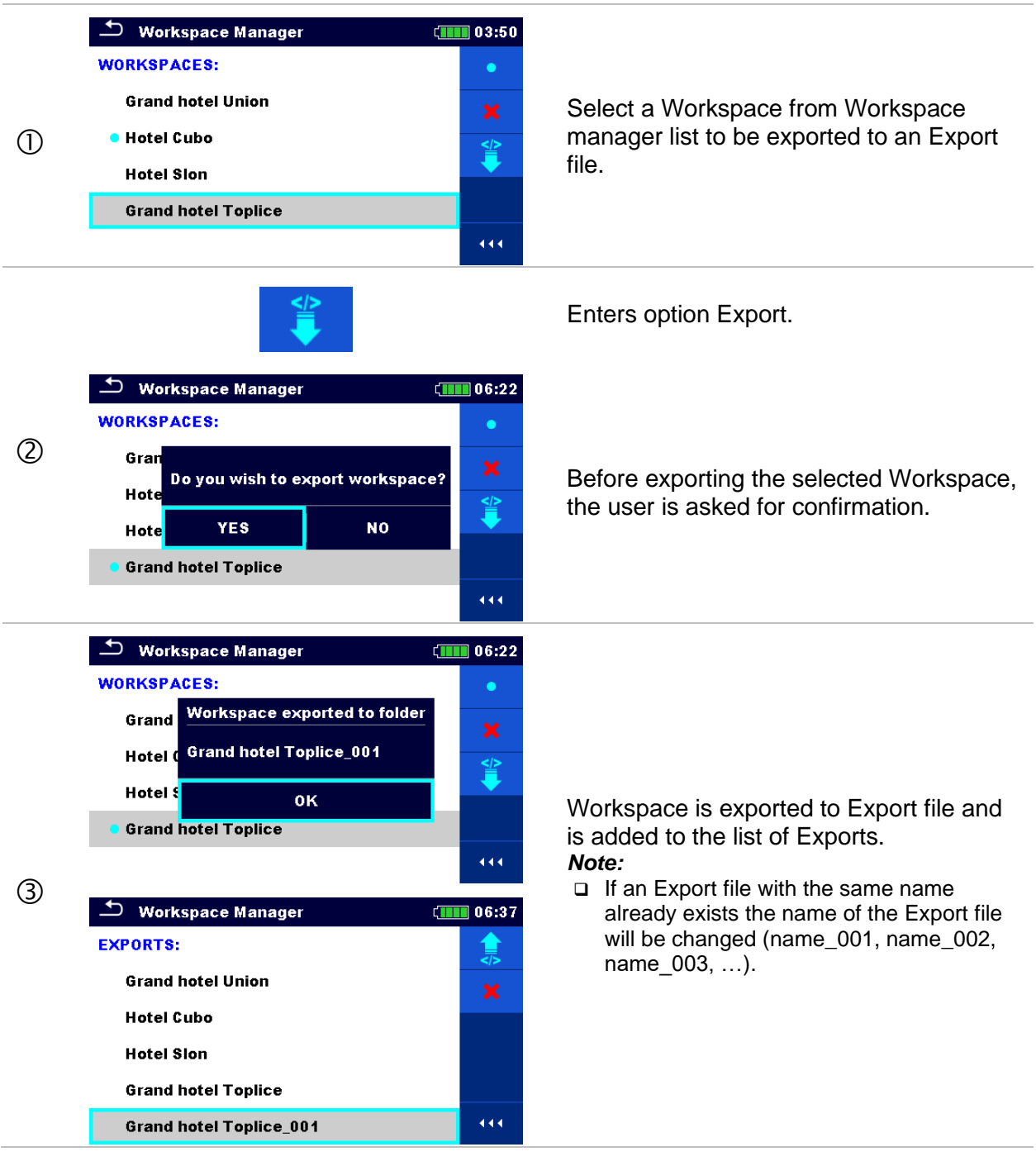

# **8.11 User accounts**

The demand to sign in can prevent from unauthorized persons to work with the instrument. In this menu user accounts can be managed:

- Setting if signing in to work with the instrument is required or not.
- Adding and deleting new users, setting their user names and passwords.

The user accounts can be managed by the administrator.

### **Factory set administrator password: ADMIN**

It is recommended to change factory set administrator password after first use. If the custom password is forgotten the second administrator password can be used. This password always unlocks the Account manager and is delivered with the instrument.

If a user account is set and the user is signed in the user's name will be stored in memory for each measurement.

Individual users can change their passwords.

# **8.11.1 Signing in**

If signing in is demanded the user must enter the password in order to work with the instrument.

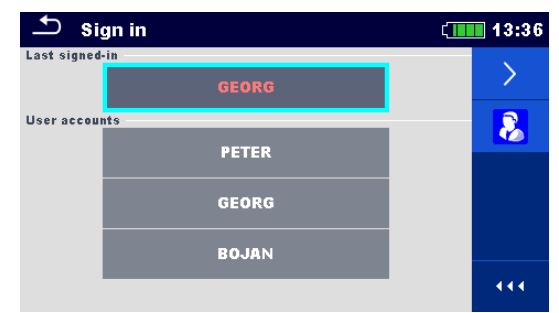

*Figure 8.14: Sign in menu*

# **Options**

User signing in

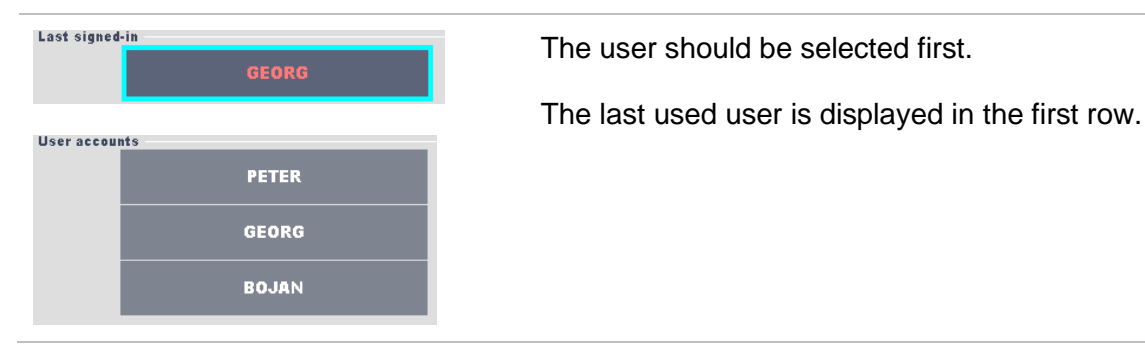

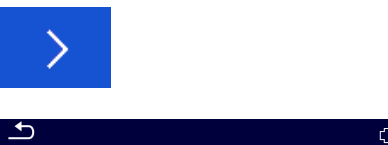

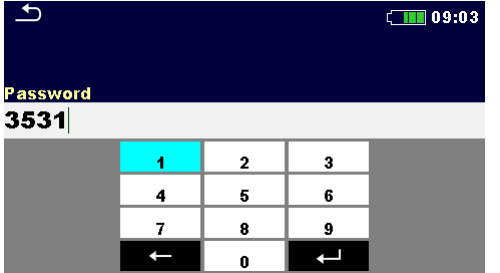

Sign in with selected user name.

Enter the password and confirm.

The user password consists of an up to 4-digit number.

Administrator signing in

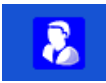

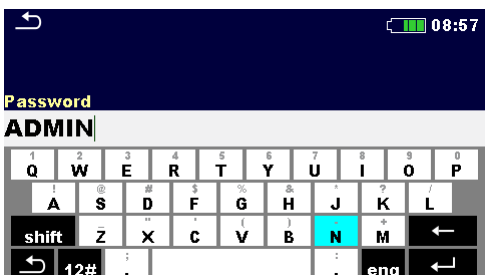

The Account manager menu is accessed by selecting Account manager in Sign in menu or User profile menu.

The account manager password must be entered and confirmed first.

Administrator password consists of letters and/or numbers. Letters are case sensitive.

The default password is ADMIN.

# **8.11.2 Changing user password, signing out**

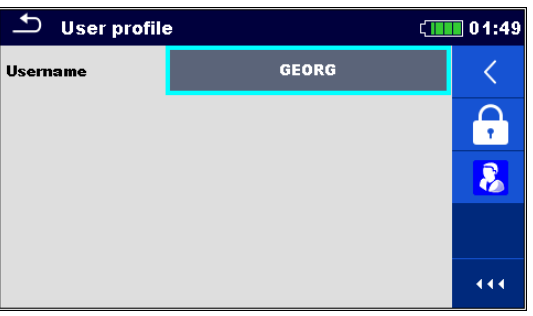

#### **Options**

*Figure 8.15: User profile menu*

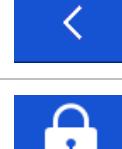

Signs out the set user.

Enters procedure for changing the user's password.

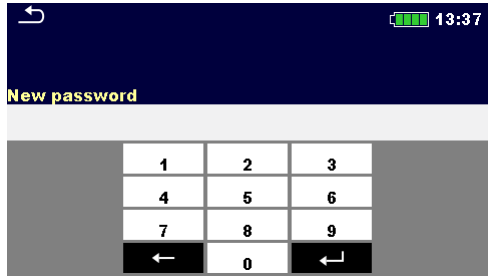

The user can change its password. The actual password must be entered first followed by the new password.

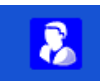

Enters the Account manager menu.

# **8.11.3 Managing accounts**

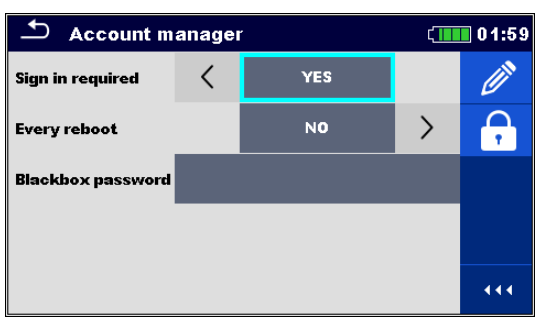

*Figure 8.16: Account manager menu*

# **Options**

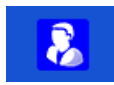

The Account manager menu is accessed by selecting Account manager in Sign in menu or User profile menu.

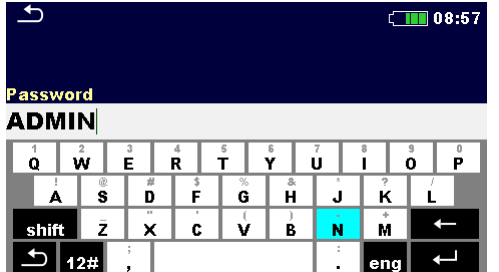

The account manager password must be entered and confirmed first.

The default password is ADMIN.

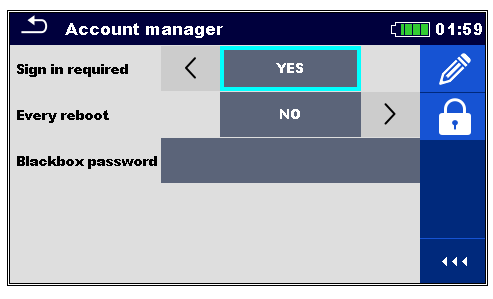

Field for setting if signing in is required to work with the instrument.

Field for setting if signing is required once or at each power on of the instrument.

 $\overline{\mathbf{1}}$ 

 $\overline{4}$ 

 $\overline{t}$  $\leftarrow$   $\overline{\mathbf{2}}$ 

 $\overline{\mathbf{5}}$ 

 $\pmb{8}$ 

 $\overline{\mathbf{0}}$ 

 $\overline{\mathbf{3}}$ 

 $6\overline{6}$ 

 $\overline{\mathbf{9}}$ 

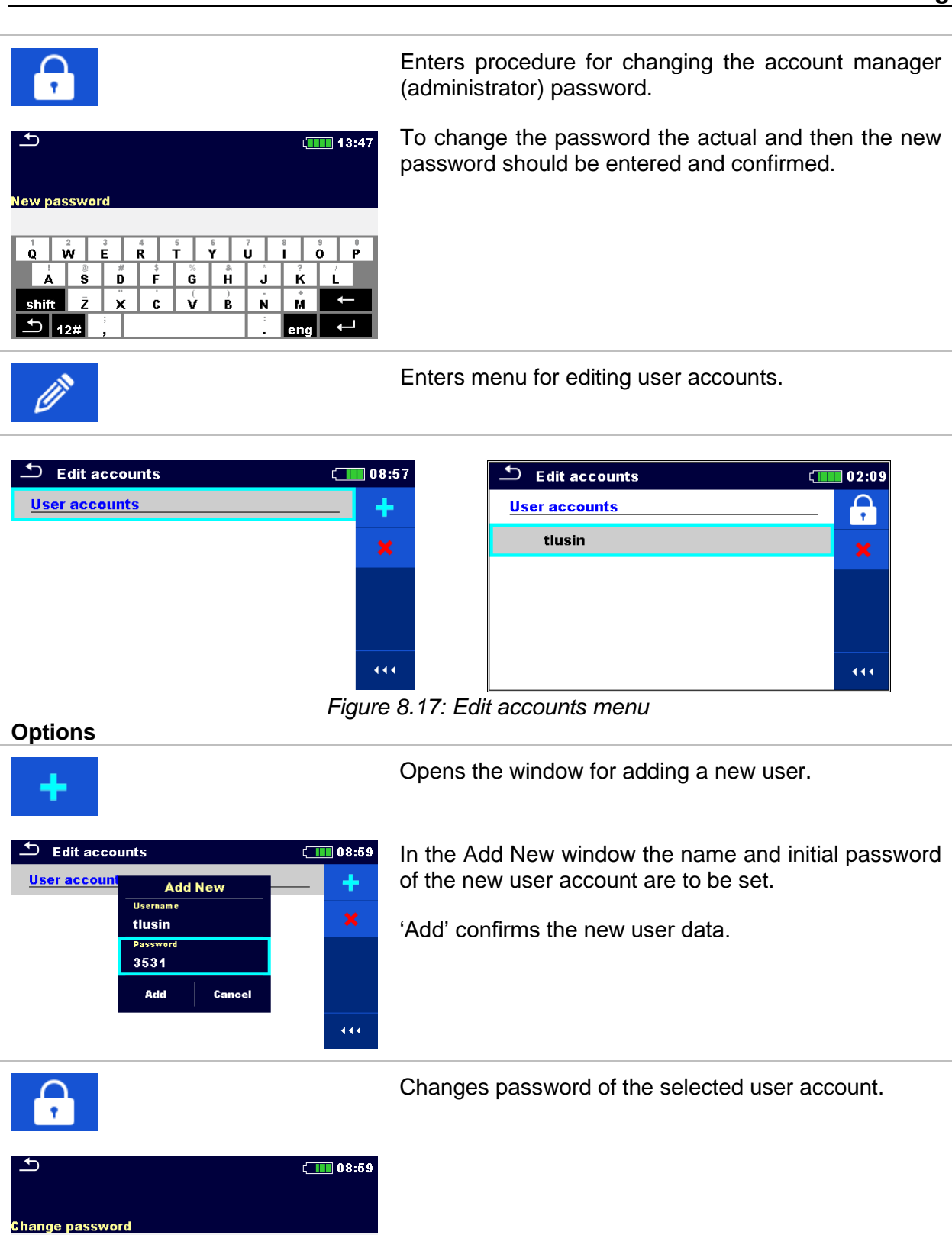

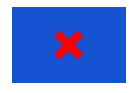

Deletes all user accounts.

Deletes the selected user account.

## **8.11.4 Setting Black-box password**

Black-box password can be set by administrator from the Account manager menu. Set Blackbox password is valid for all users. Default Black-box password is empty (disabled).

### **Options**

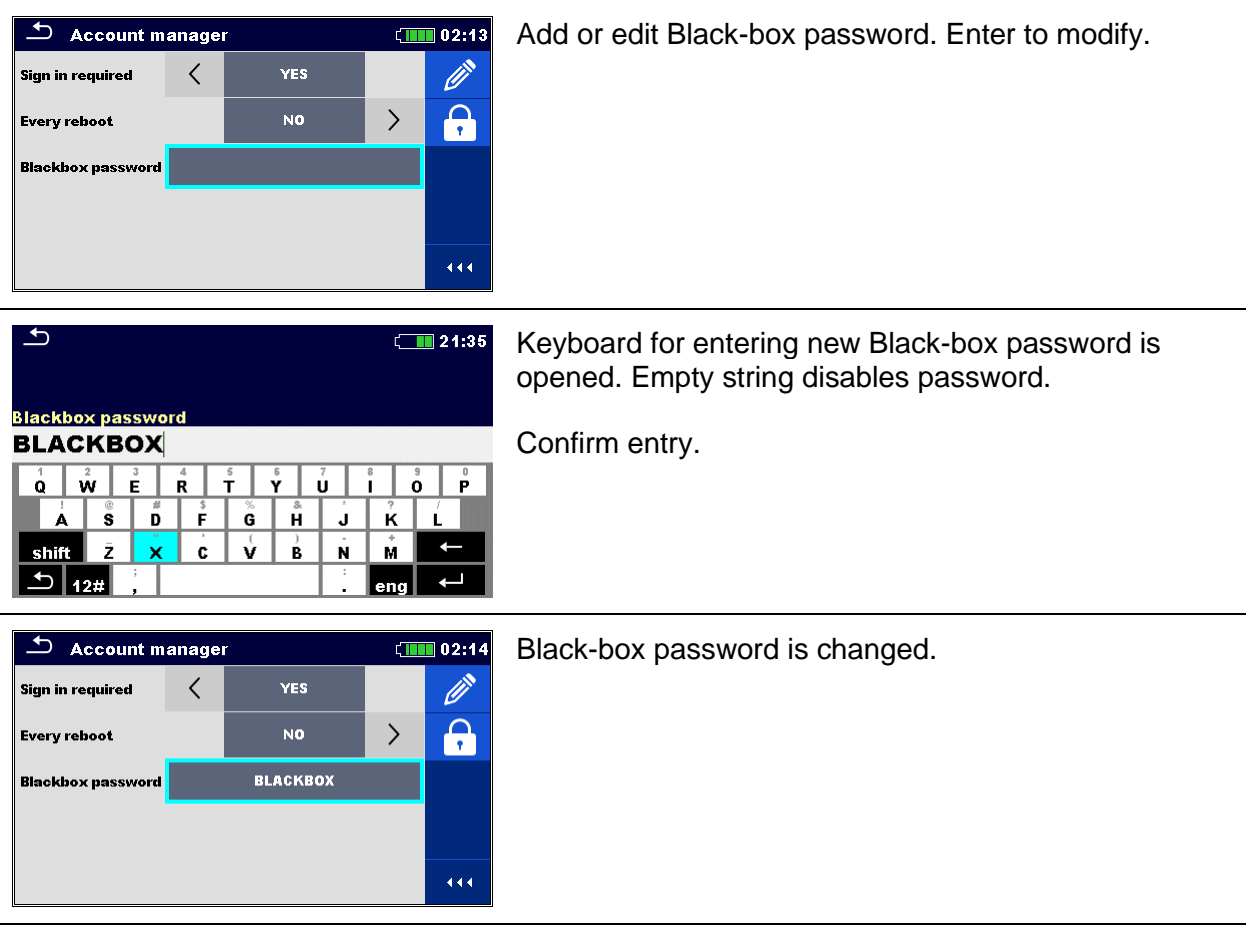

# **9 Memory Organizer**

Memory Organizer is a tool for storing and working with test data.

# **9.1 Memory Organizer menu**

EI Tester instrument has a multi-level structure. The hierarchy of Memory organizer in the tree is shown on *[Figure 9.1](#page-49-0)*. The data is organized according to the project, object (building, power station, sub-station, transmission tower, …) and device under test (lightning rod, grounding rod, transformer, mesh, fence, …). For more information, refer to chapter *[Appendix A](#page-145-0) – [Structure](#page-145-0)  [objects](#page-145-0)*.

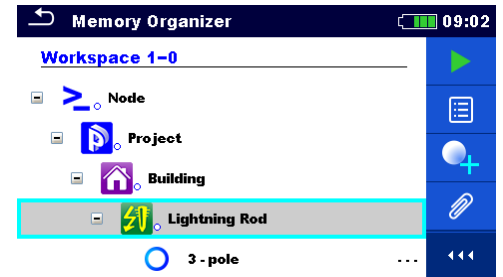

*Figure 9.1: Default tree structure and its hierarchy*

# <span id="page-49-0"></span>**9.1.1 Measurement statuses**

Each measurement has:

- ❑ a status (Pass or Fail or no status),
- ❑ a name,
- ❑ results,
- ❑ limits and parameters.

A measurement can be a Single test or an Auto sequence®.

For more information, refer to chapters *[11](#page-74-0) [Tests and Measurements](#page-74-0)* and *[12](#page-113-0) [Auto](#page-113-0)  [Sequences®](#page-113-0)*.

# **Statuses of Single tests**

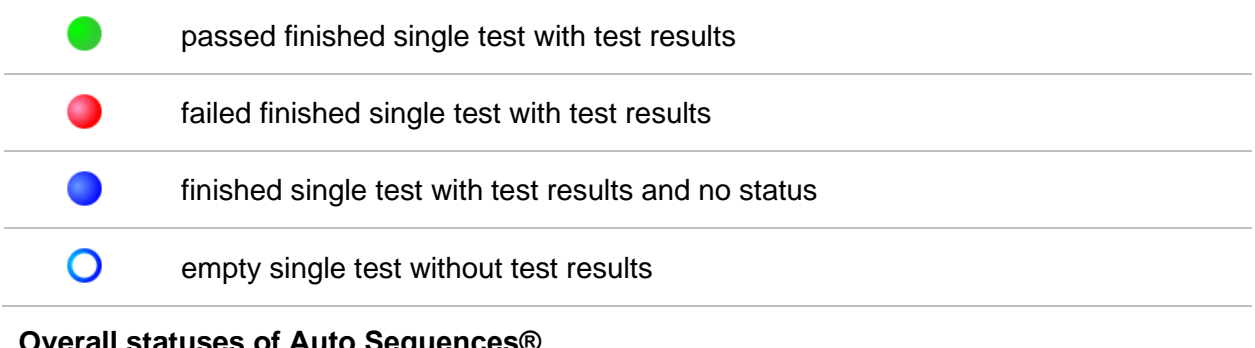

### **Overall statuses of Auto Sequences®**

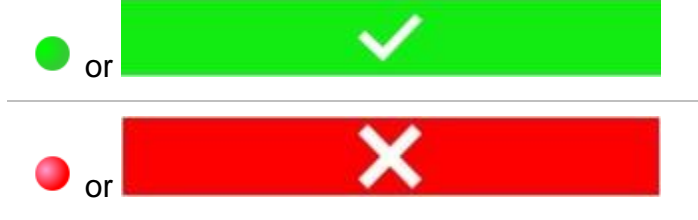

at least one single test in the Auto Sequence® passed and no single test failed

at least one single test in the Auto Sequence® failed

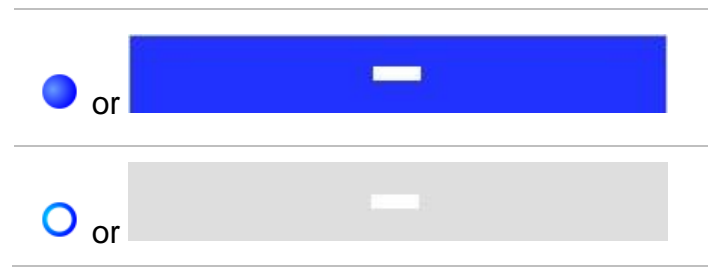

at least one single test in the Auto Sequence® was carried out and there were no other passed or failed single tests.

empty Auto Sequence® with empty single tests

## **9.1.2 Structure items**

Each Structure item has:

- ❑ an icon
- ❑ a name and
- ❑ parameters.

Optionally they can have:

❑ an indication of the status of the measurements under the Structure and a comment or a file attached.

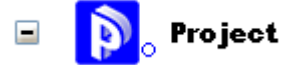

*Figure 9.2: Structure project in tree menu*

### **9.1.3 Measurement status indication under the Structure item**

Overall status of measurements under each structure item /sub-item can be seen without spreading tree menu. This feature is useful for quick evaluation of test status and as guidance for measurements.

**Options**

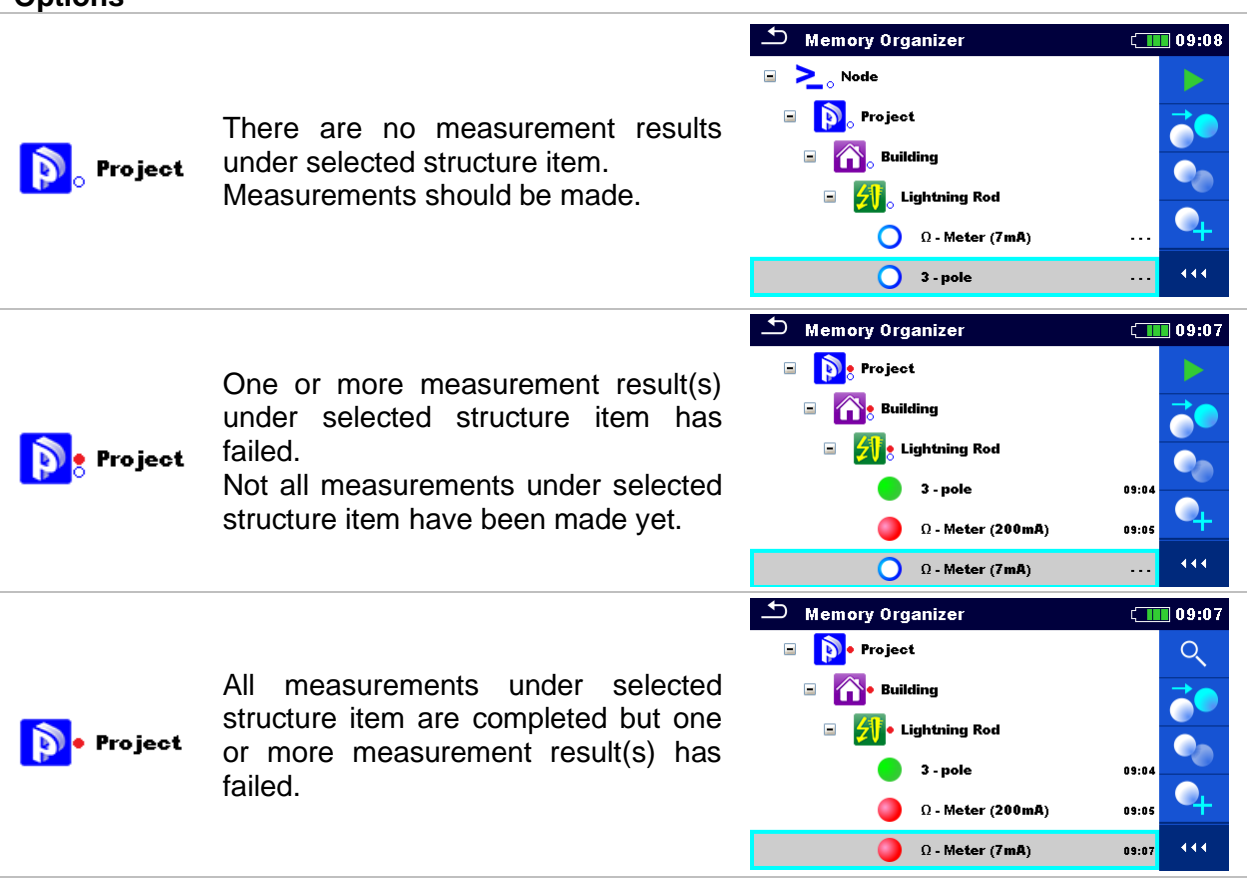

#### *Note:*

❑ There is no status indication if all measurement results under each structure item /subitem have passed or if there is an empty structure item / sub-item (without measurements).

## **9.1.4 Operations in Tree menu**

In the Memory organizer different actions can be taken with help of the control panel at the right side of the display. Possible actions depend on the selected element in the organizer.

### **9.1.4.1 Operations on measurements (finished or empty measurements)**

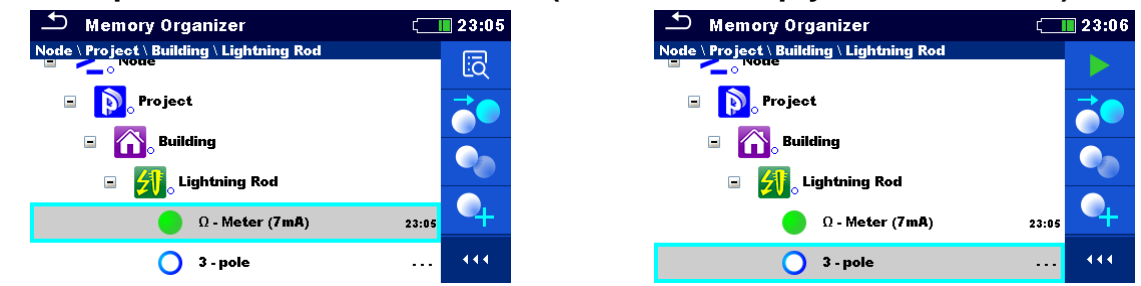

*Figure 9.3: A measurement is selected in the Tree menu*

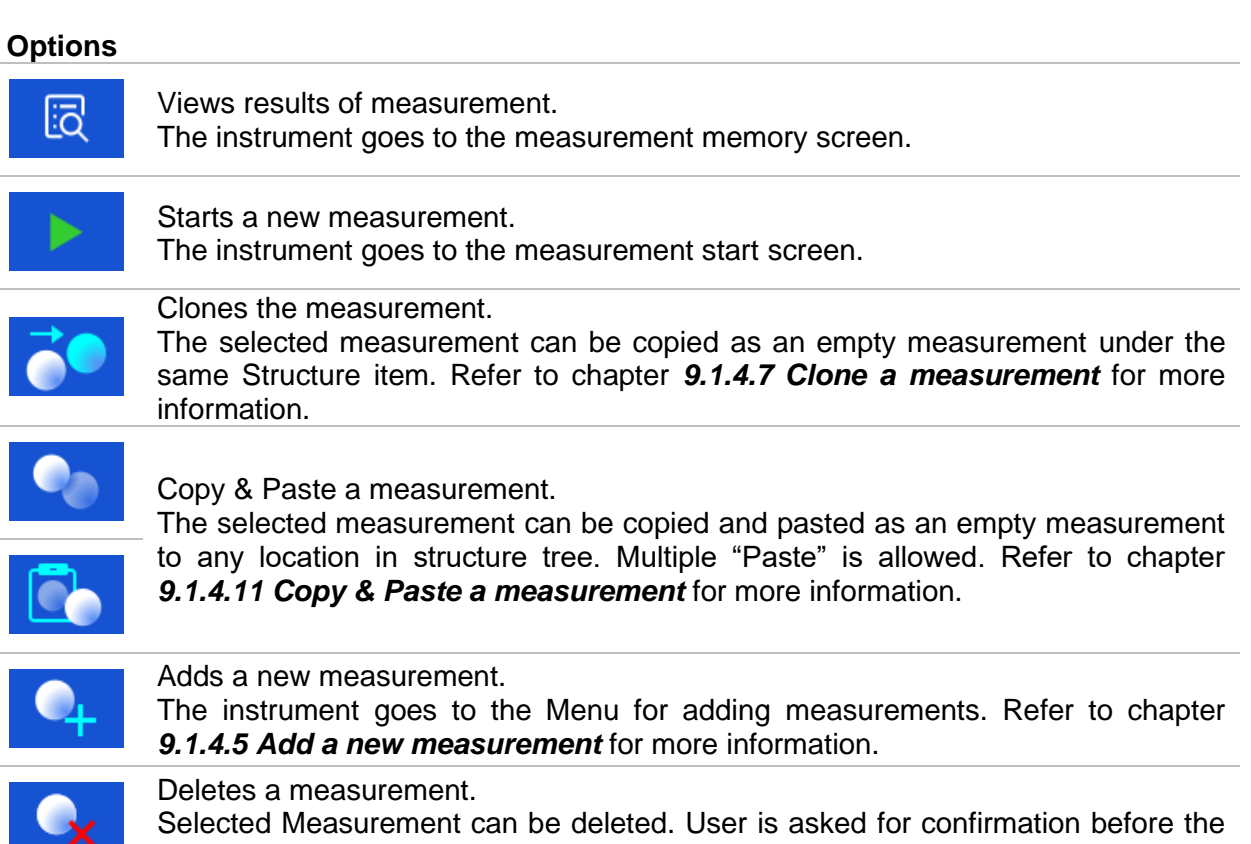

deleting. Refer to chapter *[9.1.4.13](#page-62-0) Delete [a measurement](#page-62-0)* for more information.

# **9.1.4.2 Operations on Structure items**

The structure item must be selected first.

| <b>Memory Organizer</b>        | 10:12 |
|--------------------------------|-------|
| Workspace 1-0                  |       |
| $\Box$ $\sum_{\alpha}$ Node    | 洼     |
| Project 1-1-2015<br>Ξ          |       |
| <b>Building</b><br>$\equiv$    |       |
| <b>Lightning Rod</b><br>$\Box$ |       |
| Fence                          | 444   |

*Figure 9.4: A structure project is selected in the Tree menu*

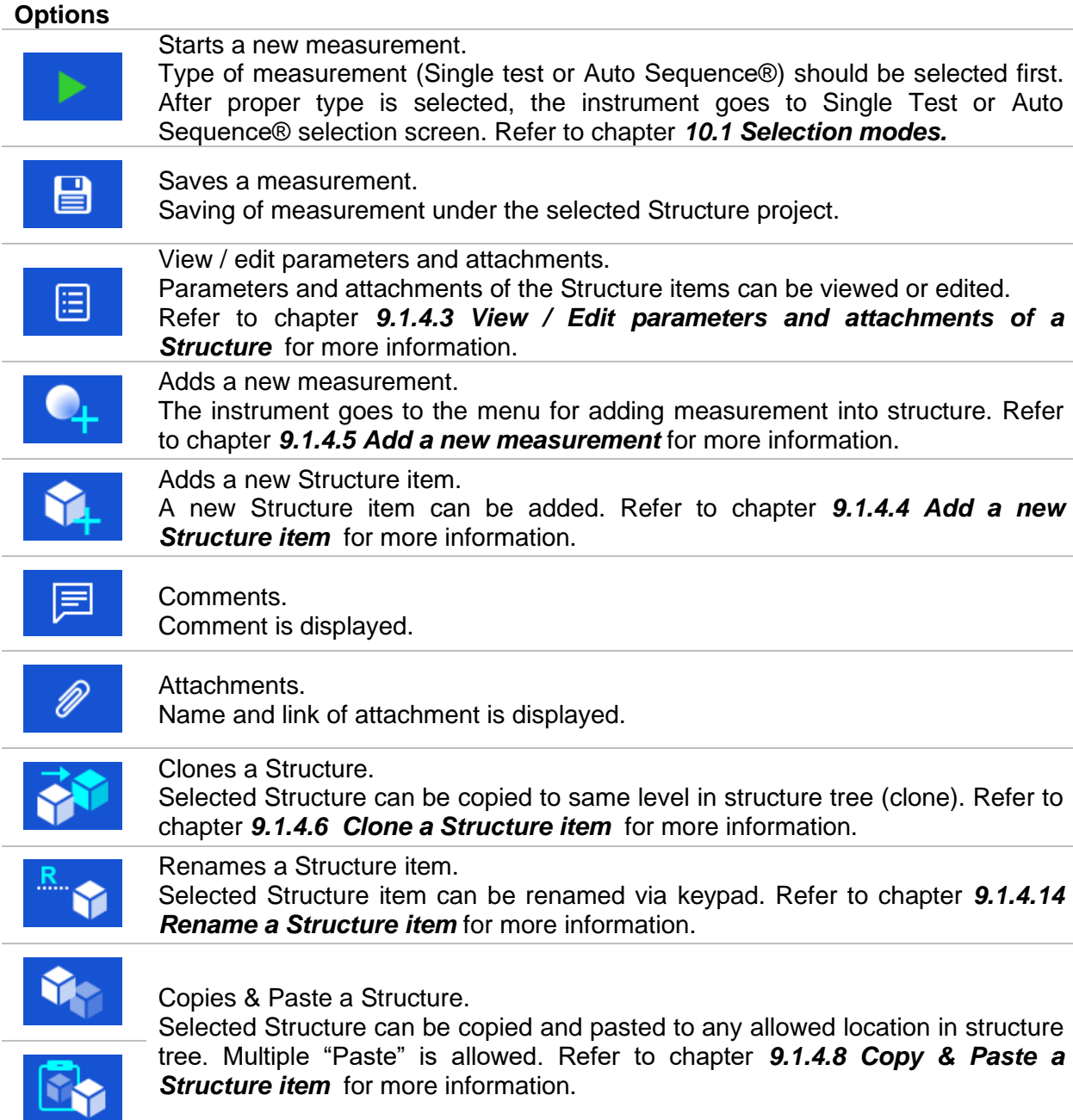

### Cut & Paste a Structure.

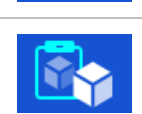

Selected Structure with child items (sub-structures and measurements) can be moved to any allowed location in structure tree. Refer to chapter *[9.1.4.10](#page-60-1) [Cut](#page-60-1) & [Paste a Structure item with sub-items](#page-60-1)* for more information.

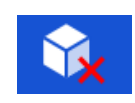

#### Deletes a Structure item.

Selected Structure item and sub-items can be deleted. User is asked for confirmation before the deleting. Refer to chapter *[9.1.4.12](#page-61-0) Delete [a Structure](#page-61-0)  [item](#page-61-0)* for more information.

# <span id="page-53-0"></span>**9.1.4.3 View / Edit parameters and attachments of a Structure**

The parameters and their content are displayed in this menu. To edit the selected parameter, tap on it or press tab key followed by enter key to enter menu for editing parameters.

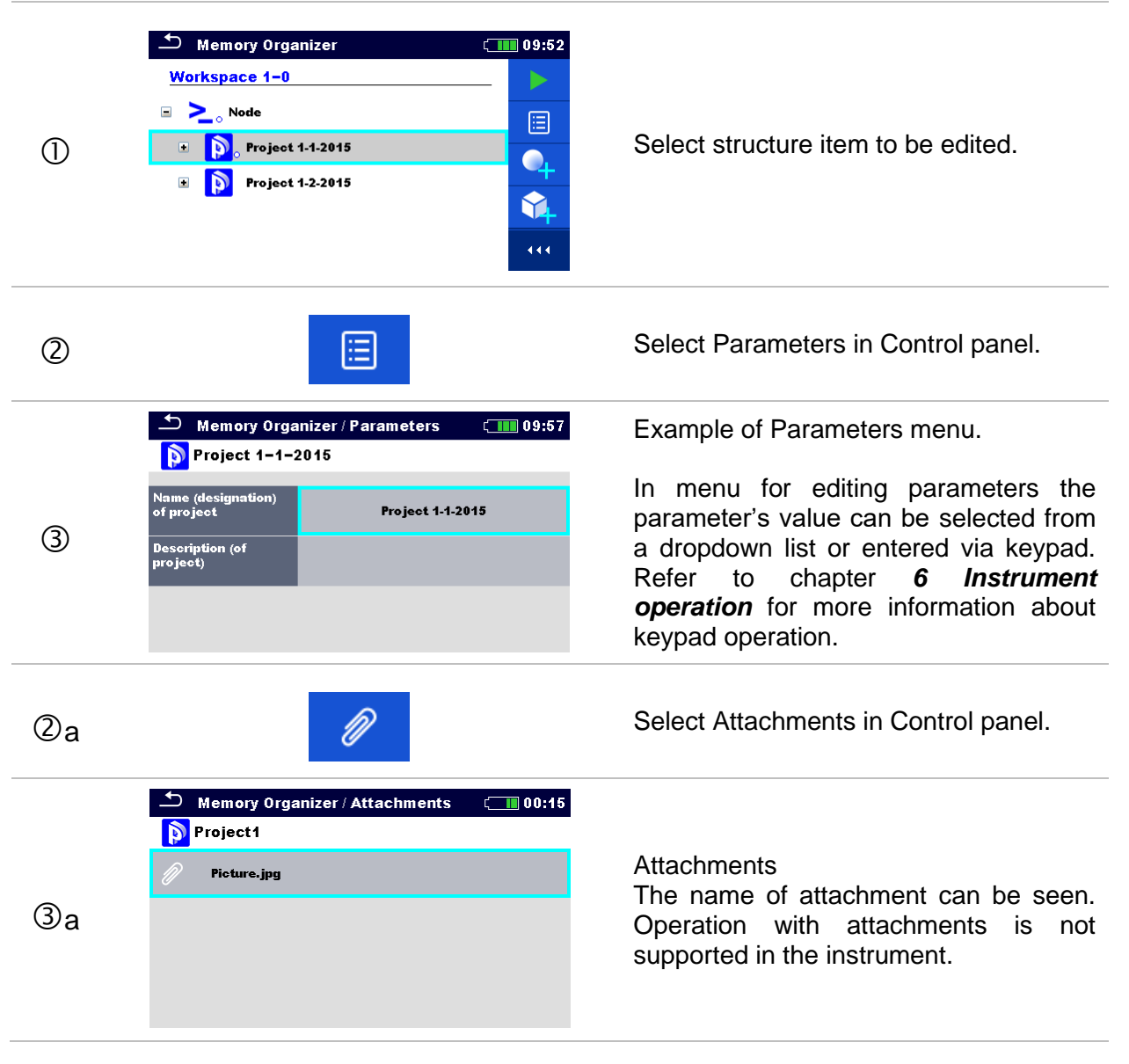

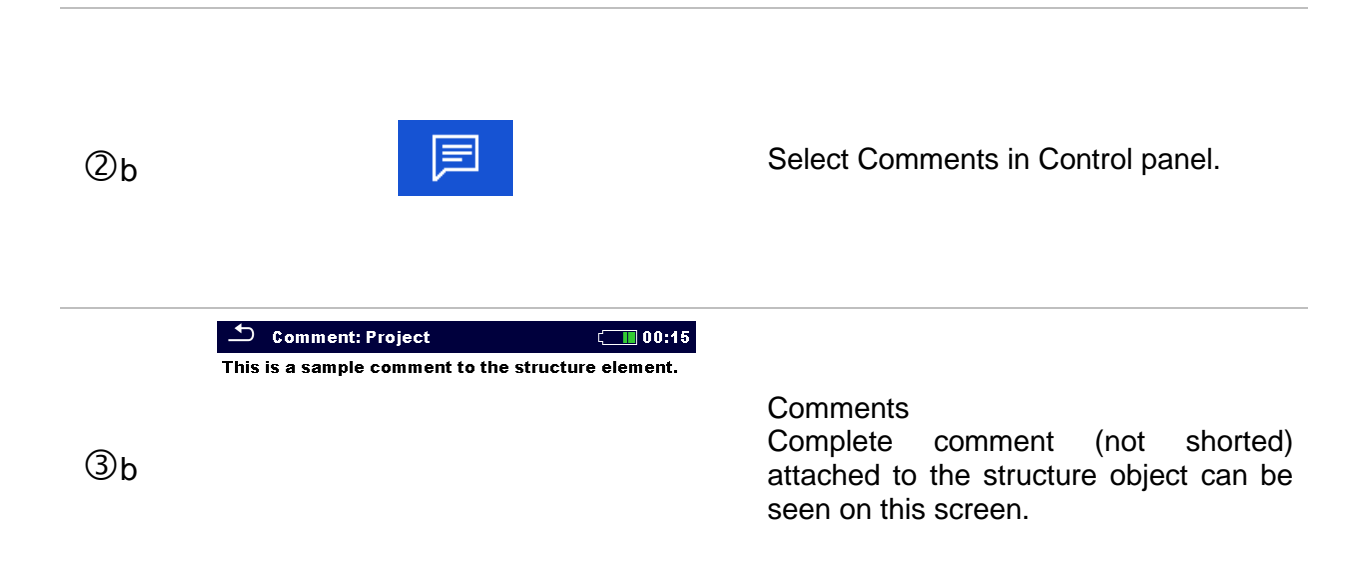

## <span id="page-54-0"></span>**9.1.4.4 Add a new Structure item**

This menu is intended to add new structure item in the tree menu. A new structure item can be selected and then added in the tree menu.

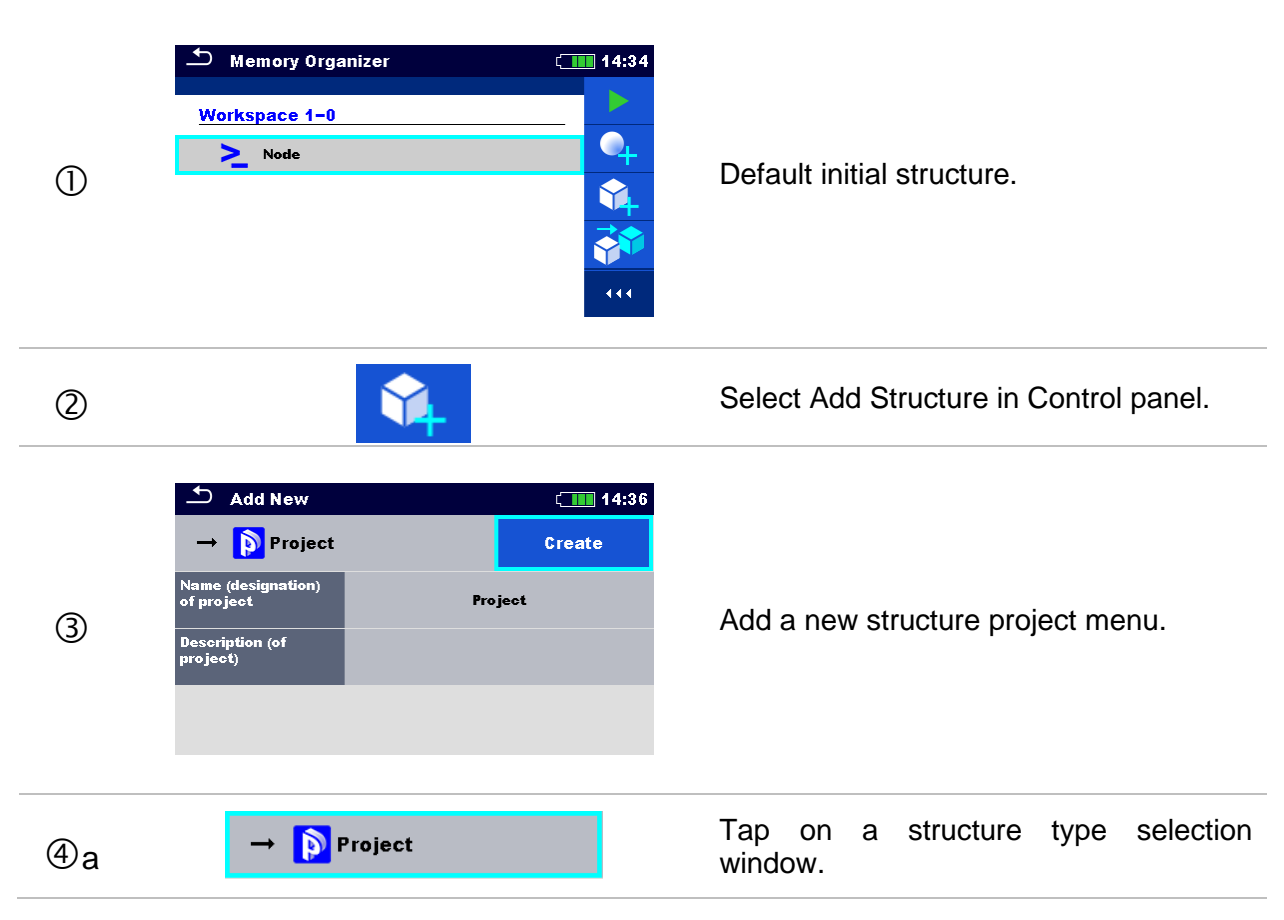

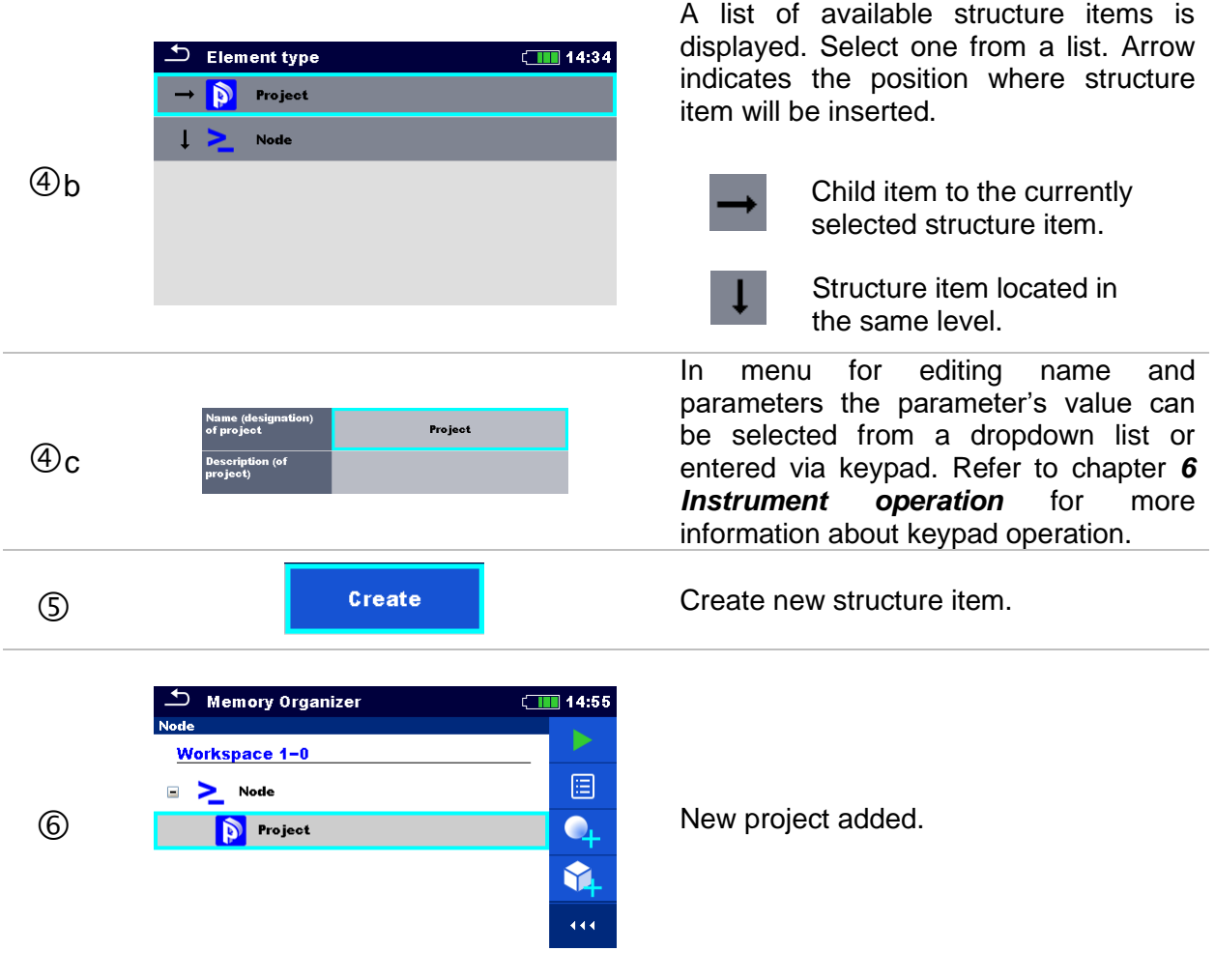

## <span id="page-56-0"></span>**9.1.4.5 Add a new measurement**

In this menu new empty measurements can be set and then added in the structure tree. The type of measurement, measurement function and its parameters are first selected and then added under the selected Structure item.

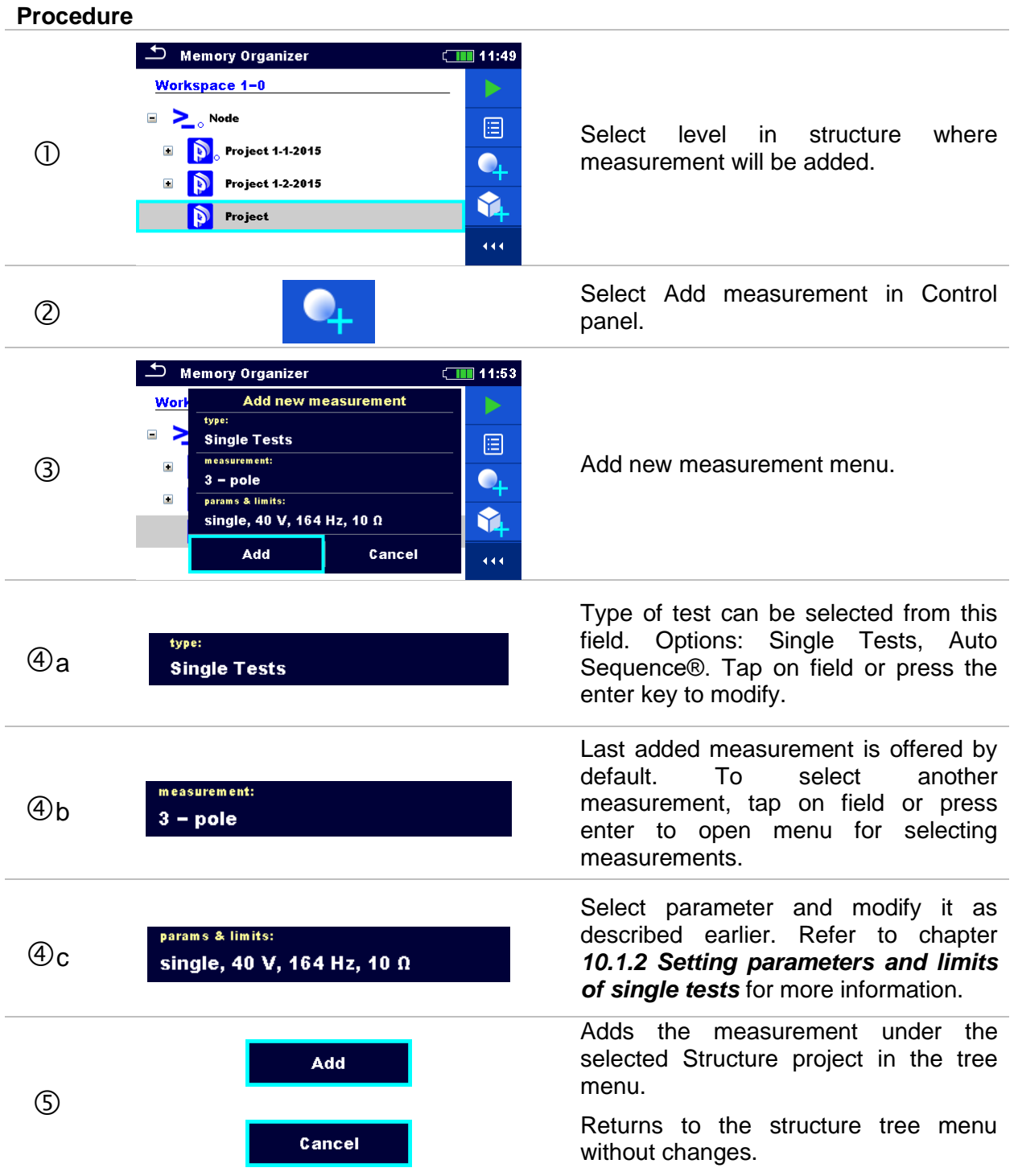

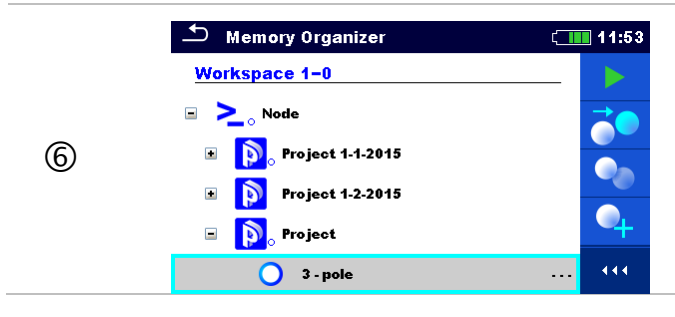

New empty measurement is added under the selected Structure project.

# <span id="page-57-0"></span>**9.1.4.6 Clone a Structure item**

In this menu selected structure item can be copied (cloned) to same level in the structure tree. Cloned structure items have same name as original.

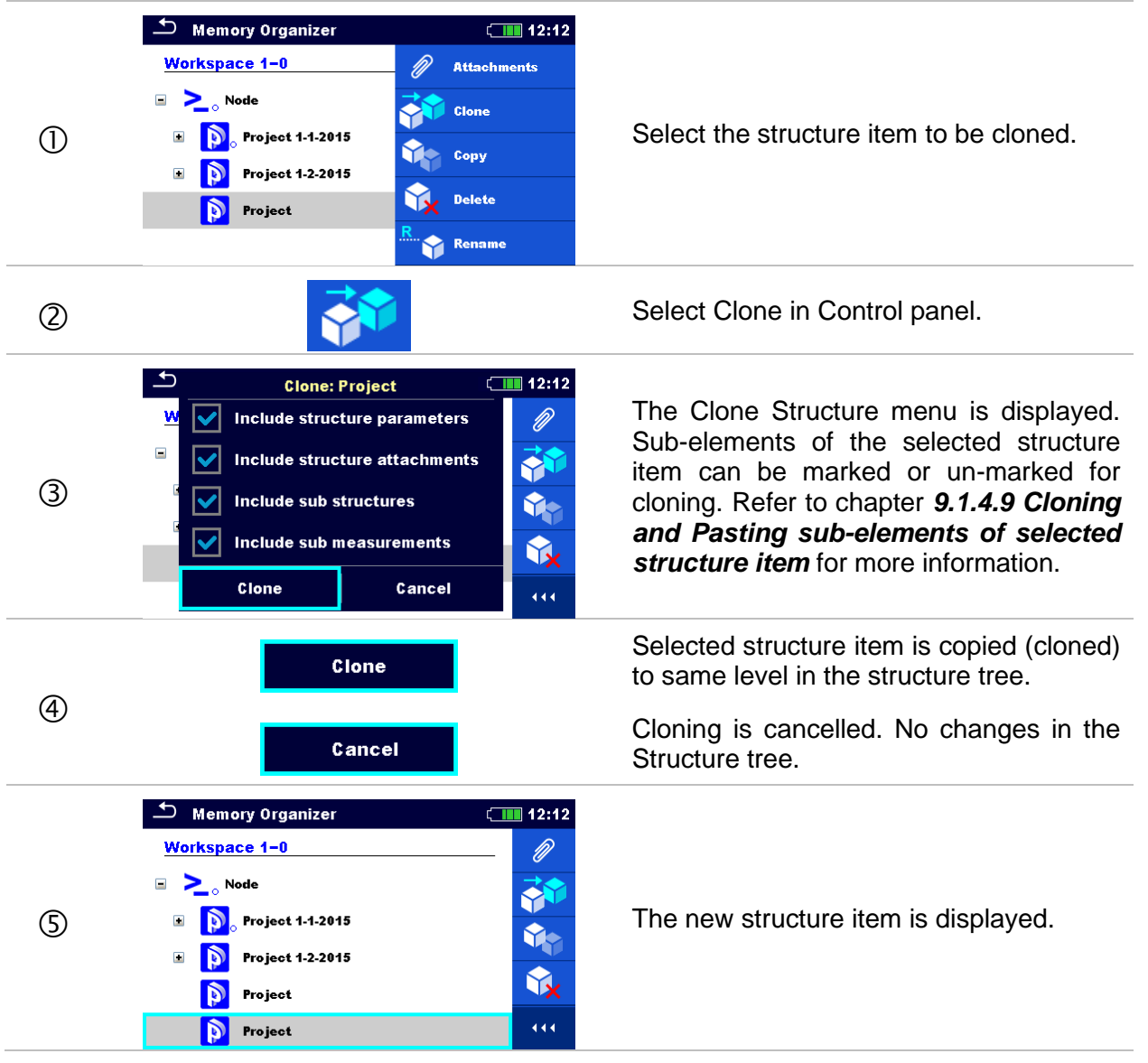

## <span id="page-58-0"></span>**9.1.4.7 Clone a measurement**

By using this function, a selected empty or finished measurement can be copied (cloned) as an empty measurement to the same level in the structure tree.

#### **Procedure**

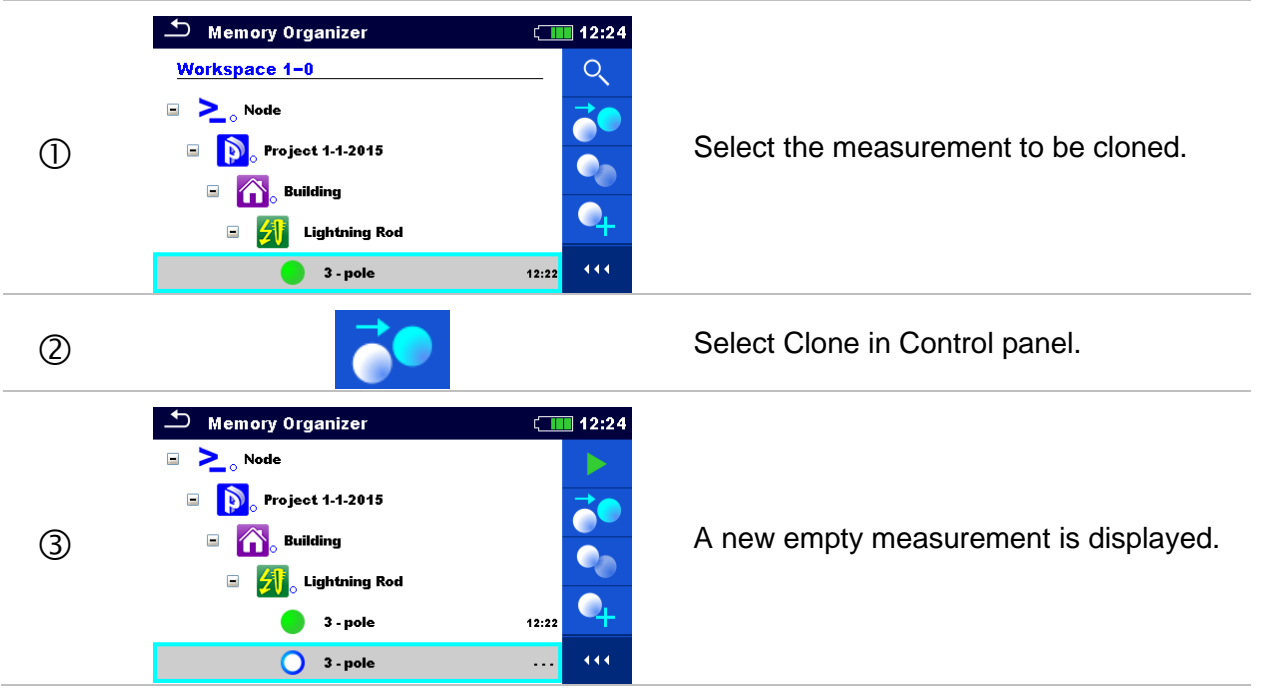

# <span id="page-58-1"></span>**9.1.4.8 Copy & Paste a Structure item**

In this menu selected Structure item can be copied and pasted to any allowed location in the structure tree.

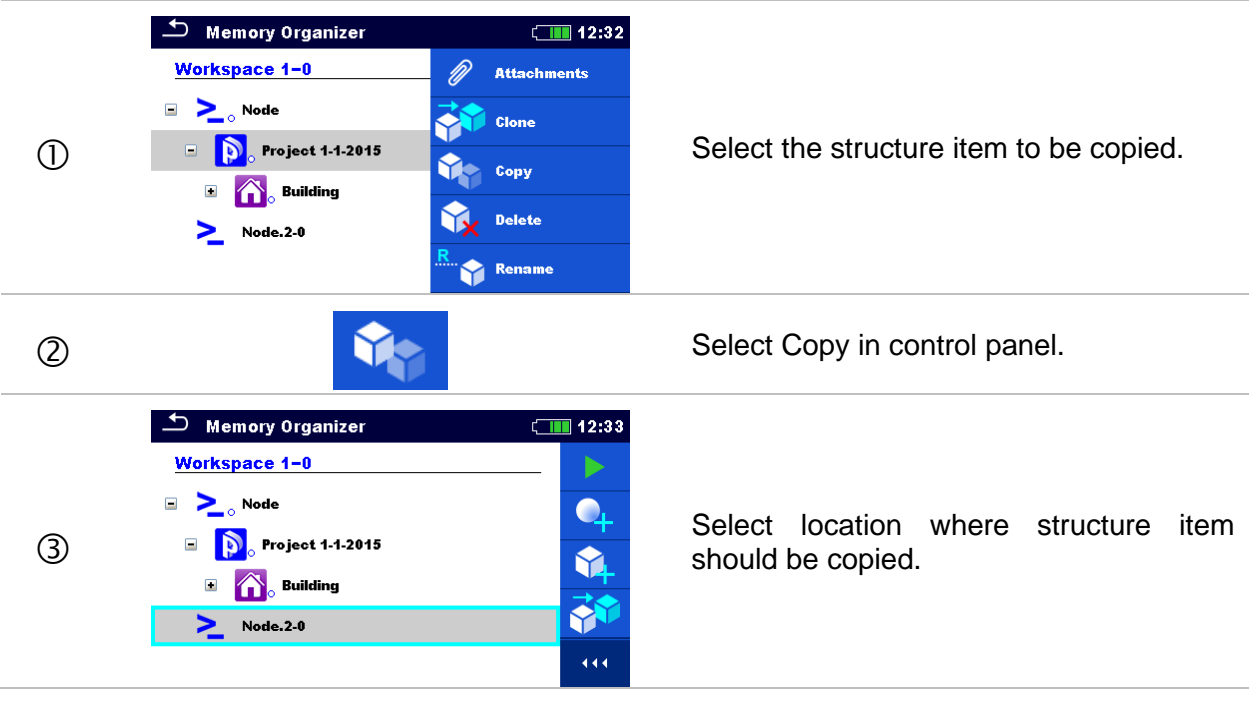

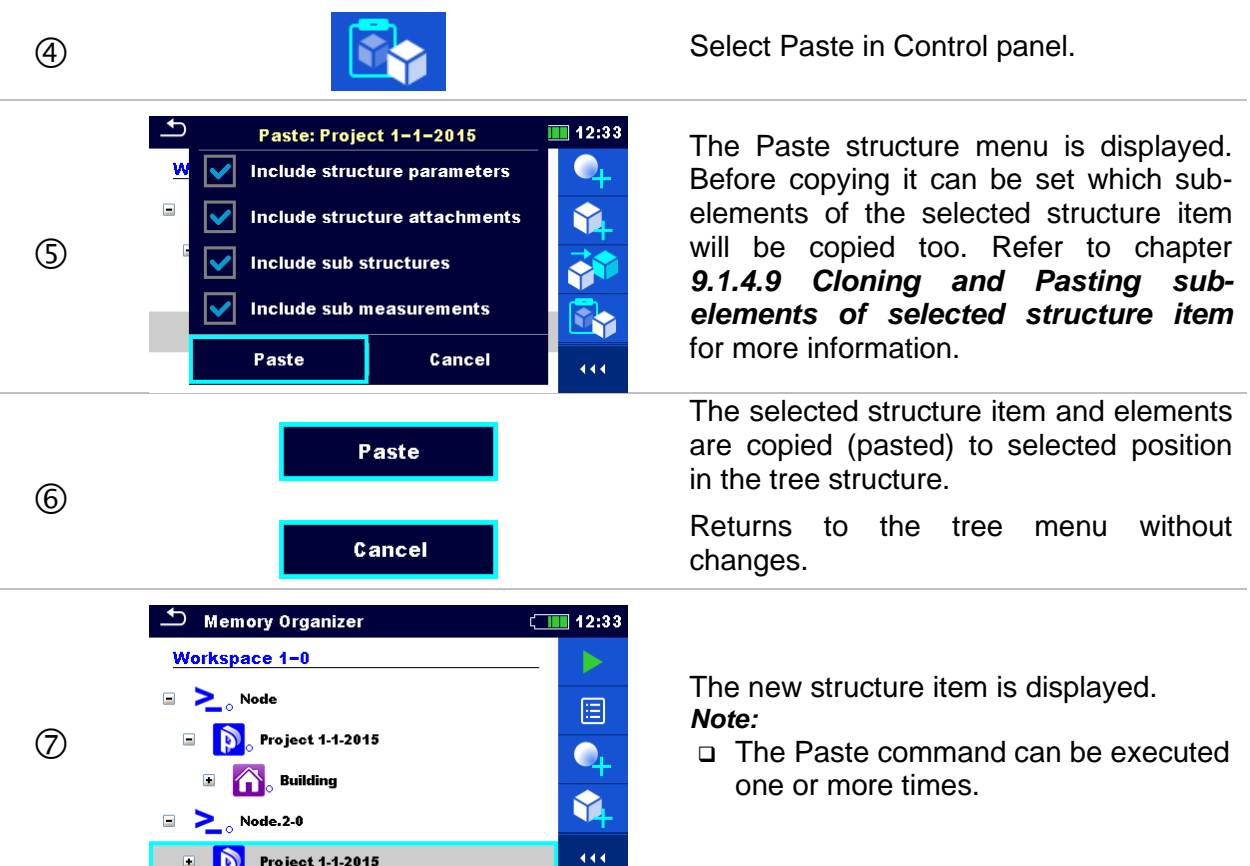

# <span id="page-59-0"></span>**9.1.4.9 Cloning and Pasting sub-elements of selected structure item**

When structure item is selected to be cloned, or copied & pasted, additional selection of its subelements is needed. The following options are available:

**Options**

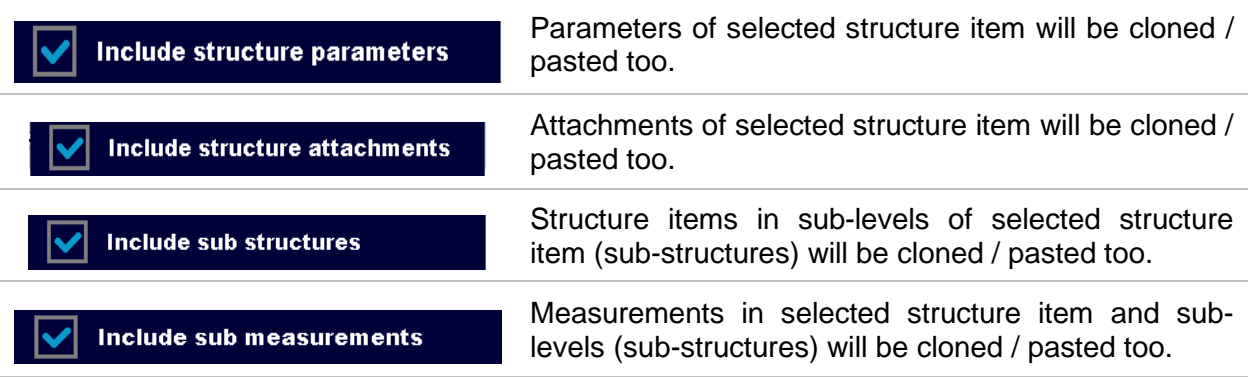

# <span id="page-60-1"></span>**9.1.4.10 Cut & Paste a Structure item with sub-items**

In this menu selected Structure item with sub-items (sub-structures and measurements) can be cut and pasted (moved) to any allowed location in the structure tree.

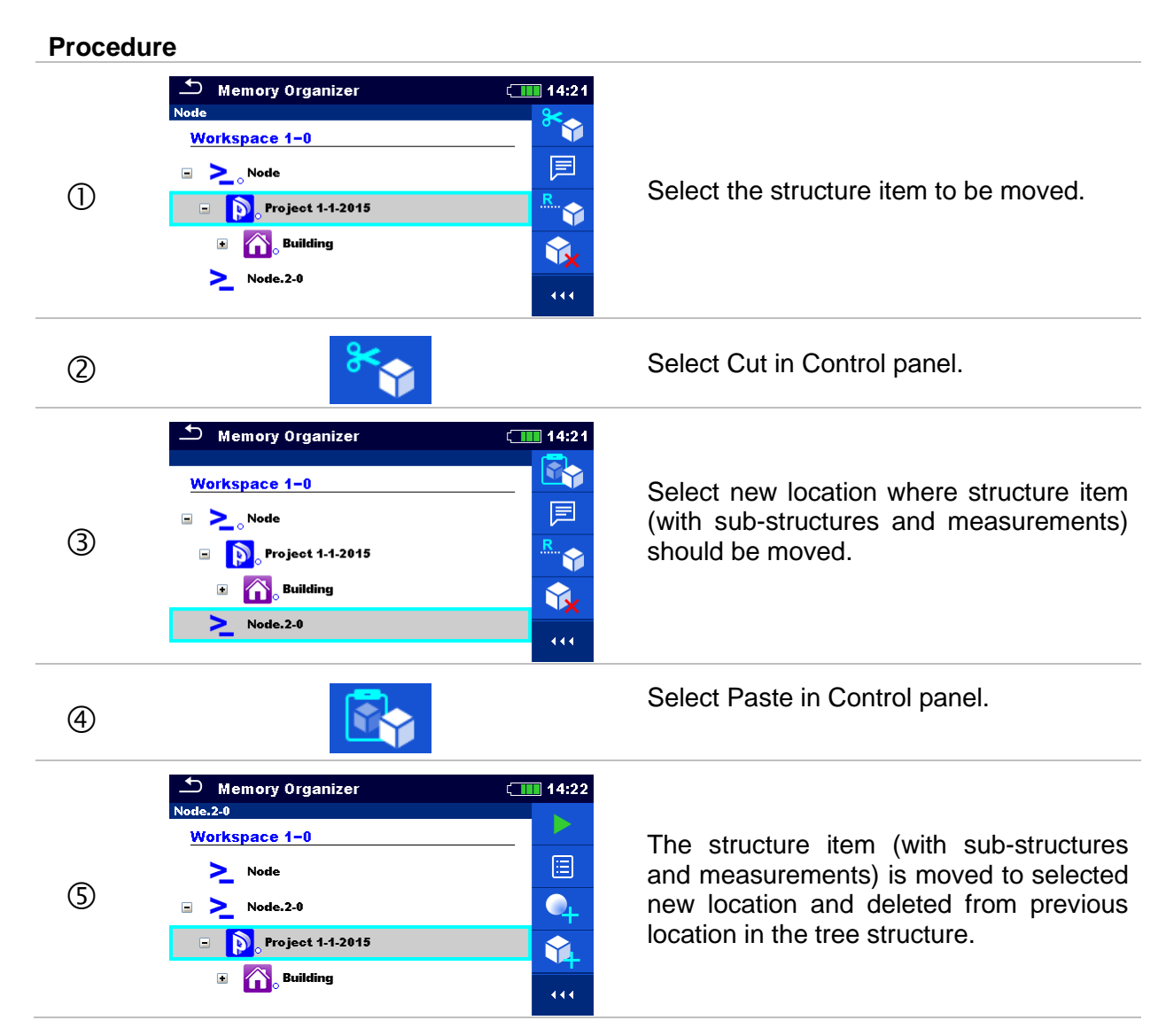

# <span id="page-60-0"></span>**9.1.4.11 Copy & Paste a measurement**

In this menu selected measurement can be copied to any allowed location in the structure tree.

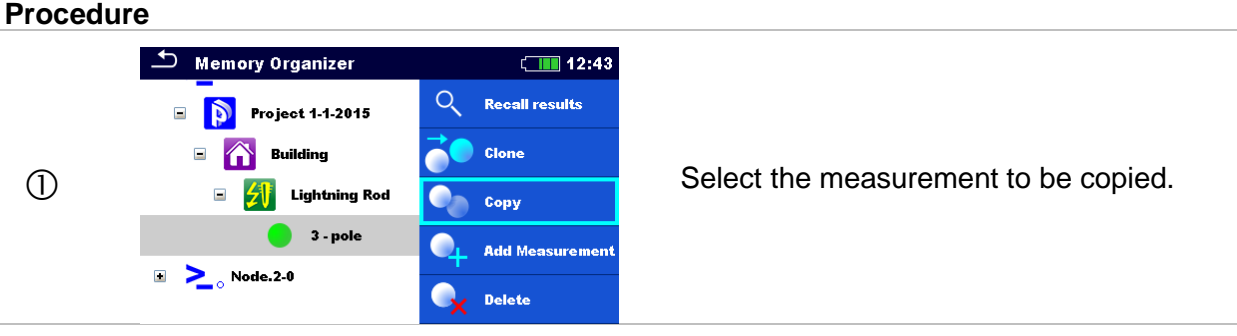

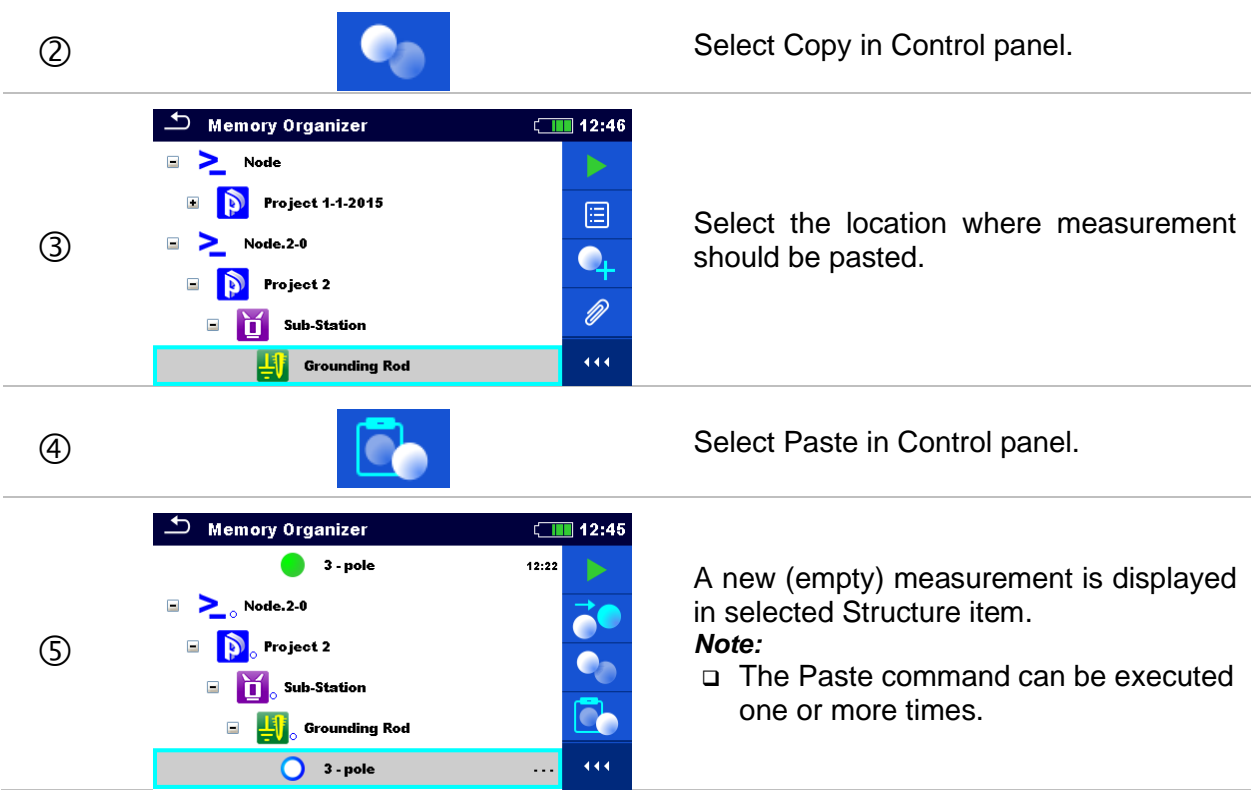

# <span id="page-61-0"></span>**9.1.4.12 Delete a Structure item**

In this menu selected Structure item can be deleted.

#### **Procedure**  $\Box$  Memory Organizer  $\Box$  12:46 Workspace 1-0  $\Box$  Node 圓  $\overline{O}$   $\overline{S}$  Node.2.0<br>  $\overline{S}$  Project 2 **Y**  $\Box$ Sub-Station 444 **Select Delete in Control panel.**  $\bigcirc$  Memory Organizer  $\Box$  12:46 Workspace 1-0  $\mathscr{D}$ Are you sure you want to delete?  $\geq$  $\blacksquare$ A confirmation window will appear.  $\Box$ ĥ **YES** NO. **R** Sub-Station  $\Box$ О  $\overline{444}$ Selected structure item and its sub-**YES** elements are removed.  $\circled{4}$ Returns to the tree menu without **NO** changes.

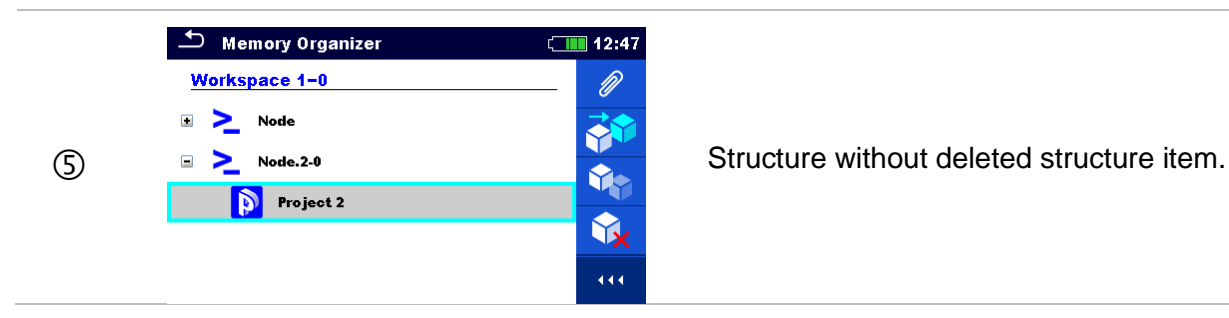

## <span id="page-62-0"></span>**9.1.4.13 Delete a measurement**

In this menu selected measurement can be deleted.

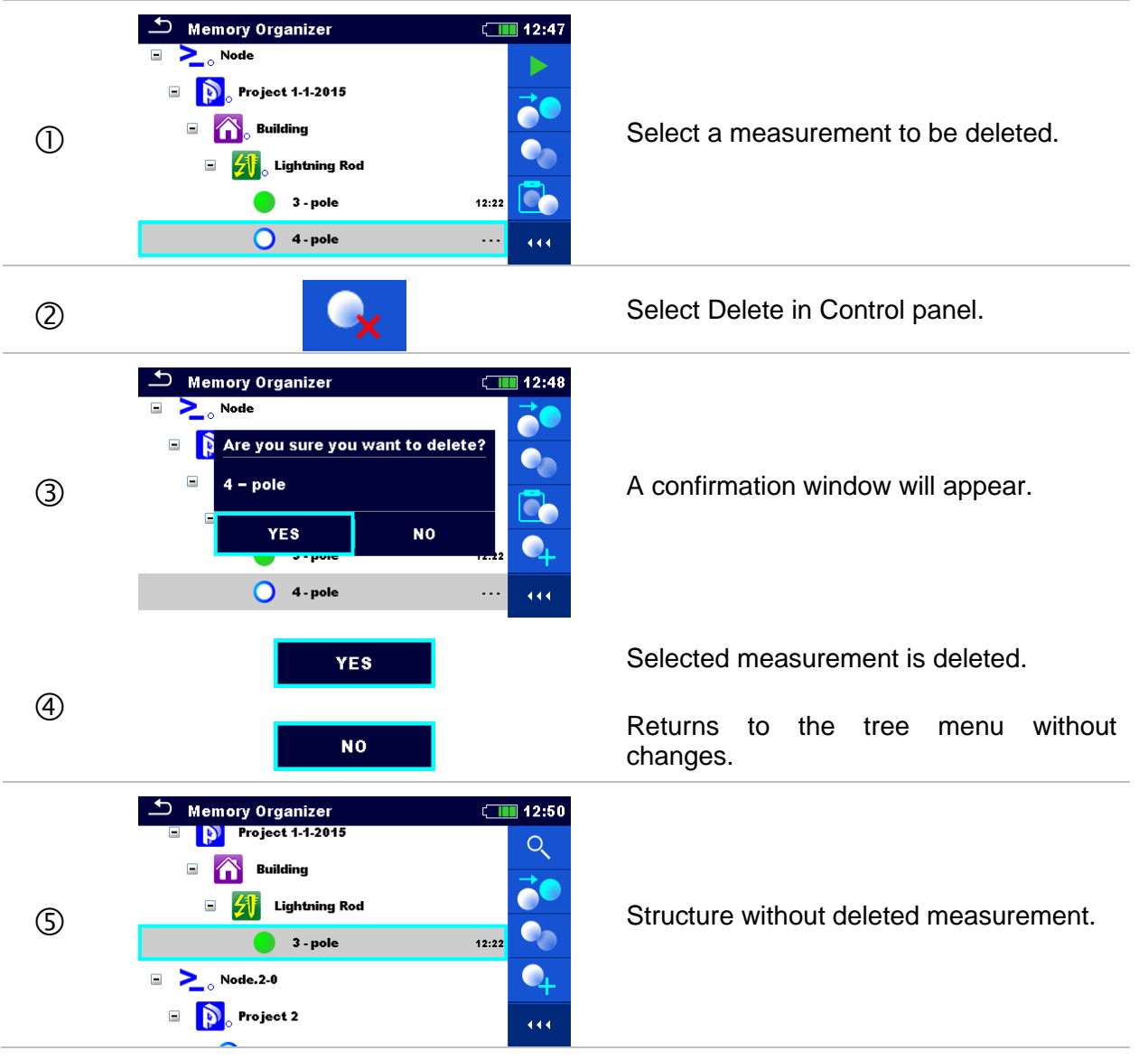

# <span id="page-63-0"></span>**9.1.4.14 Rename a Structure item**

In this menu selected Structure item can be renamed.

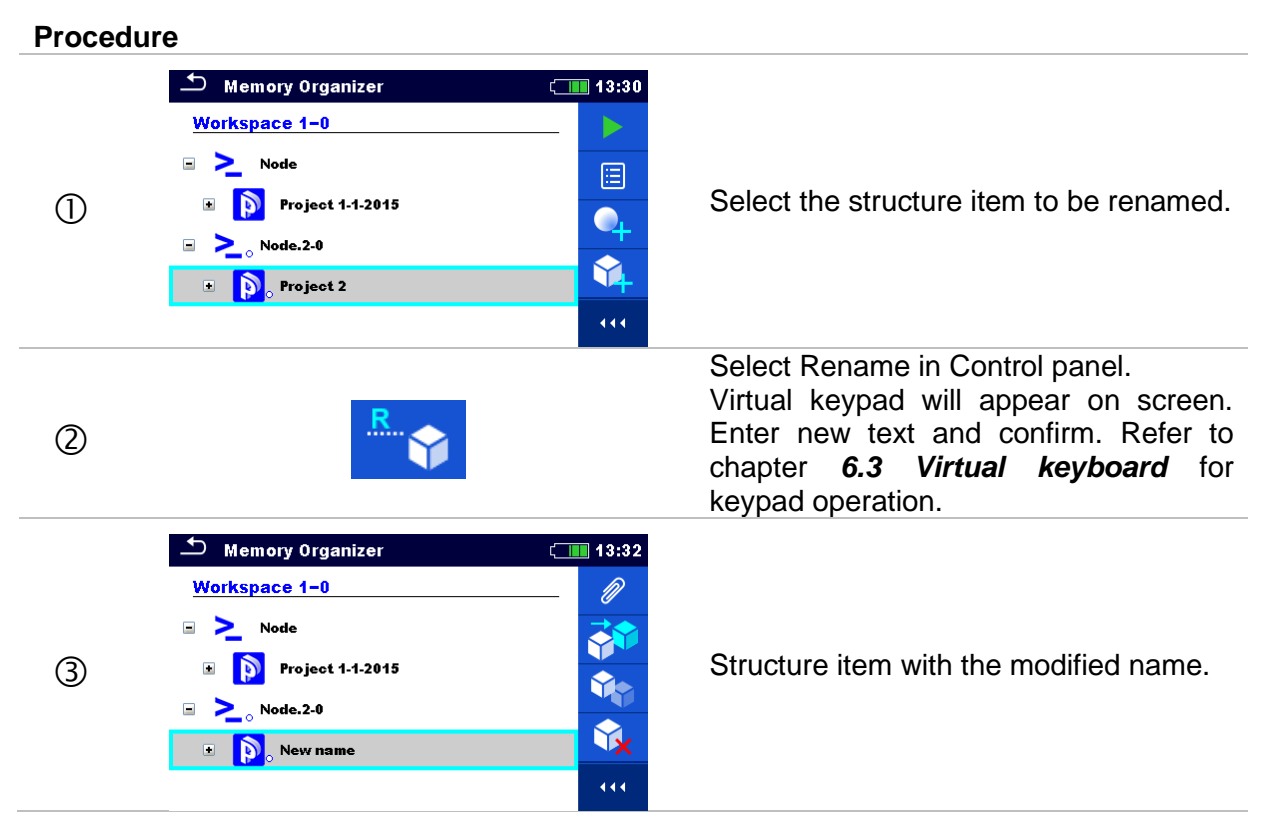

# **9.1.4.15 Recall and Retest selected measurement**

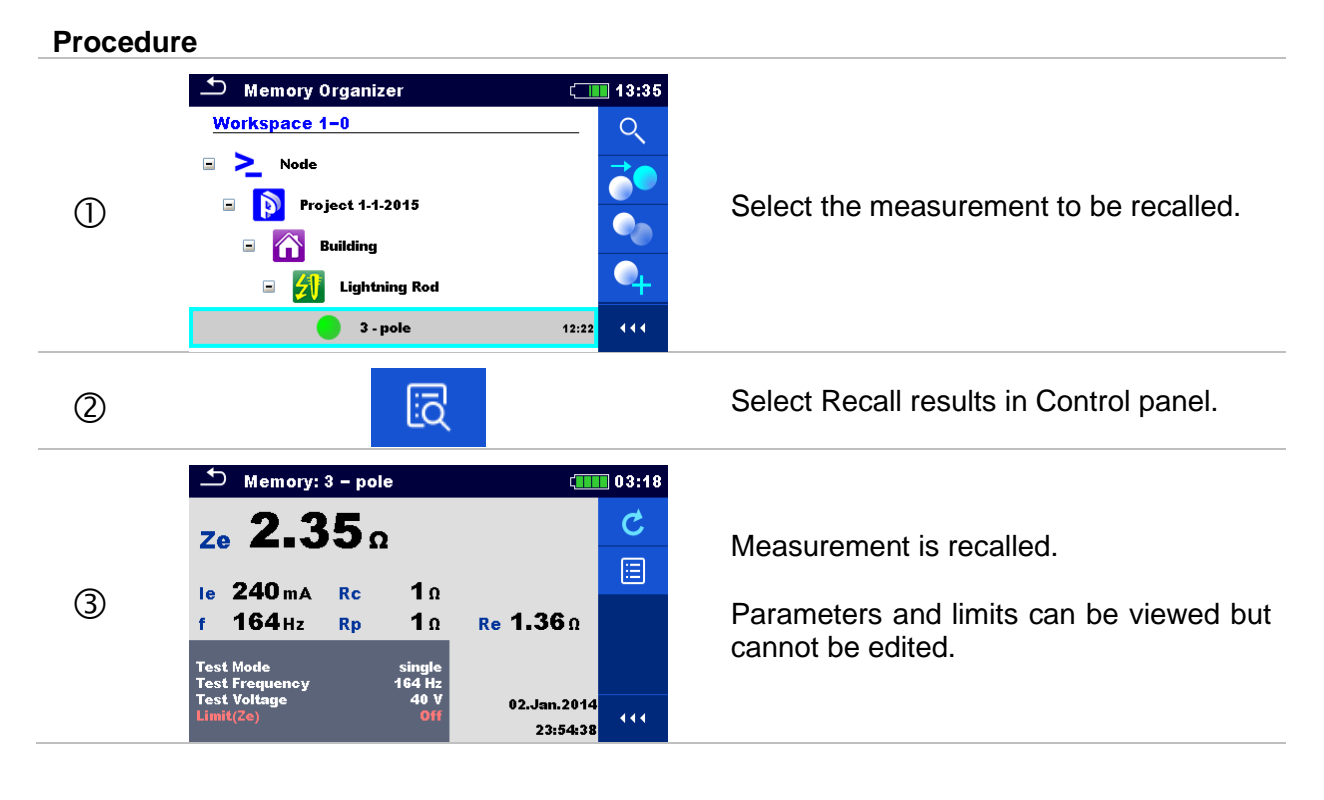

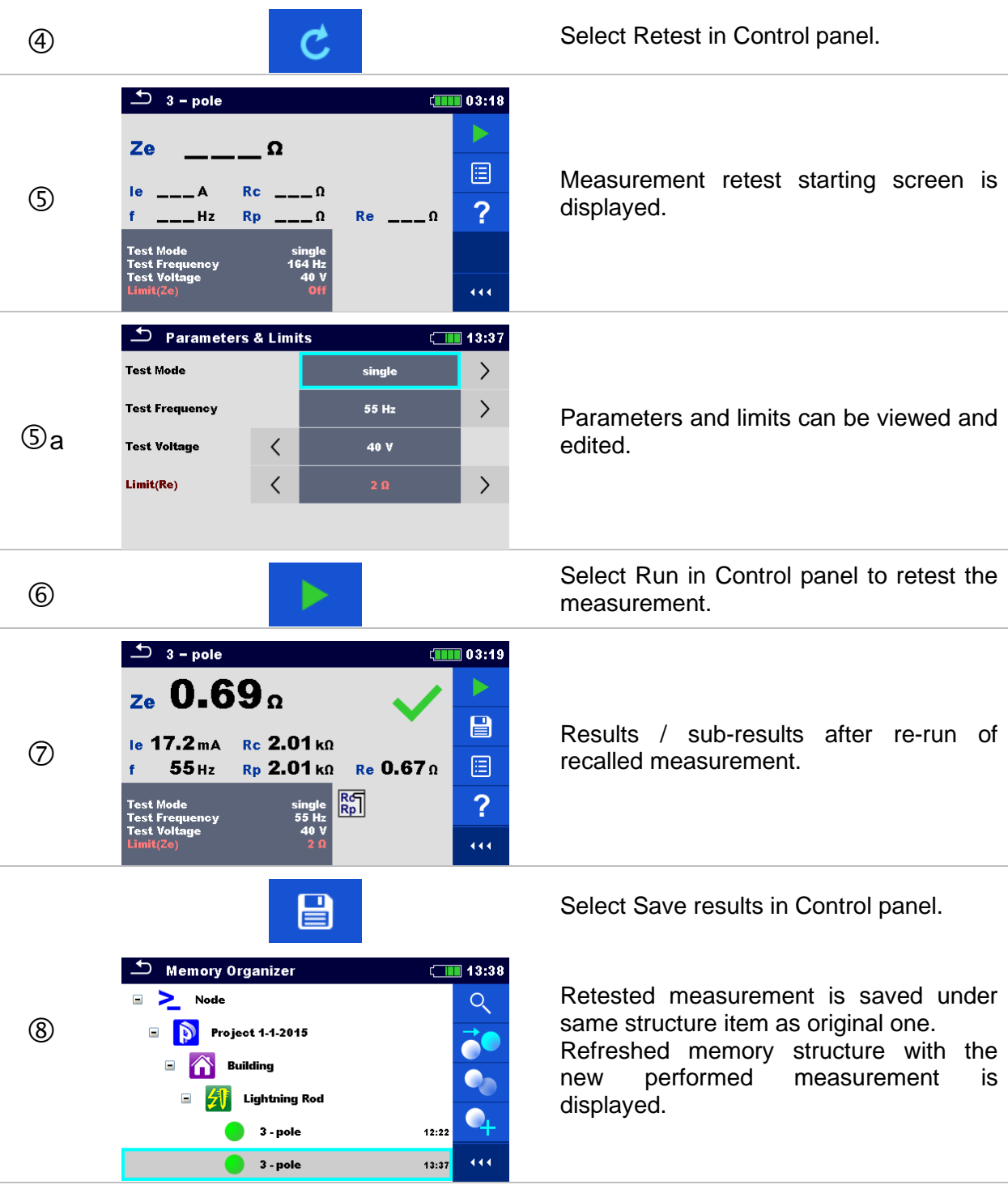

# **10 Single tests**

Single measurements and tests can be selected in the main Single tests menu or in Memory organizer's main and sub-menus.

# <span id="page-65-0"></span>**10.1 Selection modes**

In Single tests main menu three modes for selecting single tests are available.

## **Options**

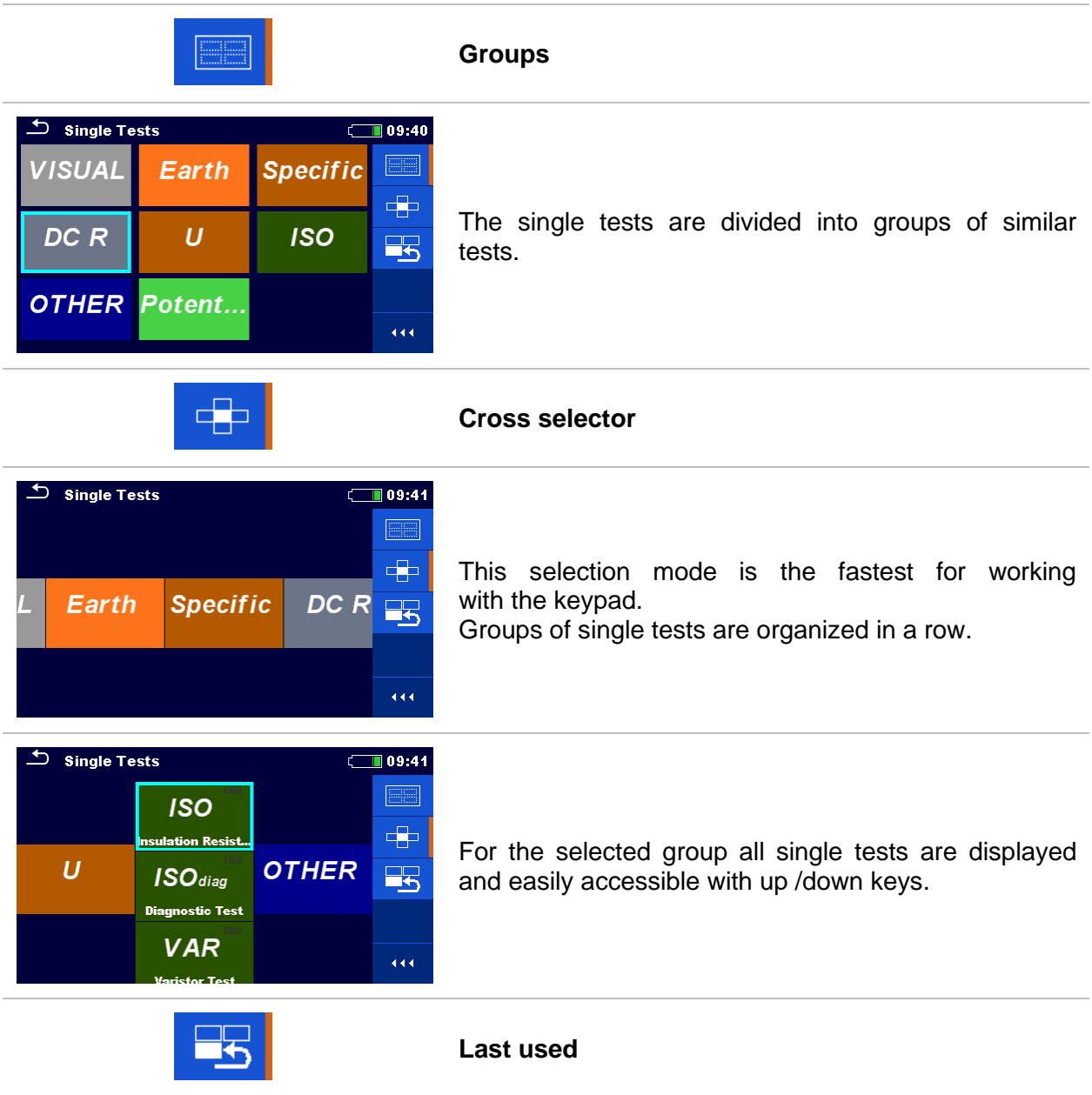

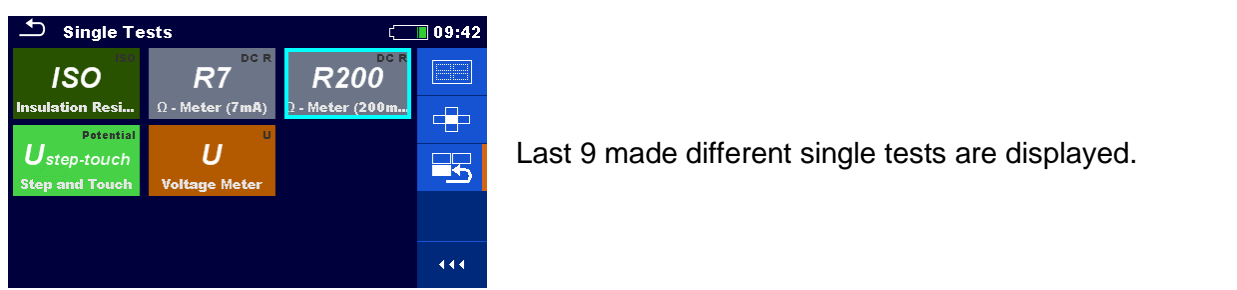

### **10.1.1 Single test screens**

In the Single test screens measuring results, sub-results, limits and parameters of the measurement are displayed. In addition, on-line statuses, warnings and other info are displayed.

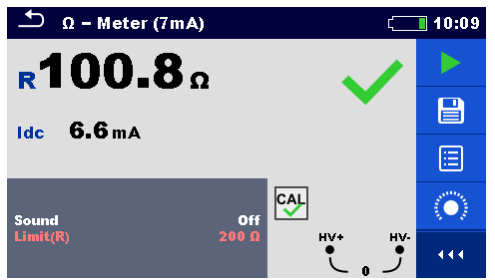

*Figure 10.1: Single test screen organization Example of Ω-Meter (7mA) measurement*

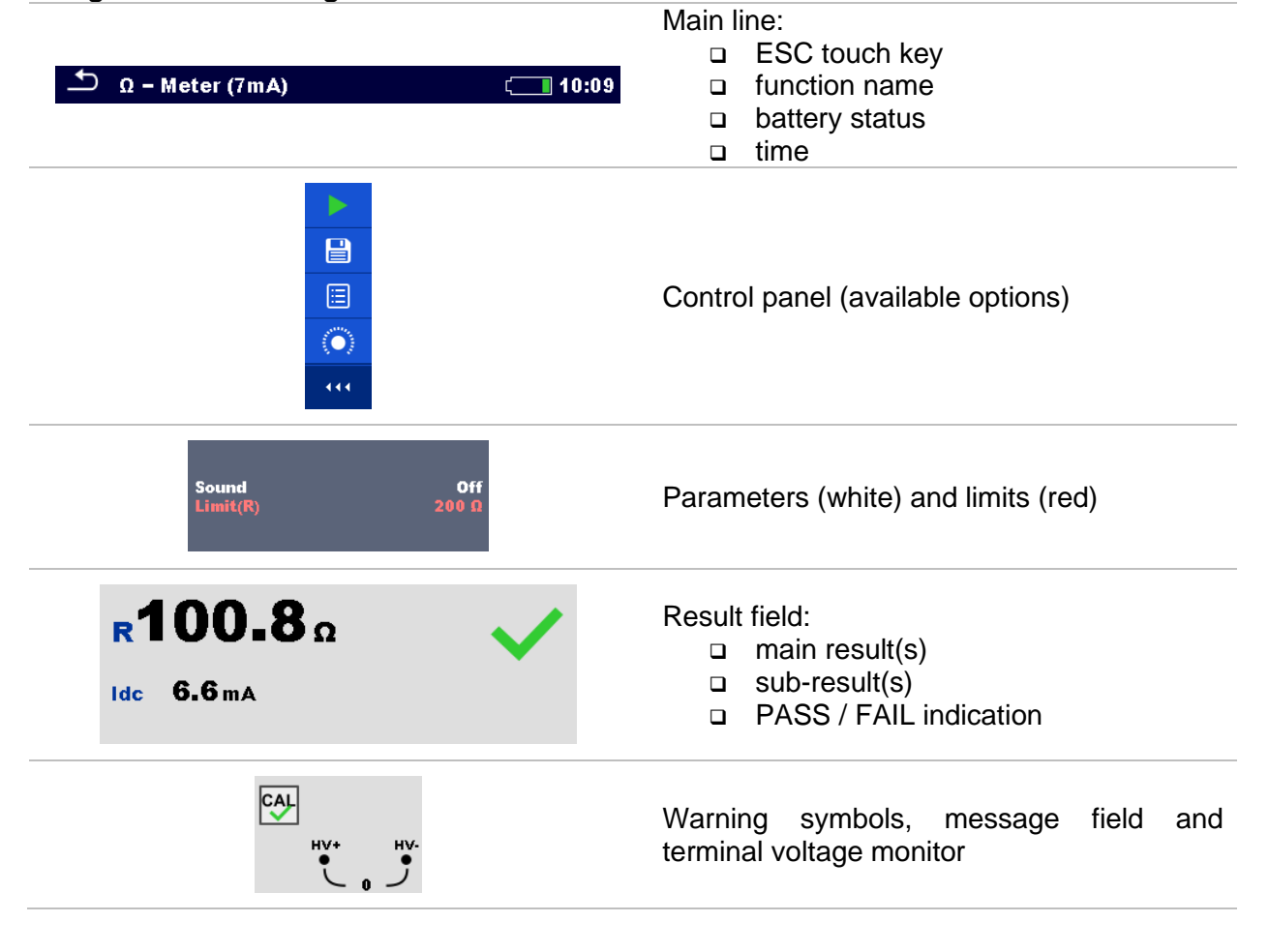

**Single test screen organization:**

# <span id="page-67-0"></span>**10.1.2 Setting parameters and limits of single tests**

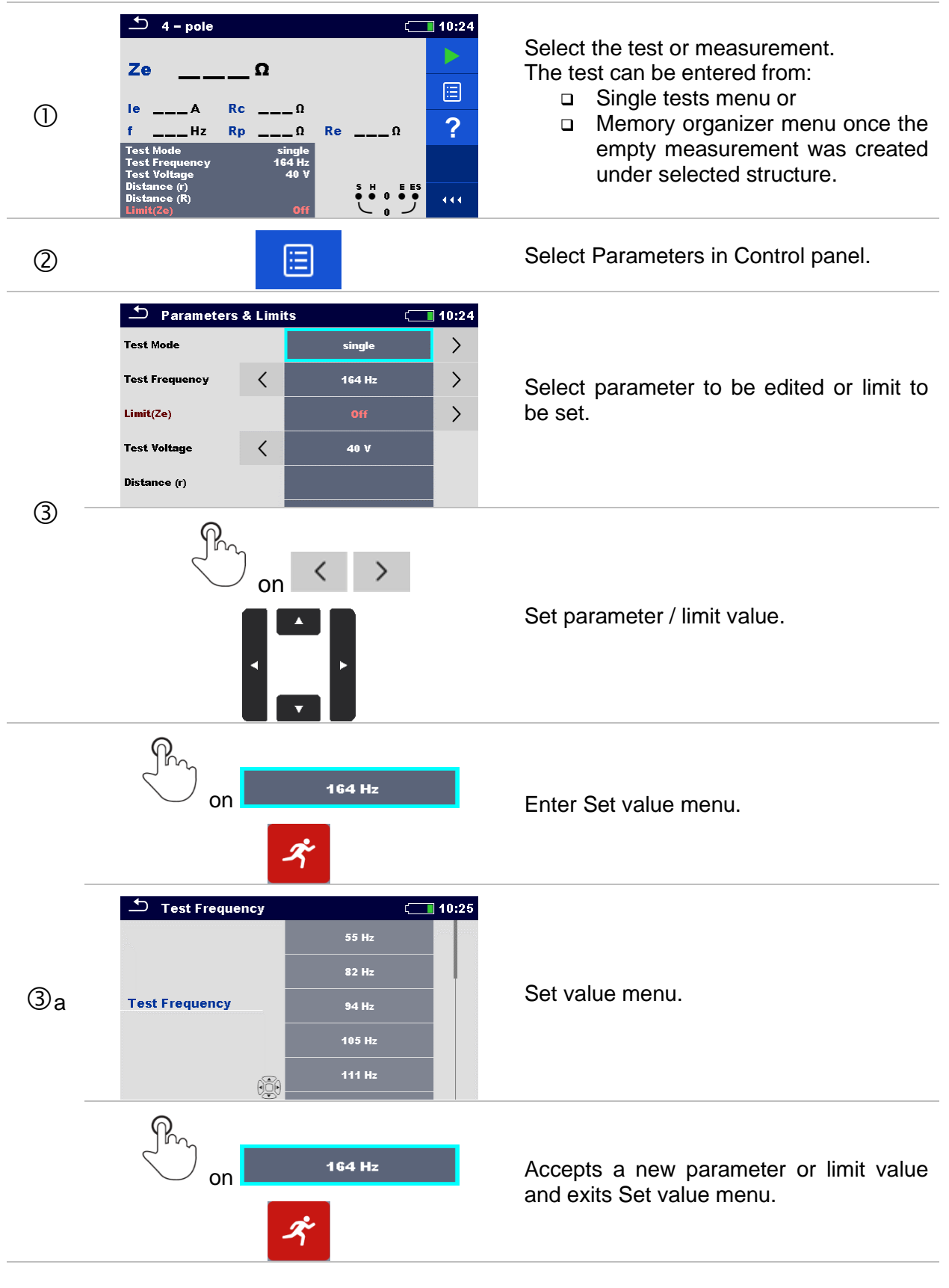

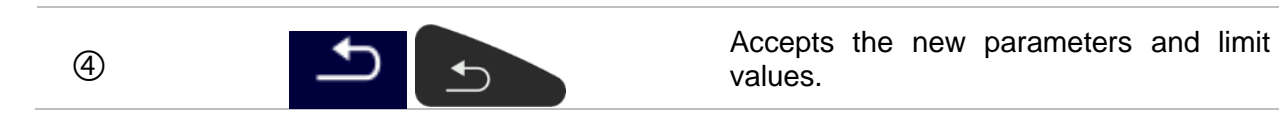

# **10.1.3 Single test result screen**

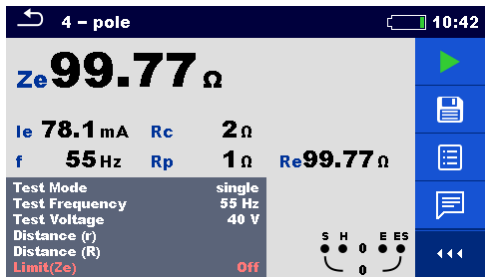

*Figure 10.2: Single test result screen Example of 4 -pole measurement*

## **Options (after measurement is finished)**

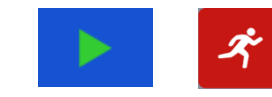

Starts a new measurement.

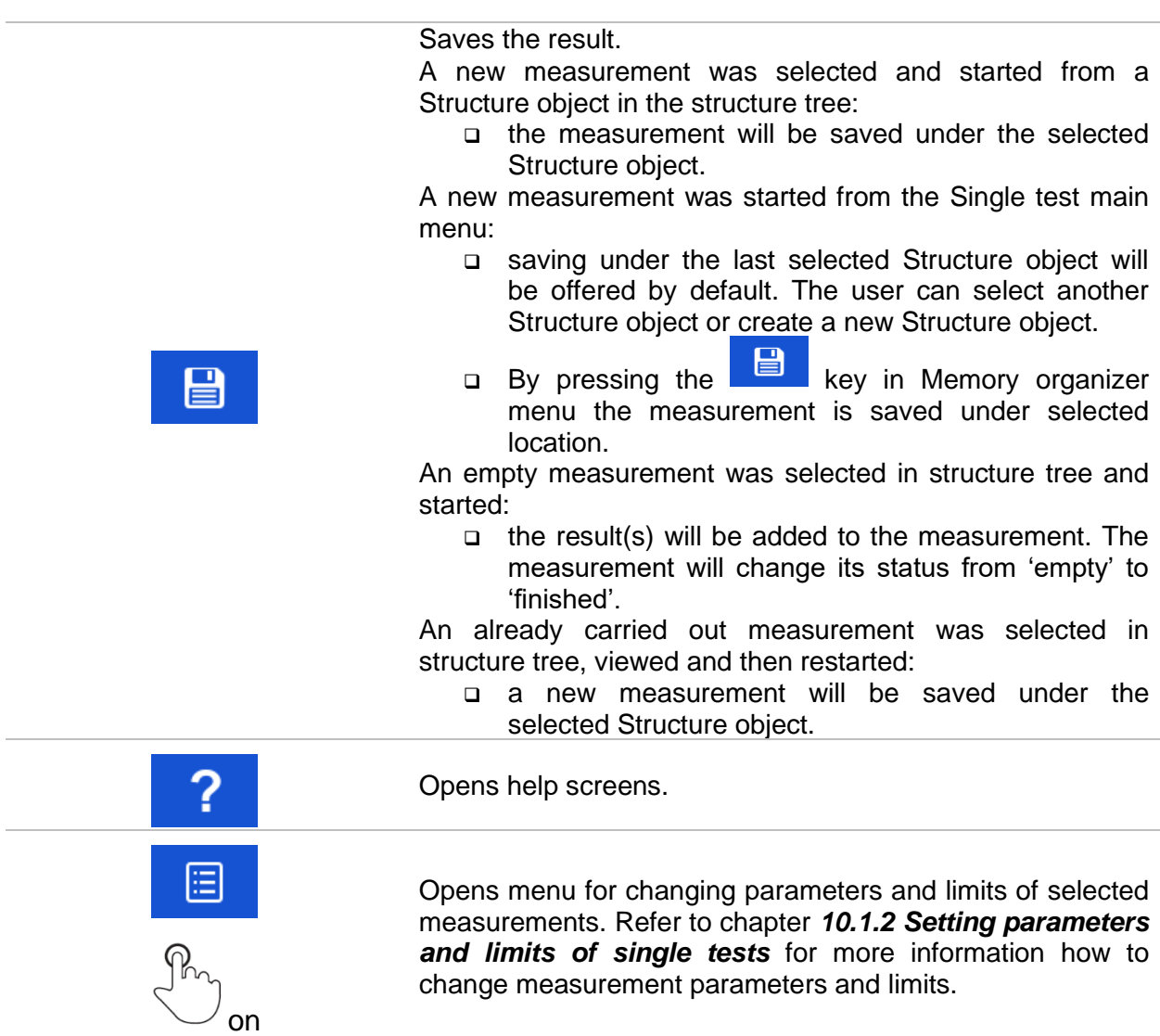

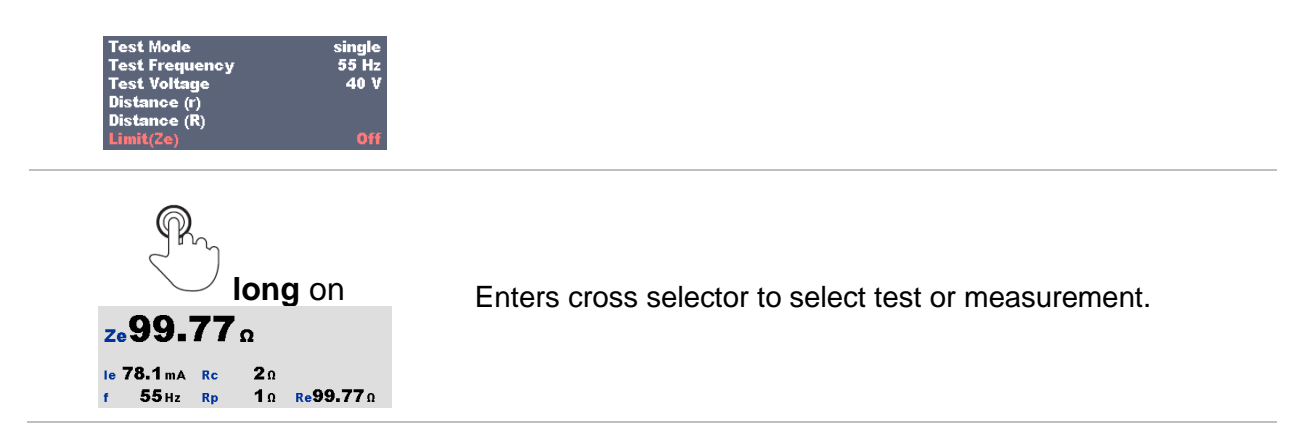

# **10.1.4 Recall single test result screen**

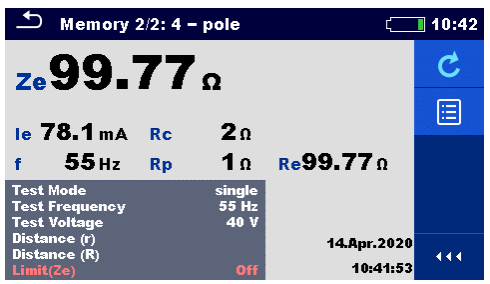

*Figure 10.3: Recalled results of selected measurement, example of 4 -pole measurement recalled results*

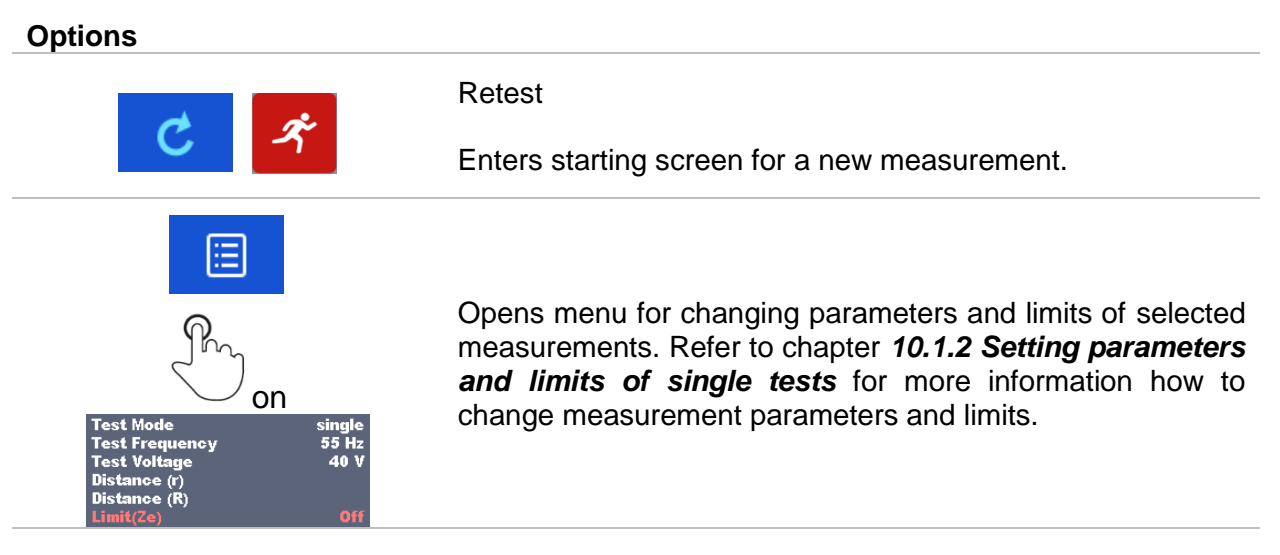

# **10.1.5 Single test (Visual Test) screens**

Visual Test can be treated as a special class of tests. Items to be visually checked are displayed. In addition, on-line statuses and other information are displayed.

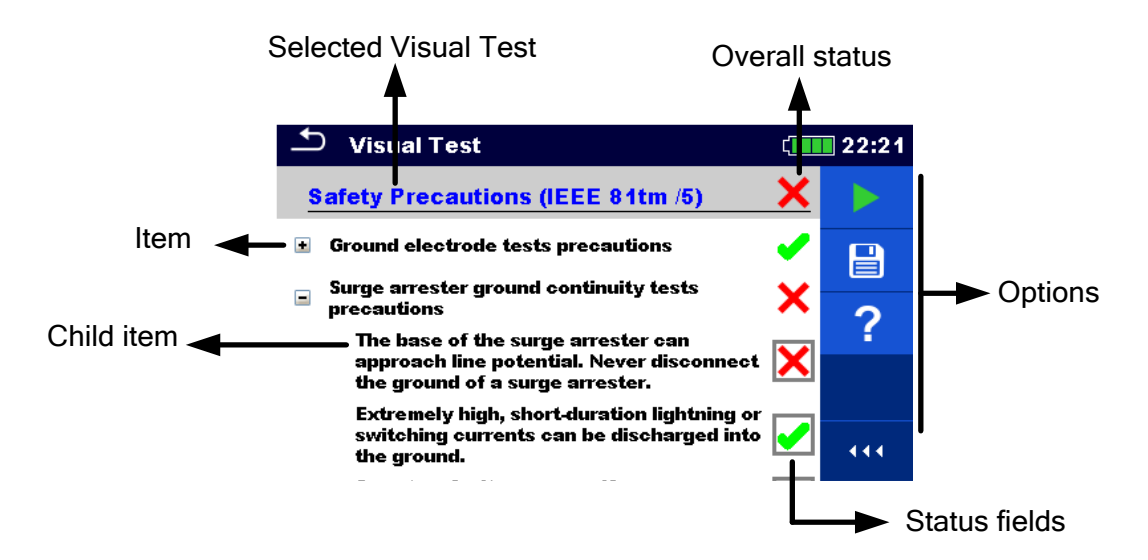

*Figure 10.4: Visual Test screen organisation*

## **10.1.6 Single test (Visual Test) start screen**

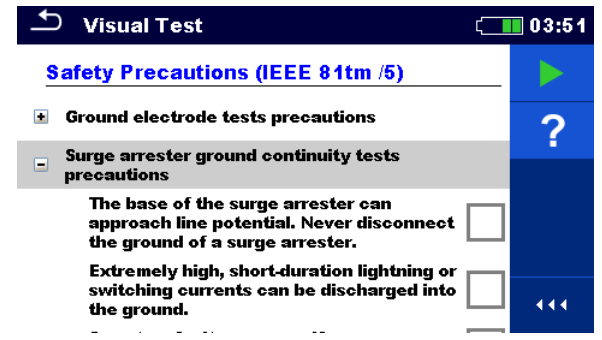

*Figure 10.5: Visual Test screen organisation*

Options (before Visual Test screen was opened in Memory organizer or from Single test main menu)

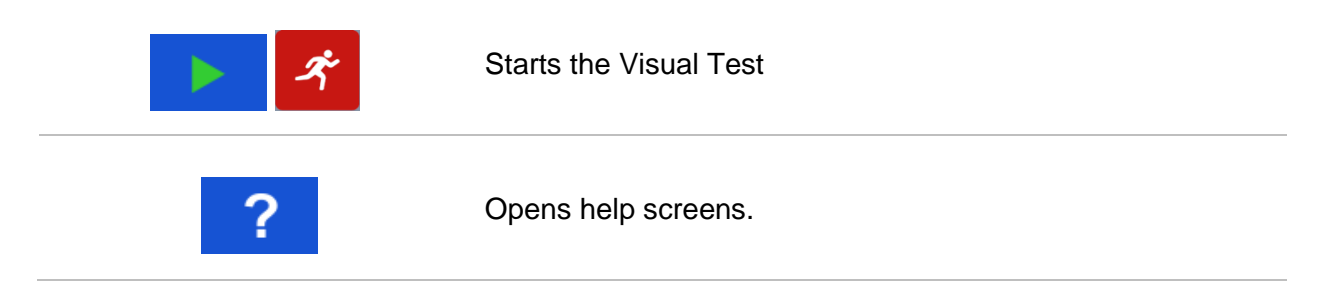

# **10.1.7 Single test (Visual Test) screen during test**

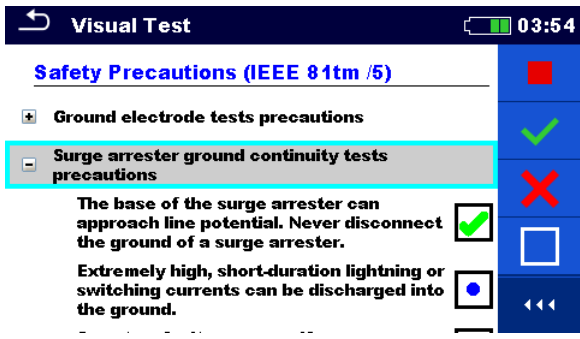

*Figure 10.6: Visual Test screen during test*

Options (during test)

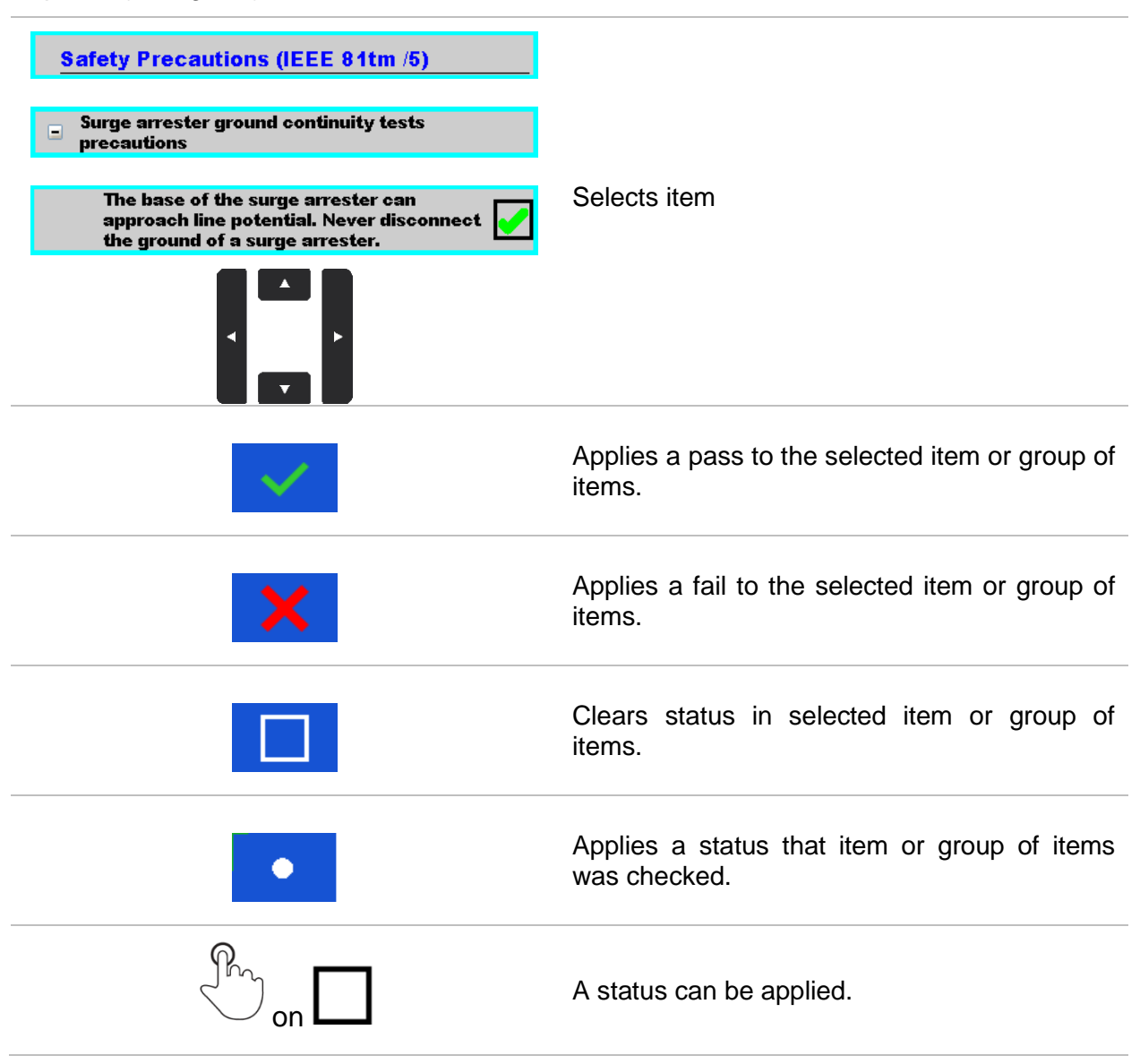
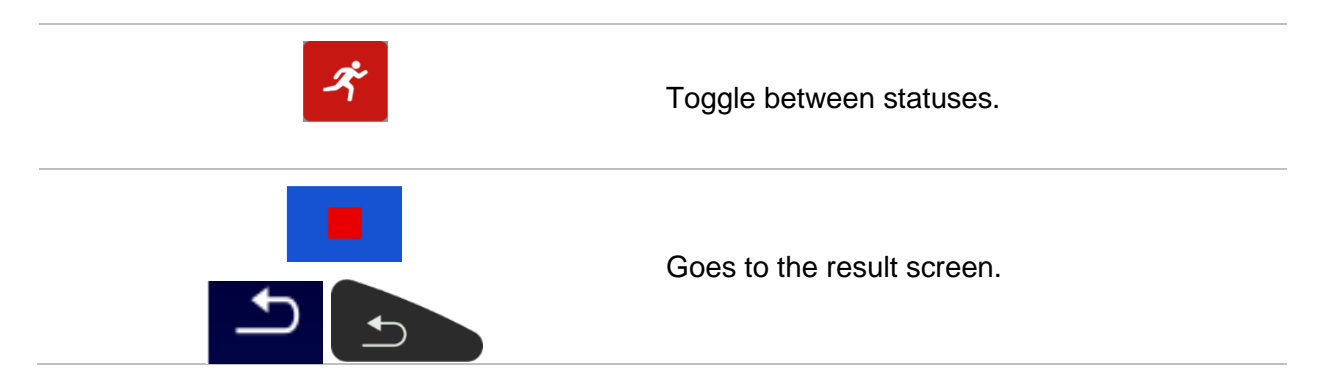

# **10.1.8 Single test (Visual Test) result screen**

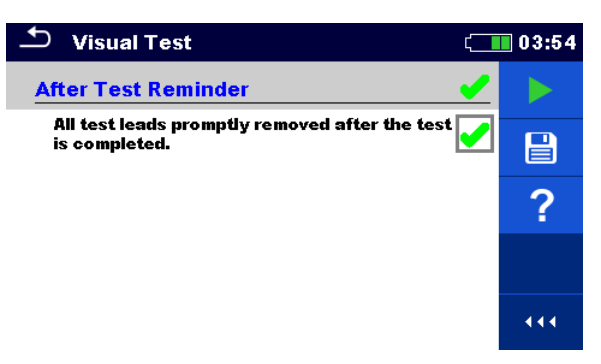

*Figure 10.7: Visual Test result screen*

Options (after Visual Test is finished)

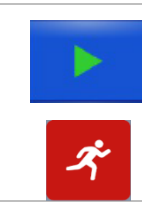

Starts a new Visual Test.

Saves the result.

A new Visual Test was selected and started from a Structure object in the structure tree:

The Visual Test will be saved under the selected Structure object.

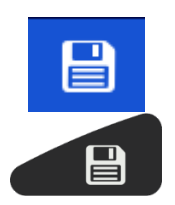

A new Visual Test was started from the Single test main menu:

Saving under the last selected Structure object will be offered by default. The user can select another Structure object or create a

new Structure object. By pressing the **Key in Memory** organizer menu the Visual Test is saved under selected location.

An empty Visual Test was selected in structure tree and started:

- The result(s) will be added to the Visual Test. The Visual Test will change its status from 'empty' to 'finished'.

An already carried out Visual Test was selected in structure tree, viewed and then restarted:

A new measurement will be saved under the selected Structure object.

# **10.1.9 Single test (Visual Test) memory screen**

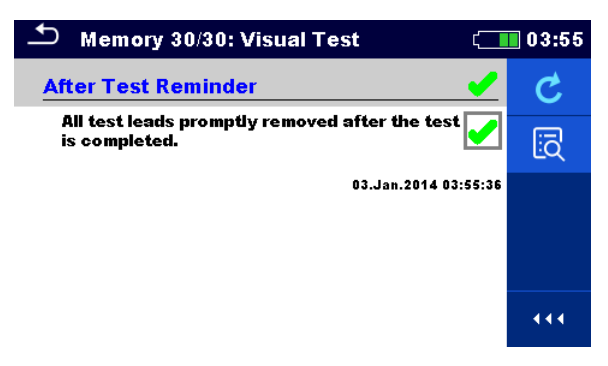

*Figure 10.8: Visual Test memory screen*

### **Options**

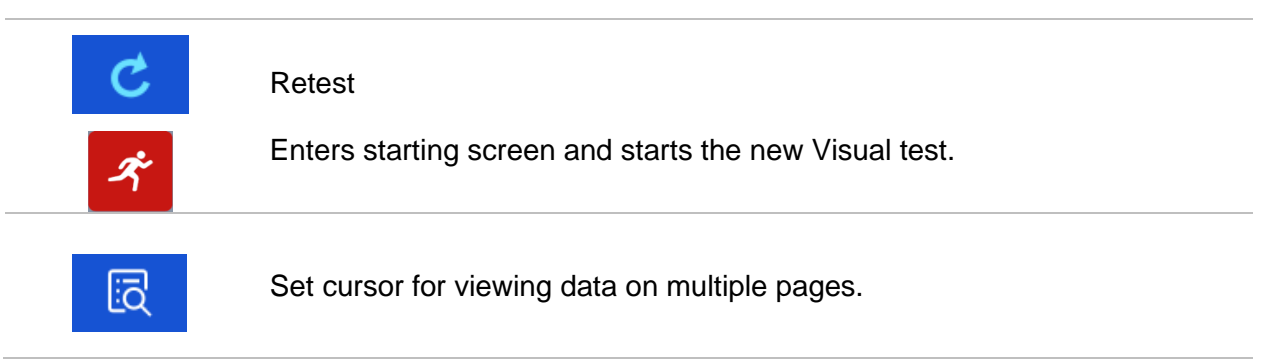

# **11 Tests and Measurements**

# **11.1 Visual tests**

Visual tests are used as guidance to maintain safety standards prior testing. To use those visual tests please select VISUAL under Single tests. Visual tests are prepared to make all safety checks before starting the test.

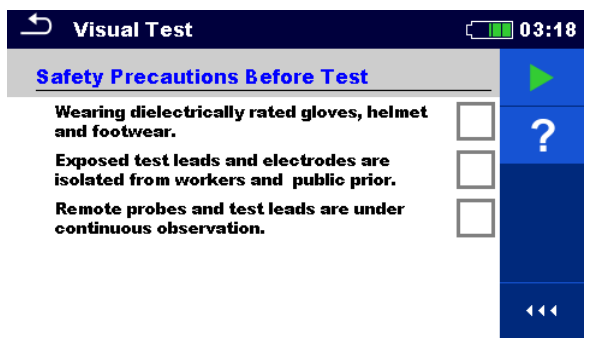

*Figure 11.1: Visual Test menu*

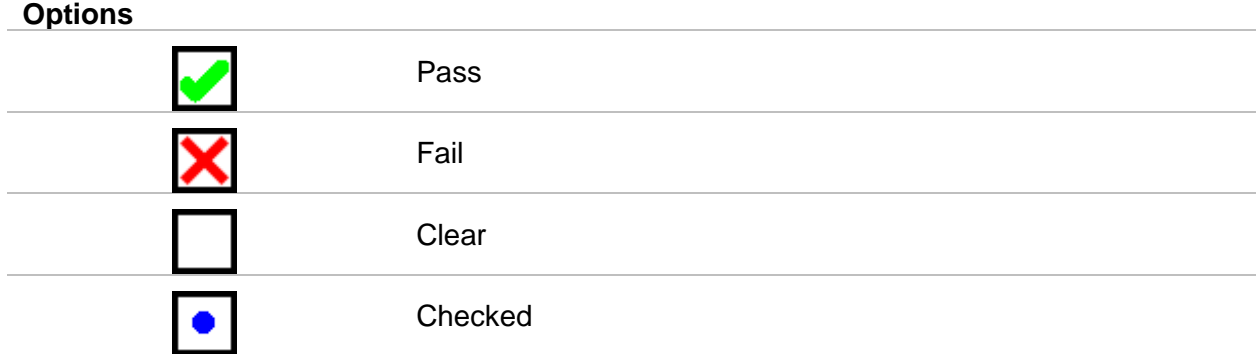

# **Safety Precautions Before Test**

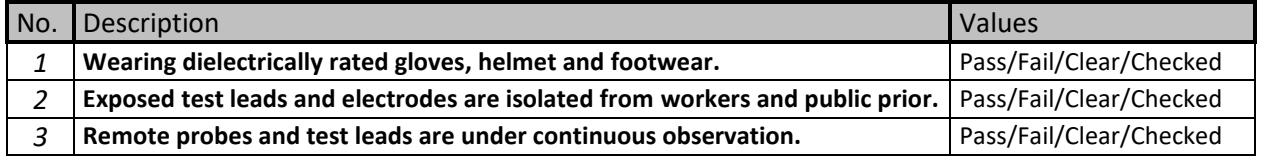

*Table 11.1: Visual Test - Safety Precautions Before Test*

# **Safety Hazards During Test**

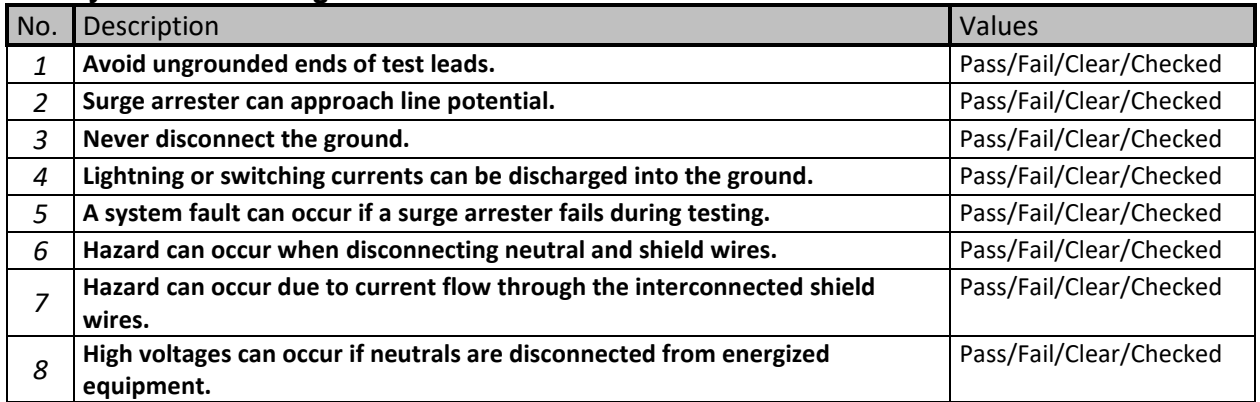

*Table 11.2: Visual Test – Hazards During Test*

### **After Test Reminder**

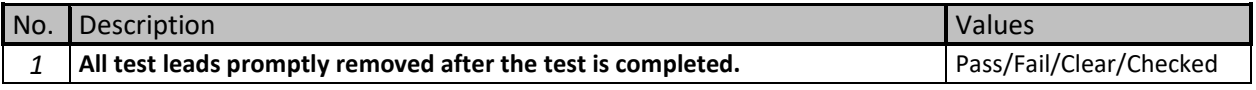

### *Table 11.3: Visual Test – After Test Reminder*

# **Safety Precautions (IEEE 81tm /5)**

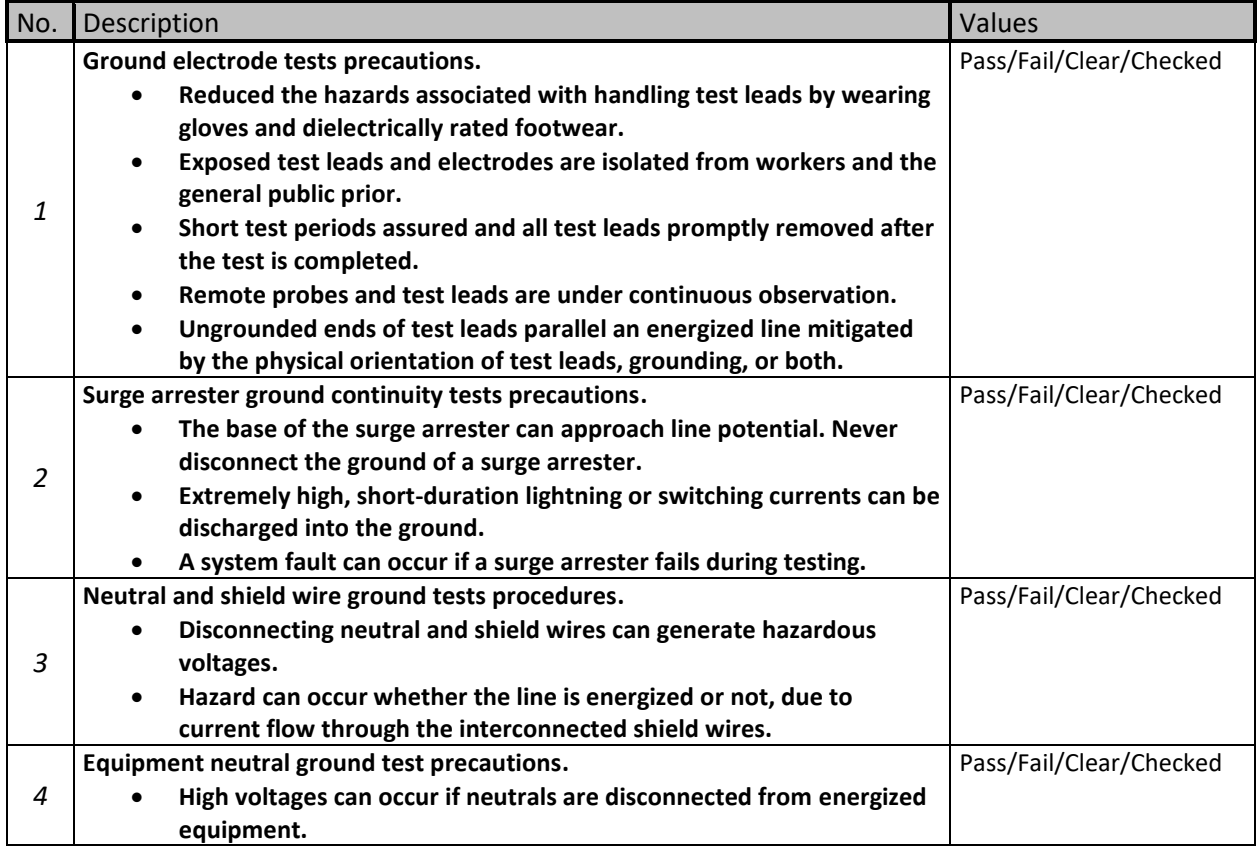

*Table 11.4: Visual Test – Safety Precautions (IEEE 81tm /5)*

### **Visual Test procedure:**

- ❑ Select Visual function.
- ❑ Start the Visual Test.
- ❑ Perform the Visual Test.
- ❑ Apply appropriate ticker(s) to items*.*
- ❑ End Visual Test.
- ❑ Save results (optional).

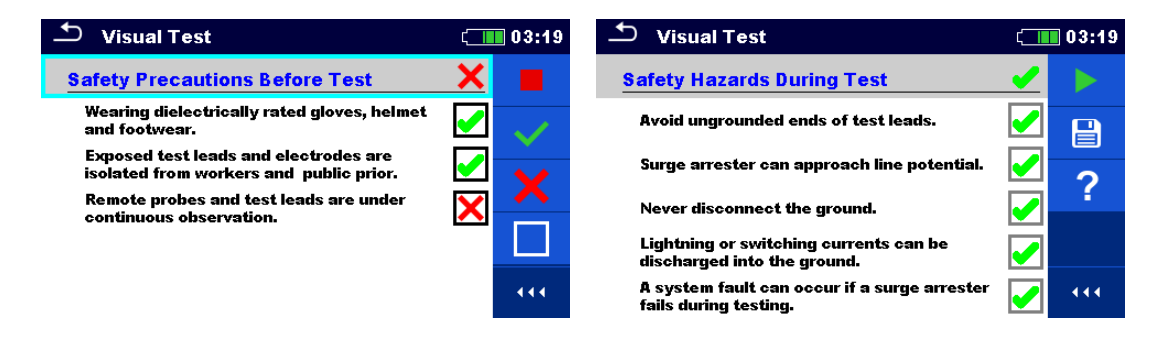

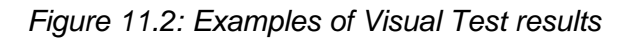

# **11.2 Voltage and Frequency Measurements [U/f]**

Voltage measurement is common function, for example, when locating installation faults or, as a safety measure, before starting any installation adaptation activity.

# **11.2.1 Voltage Meter**

It is a simple function that continuously measures the DC and AC voltage and frequency across HV+ and HV- terminals.

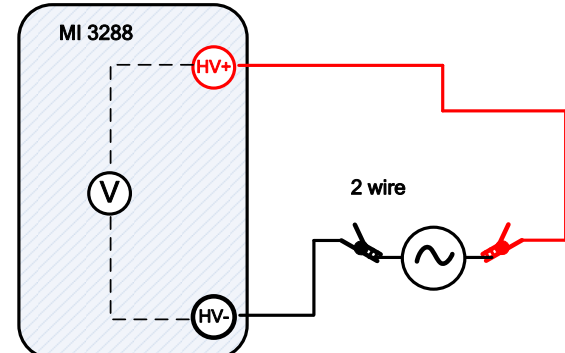

*Figure 11.3: Voltage Meter measurement example*

Test can be started from the Voltage Meter measurement window. Before carrying out a test the following parameter (Result Type) can be edited.

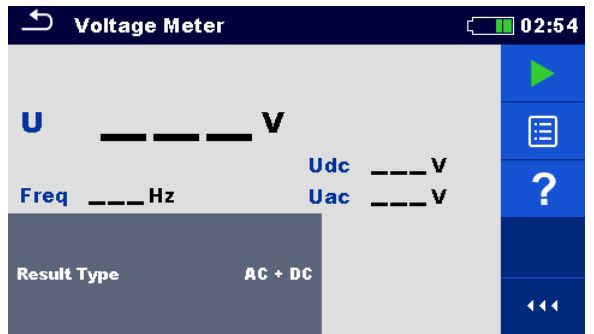

*Figure 11.4: Voltage Meter measurement menu*

# **Test parameters for Voltage Meter:**

**Result Type** Set type of main result voltage: [AC, DC, AC+DC]

# **Voltage Meter measurement procedure:**

- ❑ Select the Voltage Meter measurement function.
- ❑ Set the test parameter (result type).
- ❑ Connect the test leads to the instrument and to the test object.
- ❑ Press the Run key to start the measurement.
- ❑ Wait until the test result is displayed on the screen.
- ❑ Press the Run key again to stop the measurement.
- ❑ Save results (optional).

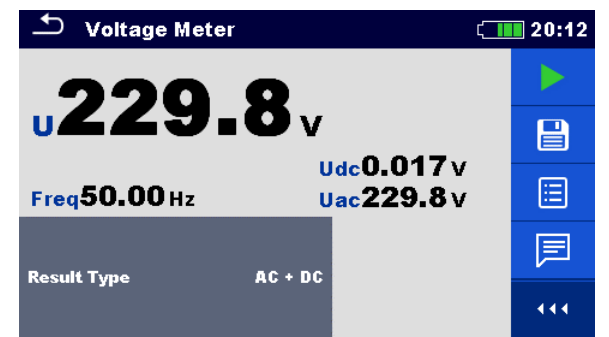

*Figure 11.5: Example of Voltage Meter measurement result*

 **Warning!**

❑ **Do not connect test terminals to external voltage higher than 1000 V a.c. or d.c., in order not to damage the test instrument!**

**Note:**

❑ **Consider displayed warnings when starting the measurement!**

# **11.3 Earth Measurements [Ze and Re]**

Result of Earth measurement is one of the most important parameters for protection against electric shock. Main installation earthing arrangements, lightning systems, local earthings, soil resistivity, etc. can be verified with the EPIC / EI Tester.

The MI 3288 is able to carry out Earth measurements using different methods. The appropriate one should be selected by the operator, depending on the particular earthing system to be tested.

| Earth     |            | Measurement            | <b>Test</b> | LF    | <b>HF</b> | Filter     | <b>Test</b> |
|-----------|------------|------------------------|-------------|-------|-----------|------------|-------------|
| Impedance | Resistance |                        | Mode        |       |           |            | Voltage     |
|           |            | $2 - pole$             | single      |       |           |            | 20/40 V     |
| <b>Ze</b> | Re         | $3 - pole$             | single      |       |           |            | 20/40 V     |
|           |            | $4$ – pole             | single      | 55 Hz | 164 Hz    | <b>FFT</b> | 20/40 V     |
| Zsel      |            | Selective (Iron Clamp) | single      |       |           |            | 40 V        |
| Ze        |            | 2 Clamps               | cont.       | 82 Hz |           |            | 40 V        |

*Table 11.5: Available Earth measurements in the MI 3288*

# **11.3.1 2 – pole measurement**

The two-pole measurement can be used if there is a well-grounded auxiliary terminal available (e.g. source/ distribution earthings via the neutral conductor, water pipeline…). The main advantage of this method is that no test probes are needed for the test. The method is fast and relatively reliable.

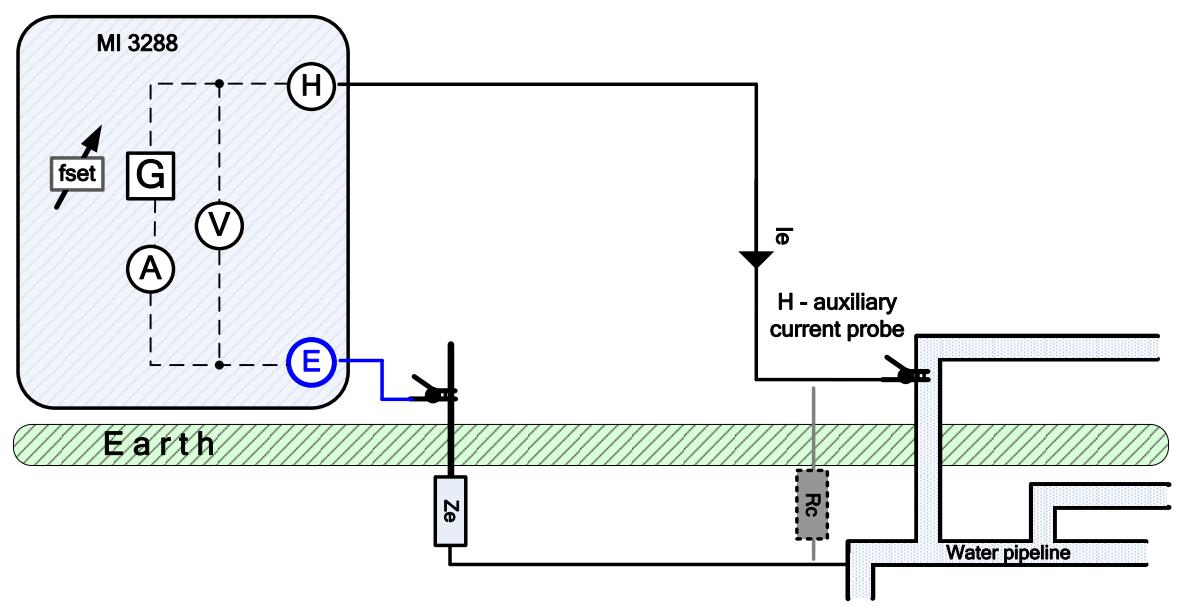

*Figure 11.6: 2 – pole measurement example*

During the measurement, a sinusoidal current *I<sup>e</sup>* is injected into the earth through an auxiliary probe (H). The impedance of the auxiliary probe (H) should be as low as possible. The impedance Rc can be decreased by using more probes in parallel or using an auxiliary earthing system as the auxiliary probe. A higher injected current improves the immunity against spurious earth currents. The earth impedance *Z<sup>e</sup>* is determined from the voltage/current ratio. Usually, the impedance  $R_c$  is much lower than  $Z_e$ . In this case the result can be considered as  $\approx Z_e$ .

$$
Z_e = \frac{U_{H-E}[V]}{I_e[A]} = [\Omega] \quad \text{where} \quad Z_e >> R_c
$$

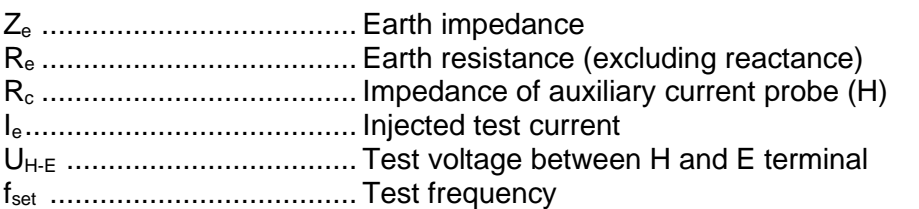

Refer to **[Appendix B](#page-146-0) – [Functionality and placing of test probes](#page-146-0)** for more information how to place the auxiliary current probe (H).

Test can be started from the 2 - pole measurement window. Before carrying out a test the following parameters (Test Mode, Test Voltage, Test Frequency, Distance and Limit (Ze)) can be edited.

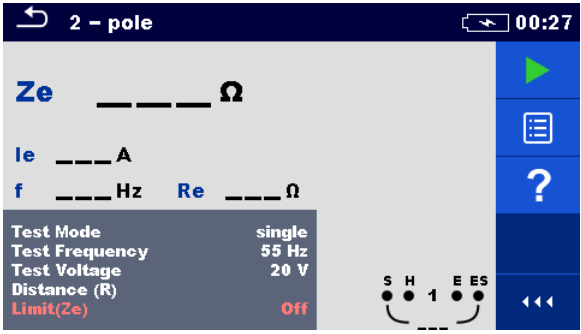

*Figure 11.7: 2 - pole measurement menu*

### **Test parameters for 2 – pole:**

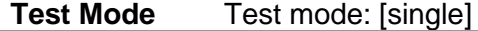

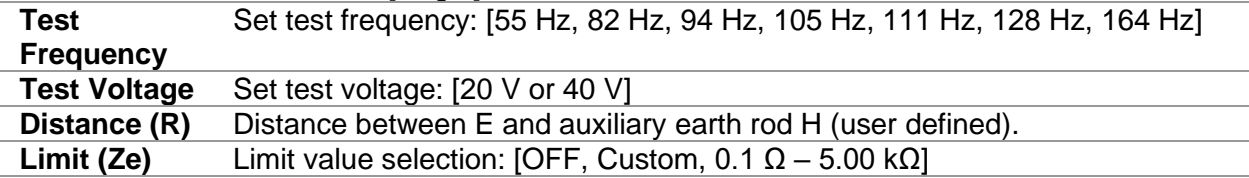

### **2-pole measurement procedure:**

- ❑ Select the 2-pole measurement function.
- ❑ Set the test parameters (voltage, frequency, distance and limit).
- ❑ Connect the test leads to the instrument and to the test object.
- ❑ Press the Run key to start the measurement.
- ❑ Wait until the test result is displayed on the screen.
- ❑ Save results (optional).

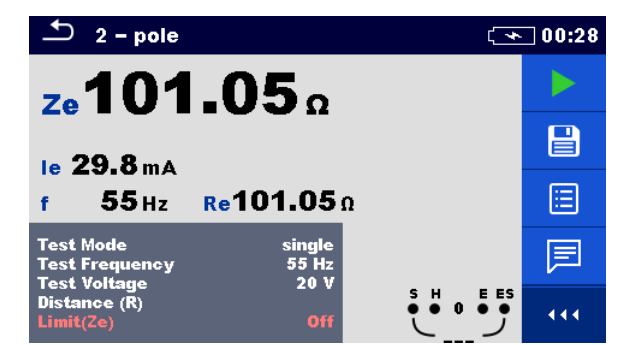

*Figure 11.8: Example of 2-pole measurement result*

### **Notes:**

- ❑ **Consider displayed warnings when starting the measurement!**
- ❑ **High noise currents and voltages in earth could influence the measurement results. The tester displays the "noise" warning in this case.**

**Notes related to probes:**

- ❑ **High impedance of H probe could influence the measurement results.**
- ❑ **Probes must be placed at a sufficient distance from the measured object.**

# **11.3.2 3 – pole measurement**

The three-pole measurement is the standard earthing test method. It is the only choice if there is no well earthed auxiliary terminal available. The measurement is performed with two earthing probes. The drawback if using three wires is that the contact resistance of E terminal is added to the result.

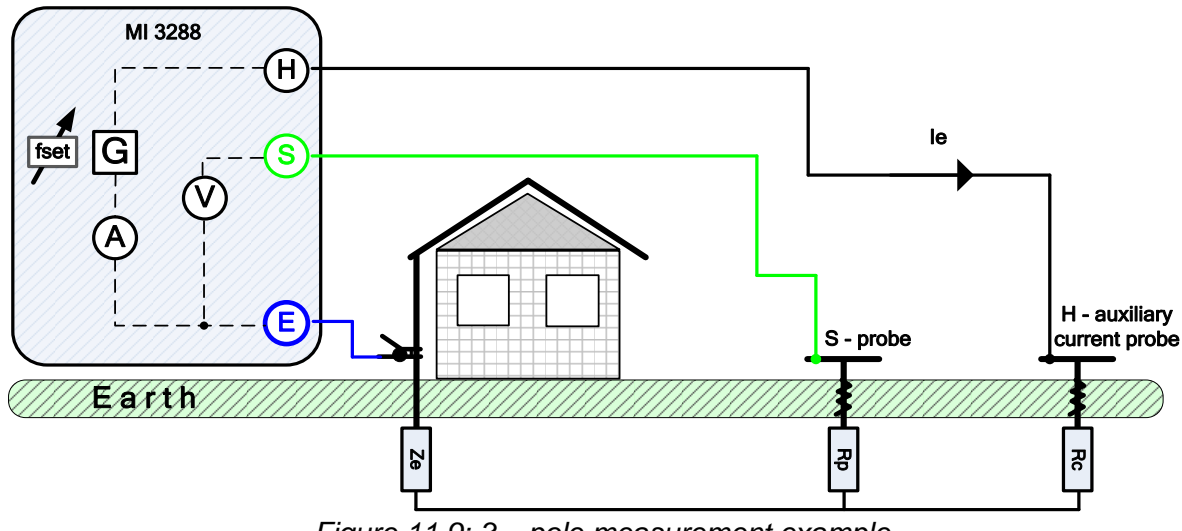

*Figure 11.9: 3 – pole measurement example*

During the measurement a sinusoidal current *I<sup>e</sup>* is injected into the earth through an auxiliary current probe (H). The impedance of the auxiliary probe (H) should be as low as possible in order to inject a high test current. The impedance *R<sup>c</sup>* can be decreased by using more probes in parallel. A higher injected current improves the immunity against spurious earth currents. The voltage drop is measured by auxiliary potential probe (S). The earth impedance *Z<sup>e</sup>* is determined from the voltage/current ratio.

In the example following earth impedance is measured at a set frequency:

$$
Z_e = \frac{U_{S-E}[V]}{I_e[A]} = [\Omega]
$$

where:

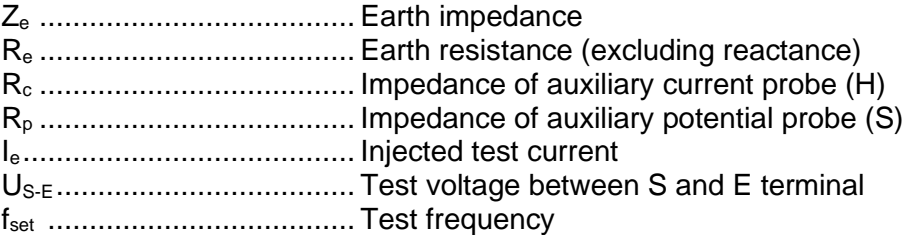

Refer to **[Appendix B](#page-146-0) – [Functionality and placing of test probes](#page-146-0)** for more information how to place the earth auxiliary current (H) and potential probe (S).

Test can be started from the 3 - pole measurement window. Before carrying out a test the following parameters (Test Mode, Test Voltage, Test Frequency, Distance and Limit (Ze)) can be edited.

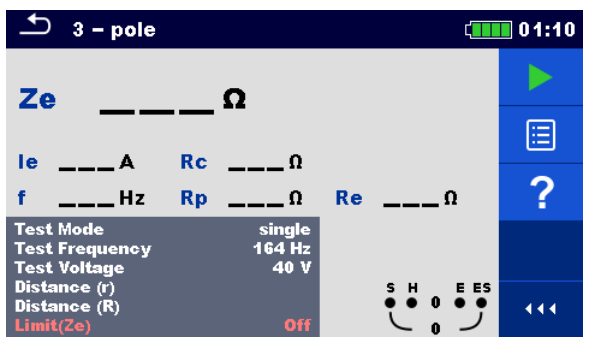

*Figure 11.10: 3 - pole measurement menu*

**Test parameters for 3 – pole:**

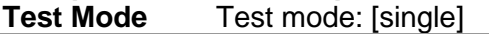

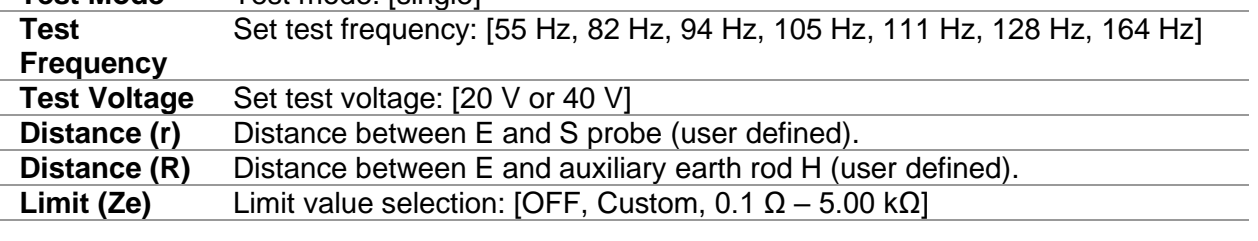

### **3-pole measurement procedure:**

- ❑ Select the 3-pole measurement function.
- ❑ Set the test parameters (voltage, frequency, distance and limit).
- ❑ Connect the test leads to the instrument and to the test object.
- ❑ Press the Run key to start the measurement.
- ❑ Wait until the test result is displayed on the screen.
- ❑ Save results (optional).

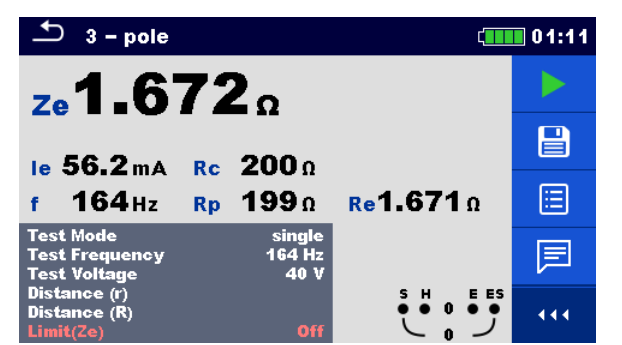

*Figure 11.11: Example of 3-pole measurement result*

### **Notes:**

- ❑ **Consider displayed warnings when starting the measurement!**
- ❑ **High noise currents and voltages in earth could influence the measurement results. The tester displays the "noise" warning in this case.**

### **Notes (Probes):**

- ❑ **High impedance of S and H probes could influence the measurement results. In this case, "Rp" and "Rc" warnings are displayed.**
- ❑ **Probes must be placed at a sufficient distance from the measured object.**

# **11.3.3 4 – pole measurement**

The advantage for using of four-pole test is that the leads and contact resistances between measuring terminal E and tested item do not influence the measurement.

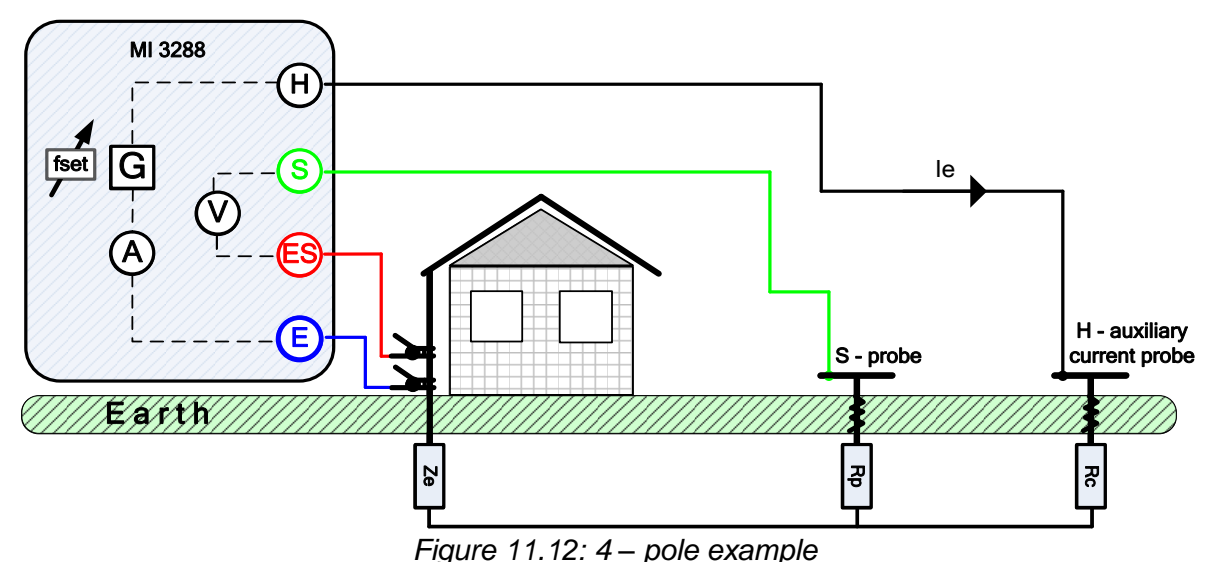

During the measurement a sinusoidal current *I<sup>e</sup>* is injected into the earth through an auxiliary

current probe (H). The impedance of the auxiliary probe (H) should be as low as possible in order to inject a high test current. The impedance *R<sup>c</sup>* can be decreased by using more probes in parallel. A higher injected current improves the immunity against spurious earth currents. The differential voltage drop is measured by auxiliary potential probe (S) and (ES) terminal. The earth impedance Ze is determined from the voltage/current ratio.

In the example following earth impedance is measured:

$$
Z_e = \frac{U_{S-ES}[V]}{I_e[A]} = [\Omega]
$$

where:

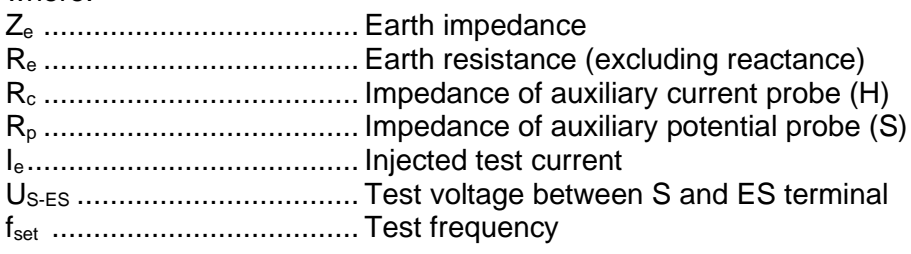

Refer to **[Appendix B](#page-146-0) – [Functionality and placing of test probes](#page-146-0)** for more information how to place the earth auxiliary current (H) and potential probe (S).

Test can be started from the 4 - pole measurement window. Before carrying out a test, the following parameters (Test Mode, Test Voltage, Test Frequency, Distance and Limit (Ze)) can be edited.

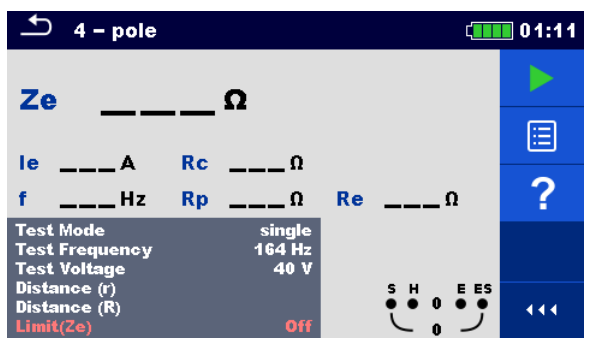

*Figure 11.13: 4 - pole measurement menu*

**Test parameters for 4 – pole:**

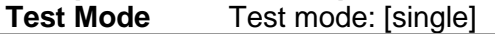

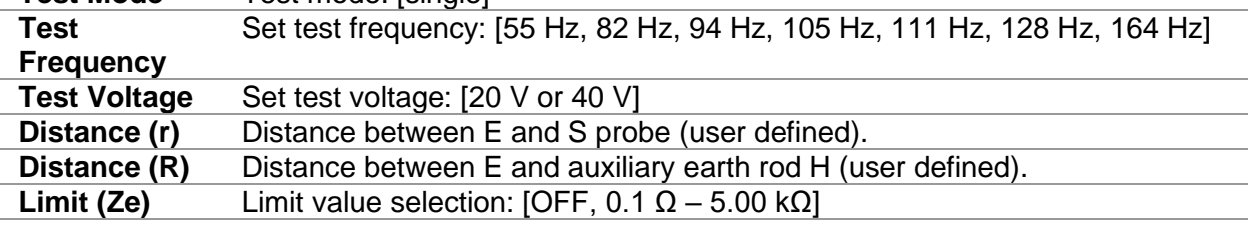

### **4-pole measurement procedure:**

- ❑ Select the 4-pole measurement function.
- ❑ Set the test parameters (voltage, frequency, distance and limit).
- ❑ Connect the test leads to the instrument and to the test object.
- ❑ Press the Run key to start the measurement.
- ❑ Wait until the test result is displayed on the screen.
- ❑ Save results (optional).

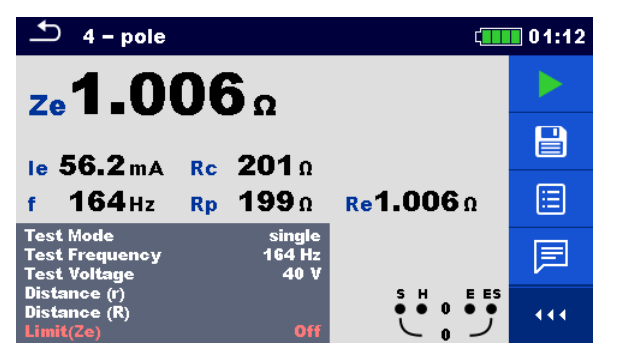

*Figure 11.14: Example of 4-pole measurement result*

### **Notes:**

- ❑ **Consider displayed warnings when starting the measurement!**
- ❑ **High noise currents and voltages in earth could influence the measurement results. The tester displays the "noise" warning in this case.**

### **Notes (Probes):**

- ❑ **High impedance of S and H probes could influence the measurement results. In this case, "Rp" and "Rc" warnings are displayed.**
- ❑ **Probes must be placed at a sufficient distance from the measured object.**

# **11.3.4 Selective (Iron Clamp) measurement**

This measurement is applicable for measuring selective earth resistances of individual earthing points in an earthing system. The earthing rods do not need to be disconnected during measurement. 4-pole wiring is used for this measurement.

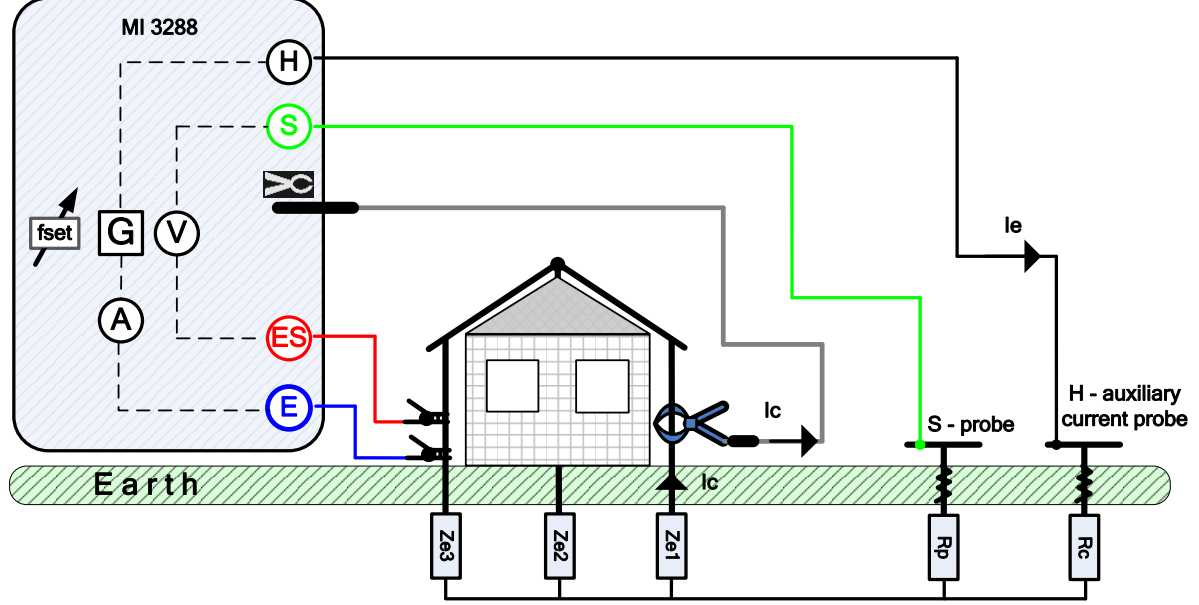

*Figure 11.15: Selective (Iron Clamp) example*

During the measurement a sinusoidal current *I<sup>e</sup>* is injected into the earth through an auxiliary current probe (H). The impedance of the auxiliary probe (H) should be as low as possible in order to inject a high test current. The impedance *R<sup>c</sup>* can be decreased by using more probes in parallel. A higher injected current improves the immunity against spurious earth currents. The voltage drop is measured by auxiliary potential probe (S) and (ES) terminal. The selective current  $I_c$  is measured through the earthing electrode  $(Z_{e1})$  selected by the user. The selected earth impedance  $Z_{\text{sel}}$  is determined from the voltage/current (external current clamp  $-I_c$ ) ratio. According to the example selective (individual) earth impedance is measured:

$$
Z_{sel} = \frac{U_{S-ES}[V]}{I_c[A]*N} = \frac{U_{S-ES}[V]}{I_{Ze1}[A]} = [0] \quad I_c = \frac{Z_{e1}||Z_{e2}||Z_{e3}}{Z_{e1}} * I_e = [A]
$$

where:

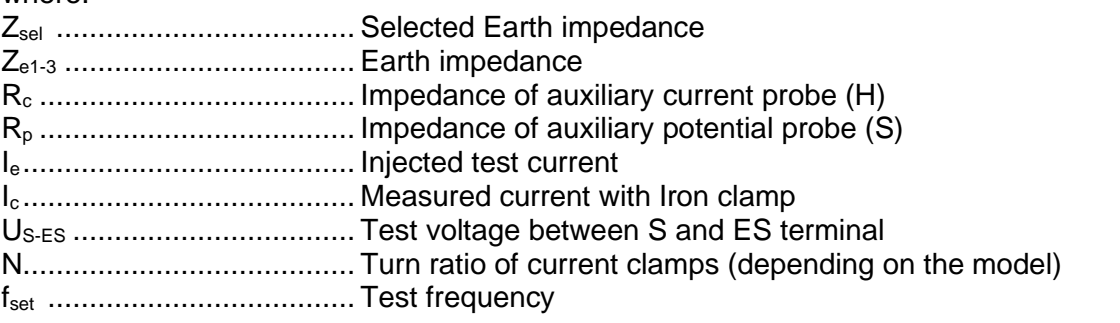

Refer to **[Appendix B](#page-146-0) – [Functionality and placing of test probes](#page-146-0)** for more information how to place the earth auxiliary current (H) and potential probe (S).

Test can be started from the Selective (Iron Clamp) measurement window. Before carrying out a test the following parameters (Test Mode, Clamp Type, Test Frequency, Distance and Limit (Zsel)) can be edited.

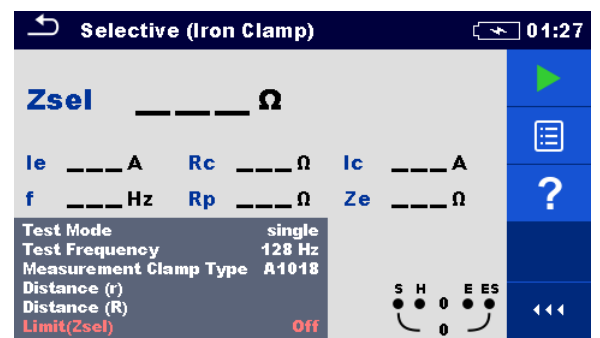

*Figure 11.16: Selective (Iron Clamp) measurement menu*

# **Test parameters for Selective (Iron Clamp):**

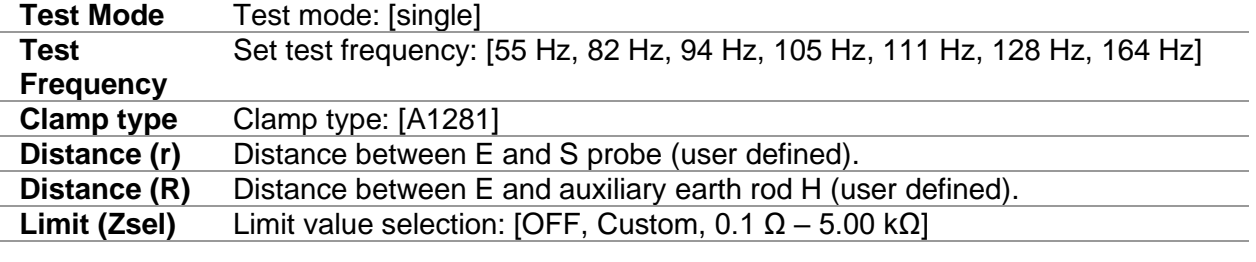

### **Selective (Iron Clamp) measurement procedure:**

- ❑ Select the Selective (Iron Clamp) measurement function.
- ❑ Set the test parameters (frequency, distance and limit).
- ❑ Connect the test leads and clamp to the instrument and to the test object.
- ❑ Press the Run key to start the measurement.
- ❑ Wait until the test result is displayed on the screen.
- ❑ Save results (optional).

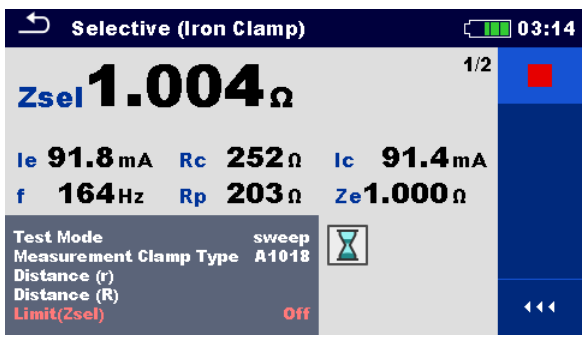

*Figure 11.17: Example of Selective (Iron Clamp) measurement result*

### **Notes:**

- ❑ **Consider displayed warnings when starting the measurement!**
- ❑ **High noise currents and voltages in earth could influence the measurement results. The tester displays the "noise" warning in this case.**

# **Notes (Probes):**<br>**E** High import

- ❑ **High impedance of S and H probes could influence the measurement results. In this case, "Rp" and "Rc" warnings are displayed.**
- ❑ **Probes must be placed at a sufficient distance from the measured object.**

# **11.3.5 2 Clamps measurement**

This measurement system is used when measuring earth impedances of grounding rods, cables, under- earth connections, etc. The measuring method needs a closed loop to be able to generate test currents. It is especially suitable for use in urban areas because there is usually no possibility to place the test probes.

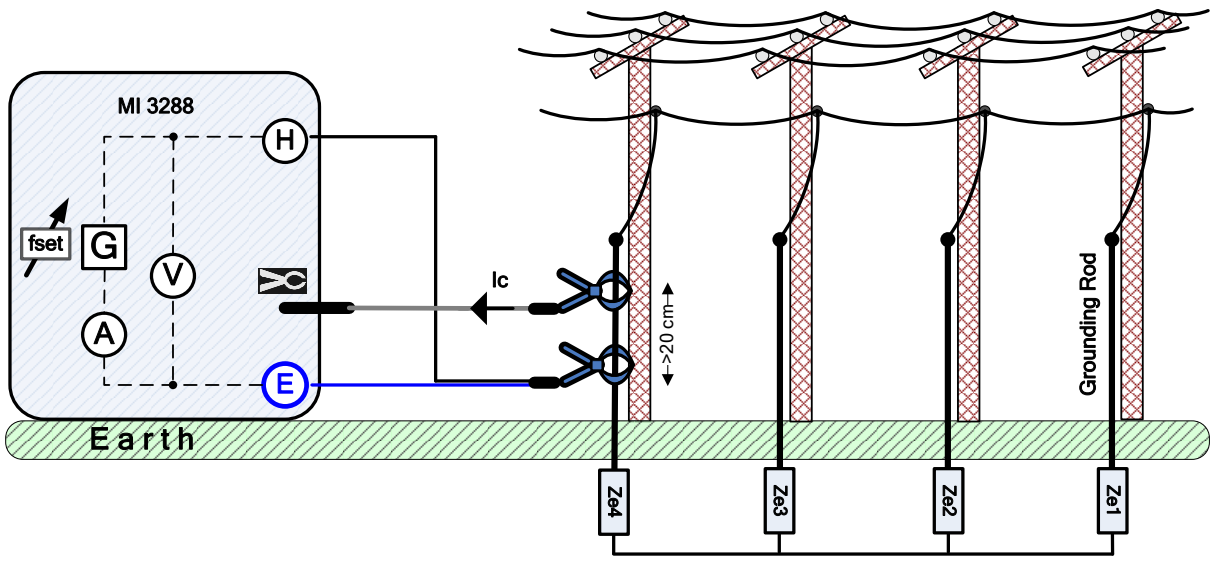

*Figure 11.18: 2 Clamps example*

The driver (generator) clamp injects a voltage in the earthing system. The injected voltage generates a test current in the loop. If the total loop earth impedance of the electrodes Z*e1*, *Ze2*, *Ze3* and *Ze4* connected in parallel is much lower than the impedance of tested electrode *Ze4*, then the result can be considered as  $\approx Z_{e4}$ . Other individual impedance can be measured by embracing other electrodes with the current clamps.

According to the example individual earth impedance is measured:

$$
Z_{e4} + (Z_{e1}||Z_{e2}||Z_{e3}) = \frac{U_{H-E}[V] * \frac{1}{N}}{I_c[A]} = [0]
$$

where:

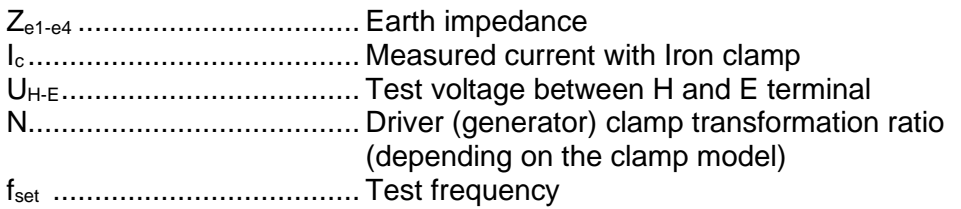

# **Note:**

❑ 2 Clamps earth resistance test is sometimes called "*loop resistance test*".

Test can be started from the 2 Clamps measurement window. Before carrying out a test the following parameters (Measurement Clamp Type, Test Frequency, Generator Clamp Type and Limit (Ze)) can be edited.

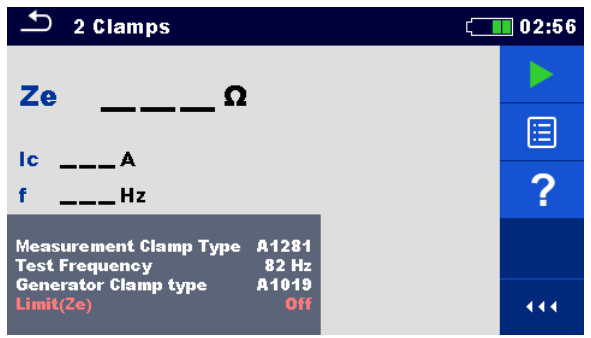

*Figure 11.19: 2 Clamps measurement menu*

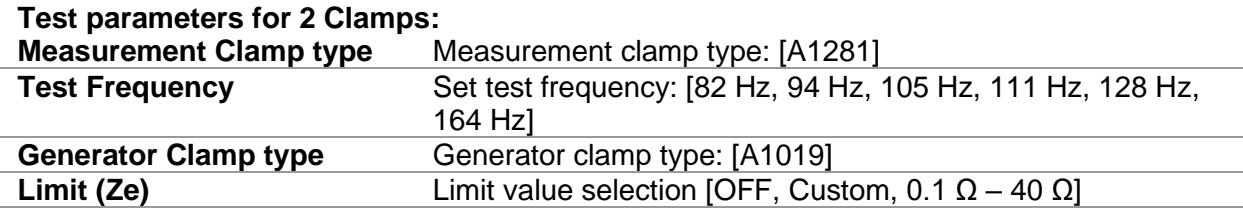

### **2 Clamps measurement procedure:**

- ❑ Select the 2 Clamps measurement function.
- ❑ Set the test parameters (frequency and limit).
- ❑ Connect the clamps to the instrument and to the test object.
- ❑ Press the Run key to start the measurement.
- ❑ Wait until the test result is displayed on the screen.
- ❑ Press the Run key again to stop the measurement.
- ❑ Save results (optional).

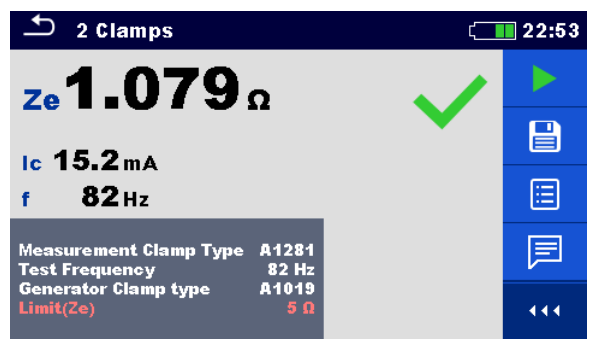

*Figure 11.20: Example of 2 Clamps measurement result*

### **Notes:**

- ❑ **Consider displayed warnings when starting the measurement!**
- ❑ **High noise currents and voltages in earth could influence the measurement results. The tester displays the "noise" warning in this case.**

# **11.4 Specific Earth Resistance Measurements[ρ]**

The measurement is carried out in order to assure more accurate calculation of earthing systems e.g., for high-voltage distribution towers, large industrial plants, lightning systems etc. AC test voltage should be used for the measurement. DC test voltage is not suitable because of possible electro-chemical processes in the measured ground material. Specific Earth Resistance value is expressed in  $\Omega$ m or  $\Omega$ ft, its absolute value depends on structure of the ground material.

| Specific Earth<br>Resistance | Measurement         | <b>Test</b><br>Mode | <b>Distance</b> | Limit      | Filter | <b>Test</b><br>Voltage |
|------------------------------|---------------------|---------------------|-----------------|------------|--------|------------------------|
|                              | Wenner Method       | single              | m / ft          | <b>ves</b> | FFT    | 20/40V                 |
| ρ                            | Schlumberger Method | single              | m / ft          | yes        | FFT    | ′ 40 V<br>20/          |

*Table 11.6: Available Specific Earth Resistance measurements in the MI 3288*

# **11.4.1 General on specific earth**

What is Specific Earth Resistance?

It is the resistance of ground material shaped as a cube  $1 \times 1 \times 1$  m, where the measurement electrodes are placed at the opposite sides of the cube, see the figure below.

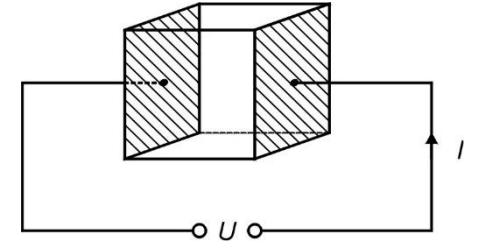

*Figure 11.21: Presentation of Specific Earth Resistance*

The table below represents indicative values of Specific Earth Resistances for a few typical ground materials.

| Type of ground material | <b>Specific Earth</b><br>Resistance | <b>Specific Earth</b><br>Resistance |  |
|-------------------------|-------------------------------------|-------------------------------------|--|
|                         | $in \Omega$ m                       | $\ln \Omega$ ft                     |  |
| sea water               | 0.5                                 | 1.6                                 |  |
| lake or river water     | $10 - 100$                          | $32.8 - 328$                        |  |
| ploughed earth          | $90 - 150$                          | $295 - 492$                         |  |
| concrete                | $150 - 500$                         | $492 - 1640$                        |  |
| wet gravel              | $200 - 400$                         | $656 - 1312$                        |  |
| fine dry sand           | 500                                 | 1640                                |  |
| lime                    | $500 - 1000$                        | $1640 - 3280$                       |  |
| dry gravel              | $1000 - 2000$                       | $3280 - 6562$                       |  |
| stony ground            | $100 - 3000$                        | $328 - 9842$                        |  |

*Table 11.7: Typical values of Specific Earth Resistances vs type of ground material*

# **11.4.2 Wenner method measurement**

Place the four earth probes on a straight line, at a distance **a** from one another and at a depth **b < a/20**. Distance **a** must be between 0.1 m and 49.9 m. Connect the 4-wire Earth test cable to the MI 3288 and terminals H, S, ES, and E using the probe wires to the probes.

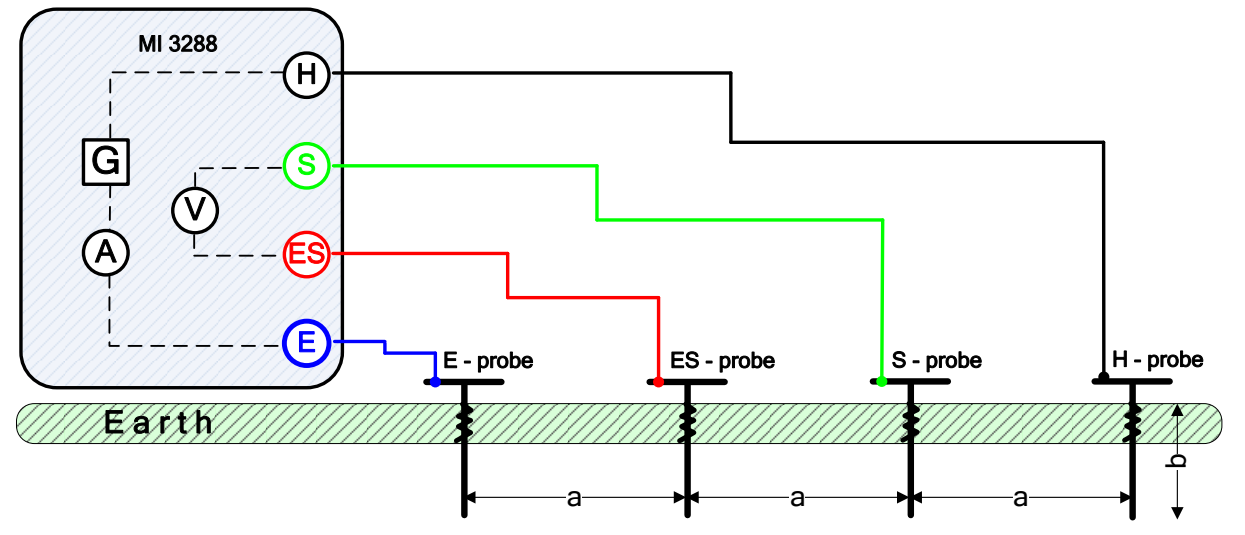

*Figure 11.22: Wenner method example*

Wenner method with equal distances between test probes:

 $\mathbf{b} <$ a 20

$$
\rho_{wenner} = 2 \cdot \pi \cdot a \cdot R_e = [\Omega m]
$$

where:

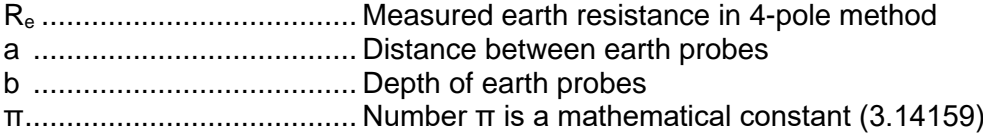

Test can be started from the Wenner method measurement window. Before carrying out a test the following parameters (Test Voltage, Length unit, Distance a and Limit (ρ)) can be edited.

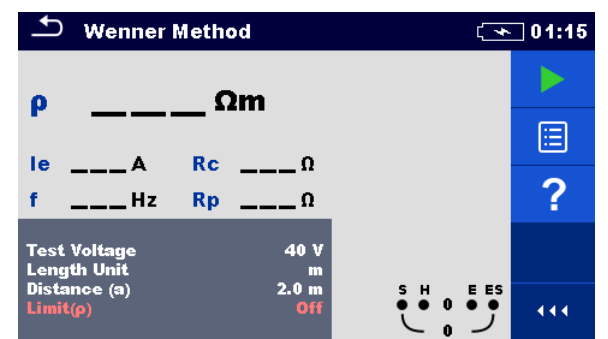

*Figure 11.23: Wenner method measurement menu*

### **Test parameters for Wenner method:**

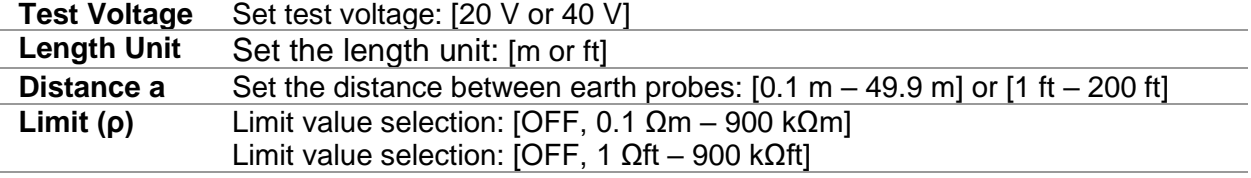

### **Wenner method measurement procedure:**

- ❑ Select the Wenner method measurement function.
- ❑ Set the test parameters (voltage, unit, distance and limit).
- ❑ Connect the test leads to the instrument and to the test object.
- ❑ Press the Run key to start the measurement.
- ❑ Wait until the test result is displayed on the screen.
- ❑ Save results (optional).

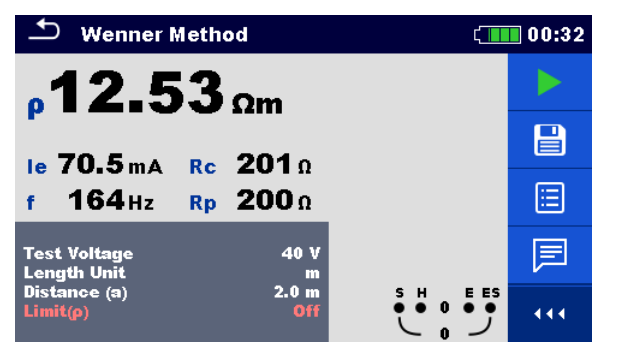

*Figure 11.24: Example of Wenner method measurement result*

### **Notes:**

- ❑ **Consider displayed warnings when starting the measurement!**
- ❑ **High noise currents and voltages in earth could influence the measurement results. The tester displays the "noise" warning in this case.**

### **Note (Probes):**

❑ **High impedance of S and H probes could influence the measurement results. In this case, "Rp" and "Rc" warnings are displayed.**

# **11.4.3 Schlumberger method measurement**

Place the two earth probes (ES and S) at a distance **d** from one another and place the second two earth probes (E and H) at a distance **a** from ES and S probes. All probes must be placed on a straight line and to a depth of **b**, considering the condition **b << a,d**. Distance **d** must be between 0.1 m and 24.9 m and the distance **a** must be **a>2\*d**. Connect the 4-wire Earth test cable to the MI 3288 and terminals H, S, ES, and E using the probe wires to the probes.

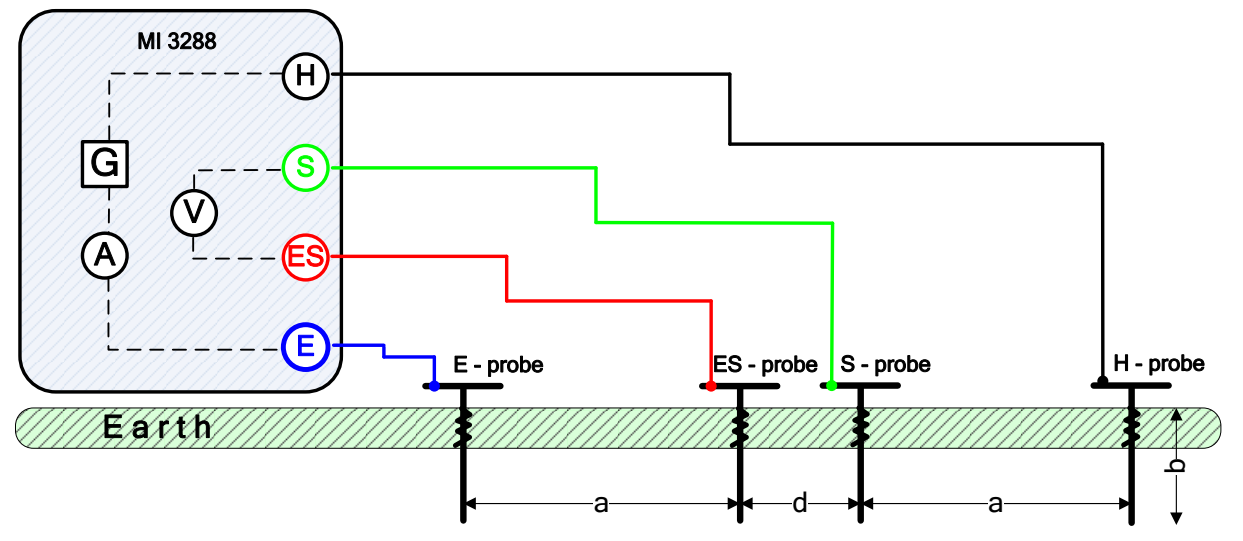

*Figure 11.25: Schlumberger method example*

Schlumberger method with unequal distances between test probes:

$$
b<2*d
$$

$$
\rho_{schlumberger} = \frac{\pi \cdot a \cdot (a+d) \cdot R_e}{d} = [ \Omega m ]
$$

where:

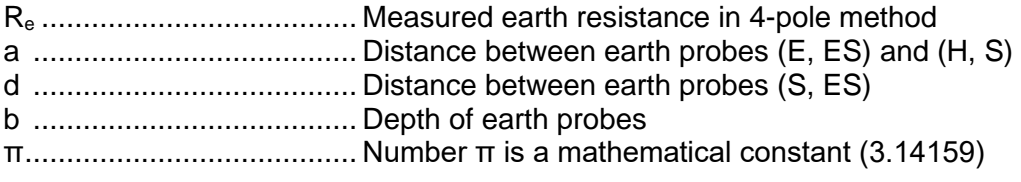

Test can be started from the Schlumberger method measurement window. Before carrying out a test the following parameters (Test Voltage, Unit, Distance a, Distance d and Limit (ρ)) can be edited.

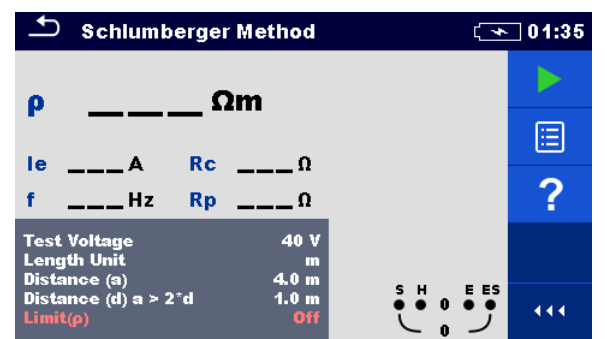

*Figure 11.26: Schlumberger method measurement menu*

# **Test parameters for Schlumberger method:**

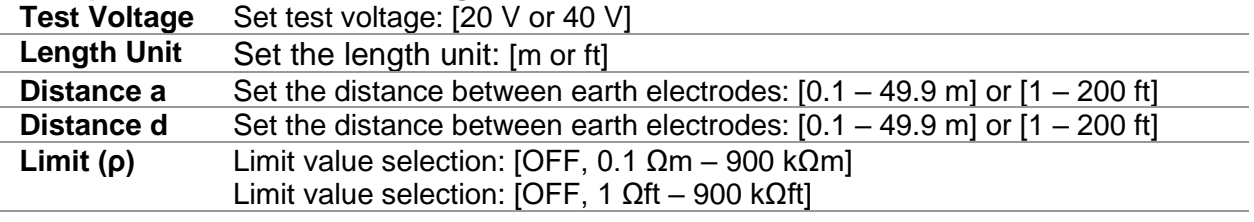

### **Schlumberger method measurement procedure:**

- ❑ Select the Schlumberger method measurement function.
- ❑ Set the test parameters (voltage, unit, distances and limit).
- ❑ Connect the test leads to the instrument and to the test object.
- ❑ Press the Run key to start the measurement.
- ❑ Wait until the test result is displayed on the screen.
- ❑ Save results (optional).

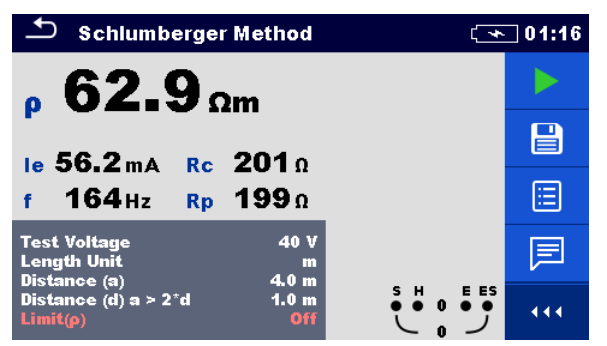

*Figure 11.27: Example of Schlumberger method measurement result*

### **Notes:**

- ❑ **Consider displayed warnings when starting the measurement!**
- ❑ **High noise currents and voltages in earth could influence the measurement results. The tester displays the "noise" warning in this case.**

### **Note (Probes):**

❑ **High impedance of S and H probes could influence the measurement results. In this case, "Rp" and "Rc" warnings are displayed.**

# **11.5 Earth Potential [Us]**

An earthing electrode / grid deployed into ground have a certain resistance, depending on its size, surface (oxides on the metal surface) and the soil resistivity around the electrode. The earthing resistance is not concentrated in one point but is distributed around the electrode. Correct earthing of exposed conductive parts assures that the voltage on them stays below dangerous level in case of a fault.

If a fault happens a fault current will flow through the earthing electrode. A typical voltage distribution occurs around the electrode (the "voltage funnel"). The largest part of the voltage drop is concentrated around the earth electrode. *[Figure 11.28](#page-93-0)* shows how fault, step and contact voltages occur as a result of fault currents flowing through the earthing electrode / grid in the ground.

Fault currents close to power distribution objects (substations, distribution towers, plants) can be very high, up to 200 kA. This can result in dangerous step and contact voltages. If there are underground metal connections (intended or unknown) the voltage funnel can get atypical forms and high voltages can occur far from the point of failure. Therefore, the voltage distribution in case of a fault around these objects must be carefully analysed.

In the example below step and touch voltage are illustrated:

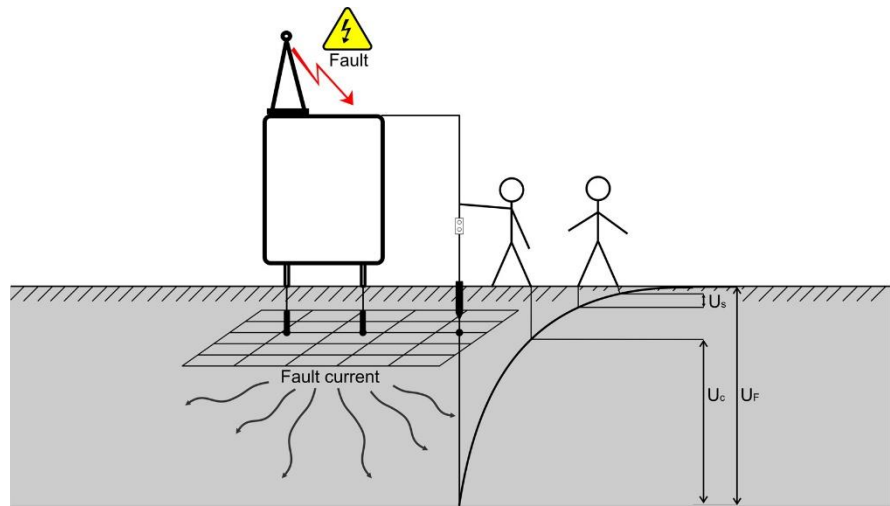

*Figure 11.28: Dangerous voltages on a faulty earthing system* 

<span id="page-93-0"></span>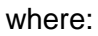

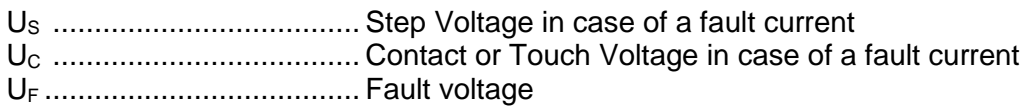

Standard IEC 61140 defines following maximum allowed time / contact voltage relations:

| Maximum time of exposure | Voltage                             |  |
|--------------------------|-------------------------------------|--|
| >5 s to $∞$              | $UC \le 50$ VAC or $\le 120$ VDC    |  |
| $<$ 0,4 s                | $UC \leq 115$ VAC or $\leq 180$ VDC |  |
| < 0.2 s                  | $UC \leq 200$ VAC                   |  |
| $< 0.04$ s               | $UC \leq 250$ VAC                   |  |

*Table 11.8: Maximum time durations vs fault voltage*

For a longer exposure, the touch voltages must stay below 50 V.

# **11.5.1 Step and Touch Measurement**

## **Step Voltage**

The measurement is performed between two ground points at a distance of 1 m as shown on Figure. The metal plates (S2053) simulate the feet. The voltage between the probes is measured by a voltmeter with an external resistance of 1 kΩ (adapter A 1597) that simulates the body resistance.

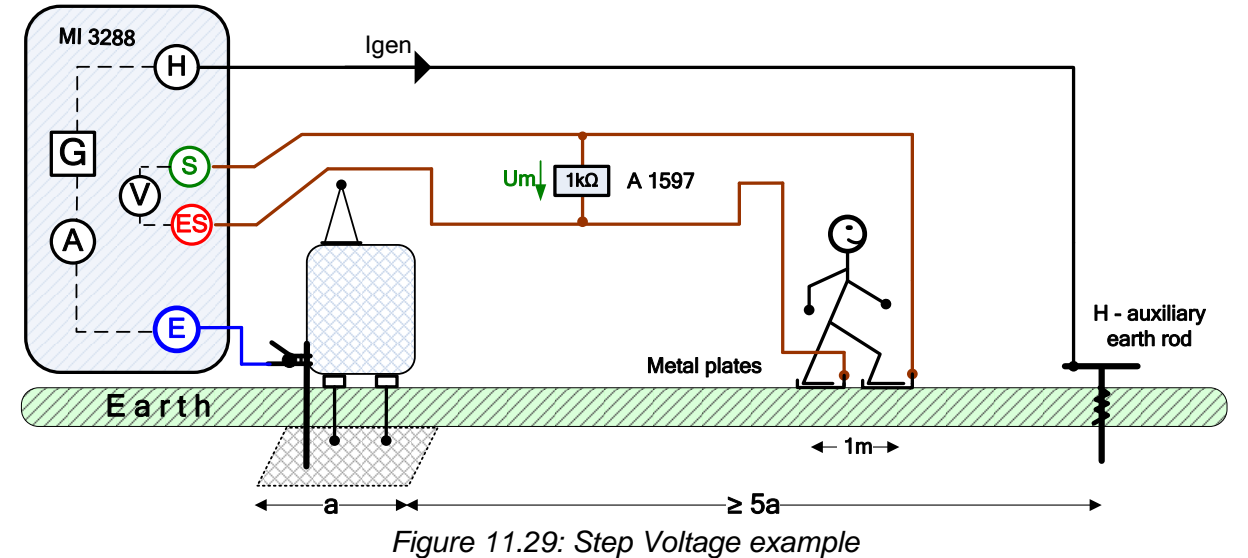

## **Touch Voltage**

The measurement is performed between an earthed accessible metal part and ground 1 m apart as shown on Figure. The voltage between the metal plates (S2053) is measured by a voltmeter with an external resistance of 1 kΩ (adapter A 1597) that simulates the body resistance.

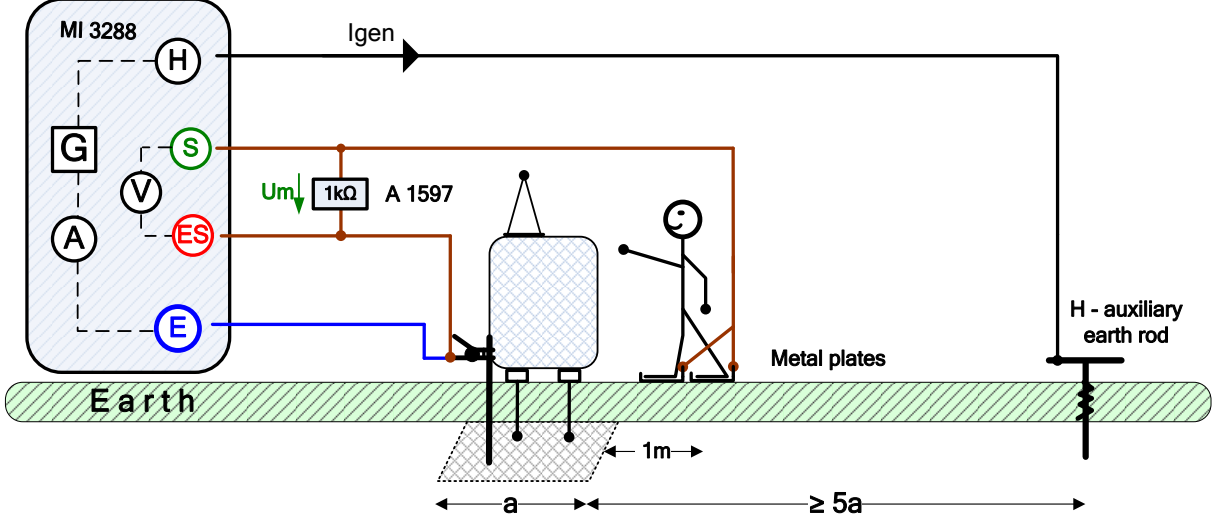

*Figure 11.30: Touch Voltage example*

During the measurement a sinusoidal current Igen is injected into the earth through an auxiliary probe (H). The resistance of the auxiliary probe (H) should be as low as possible in order to inject a high test current. The resistance Rc can be decreased by using more probes in parallel. A higher injected current improves the immunity against spurious earth currents. The voltage drop is measured with the help of the high sensitive V - meter. As the test current is usually only a small fraction of the highest fault current, the measured voltages must be up scaled according to following equation:

$$
U_s = U_m \cdot \frac{I_{fault}}{I_{gen}}
$$

where:

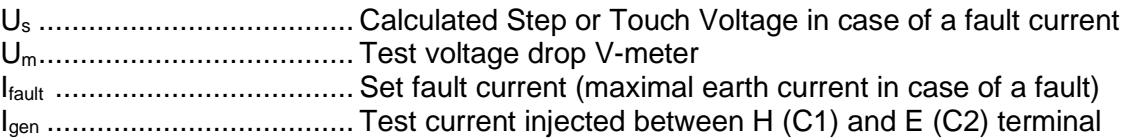

Test can be started from the Step and Touch window.

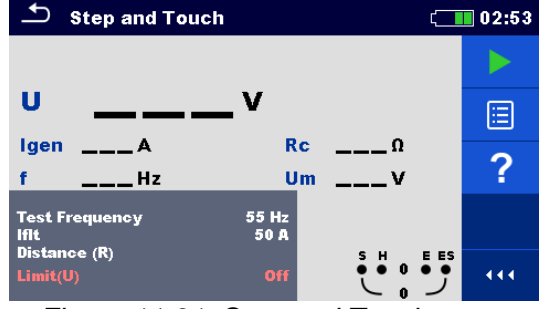

*Figure 11.31: Step and Touch menu Figure 11.32: Example of Step and Touch*

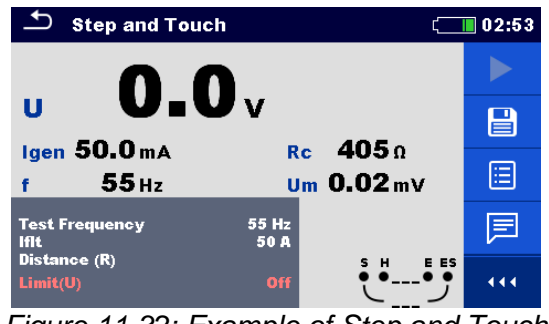

*menu result*

# **Test parameters for Step and Touch measurement:**

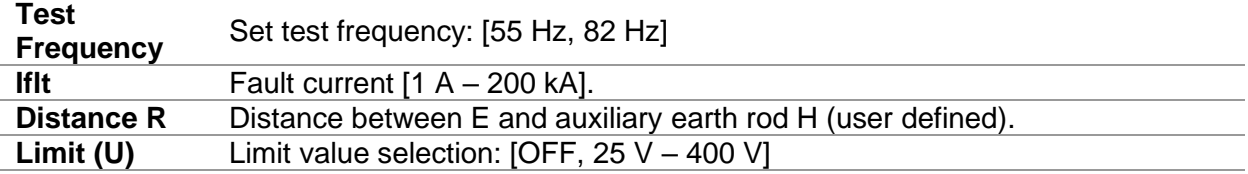

### **Step and Touch measurement procedure:**

- ❑ Select the Step and Touch measurement.
- ❑ Connect the test leads to the instrument and to the test object.
- ❑ Press the Run key to start the measurement.
- ❑ Wait until the test result is displayed on the screen.
- ❑ Save results (optional).

### **Notes:**

- ❑ **Consider displayed warnings when starting the measurement!**
- ❑ **High noise currents and voltages in earth could influence the measurement results. The tester displays the "noise" warning in this case.**

**Notes (Probes):**

- ❑ **High impedance of H probe could influence the measurement results.**
- ❑ **Probes must be placed at a sufficient distance from the measured object.**

# **11.6 DC Resistance [R]**

| $ _{DC}$<br>Resistance | Measurement              | <b>Test</b><br>Mode          | <b>Test</b><br>Method | Limit | Filter | <b>Test</b><br>Current                   |
|------------------------|--------------------------|------------------------------|-----------------------|-------|--------|------------------------------------------|
| R                      | $\mu\Omega$ - Meter (2A) | single<br>cont.<br>inductive | 4-wire                | yes   | DC     | 2 A<br>1 A<br>100 mA<br>10 <sub>mA</sub> |
|                        | $\Omega$ - Meter (200mA) | single                       | 2-wire<br>4-wire      | yes   | DC     | 200 mA                                   |
|                        | $\Omega$ - Meter (7mA)   | cont.                        | 2-wire                | ves   | DC     | 7 mA                                     |

*Table 11.9: Available DC Resistance measurements in the MI 3288*

# **Four wire Kelvin method**

When measuring resistance  $< 20 \Omega$  it is advisable to use a four-wire measurement technique (*[Figure 11.33](#page-96-0)*), for achieving high accuracy. By using this type of measurement configuration, the test lead resistance is not included in the measurement, and the need for lead calibrating and balancing is eliminated.

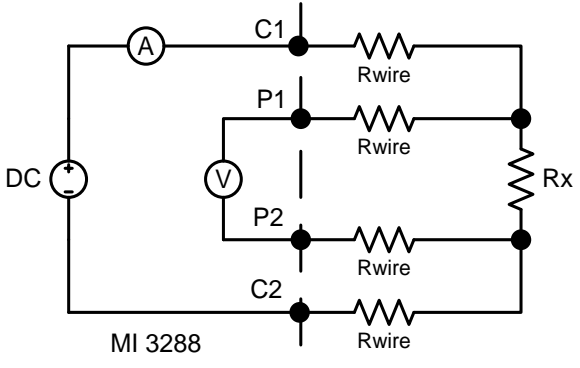

*Figure 11.33: Four wire Kelvin method*

<span id="page-96-0"></span>The measuring current is passed through the unknown resistance Rx using the C1 and C2 probes. The placing of these probes is not critical but should always be outside the P1 and P2 probes. The Voltage drop across the Rx is measured across P1 and P2 and these should be placed exactly at the points to be measured.

# **Note about poor connection:**

- ❑ Most measurement errors are caused by poor or inconsistent connection of the object under test. It is essential to ensure that the device under test has clean, oxide-free and dirt-free contacts. High resistance connection will cause errors and may prevent the selected current to flow, because of the high resistance of C1 - C2 loop.
- **Note:**
	- ❑ **Ohm's law** states that the current through a conductor between two points is directly proportional to the potential difference or voltage across the two points, and inversely proportional to the resistance between them. The mathematical equation that describes this relationship is:

$$
I[Amper] = \frac{U[Volt]}{R[Ohm]} \Rightarrow Rx[Ohm] = \frac{U[Volt]}{I[Amper]}
$$

# **Note about thermal EMF:**

❑ A junction between two different metals produces a voltage related to a temperature difference (thermocouple). MI 3288 eliminates the thermal EMF effect by measuring resistance in both directions of current flow +I and -I.

# **11.6.1 µΩ - Meter measurement**

**Single mode** makes a single bidirectional measurement. The instrument will measure resistance in both directions (thermal EMF elimination). The main result displayed on the display is an average.

**Continuous mode** makes continuous bidirectional measurements. The instrument will measure resistance in both directions (thermal EMF elimination) and repeating the measurements until the STOP key will be pressed. The main result displayed on the display is an average of the last bidirectional measurement.

$$
R = \frac{R_+ + R_-}{2}
$$

**Inductive mode** makes a single unidirectional measurement. It is intended for measuring resistance on inductive objects. Depending on the object inductance, the testing times could be very short for small objects inductance or very long for the larger, high inductive objects.

Before the desired current (for testing purpose) can flow, this energy requirement must be met.  $W = 1/2 \times L \times I^2$ 

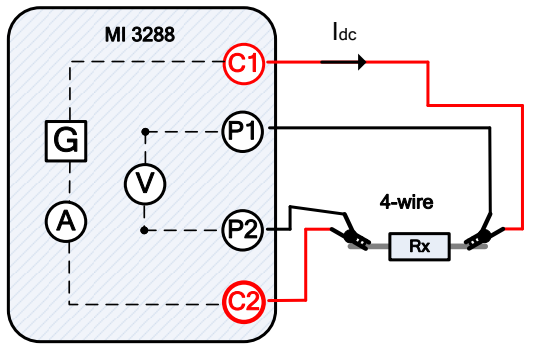

*Figure 11.34: µΩ - Meter example*

In the example following resistance is measured:

$$
R = \frac{U_{DC}[V]}{I_{DC}[A]} = [\Omega]
$$

where:

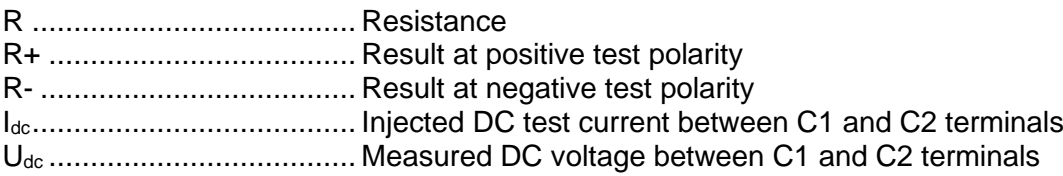

Test can be started from the  $\mu\Omega$  - Meter measurement window. Before carrying out a test the following parameters (Mode, Current and Limit (R)) can be edited.

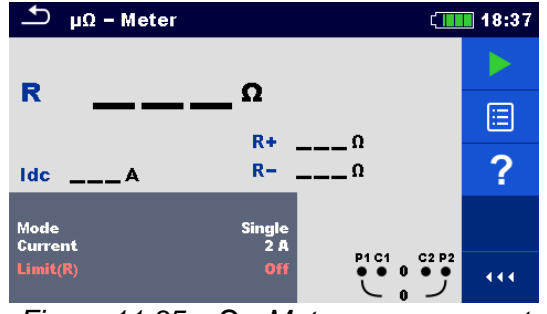

*Figure 11.35: µΩ - Meter measurement menu*

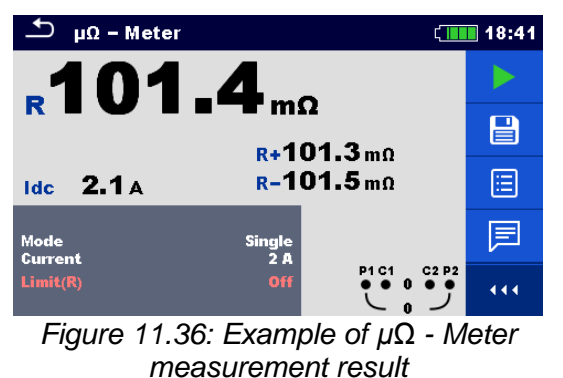

### **Test parameters for µΩ - Meter:**

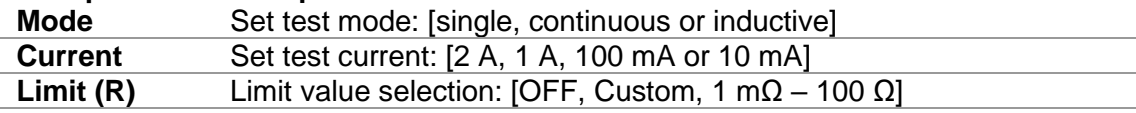

### **µΩ - Meter measurement procedure:**

- ❑ Select the µΩ Meter measurement function.
- ❑ Set the test parameters (mode, current, limit).
- ❑ Connect the test leads to the instrument.
- ❑ Connect the test leads to the test object.
- ❑ Press the Run key to start the measurement.
- ❑ Wait until the test result is displayed on the screen.
- ❑ Press the Run key again to stop the measurement (continuous mode).
- ❑ Save results (optional).

### **Note:**

### ❑ **Consider displayed warnings when starting the measurement!**

# **11.6.2 Ω - Meter (200 mA) Measurement**

The resistance measurement is performed in order to assure that the protective measures against electric shock through earth bond connections are effective. The resistance measurement is performed with DC current of 200 mA.

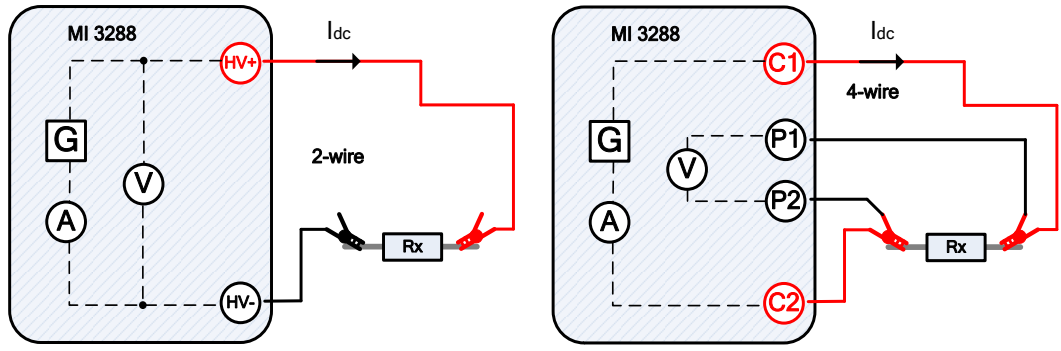

*Figure 11.37: Ω - Meter (200 mA) example (2 and 4-wire test method)*

In the example following resistance is measured:

$$
R = \frac{U_{DC}[V]}{I_{DC}[A]} = [0]
$$

where:

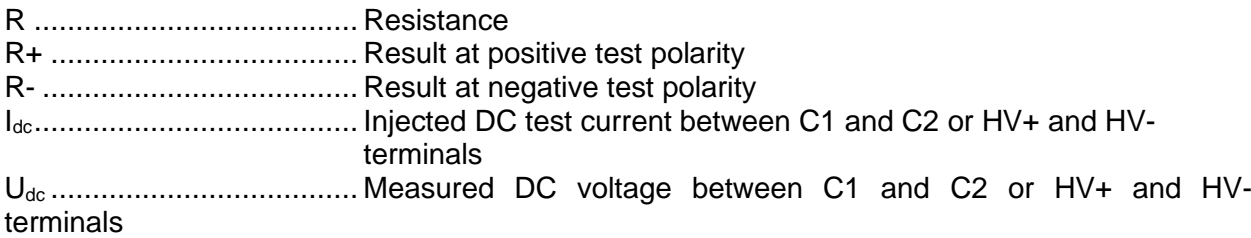

Test can be started from the  $\Omega$  - Meter (200 mA) measurement window. Before carrying out a test the following parameters (Test Method and Limit (R)) can be edited.

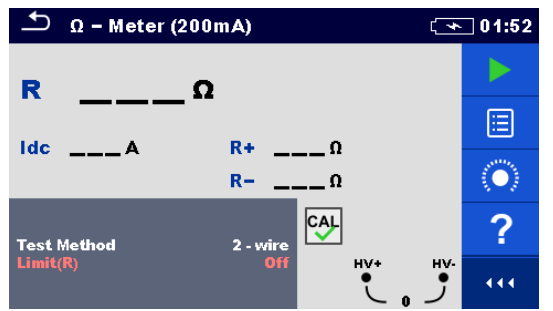

*Figure 11.38: Ω - Meter (200 mA) measurement menu*

# **Test parameters for Ω - Meter (200 mA):**

**Test Method** Set test method: [2 - wire, 4 - wire] **Limit (R)** Limit value selection: [OFF, Custom,  $0.1$  Ω – 40 Ω]

# **Ω - Meter (200 mA) measurement procedure:**

- ❑ Select the Ω Meter (200 mA) measurement function.
- ❑ Set the test parameters (test method, limit).
- ❑ Connect the test leads to the instrument.
- ❑ Compensate the leads if using 2-wire test method (optional).
- ❑ Connect the test leads to the test object.
- ❑ Press the Run key to start the measurement.
- ❑ Wait until the test result is displayed on the screen.
- ❑ Save results (optional).

### **Note:**

### ❑ **Consider displayed warnings when starting the measurement!**

# **11.6.3 Ω - Meter (7 mA) Measurement**

In general, this function serves as standard  $\Omega$  - meter with a low testing current. The measurement is performed continuously without polarity reversal. This function can also be applied for testing continuity of inductive components.

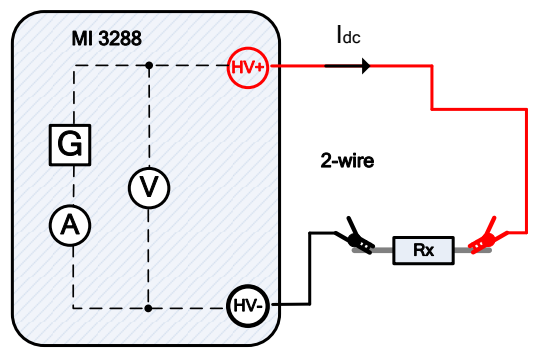

*Figure 11.40: Ω - Meter (7 mA) example*

In the example following resistance is measured:

$$
R = \frac{U_{DC}[V]}{I_{DC}[A]} = [\Omega]
$$

where:

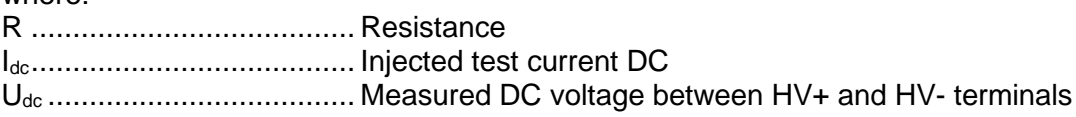

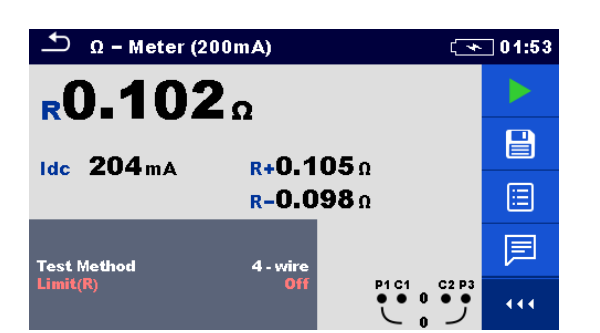

*Figure 11.39: Example of Ω - Meter (200 mA) measurement result (4-wire test method)*

Test can be started from the  $\Omega$  - Meter (7mA) measurement window. Before carrying out a test the following parameters (Sound and Limit (R)) can be edited.

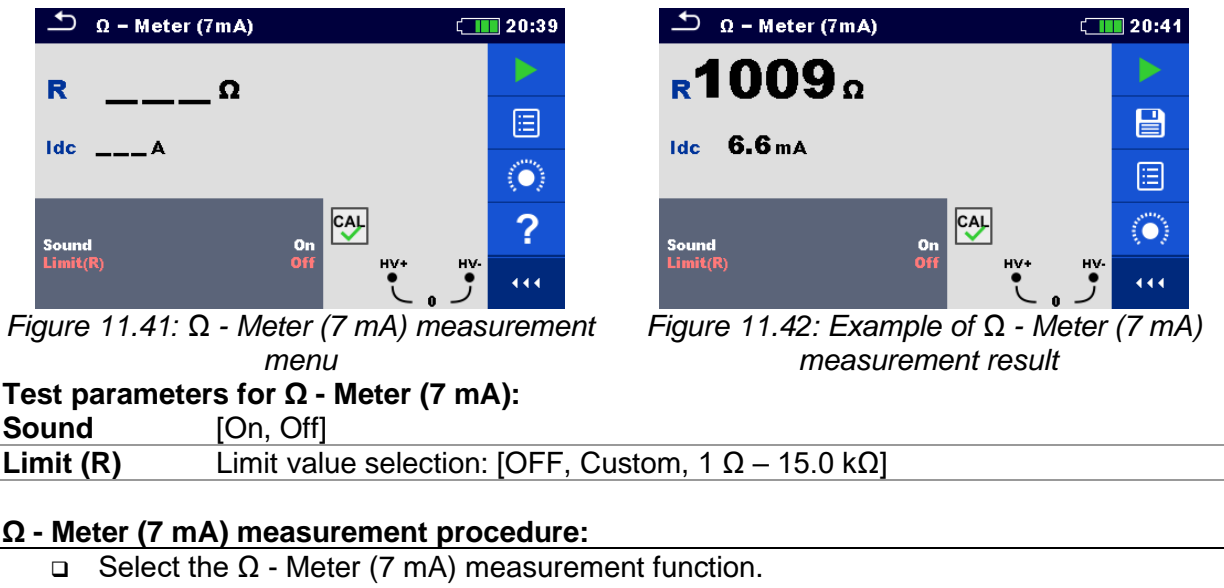

- ❑ Set the test parameters (sound and limit).
- ❑ Connect the test leads to the instrument.
- ❑ Compensate the leads (optional).
- ❑ Connect the test leads to the test object.
- ❑ Press the Run key to start the measurement.
- ❑ Wait until the test result is displayed on the screen.
- ❑ Press the Run key to stop the measurement.
- ❑ Save results (optional).

### **Note:**

❑ **Consider displayed warnings when starting the measurement!**

# **11.6.3.1 Compensation of test leads resistance**

This chapter describes how to compensate test leads resistance in both continuity functions ( $\Omega$  -Meter 200 mA and 7 mA). Compensation is required in 2-wire mode to eliminate the influence of test leads resistance and the internal resistances of the instrument on the measured resistance. The lead compensation is therefore a very important feature to obtain correct result. Once

compensation has been performed, the compensation icon  $\Box$  appears on the screen. **Circuits for compensating the resistance of test leads** 

<span id="page-100-0"></span>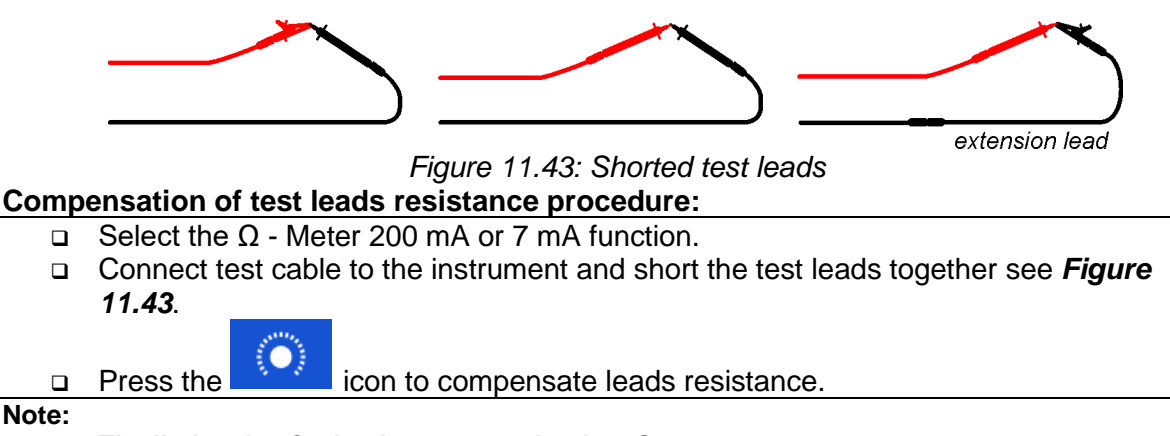

❑ **The limit value for lead compensation is 5 Ω.**

# **11.7 Insulation Resistance Measurement [Riso]**

# **The purpose of insulation tests**

Insulating materials are important parts of almost every electrical product. The material's properties depend not only on its compound characteristics but also on temperature, pollution, moisture, ageing, electrical and mechanical stress, etc. Safety and operational reliability require the regular maintenance and testing of the insulation material to ensure it is kept in good operational condition. High voltage tests are used to test insulating materials.

# **DC vs. AC testing voltage**

Testing with a DC voltage is widely accepted as being useful as testing with AC and / or pulsed voltages. DC voltages can be used for breakdown tests especially where high capacitive leakage currents interfere with measurements using AC or pulsed voltages. DC is mostly used for insulation resistance measurement tests. In this type of test, the voltage is defined by the appropriate product application group. This voltage is lower than the voltage used in the withstanding voltage test so the tests can be applied more frequently without stressing the test material.

# **Typical insulation tests**

In general, insulation resistance tests consist of the following possible test procedures:

- ❑ Simple insulation resistance measurement also called a spot test;
- ❑ Measurement of the relationship between voltage and insulation resistance;
- ❑ Measurement of the relationship between time and insulation resistance
- ❑ Test of residual charge after the dielectric discharge.

The results of this test can indicate whether the replacement of the insulation system is required.

Typical examples of where testing insulation resistance and its diagnosis are recommended are transformer and motor insulation systems, cables and other electrical equipment.

# **Electrical representation of insulating material**

The *[Figure 11.44](#page-101-0)* represents the equivalent electrical circuit of an insulating material.

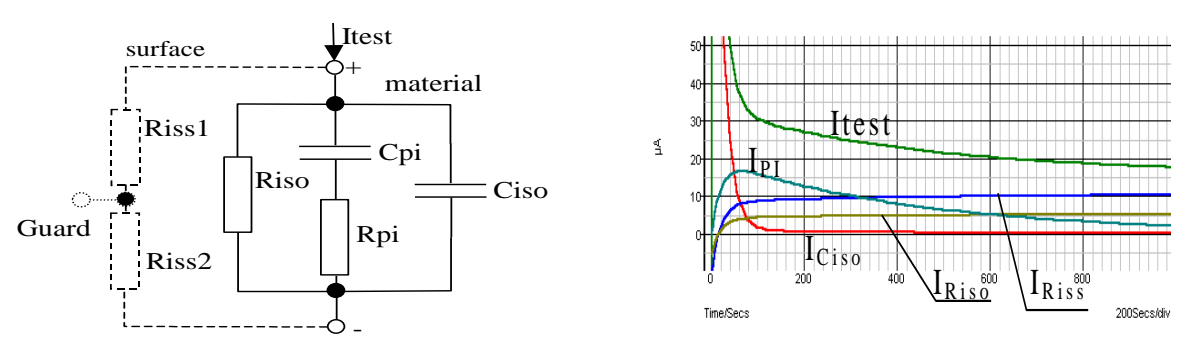

*Figure 11.44: Equivalent electrical representation of Insulating material*

<span id="page-101-0"></span>where:

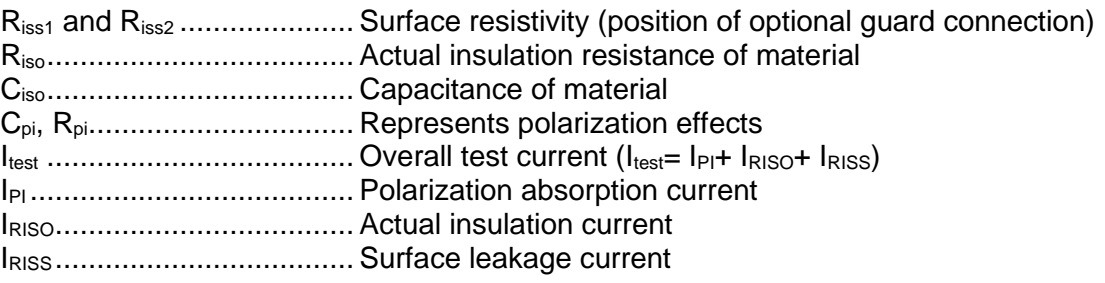

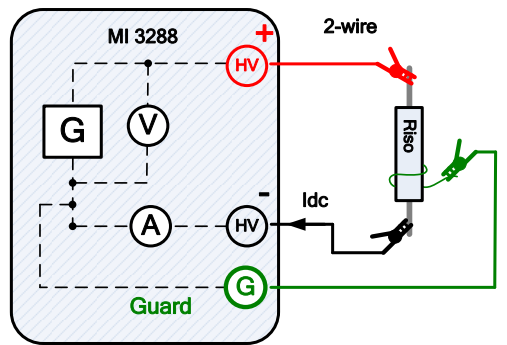

*Figure 11.45: Insulation resistance example (IR, DD, SV, WS - Test)*

In the example following insulation resistance is measured:

Riso = 
$$
\frac{U_{DC}[V]}{I_{DC}[A]} = [\Omega]
$$

where:

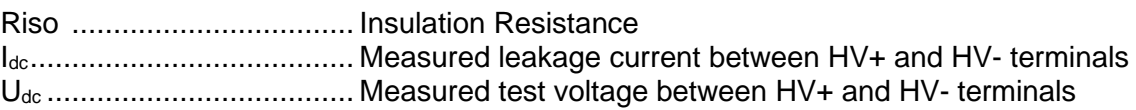

# **11.7.1 Insulation Resistance measurement**

Test can be started from the Insulation Resistance window. Before carrying out a test the following parameters (test voltage, timer, averaging and limit) can be edited.

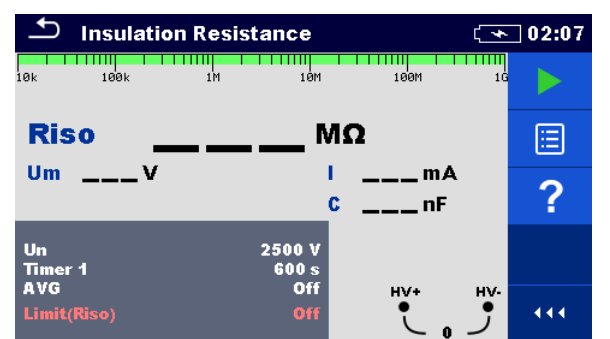

*Figure 11.46: Insulation Resistance measurement menu*

# **Test parameters for Insulation Resistance:**

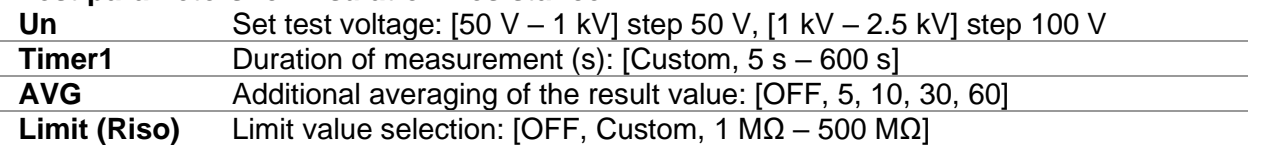

# **Insulation Resistance measurement procedure:**

- ❑ Select the Insulation Resistance measurement function.
- ❑ Set the test parameters (test voltage, timer, averaging and limit).
- ❑ Connect the test leads to the instrument and to the test object.
- ❑ Press the Run key to start the measurement.
- ❑ Wait until the test result has stabilized then press the Run key again to stop the measurement or wait for the set timer to run out.
- ❑ Wait for the object under test to discharge.
- ❑ Save results (optional).

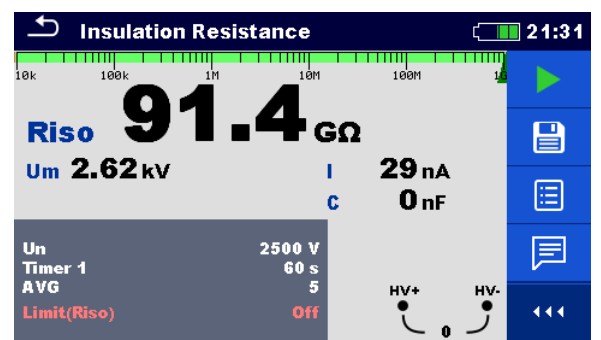

*Figure 11.47: Example of Insulation Resistance measurement result*

# **Warnings:**

- ❑ **Refer to Warnings chapter for safety precautions!**
- ❑ **Do not touch the test object during the measurement or before it is fully discharged! Risk of electric shock!**

### **Notes:**

- ❑ Consider displayed warnings when starting the measurement!
- ❑ A high-voltage warning symbol appears on the display during the measurement to warn the operator of a potentially dangerous test voltage.
- ❑ Value of capacitance is measured during the final discharge of the test object.

# **11.7.2 Diagnostic Test**

Diagnostic Test is a long duration test for evaluating the quality of the insulation material under test. The results of this test enable the decision to be made on the preventive replacement of the insulation material. Test can be started from the Diagnostic Test window. Before carrying out a test the parameters can be edited.

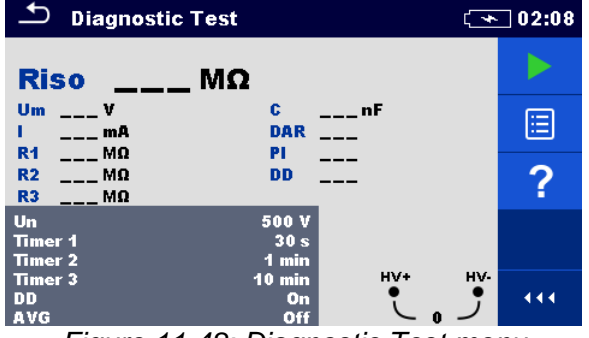

*Figure 11.48: Diagnostic Test menu*

### **Test parameters for Diagnostic Test:**

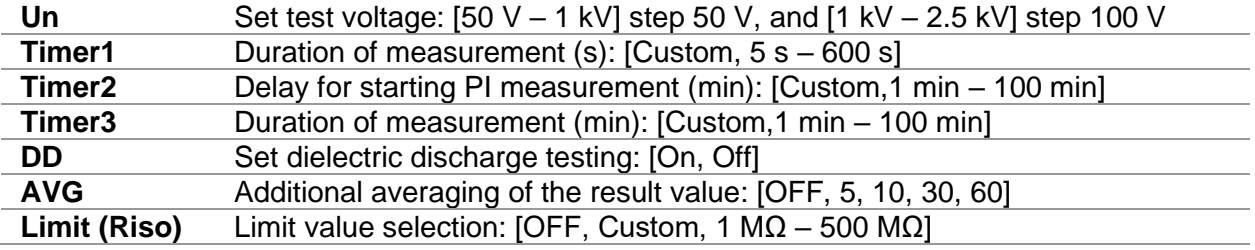

### **Diagnostic Test procedure:**

- ❑ Select the Diagnostic Test function.
- ❑ Set the test parameters (test voltage, timers, DD, averaging and limit).
- ❑ Connect the test leads to the instrument and to the test object.
- ❑ Press the Run key to start the measurement.
- ❑ Wait for the set timers to run out or press the Run key again to stop the measurement.
- ❑ Wait for the object under test to discharge.
- ❑ Save results (optional).

| <b>Diagnostic Test</b>                             |                                                              | $\neg$ 02:14     |
|----------------------------------------------------|--------------------------------------------------------------|------------------|
| Riso 19.26 MQ                                      |                                                              |                  |
| $Um$ 1.03 kV<br>$53 \mu A$<br>R1 22.3 MO           | $9.54 \,\mu F$<br>c.<br><b>DAR 1.00</b><br>1.00<br><b>PI</b> | 달                |
| R <sub>2</sub> 18.91 M <sub>Q</sub><br>R3 19.26 MQ | 1.00<br><b>DD</b>                                            | ⊫                |
| Un<br>Timer 1<br>Timer <sub>2</sub>                | 1000V<br>30 <sub>s</sub><br>1 min                            | ≣                |
| Timer 3<br>DD<br>AVG                               | 1 min<br>O <sub>n</sub><br>on                                | HV+<br>HV-<br>44 |

*Figure 11.49: Example of Diagnostic Test result*

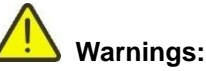

- ❑ **Refer to Warnings chapter for safety precautions!**
- ❑ **Do not touch the test object during the measurement or before it is fully discharged! Risk of electric shock!**

### **Notes:**

- ❑ Consider displayed warnings when starting the measurement!
- ❑ A high-voltage warning symbol appears on the display during the measurement to warn the operator of a potentially dangerous test voltage.
- ❑ Value of capacitance is measured during the final discharge of the test object.
- ❑ If enabled, the instrument measures Dielectric Discharge (DD) when the capacitance is within the range of 20 nF to 50  $\mu$ F.

Timer1, Timer2 and Timer3 are timers with the same starting point. The value of each presents the duration from the start of the measurement. The maximum time is limited to 100 min. The following Figure shows the timer relationships.

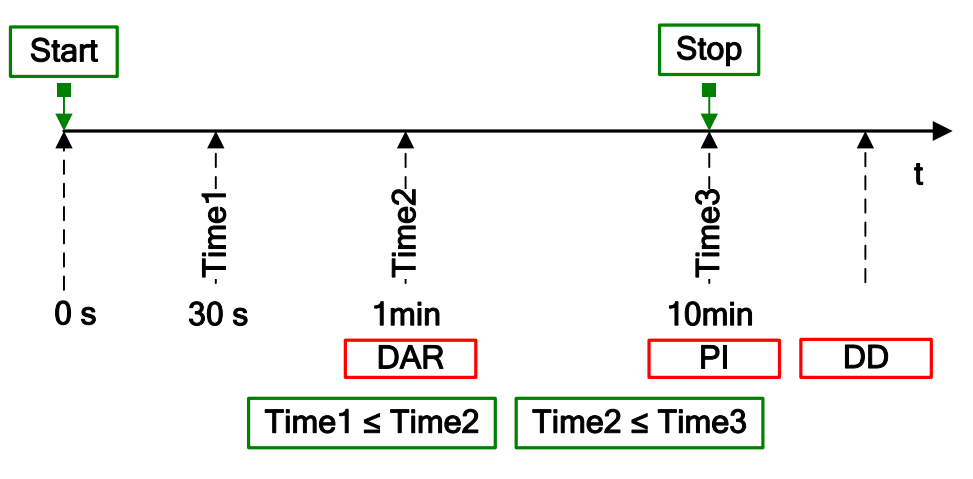

*Figure 11.50 Timer relations*

# **Dielectric Absorption Ratio (DAR)**

DAR is ratio of Insulation Resistance values measured after 30 s and after 1 minute. The DC test voltage is present during the whole period of the test (also an Insulation Resistance measurement is continually running). At the end, the DAR ratio is displayed:

$$
DAR = \frac{R_{iso}(Timer2_{(1min)})}{R_{iso}(Timer1_{(30s)})}
$$

Some applicable values for DAR (Timer1 = 30 s and Timer2 = 1 min):

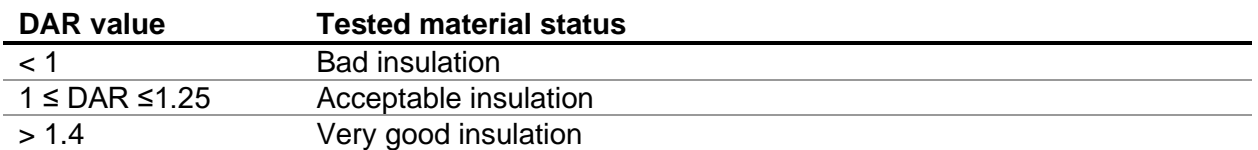

### **Note:**

❑ When determining Riso (30 s) pay close attention to the capacitance of the test objects. It has to be charged-up in the first time section (30 s). Approximate maximum capacitance using:

$$
C_{\text{max}}[\mu F] = \frac{t[s] \times 10^3}{U[V]}
$$

Where:

t ......................................... Timer1 (e.g., 30 s). U........................................ Test voltage.

### **Polarization Index (PI)**

PI is the ratio of Insulation Resistance values measured after 1 minute and after 10 minutes. The DC test voltage is present during the whole period of the measurement (an Insulation Resistance measurement is also running). On completion of the test the PI ratio is displayed:

$$
PI = \frac{R_{iso}(Timer3_{(10min)})}{R_{iso}(Timer2_{(1min)})}
$$

Some applicable values for PI (Timer $2 = 1$  min and Timer $3 = 10$  min):

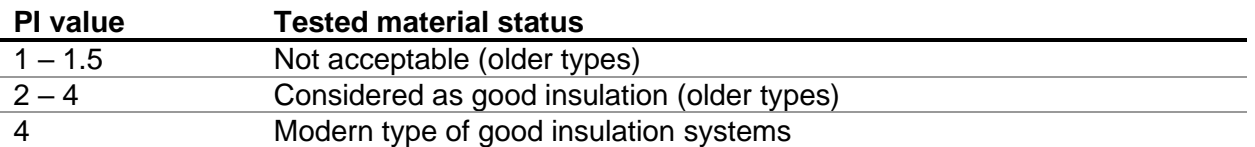

### **Note:**

❑ When determining Riso (1 min) pay close attention to the capacitance of the test objects. It has to be charged-up in the first time section (1 min). Approximate maximum capacitance using:

$$
C_{\text{max}}[\mu F] = \frac{t[s] \times 10^3}{U[V]}
$$

where:

t ......................................... Timer2 (e.g., 1 min). U........................................ Test voltage.

Analysing the change in the measured insulation resistance over time and calculating the DAR and PI are very useful maintenance tests of an insulating material.

### **Dielectric Discharge Testing (DD)**

DD is the diagnostic insulation test carried out after the completion of the Insulation Resistance measurement. Typically, the insulation material is left connected to the test voltage for 1 min – 30 min and then discharged before the DD test is carried out. After 1 minute a discharge current is measured to detect the charge re-absorption of the insulation material. A high re-absorption current indicates contaminated insulation (mainly based on moisture):

$$
DD = \frac{Idis1\min[ nA]}{U[V] \times C[\mu F]}
$$

where:

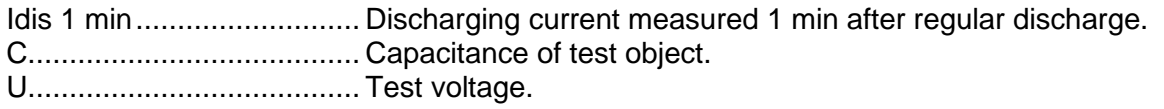

A high re-absorption current shows that the insulation has been contaminated, usually by moisture. Typical values of dielectric discharge are shown in table.

| Bad<br>> 4<br>$2 - 4$<br>Critical                            |  |
|--------------------------------------------------------------|--|
|                                                              |  |
|                                                              |  |
| $< 2$<br>God                                                 |  |
| Bad<br>Insulation<br>Itot                                    |  |
| Good<br>Insulation                                           |  |
| $\boldsymbol{0}$<br>t[s]<br>60<br>10<br>20<br>50<br>30<br>40 |  |

*Figure 11.51: The current/time diagram of a good and bad insulation tested with dielectric discharge method*

The dielectric discharge test is very useful for testing a multi-layer insulation. This test can identify excess discharge currents that occur when one layer of a multi-layer insulation is damaged or contaminated. This condition will not be detected by both the spot test and the polarization index test. Discharge current will be higher for known voltage and capacitance if an internal layer is damaged. The time constant of this individual layer will differ from other layers, causing a higher current than that of a sound insulation.

# **11.7.3 Step Voltage Test**

In this test, the insulation is measured in five equal time periods with test voltages from one fifth of the final test voltage up to full scale. This function illustrates the relationship of a materials Insulation resistance and its applied voltage.

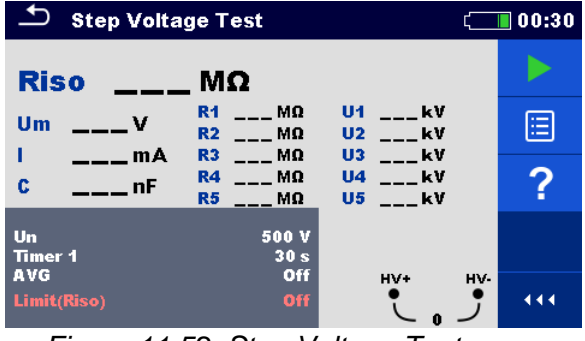

*Figure 11.52: Step Voltage Test menu*

### **Test parameters for Step Voltage Test:**

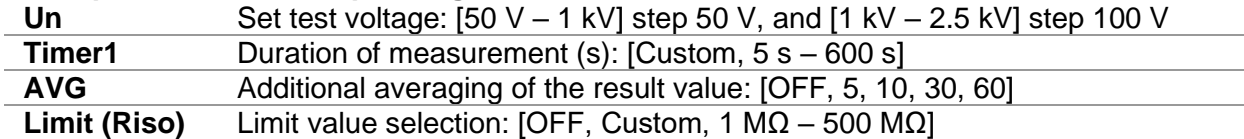

### **Step Voltage Test procedure:**

- ❑ Select the Step Voltage Test function.
- ❑ Set the test parameters (test voltage, timer, averaging and limit).
- ❑ Connect the test leads to the instrument and to the test object.
- ❑ Press the Run key to start the measurement.
- ❑ Wait for the set timer to run out or press the Run key again to stop the measurement.
- ❑ Wait for the object under test to discharge.
- ❑ Save results (optional).

| <b>Step Voltage Test</b><br>00:30 |                                                     |                                                 |     |  |  |
|-----------------------------------|-----------------------------------------------------|-------------------------------------------------|-----|--|--|
| Riso16.09 MΩ                      |                                                     |                                                 |     |  |  |
| $Um$ 538.8 $V$<br>$33\mu A$       | R118.02 MQ<br>R <sub>2</sub> 18.02 MQ<br>R318.07 MO | U <sub>1136.1</sub> v<br>U2213.0 V<br>U3297.4 V | '§l |  |  |
| $9.37$ µF<br>Ċ                    | R418.20 MO<br>R5 72.9 MO                            | U4378.0 V<br>us456.7 v                          | 津   |  |  |
| Un<br>Timer 1                     | 500 V<br>30 <sub>s</sub>                            |                                                 | E   |  |  |
| <b>AVG</b><br>Limit(Riso)         | Off<br><b>Off</b>                                   | HV-<br>HV+                                      |     |  |  |

*Figure 11.53: Example of Step Voltage Test result*

 **Warnings:**

- ❑ **Refer to Warnings chapter for safety precautions!**
- ❑ **Do not touch the test object during the measurement or before it is fully discharged! Risk of electric shock!**

**Notes:**

- ❑ Consider displayed warnings when starting the measurement!
- ❑ A high-voltage warning symbol appears on the display during the measurement to warn the operator of a potentially dangerous test voltage.
- ❑ Value of capacitance is measured during the final discharge of the test object.
- ❑ Timer information shows the complete measurement period after the completion of the measurement.

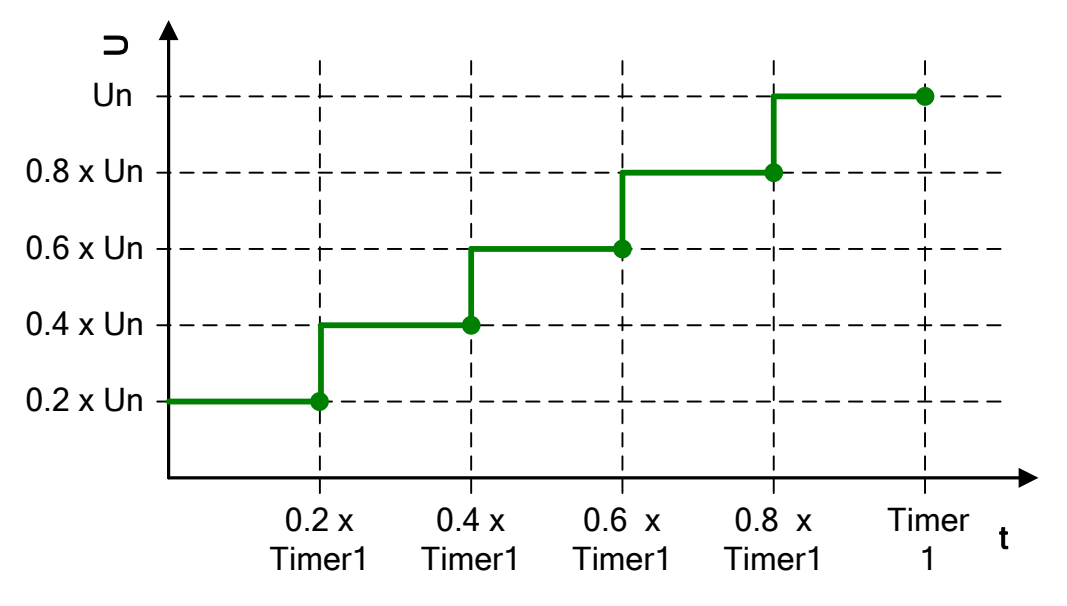

*Figure 11.54 Step-up voltage test*

### **11.7.4 Withstanding Voltage Test**

This function offers Withstanding Voltage Test of insulation material. It covers two types of tests:

- ❑ Breakdown voltage testing of high voltage device, e.g., transient suppressors.
- ❑ DC withstanding voltage test for insulation coordination purposes.

Both functions require breakdown current detection. In the function, the test voltage is increased from the starting voltage to the stop voltage over a predefined time (set by the parameters). The Stop voltage is then maintained for a predefined test time. If current higher than Itrigg is detected during the Withstanding Voltage test, measurement is stopped immediately.

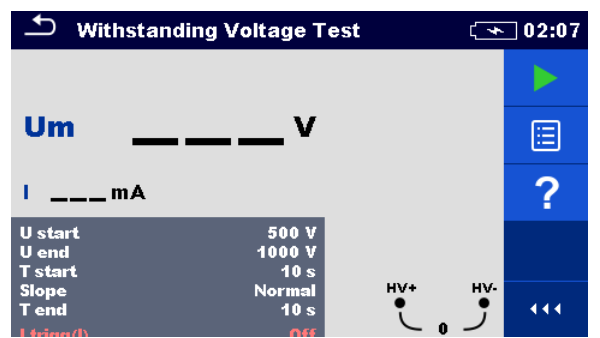

*Figure 11.55: Withstanding Voltage Test menu*

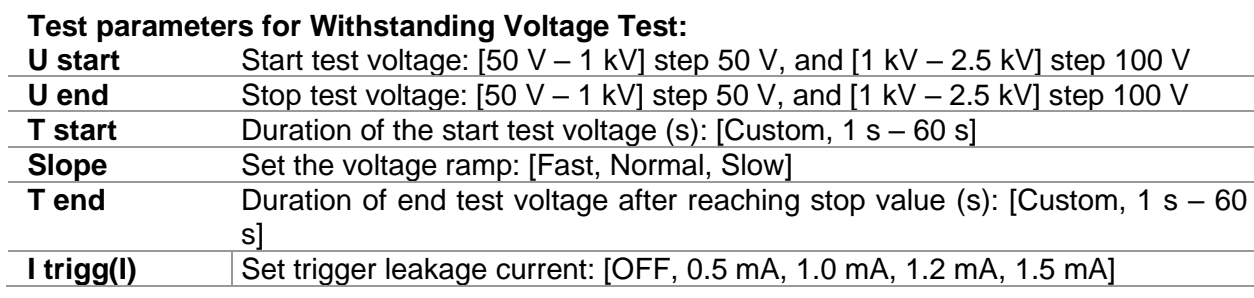

#### **Withstanding Voltage measurement procedure:**

- ❑ Select the Withstanding Voltage Test function.
- ❑ Set the test parameters (Test voltage, timers, slope and trigger leakage current).
- ❑ Connect the test leads to the instrument and to the test object.
- ❑ Press the Run key to start the measurement.
- ❑ Wait for the set timer to run out or for the trigger leakage current to be detected or press the Run key again to stop the measurement.
- ❑ Wait for the object under test to discharge.
- ❑ Save results (optional).

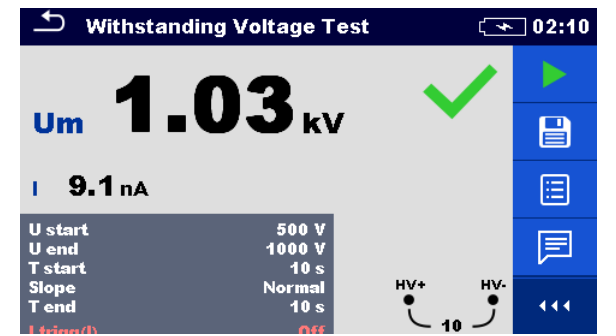

*Figure 11.56: Example of Withstanding Voltage Test result*

### **Warnings:**

- ❑ **Refer to Warnings chapter for safety precautions!**
- ❑ **Do not touch the test object during the measurement or before it is fully discharged! Risk of electric shock!**

#### **Notes:**

- ❑ Consider displayed warnings when starting the measurement!
- ❑ Breakdown is detected when the measured current reaches or exceeds the set current level I trigg(I).
- ❑ A high-voltage warning symbol appears on the display during the measurement to warn the operator of a potentially dangerous test voltage.

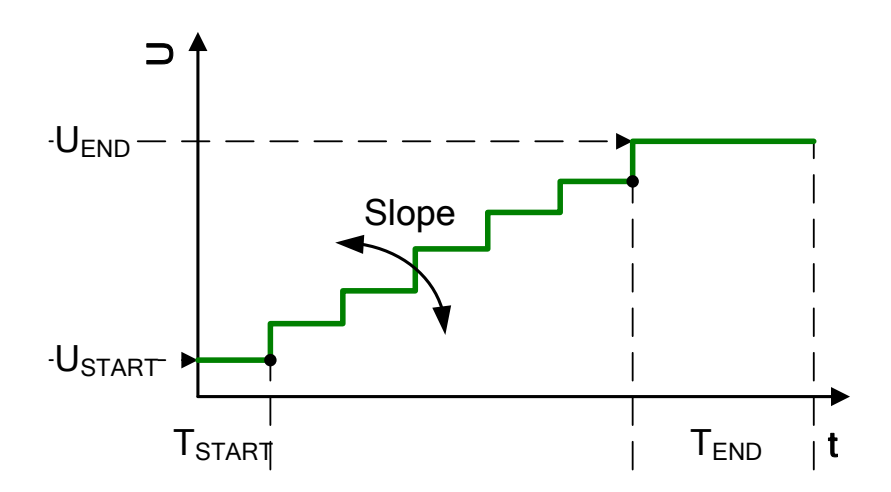

*Figure 11.57 Test voltage presentation without breakdown*

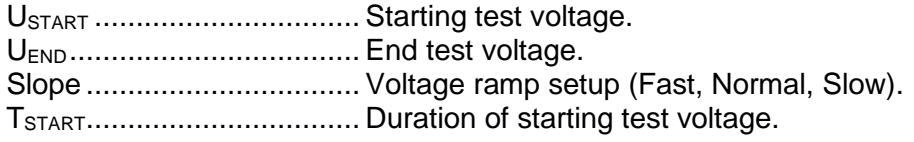

TEND ................................... Duration of test voltage after reaching UEND value.

### **Slope**

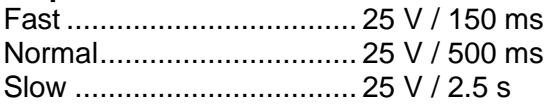

### **11.7.5 Varistor Test**

A voltage ramp starts from 50 V and rises with a slope of 80 V/s. The measurement ends when the defined end voltage is reached or if the test current exceeds the set trigger value. Test can be started from the Varistor Test window. Before carrying out a test the following parameters can be edited.

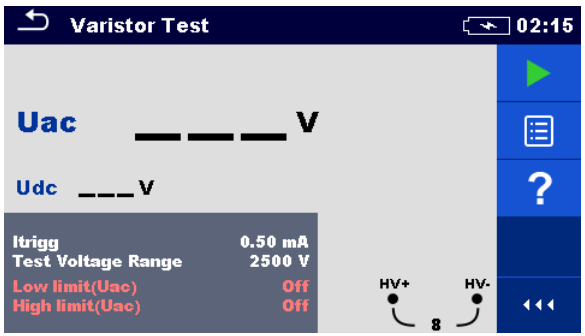

*Figure 11.58: Varistor Test menu*

#### **Test parameters for Varistor Test:**

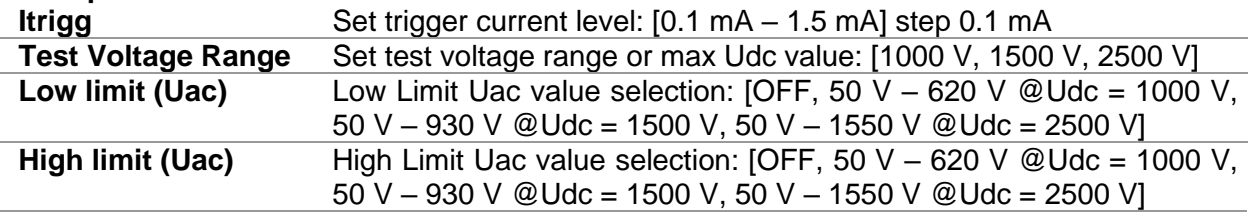

### **Varistor Test procedure:**

- ❑ Select the Varistor Test function.
- ❑ Set the test parameters (Itrigg, test voltage range and limits).
- ❑ Connect the test leads to the instrument and to the test object.
- ❑ Press the Run key to start the measurement.
- ❑ Wait until the test result is displayed on the screen.
- ❑ Wait for the object under test to discharge.
- ❑ Save results (optional).

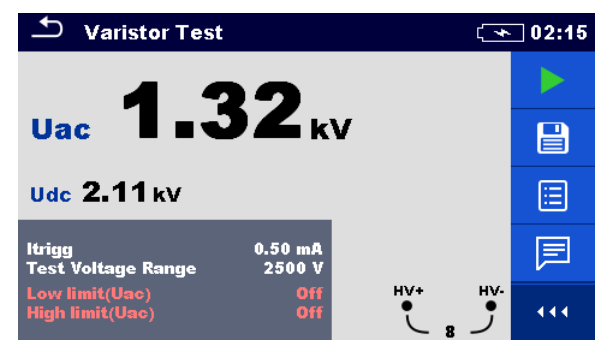

*Figure 11.59: Example of Varistor Test result*

### **Notes:**

- ❑ Consider displayed warnings when starting the measurement!
- ❑ A high-voltage warning symbol appears on the display during the measurement to warn the operator of a potentially dangerous test voltage.

### **Meaning of the Uac voltage**

Protection devices intended for a.c. network are usually dimensioned approx. 15 % above peak value of the nominal mains voltage. The relation between Udc and Uac is following:

$$
Uac \approx Udc/(1.15 \times \sqrt{2})
$$

Uac voltage may be directly compared with the voltage declared on tested protection device.

## **11.8 Current [I]**

| <b>Current</b> | Measurement                | <b>Test</b><br>Mode | Nominal<br>frequency | Filter     | Type  | Max. Measuring<br>range |
|----------------|----------------------------|---------------------|----------------------|------------|-------|-------------------------|
|                |                            |                     |                      |            | A1227 | 3000 A                  |
|                | <b>Current Clamp Meter</b> | cont.               | $16$ Hz $-$ 420 Hz   | <b>RMS</b> | A1281 | 1000 A                  |
|                |                            |                     |                      |            | A1609 | 3000 A                  |

*Table 11.10: Available Current measurements in the MI 3288*

### **A1281 AC current clamp**

The A 1281 multi range current clamps are designed for measuring alternating currents on low and medium power installations: (50 mA … 1000 A). Clamps have four current ranges 0.5 A, 5 A, 100 A and 1000 A, which are selected directly on master instrument. Embedded electronic module is powered directly from the connected instrument and does not need any additional power supply.

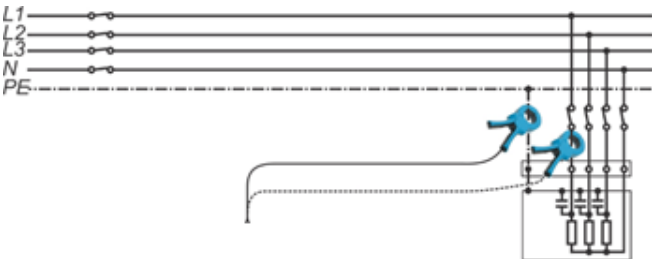

*Figure 11.60: A1281 Clamp example*

### **A1227 and A1609 Flex current clamp**

1. Wrap the flexible measuring head around the conductor to be tested and close coupling.

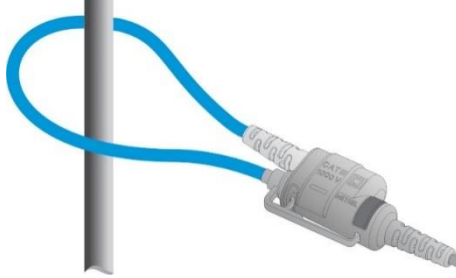

It is very important that the conductor is in the centre and perpendicular to the current censor as much as possible, in order to minimise position measurement error.

- Minimise influence of adjacent current-carrying conductors, and measure at the point where they are far away from each other.
- Make sure that the arrow marked on the clamp coupling points toward the correct orientation for correct phase.
- Keep the clamps coupling more than 2.5 cm (1 in) away from conductor.
- 2. Connect Flexible Current Clamps to the clamp input on the instrument.
- 3. Select appropriate Current clamp range.
- 4. Start measurement.
- *5.* Observe the current value on the master instrument's display. If desired, select the lower clamp range for better accuracy.

### **11.8.1 Current Clamp Meter**

Measurement can be started from the Current Clamp Meter window. Before carrying out a measurement the following parameters (Clamp Type and Clamp Range) can be edited.

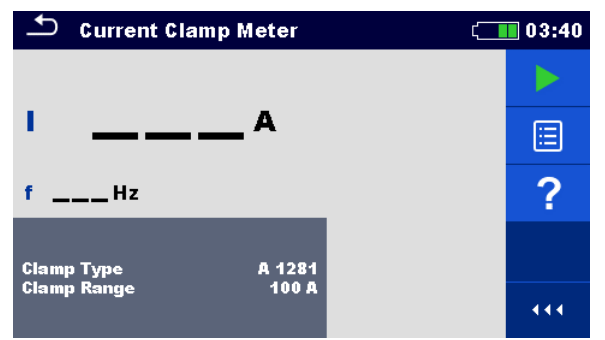

*Figure 11.61: Current Clamp Meter menu*

### **Test parameters for Current Clamp Meter:**

**Clamp Type** Set clamp type: [A1227, A1281, A1609]

**Clamp Range** Set clamp range: [30 A, 300 A, 3000 A] @ (A1227 and A1609),

[0.5 A, 5 A, 100 A, 1000 A] @ A1281

### **Current Clamp Meter procedure:**

- ❑ Select the Current Clamp Meter function.
- ❑ Set the test parameter (clamp type and clamp range).
- ❑ Connect the clamp to the instrument and to the test object.
- ❑ Press the Run key to start the measurement.
- ❑ Wait until the test result is displayed on the screen.
- ❑ Press the Run key again to stop the measurement.
- ❑ Save results (optional).

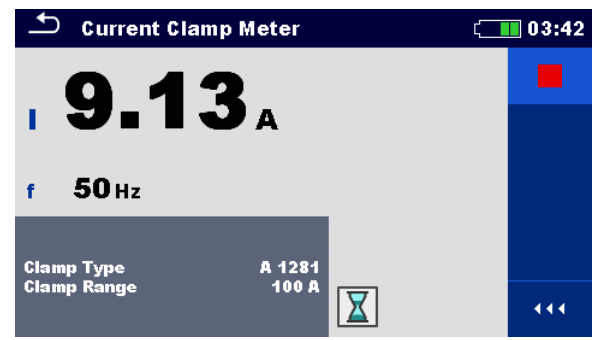

*Figure 11.62: Example of Current Clamp Meter result*

#### **Note:**

❑ **Consider displayed warnings when starting the measurement!**

# **12 Auto Sequences®**

Pre-programmed sequences of measurements can be carried out in Auto Sequence® menu. The sequence of measurements, their parameters and flow of the sequence can be programmed. The results of an Auto Sequence® can be stored in the memory together with all related information.

Auto Sequence® can be pre-programmed on PC with the Metrel ES Manager software and uploaded to the instrument. On the instrument parameters and limits of individual single test in the Auto Sequence can be changed / set.

## **12.1 Selection of Auto Sequence®**

The Auto Sequence® list from Auto Sequence® groups menu should be selected first. Refer to chapter *[8.9](#page-36-0) [Auto Sequence® groups](#page-36-0)* for more details.

### **12.1.1 Selecting an active Auto Sequence® group in Auto Sequences® menu**

Auto Sequences® and Auto Sequence® group menus are interconnected so an active Auto Sequence® group can be selected also in the Auto Sequences® menu.

**Procedure**

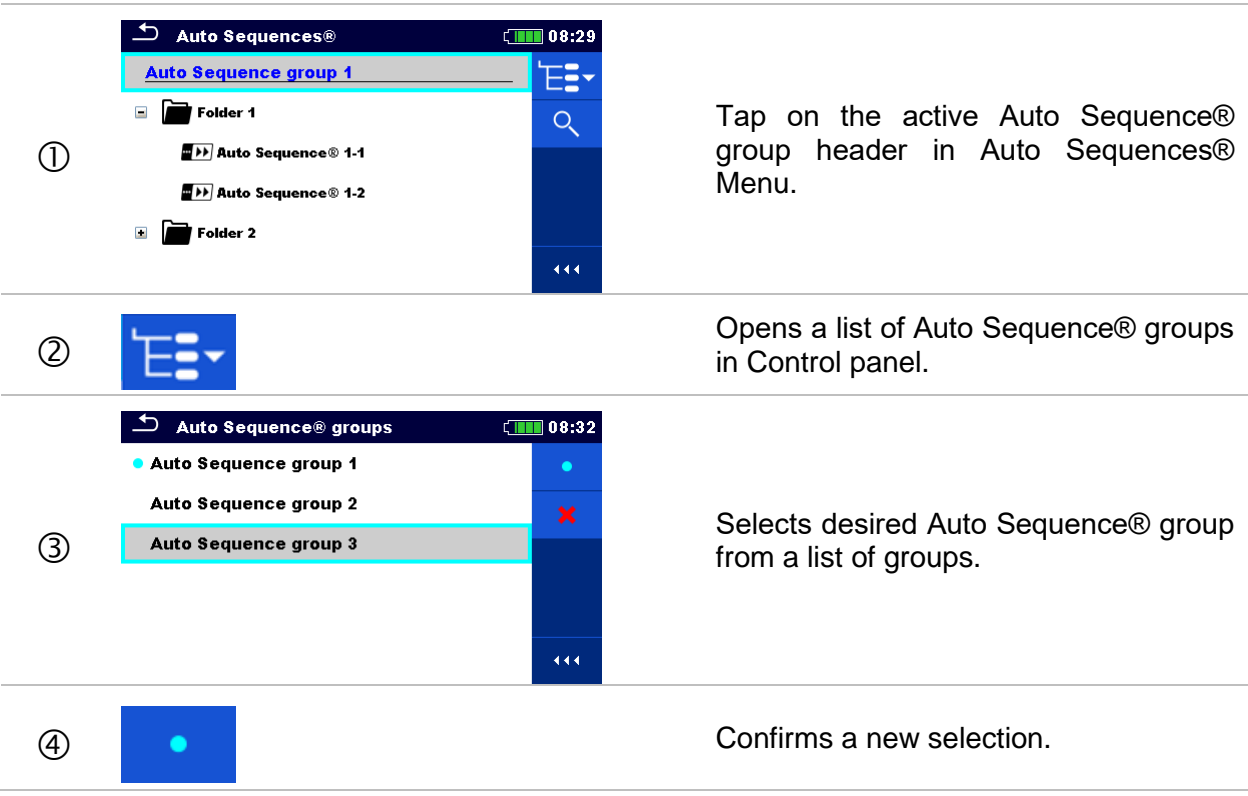

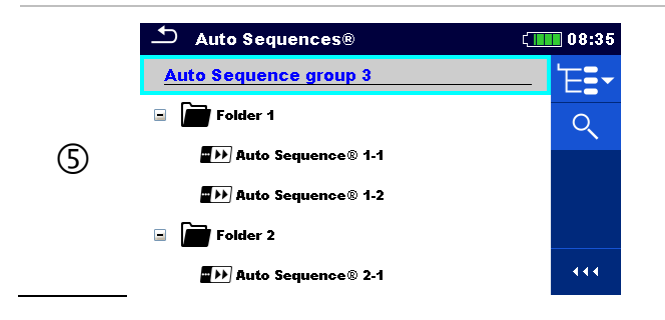

New Auto Sequence® group is selected and all Auto Sequences® within that group are displayed on the screen.

### <span id="page-114-0"></span>**12.1.2 Searching in Auto Sequences® menu**

In Auto Sequence® menu it is possible to search for Auto Sequences® on base of their Name or Short code.

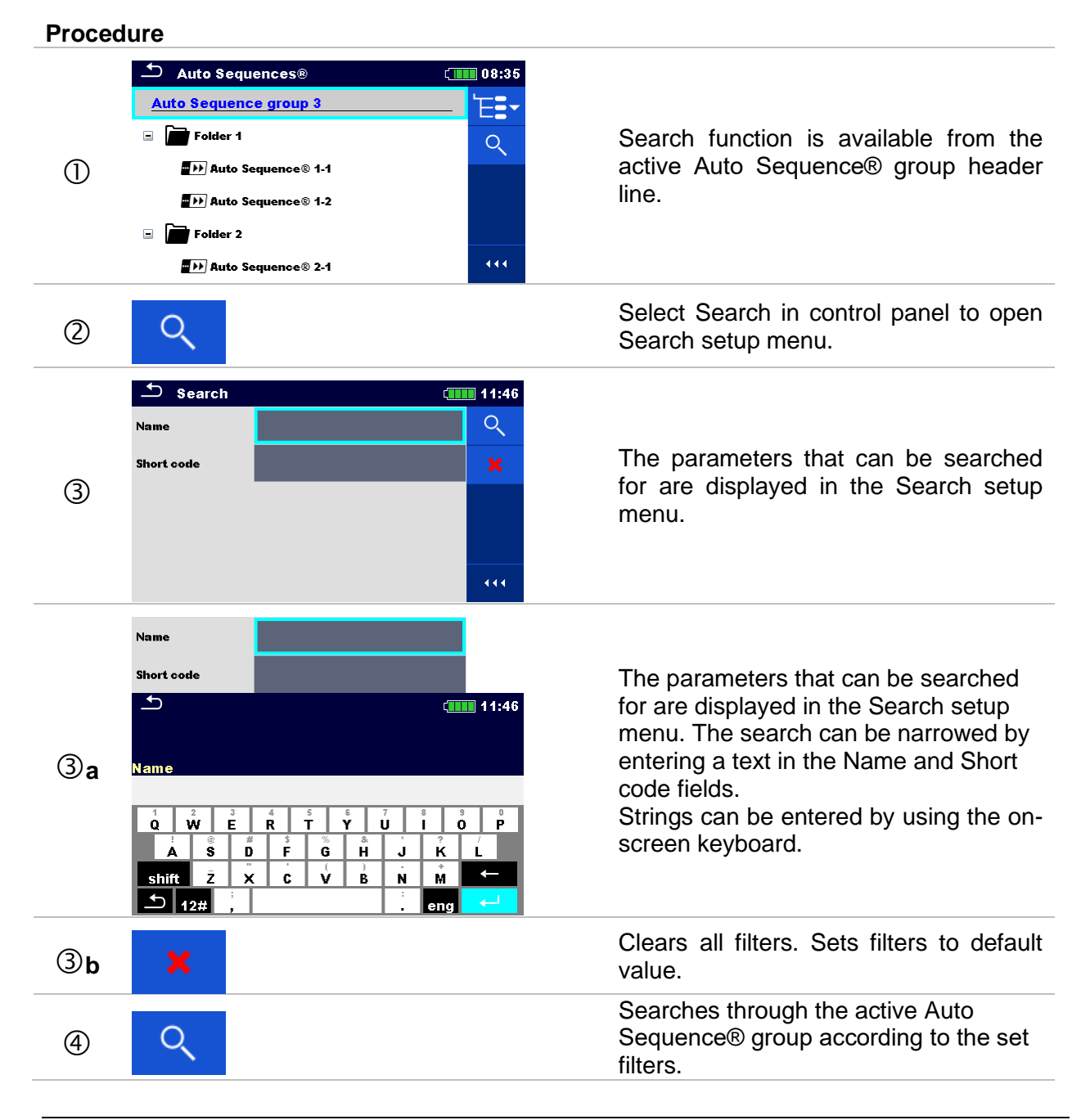

The results are shown in the Search results screen presented on *[Figure](#page-115-0)  [12.1: Search results screen \(left\), Auto](#page-115-0)  [Sequence selected \(right\).](#page-115-0)*

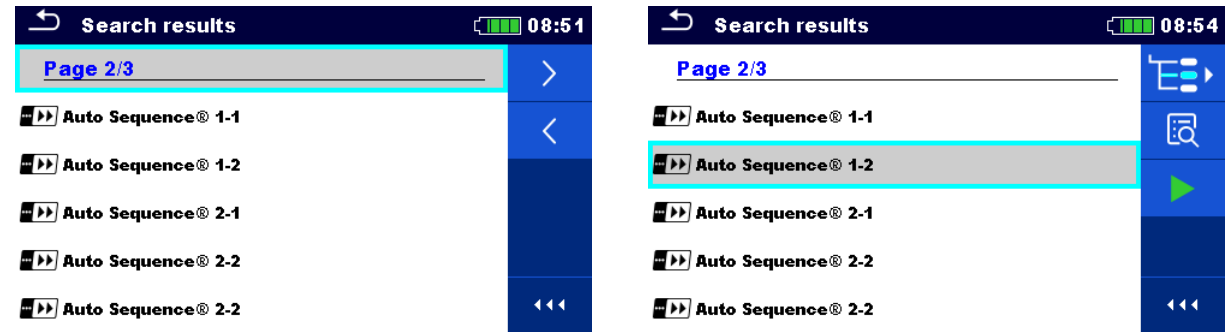

*Figure 12.1: Search results screen (left), Auto Sequence selected (right)*

### <span id="page-115-0"></span>**Options**

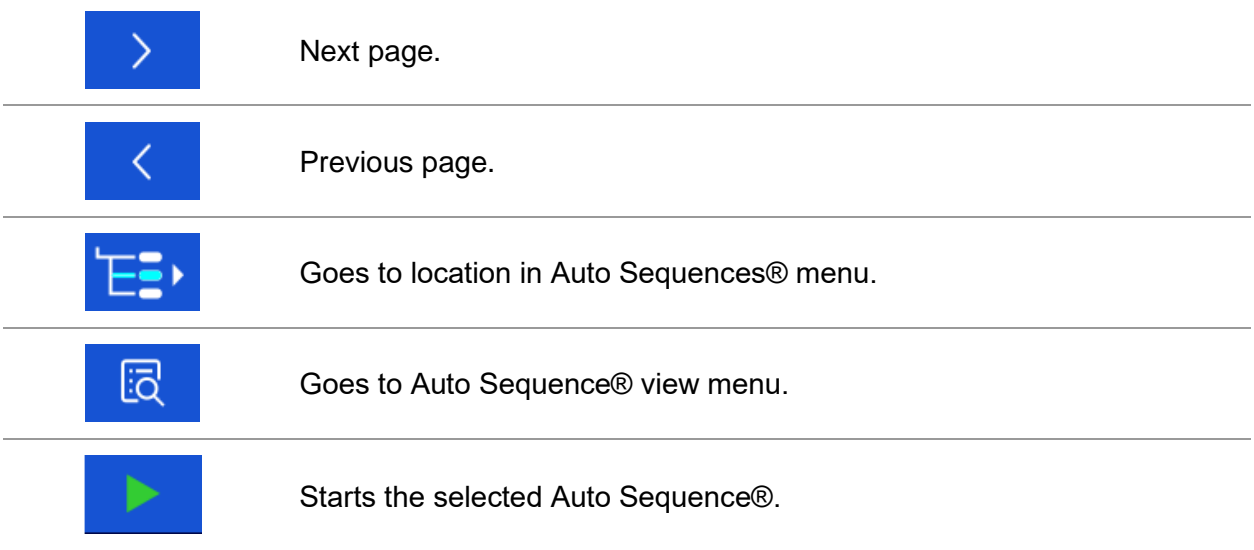

### *Note:*

❑ Search result page consist of up to 50 results.

### **12.1.3 Organization of Auto Sequences® in Auto Sequences® menu**

The Auto Sequence® to be carried out can be selected from the Main Auto Sequences® menu. This menu can be organized in structural manner with folders, sub-folders and Auto Sequences®. Auto Sequence® in the structure can be the original Auto Sequence® or a shortcut to the original Auto Sequence®.

Auto Sequences® marked as shortcuts and the original auto Sequences® are coupled. Changing of parameters or limits in any of the coupled Auto Sequences® will influence on the original Auto Sequence® and all its shortcuts.

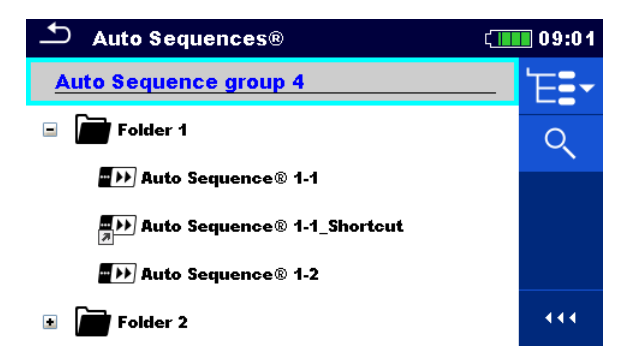

*Figure 12.2: Example of organized Auto Sequences® in main Auto Sequences® menu*

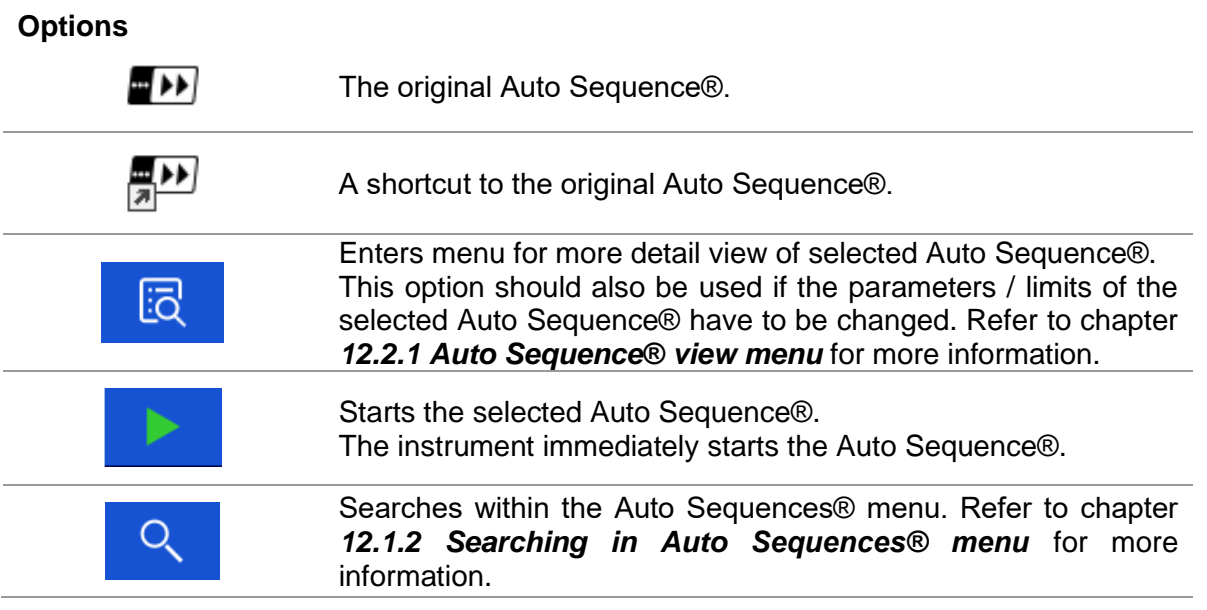

## **12.2 Organization of Auto Sequence®**

An Auto Sequence® is divided into three phases:

- ❑ Before starting the first test, the Auto Sequence® view menu is shown (unless it was started directly from the Main Auto Sequence® menu). Parameters and limits of individual measurements can be set in this menu.
- ❑ During the execution phase of an Auto Sequence®, pre-programmed single tests are carried out. The sequence of single tests is controlled by pre-programmed flow commands.
- ❑ After the test sequence is finished, the Auto Sequence® result menu is shown. Details of individual tests can be viewed and the results can be saved to Memory organizer.

### <span id="page-117-0"></span>**12.2.1 Auto Sequence® view menu**

In the Auto Sequence® view menu, the header and the single tests of selected Auto Sequence® are displayed. The header contains the name and description of the Auto Sequence®. Before starting the Auto Sequence®, test parameters / limits of individual measurements can be changed.

### **Auto Sequence® view menu (header is selected)**

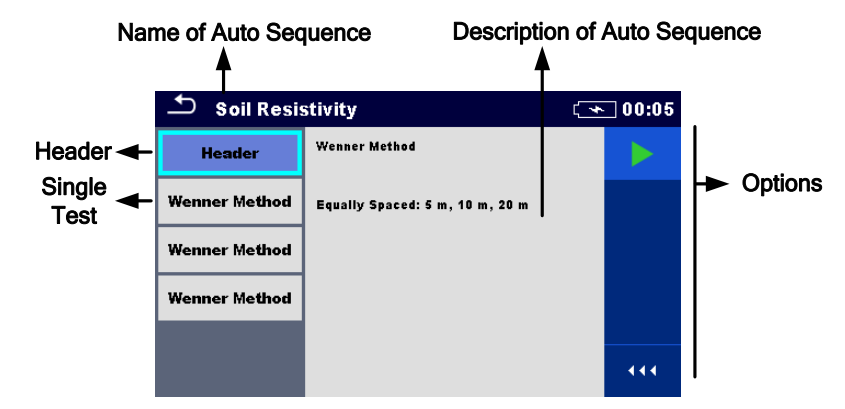

*Figure 12.3: Auto Sequence® view menu – header selected*

### **Options**

Starts the Auto Sequence®.

**Auto Sequence® view menu (measurement is selected)**

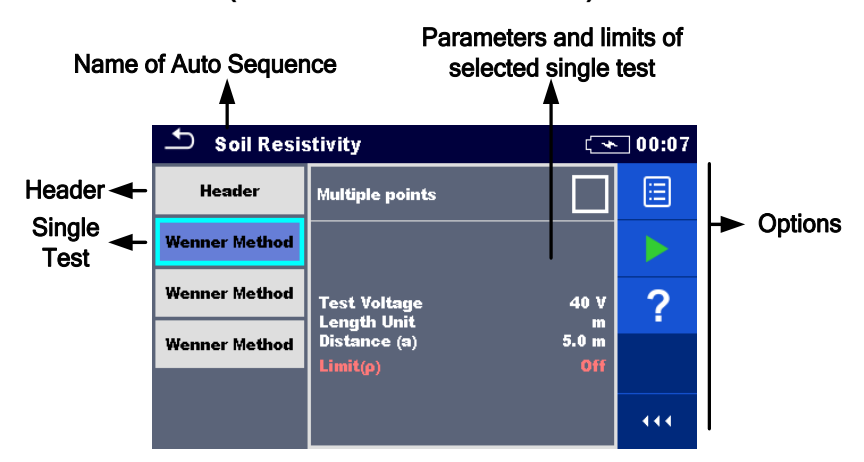

*Figure 12.4: Auto Sequence® view menu – measurement selected*

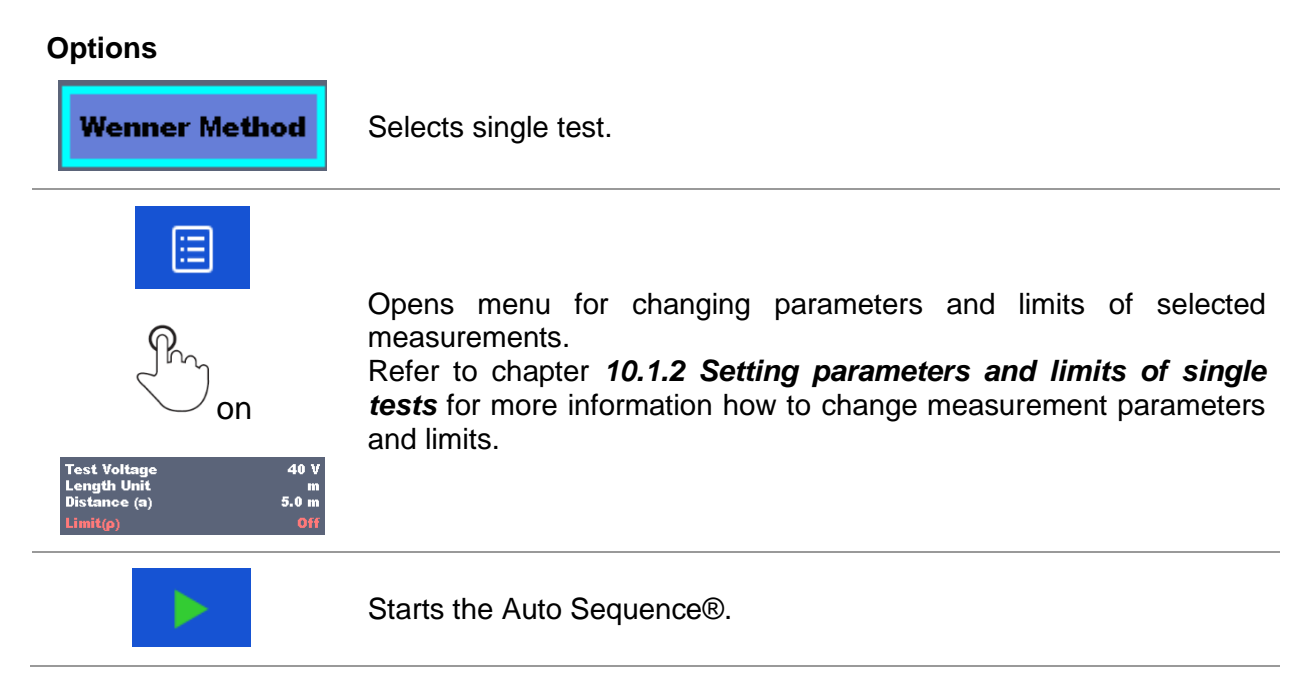

### **Indication of Loops**

### **Wenner Met... x2**

The attached 'x2' at the end of single test name indicates that a loop of single tests is programmed. This means that the marked single test will be carried out as many times as the number behind the 'x' indicates. It is possible to exit the loop before, at the end of each individual measurement.

### **12.2.2 Step by step executions of Auto Sequence®**

While the Auto Sequence® is running, it is controlled by pre-programmed flow commands. Examples of actions controlled by flow commands are:

- ❑ pauses during the test sequence
- ❑ buzzer
- ❑ proceeding of test sequence in regard to measured results

The actual list of flow commands is available in *Appendix [C.5](#page-156-0) [Description of flow](#page-156-0)  [commands.](#page-156-0)*

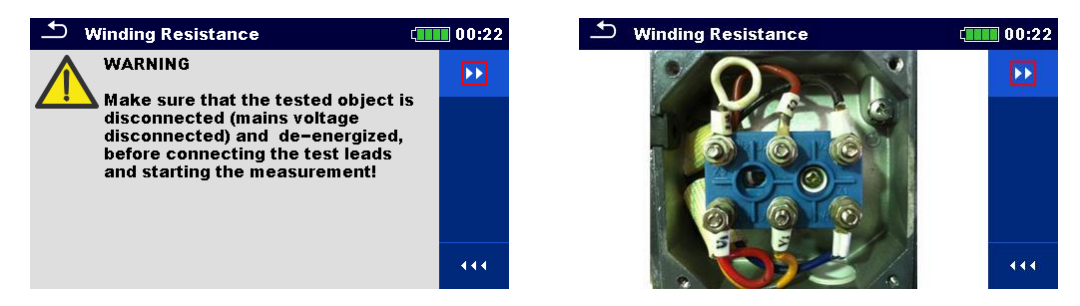

*Figure 12.5: Auto Sequence® – example of a pause with message (text or picture)*

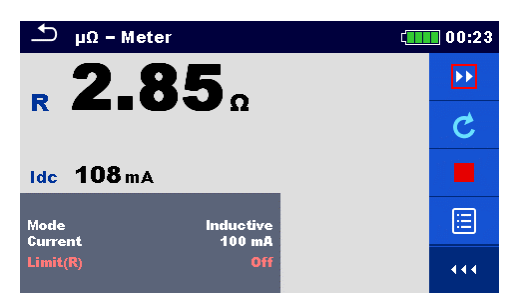

*Figure 12.6: Auto Sequence® – example of a finished measurement with options for proceeding*

### **Options** (during execution of an Auto Sequence®)

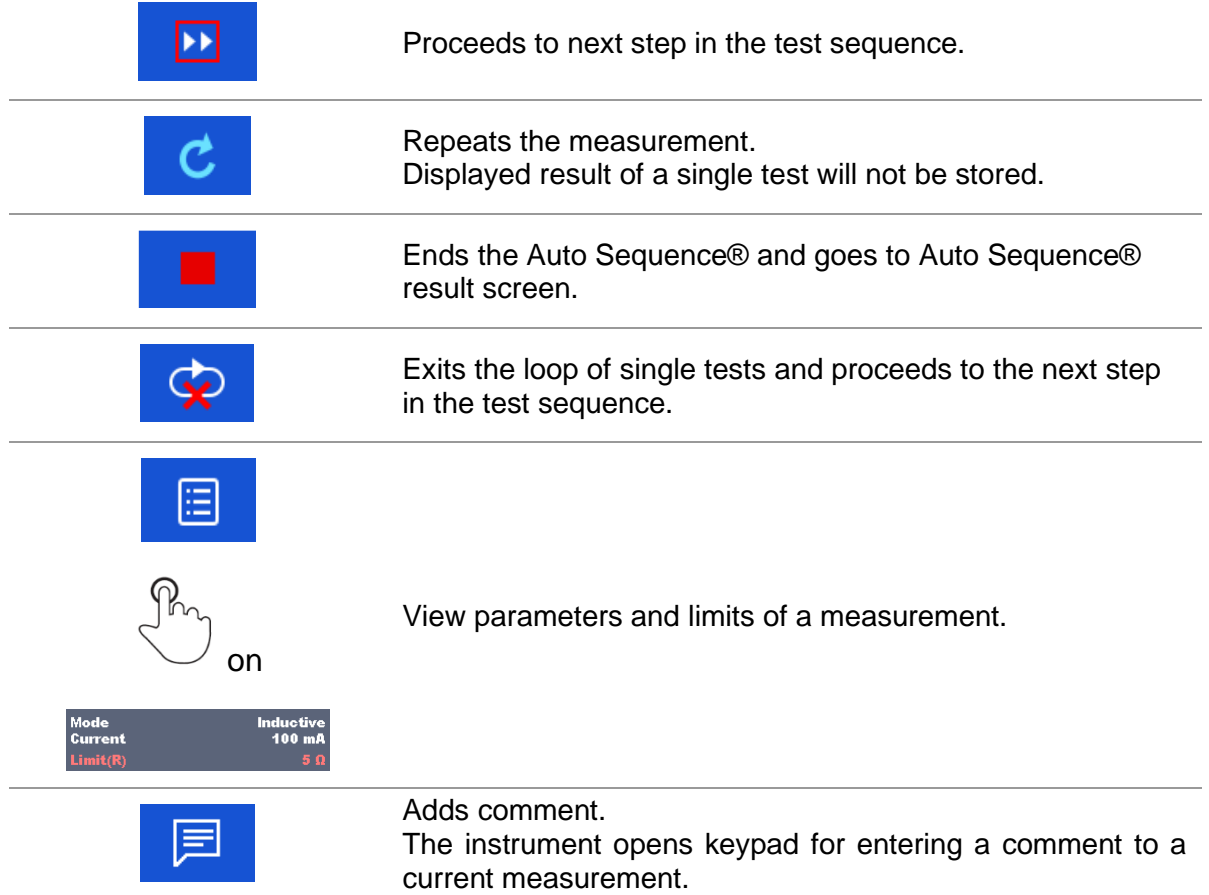

### *Note:*

❑ The offered options in the control panel depend on the selected single test, its result and the programmed test flow.

### **12.2.3 Auto Sequence® result screen**

After the Auto Sequence® is finished the Auto Sequence® result screen is displayed. At the left side of the display, the single tests and their statuses in the Auto Sequence® are shown. In the middle of the display the header of the Auto Sequence® is displayed. At the top, the overall Auto Sequence® status is displayed. Refer to chapter *[9.1.1](#page-49-0) [Measurement statuses](#page-49-0)* for more information.

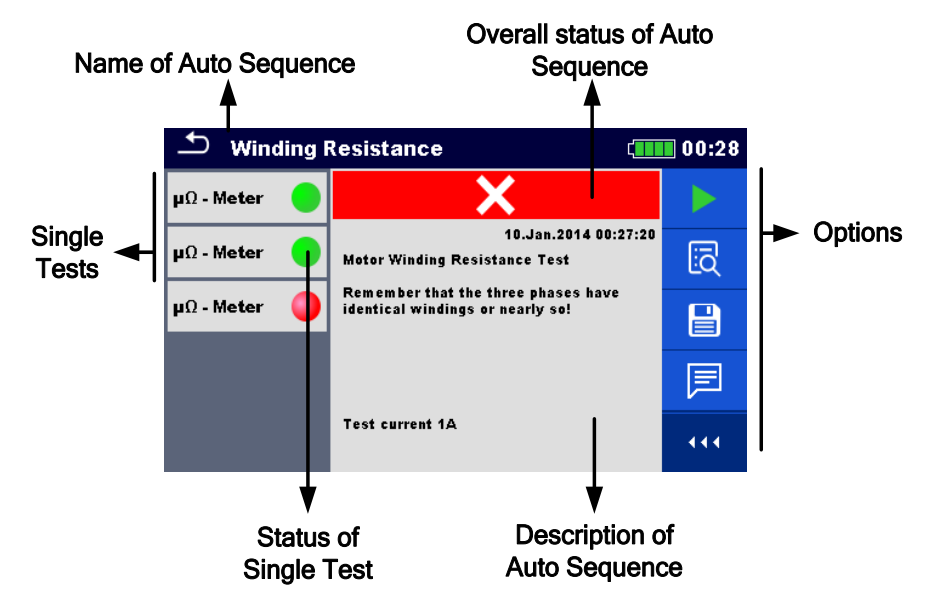

*Figure 12.7: Auto Sequence® result screen*

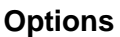

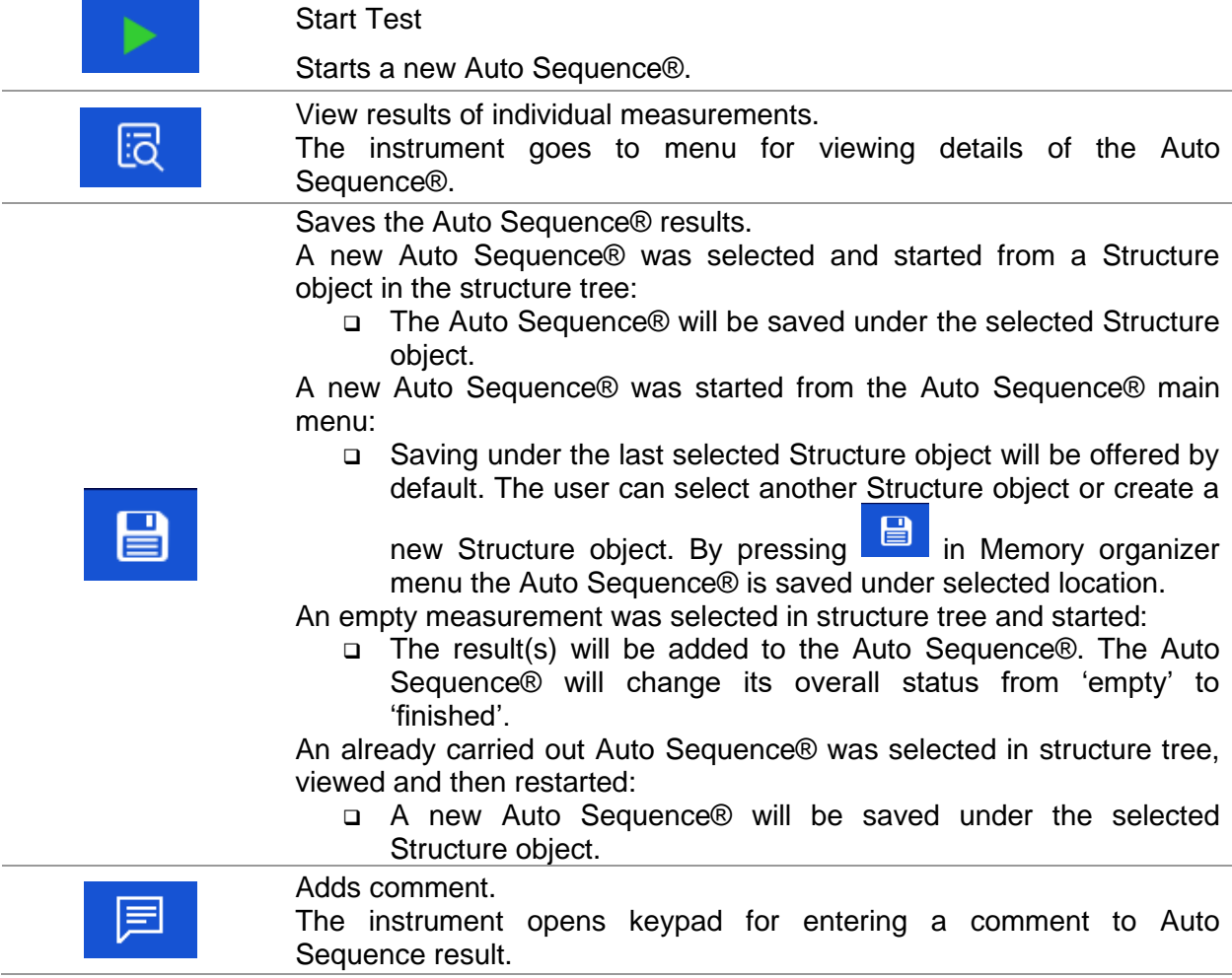

### **Options in menu for viewing details of Auto Sequence® results**

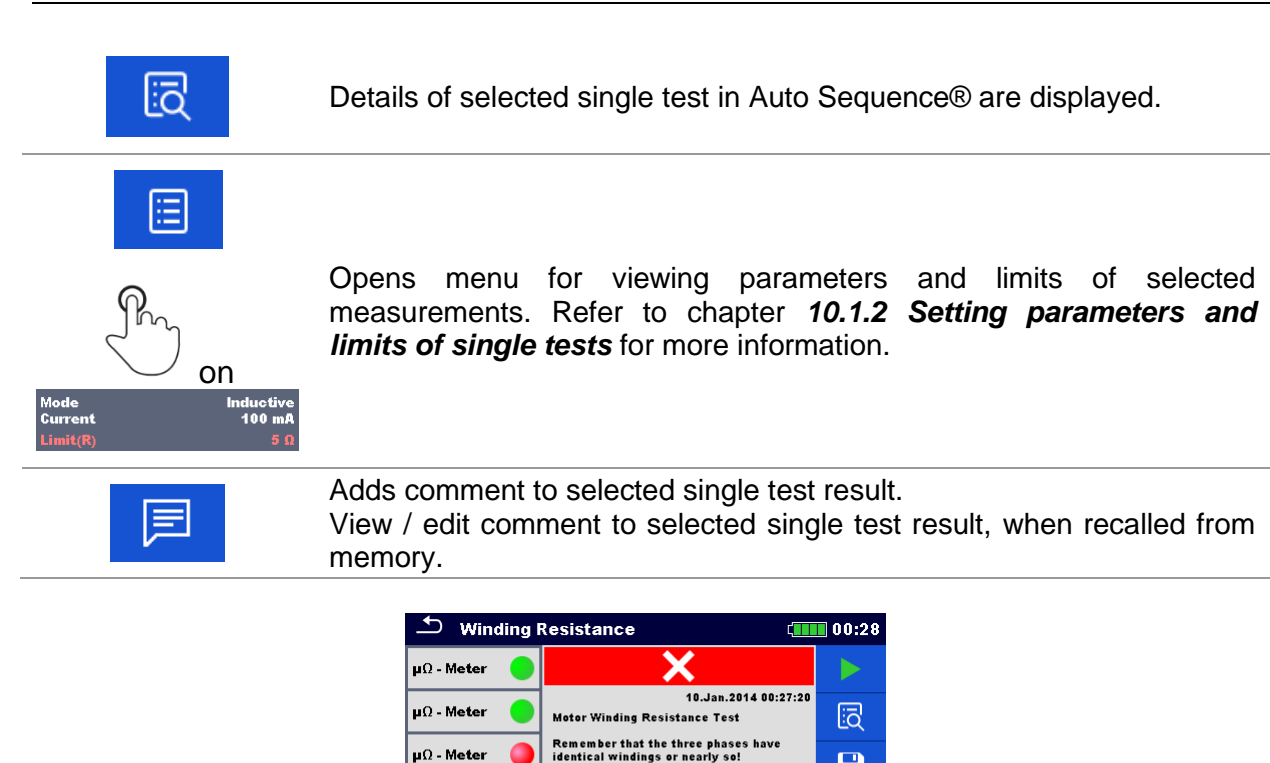

*Figure 12.8: Details of menu for viewing details of Auto Sequence® results*

Test current 1A

 $\blacksquare$ 厚

444

 $|\mathbf{\mu}\Omega$  - Meter

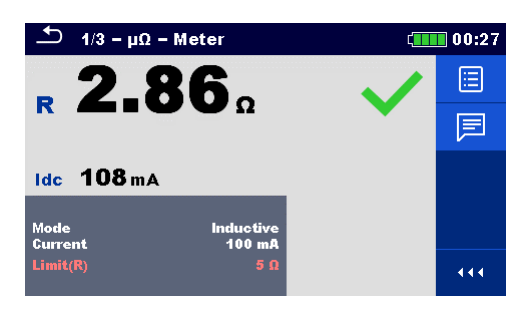

*Figure 12.9: Details of single test in Auto Sequence® result menu*

### **12.2.4 Auto sequence memory screen**

In Auto Sequence® memory screen details of the saved Auto Sequence® can be viewed and a new Auto Sequence® can be restarted.

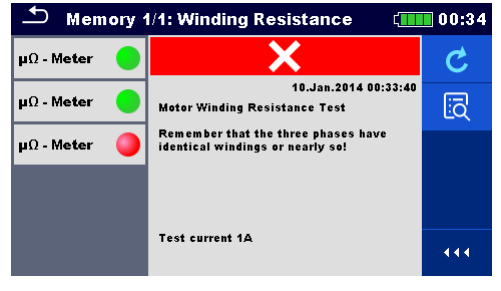

*Figure 12.10: Auto Sequence® memory screen*

### **Options**

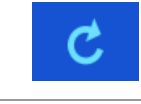

Retest the Auto Sequence®. Enters menu for a new Auto Sequence®.

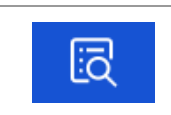

Enters menu for viewing details of the saved Auto Sequence®.

# <span id="page-123-0"></span>**13 Communication**

The instrument can communicate with the Metrel ES Manager PC software. The following action is supported:

- ❑ Saved results and Tree structure from Memory organizer can be downloaded and stored to a PC.
- ❑ Tree structure and Auto Sequences® from Metrel ES Manager PC software can be uploaded to the instrument.

Metrel ES Manager is PC software running on Windows 10 and Windows 11. There are three communication interfaces available on the instrument: RS-232, USB and Bluetooth.

The instrument automatically selects the communication mode according to detected interface. USB interface has priority.

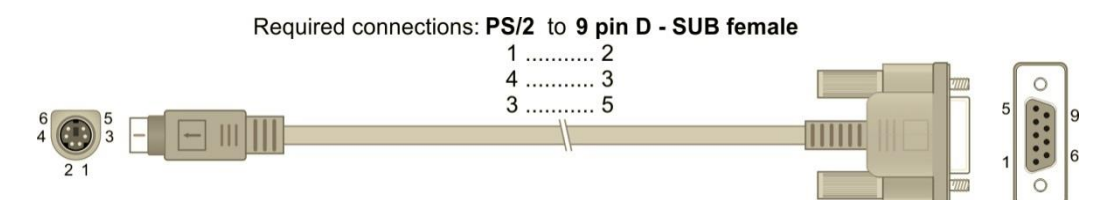

*Figure 13.1: Interface connection for data transfer over PC COM port*

### **How to establish an USB or RS-232 link:**

- ❑ RS-232 communication: connect a PC COM port to the instrument PS/2 connector using the PS/2 - RS232 serial communication cable;
- ❑ USB communication: connect a PC USB port to the instrument USB connector using the USB interface cable.
- ❑ Switch on the PC and the instrument.
- ❑ Run the Metrel ES Manager software.
- ❑ Select communication port (COM port for USB communication is identified as 'Measurement Instrument USB VCom Port'.
- ❑ The instrument is prepared to communicate with the PC over USB.

### **Bluetooth communication**

The internal Bluetooth module enables easy communication via Bluetooth with PC and Android devices.

### **How to configure a Bluetooth link between instrument and PC:**

- ❑ Switch On the instrument.
- ❑ On PC configure a Standard Serial Port to enable communication over Bluetooth link between instrument and PC. Usually, no code for pairing the devices is needed.
- ❑ Run the Metrel ES Manager software.
- ❑ Set the configured communication port.
- ❑ The instrument is prepared to communicate with the PC over Bluetooth.

### *Notes:*

- ❑ The name of correctly configured Bluetooth device must consist of the instrument type plus serial number, eg. MI 3288-12345678I.
- ❑ Bluetooth communication device pairing code is 1234.

# **14 Maintenance**

Unauthorized persons are not allowed to open the MI 3288 instrument. There are no user replaceable components inside the instrument, except the battery and fuse under back cover.

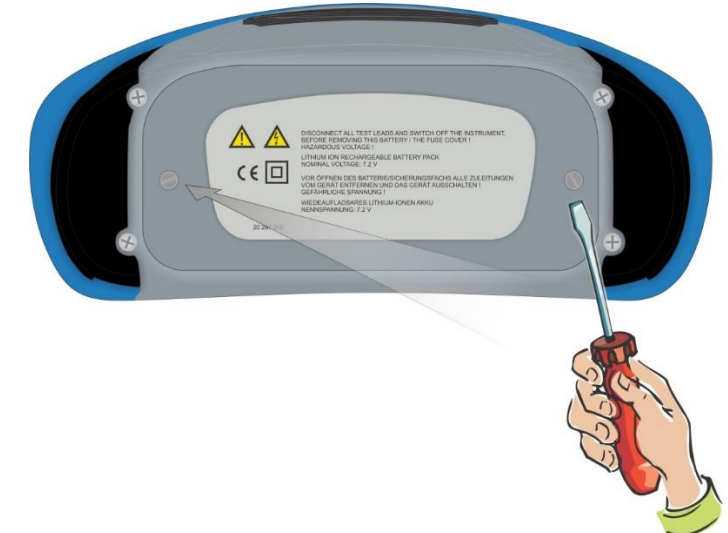

*Figure 14.1: Position of screws to open battery / fuse compartment*

## **14.1 Fuse replacement**

There is a fuse under back cover of the MI 3288 instrument.

- **F2** FF 2 A / 1000 V, 32×6.3 mm (breaking capacity: 50 kA)
	- H, C1 terminal protection fuse

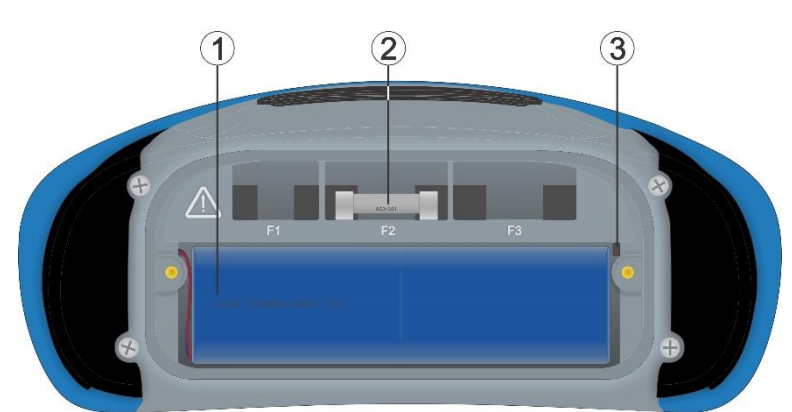

*Figure 14.2: Fuses*

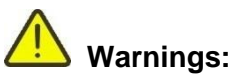

- ❑ Disconnect all measuring accessory and switch off the instrument before opening battery / fuse compartment cover, hazardous voltage inside!
- ❑ Replace blown fuse with original type only, otherwise the instrument or accessory may be damaged and / or operator's safety impaired!

## **14.2 Battery pack insertion / replacement**

### **Procedure:**

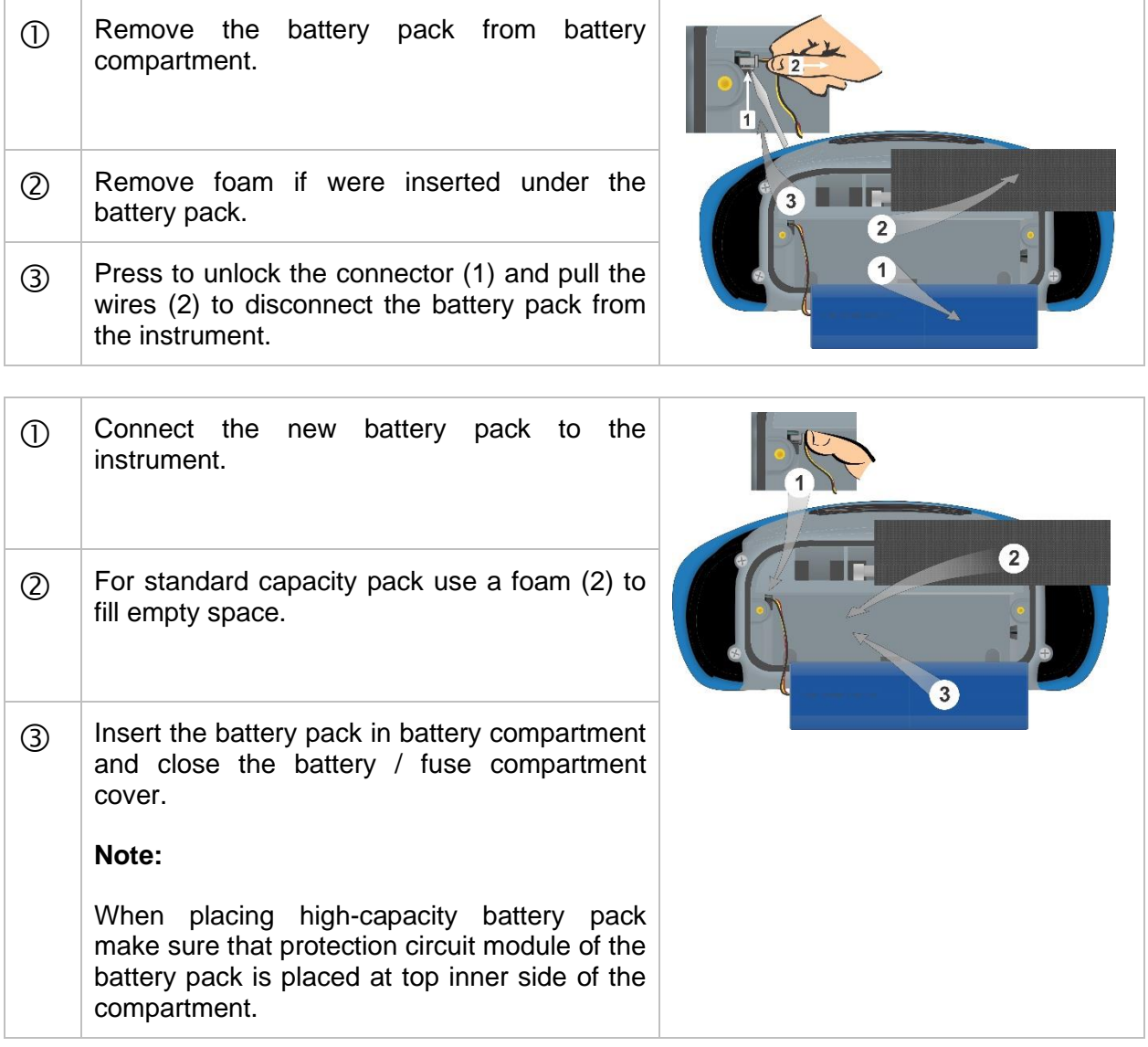

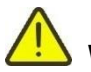

### **Warnings:**

- ❑ Disconnect all measuring accessory and switch off the instrument before opening battery / fuse compartment cover, hazardous voltage inside!
- ❑ Replace battery pack with original type only, otherwise the instrument may be damaged and / or operator's safety impaired!
- ❑ Ensure batteries are used and disposed of in accordance with Manufacturers guidelines and in accordance with Local and National Authority guidelines.

## **14.3 Cleaning**

No special maintenance is required for the housing. To clean the surface of the instrument, use a soft cloth slightly moistened with soapy water or alcohol. Then leave the instrument to dry totally before use.

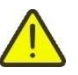

### *Warnings:*

- ❑ Do not use liquids based on petrol or hydrocarbons!
- ❑ Do not spill cleaning liquid over the instrument!

## **14.4 Periodic calibration**

It is essential that the test instrument is regularly calibrated in order that the technical specification listed in this manual is guaranteed. We recommend an annual calibration. Only an authorized technical person can do the calibration. Please contact your dealer for further information.

## **14.5 Service**

For repairs under warranty, or at any other time, please contact your distributor.

## **14.6 Upgrading the instrument**

The instrument can be upgraded from a PC via the USB communication port. This enables to keep the instrument up to date even if the standards or regulations change. The firmware upgrade requires internet access and can be carried out from the **Metrel ES Manager software** with a help of special upgrading software – FlashMe that will guide you through the upgrading procedure. For more information, refer to Metrel ES Manager Help file.

*<https://www.metrel.si/en/downloads/>*

### *Note:*

❑ See chapter *[13](#page-123-0) [Communication](#page-123-0)* for details on connections.

# **15 Technical specifications**

## **15.1 Voltage and frequency [U/f]**

## **15.1.1 Voltage Meter RMS**

Measurement principle: ............................... Voltage measurement (True r.m.s.) Display range Uac.......................................... 0.000 V … >750 V

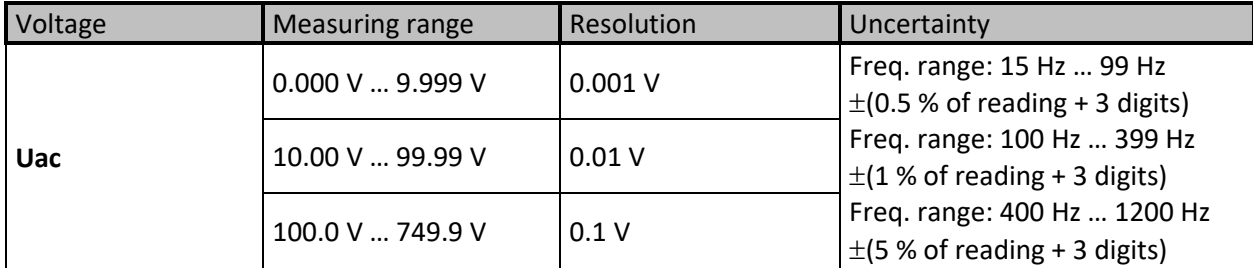

Display range Udc ......................................... 0.000 V … >1100 V

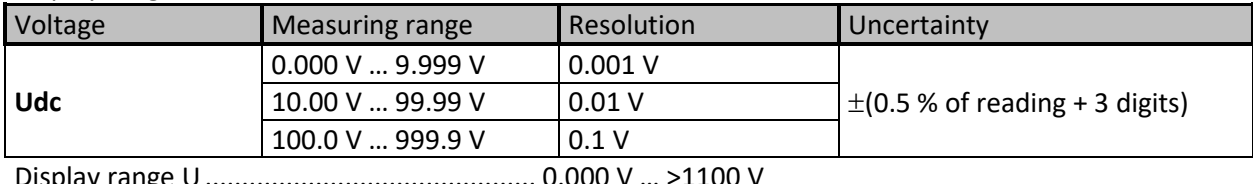

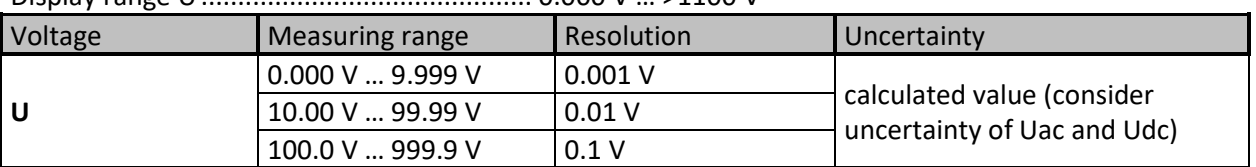

Displayed voltage result U (ac + dc) is calculated as follows:

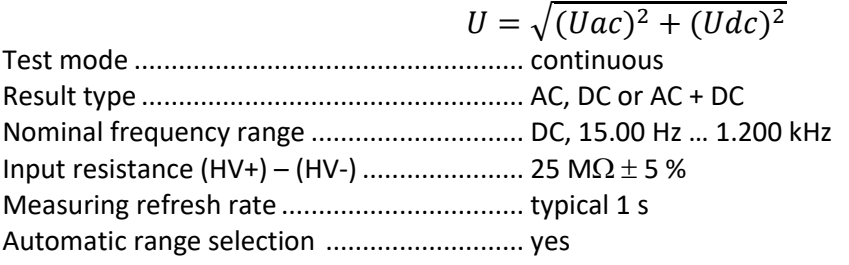

## **15.1.2 Frequency**

Measurement principle: ................................... Zero-crossing detector measurement

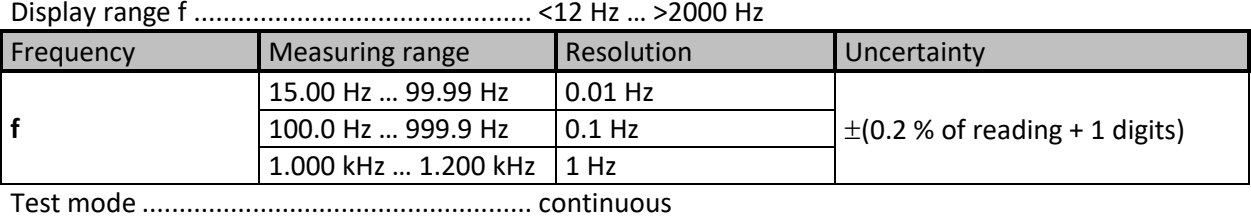

Nominal voltage range.................................. 5 V … 750 V (AC)

# **15.2 Current [I]**

### **15.2.1 Iron (A 1281) and Flex (A 1227, A 1609) current clamp**

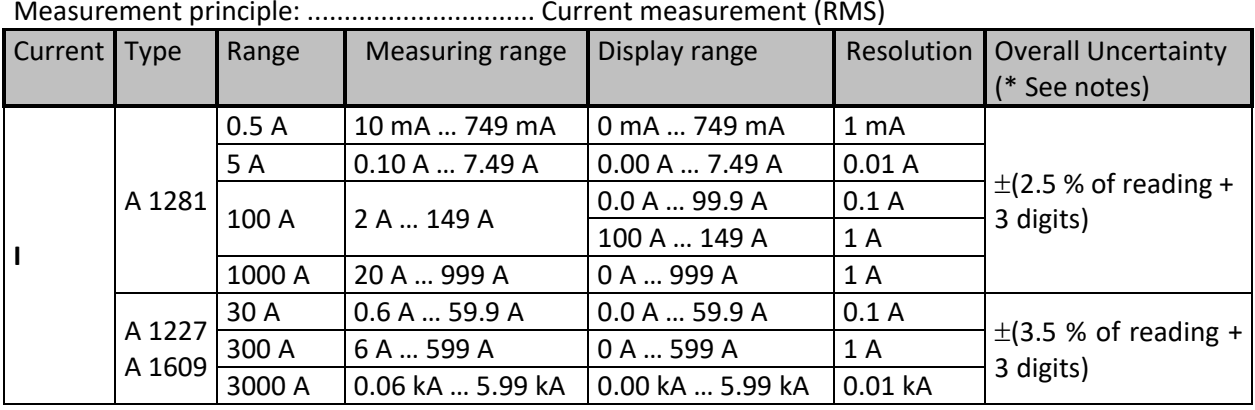

Input terminal ............................................... galvanic separated (clamp connector) Test mode ..................................................... continuous Measuring frequency range.......................... 16 Hz … 420 Hz Input impedance........................................... 100 kΩ (clamp connector) Instrument accuracy (clamp connector)....... 2 % Measuring refresh rate ................................. 3 s typical

*\*Notes:*

- **E** Minor exceeding the clamp range will cause the instrument to display > and the appropriate *range* 
	- *(e.g. >599 A).*
- *Large exceeding of the clamp range or wrong clamps selected will cause the horizontal dashes (- - -) to be displayed.*
- *Frequency is only displayed if (I<sup>m</sup> ≥ 1 % Iclamp\_range), where I<sup>m</sup> presents measured current and Iclamp\_range set value of clamp range. Otherwise the horizontal dashes (- - -) are displayed.*
- *Overall uncertainty (as percent of measured value), is provided as guideline. For exact measuring range and uncertainty, please check user manual of related current clamps. Overall uncertainty is calculated as:*

 $Overall Accuracy = 1.15 \cdot \sqrt{InstrumentAccuracy^2 + ClampAccuracy^2}$ 

# **15.3 Earth [Ze]**

## **15.3.1 2, 3, 4 - pole**

Measurement principle ................................ Voltage / Current measurement Display range Ze............................................ (0.000 Ω … >19.99 kΩ)

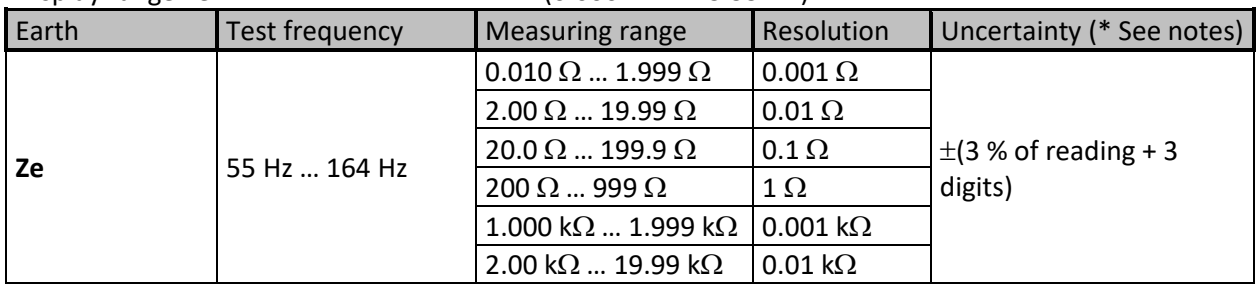

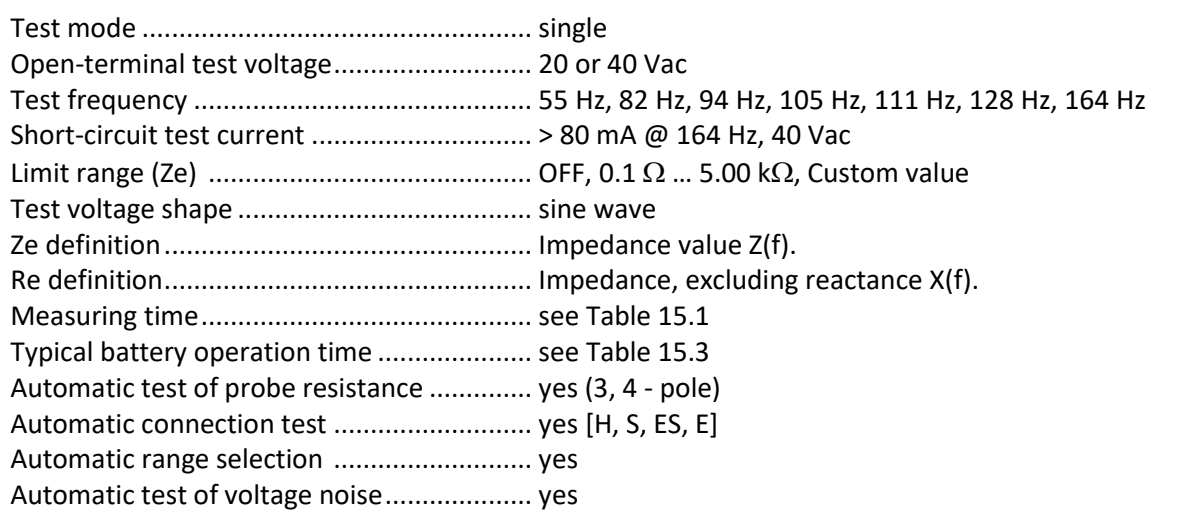

*\* Notes:*

■ *Uncertainty depends on the correct compensation of the test leads for 2, 3 – pole, and resistance of probes and auxiliary earth electrodes (se[e 15.8](#page-140-0) [Influence of the auxiliary electrodes\)](#page-140-0). Excluding reactance X(f) for the Re result is limited by the accuracy of the phase angle measurement.*

<span id="page-129-0"></span>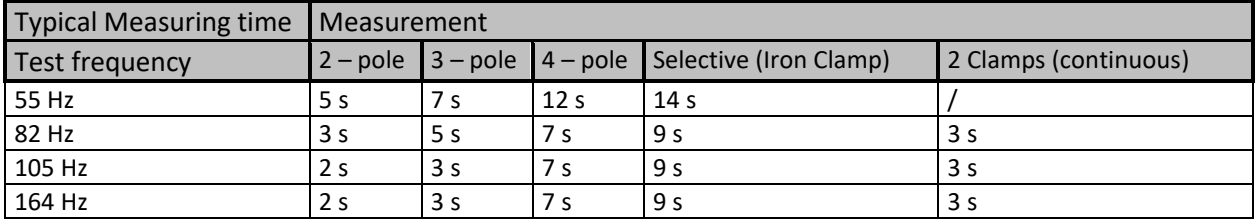

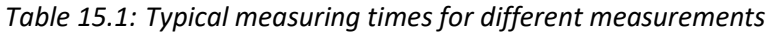

### **15.3.2 Selective (Iron Clamp)**

Measurement principle: ............................... Voltage / Current (external Iron Clamp) measurement Display range Zsel ......................................... (0.000 Ω … >19.99 kΩ)

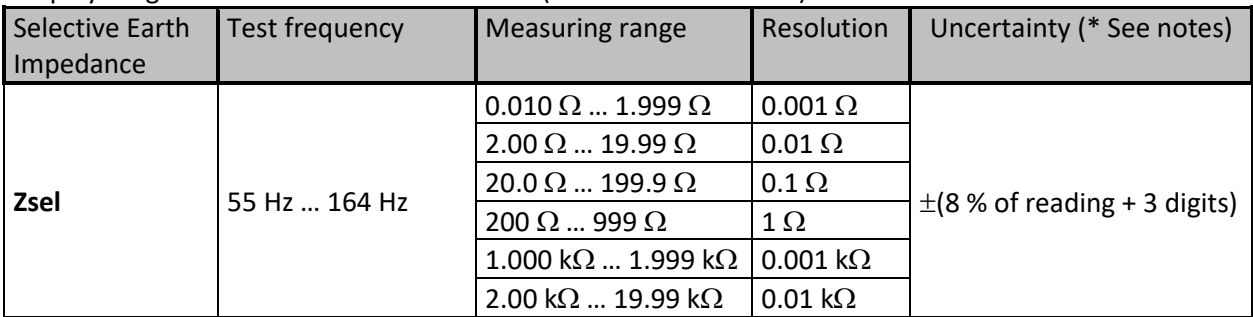

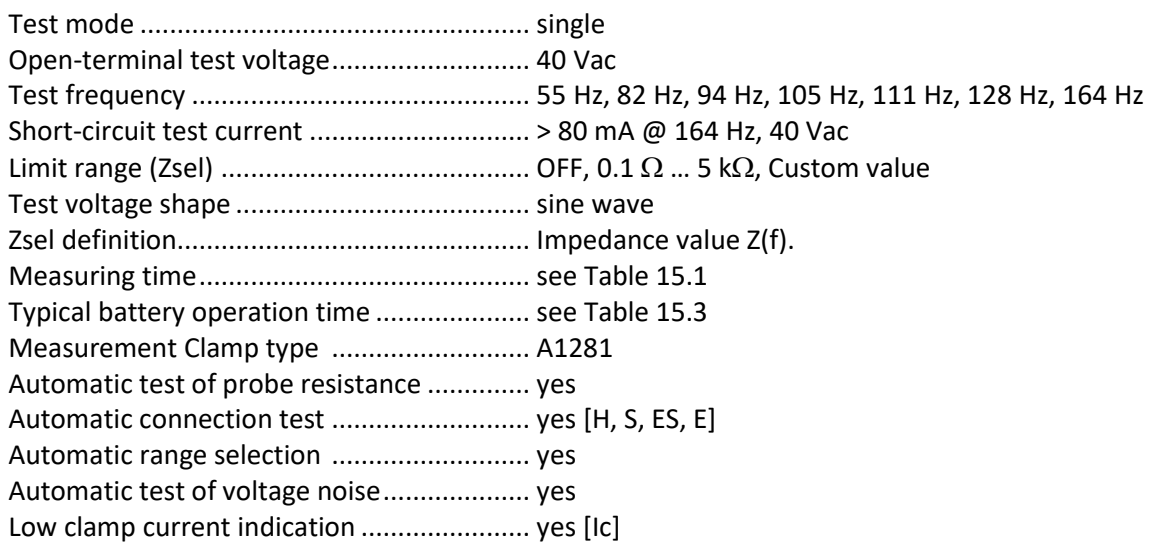

*\* Notes:*

■ *Uncertainty depends on the correct compensation of the test leads for 2, 3 – pole, and resistance of probes and auxiliary earth electrodes (See [15.8](#page-140-0) [Influence of the auxiliary electrodes.](#page-140-0))*

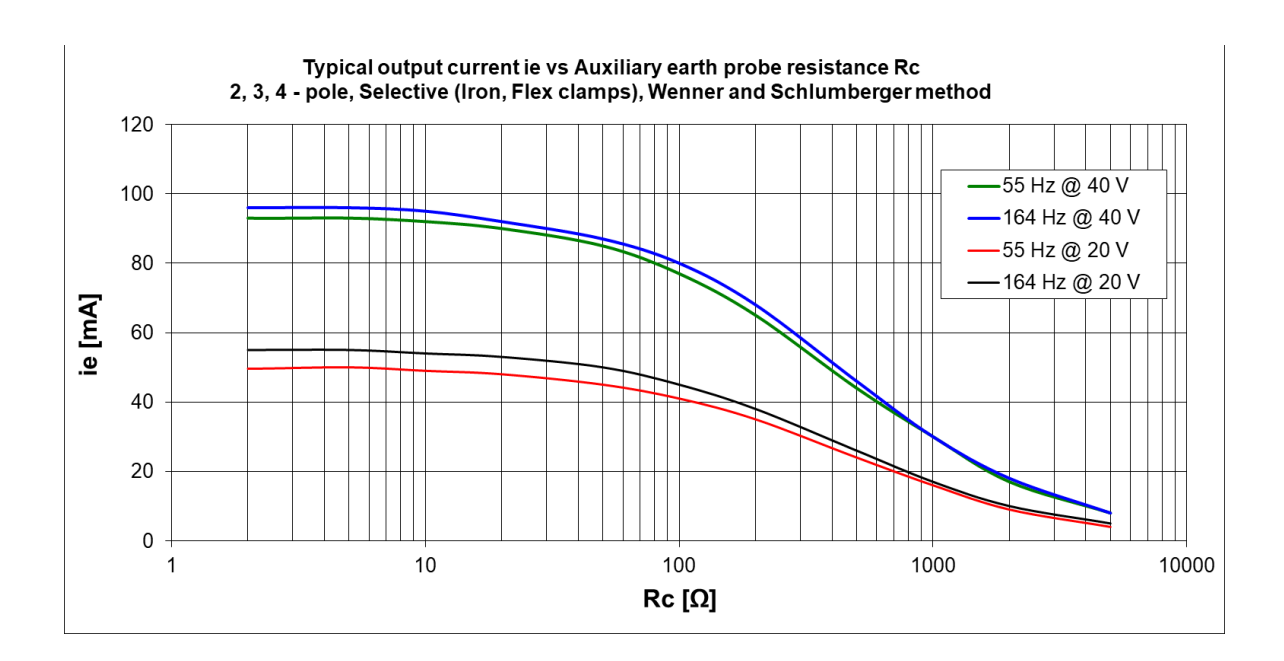

## **15.3.3 2 Clamps**

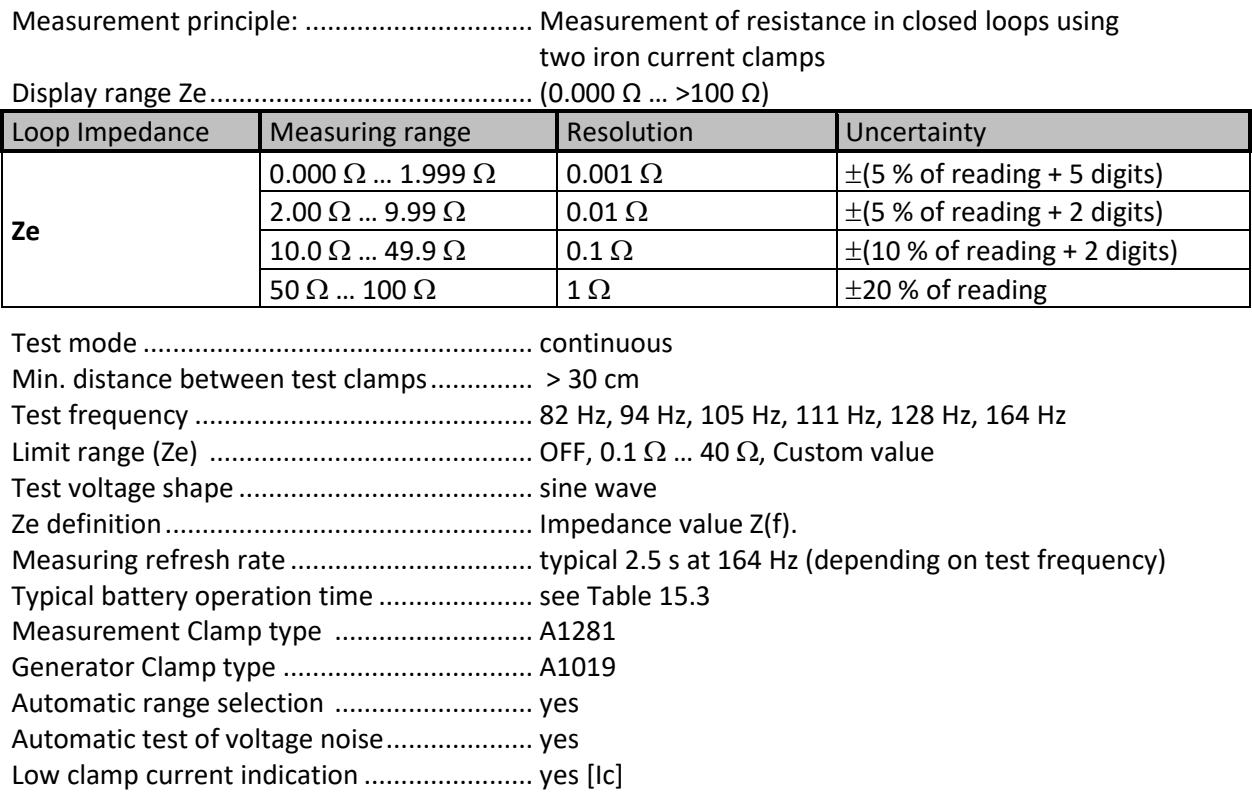

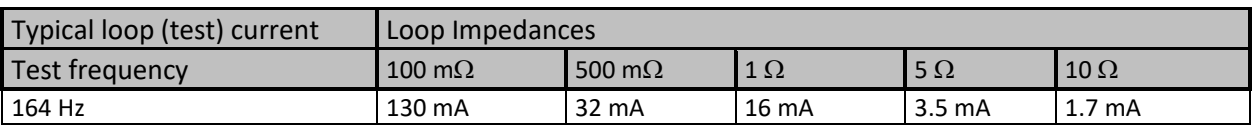

*Table 15.2: Typical loop (test) current for different loop impedances*

## **15.4 Specific Earth Resistance Measurements [ρ]**

### **15.4.1 Wenner and Schlumberger method**

Measurement principle ................................ Voltage / Current measurement

| <b>Specific Earth</b> | <b>Measuring range</b>                   | Resolution                      | Uncertainty                               |  |
|-----------------------|------------------------------------------|---------------------------------|-------------------------------------------|--|
|                       | $0.00 \Omega$ m  19.99 $\Omega$ m        | $0.01 \Omega$ m                 |                                           |  |
|                       | $20.0 \Omega$ m  199.9 $\Omega$ m        | $0.1 \Omega$ m                  | calculated value (consider                |  |
|                       | 200 $\Omega$ m  999 $\Omega$ m           | $1 \Omega m$                    |                                           |  |
|                       | 1.000 k $\Omega$ m  1.999 k $\Omega$ m   | $0.001 \text{ k}\Omega\text{m}$ |                                           |  |
| ρ                     | 2.00 k $\Omega$ m  19.99 k $\Omega$ m    | $0.01 \text{ k}\Omega$ m        | uncertainty of $4$ – pole<br>measurement) |  |
|                       | 20.0 k $\Omega$ m  199.9 k $\Omega$ m    | $0.1 \text{ k}\Omega$ m         |                                           |  |
|                       | 200 k $\Omega$ m  999 k $\Omega$ m       | $1 \text{ k}\Omega$ m           |                                           |  |
|                       | 1.00 M $\Omega$ m  1.99 M $\Omega$ m     | 10 k $\Omega$ m                 |                                           |  |
|                       |                                          |                                 |                                           |  |
|                       |                                          |                                 |                                           |  |
| <b>Specific Earth</b> | Measuring range                          | Resolution                      | Uncertainty                               |  |
|                       | $0.00 \Omega$ ft  19.99 $\Omega$ ft      | $0.01 \Omega \text{ft}$         |                                           |  |
|                       | 20.0 $\Omega$ ft  199.9 $\Omega$ ft      | $0.1 \Omega \text{ft}$          |                                           |  |
|                       | 200 $\Omega$ ft  999 $\Omega$ ft         | $1 \Omega \text{ft}$            |                                           |  |
|                       | 1.000 k $\Omega$ ft  1.999 k $\Omega$ ft | $0.001 k\Omega$ ft              | calculated value (consider                |  |
| ρ                     | 2.00 k $\Omega$ ft  19.99 k $\Omega$ ft  | $0.01 \text{ k}\Omega\text{ft}$ | uncertainty of $4$ – pole                 |  |
|                       | 20.0 k $\Omega$ ft  199.9 k $\Omega$ ft  | $0.1 \text{ k}\Omega\text{ft}$  | measurement)                              |  |
|                       | 200 k $\Omega$ ft  999 k $\Omega$ ft     | 1 k <sup>2</sup> ft             |                                           |  |

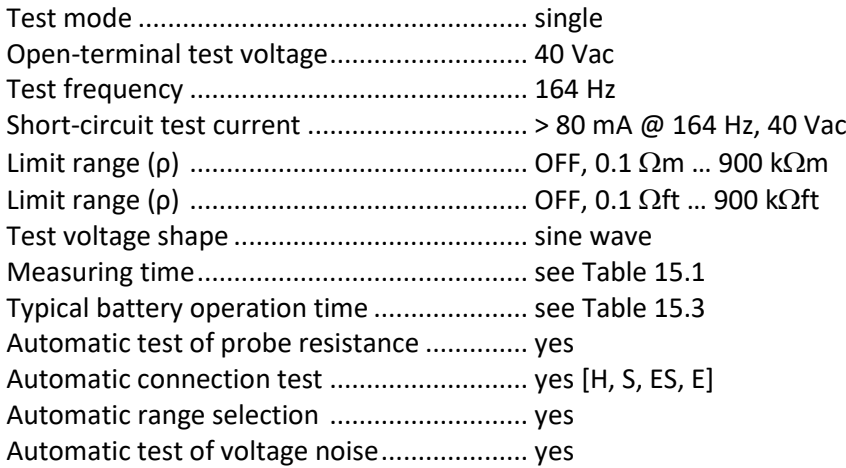

# **15.5 Earth Potential [Us]**

### **15.5.1 Step and Touch**

Measurement principle: ............................... Current /Voltage measurement

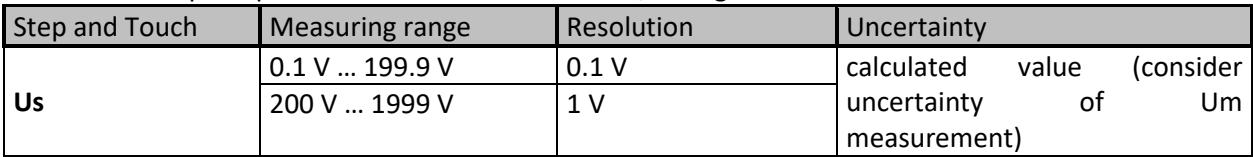

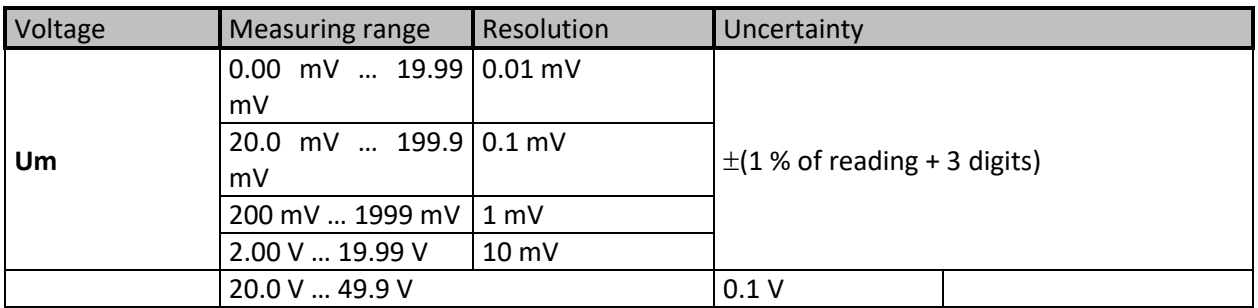

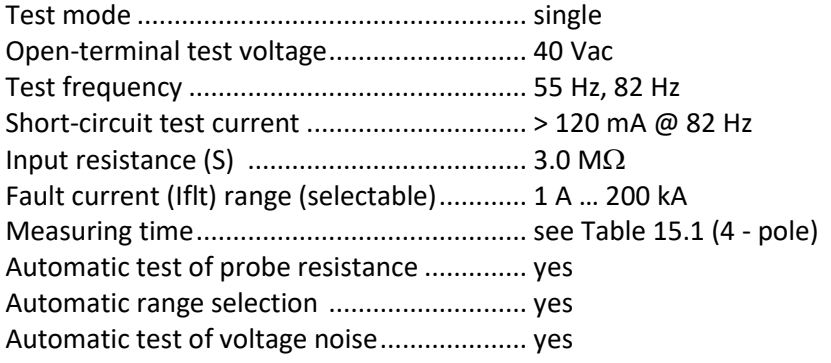

Displayed Potential voltage (Us) is calculated as follows:

$$
U_s = U_m * (I_{fault}/I_{gen})
$$

*Note:*

▪ *A 1597 Human body probe with an internal resistance of 1 kΩ ±1 %, 10 W.*

## **15.6 DC Resistance [R]**

## **15.6.1 µΩ - Meter (2A)**

Measurement principle: ............................... Voltage (dc) / Current (dc) measurement

Display range R.............................................. 0.000 m … >199.9

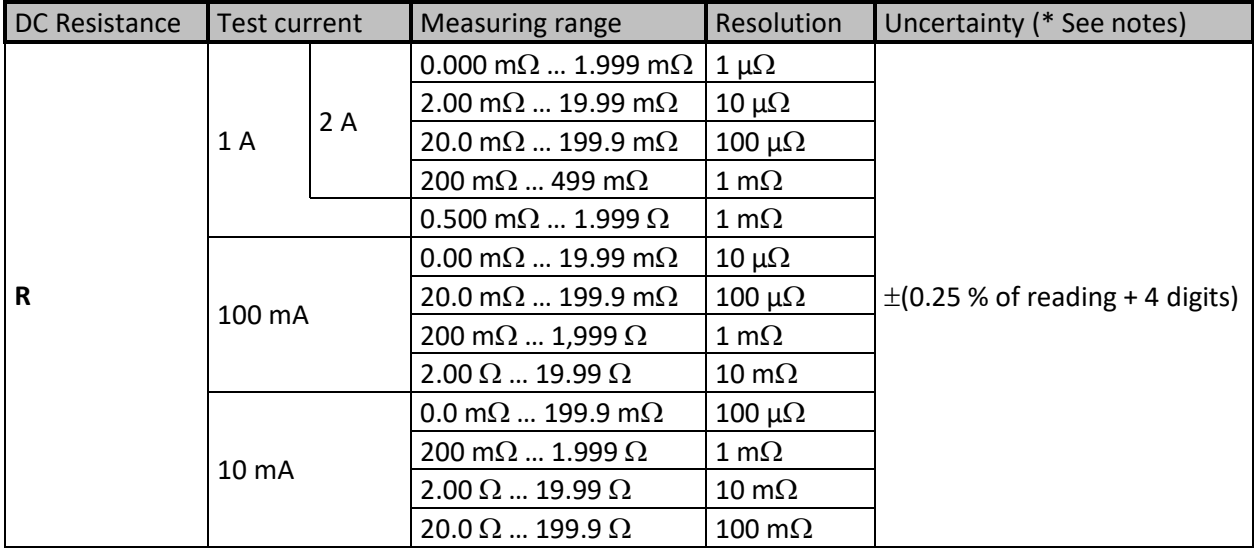

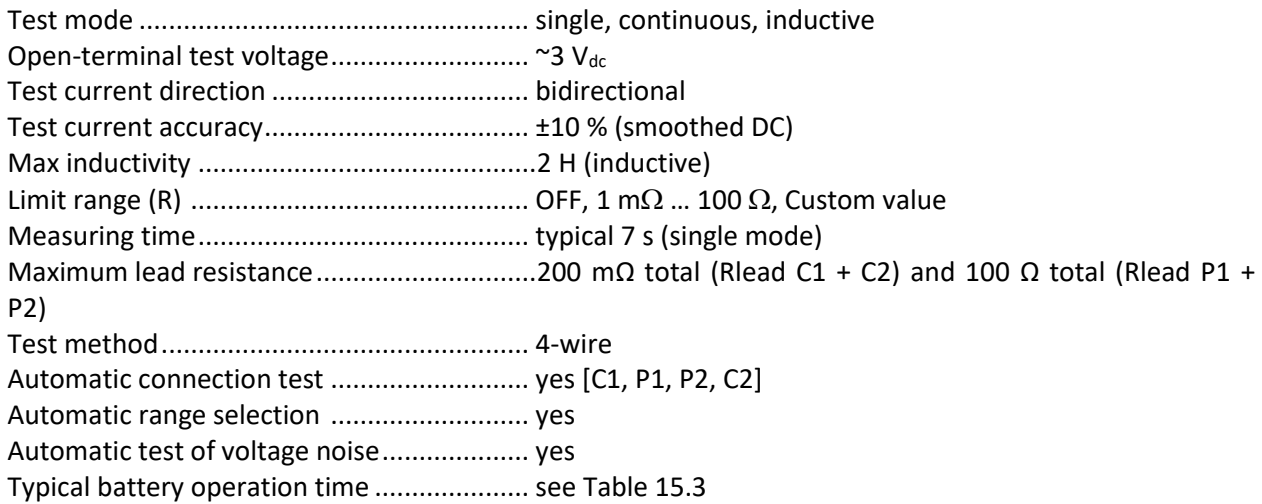

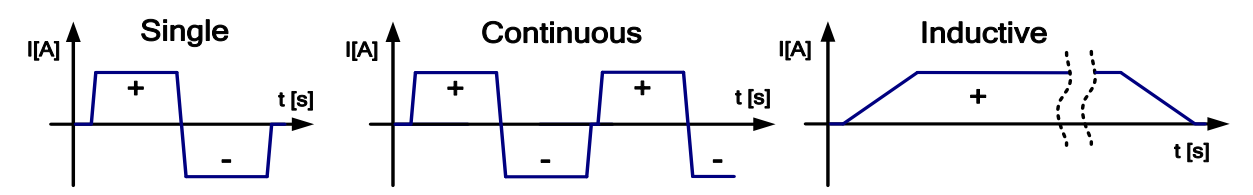

 *Figure 15.1: Current waveform shape µΩ - Meter (2A)*

*\*Notes:*

- All data regarding accuracy is given for nominal (reference) environment condition and forward *and reverse measurements.*
- *Inductive mode will introduce an undefined error if an EMF is present on the test object.*

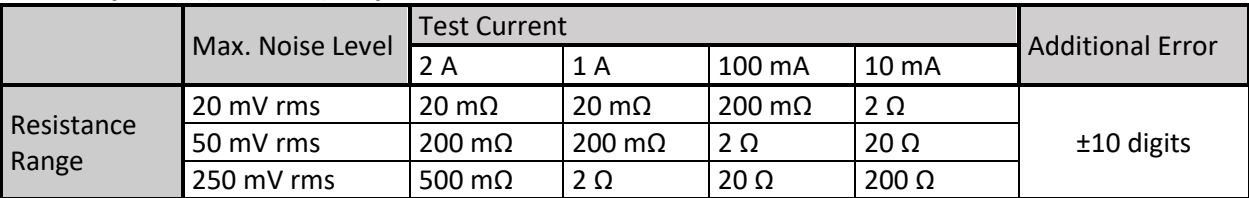

### **Noise rejection (50/60 Hz) on potential leads P1 - P2:**

### **15.6.2 Ω - Meter (200mA)**

Measurement principle: ............................... Voltage (dc) / Current (dc) measurement

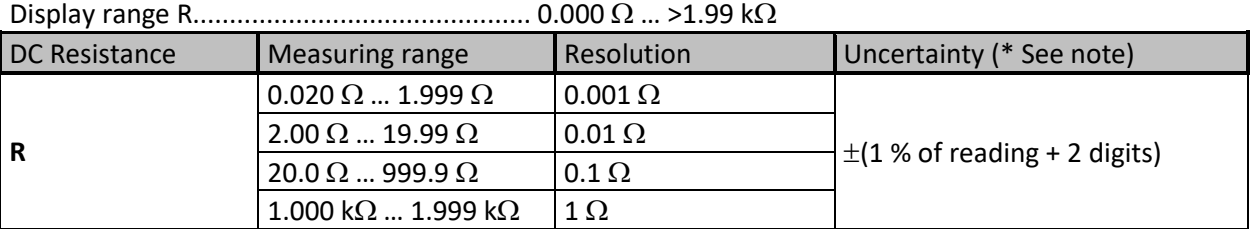

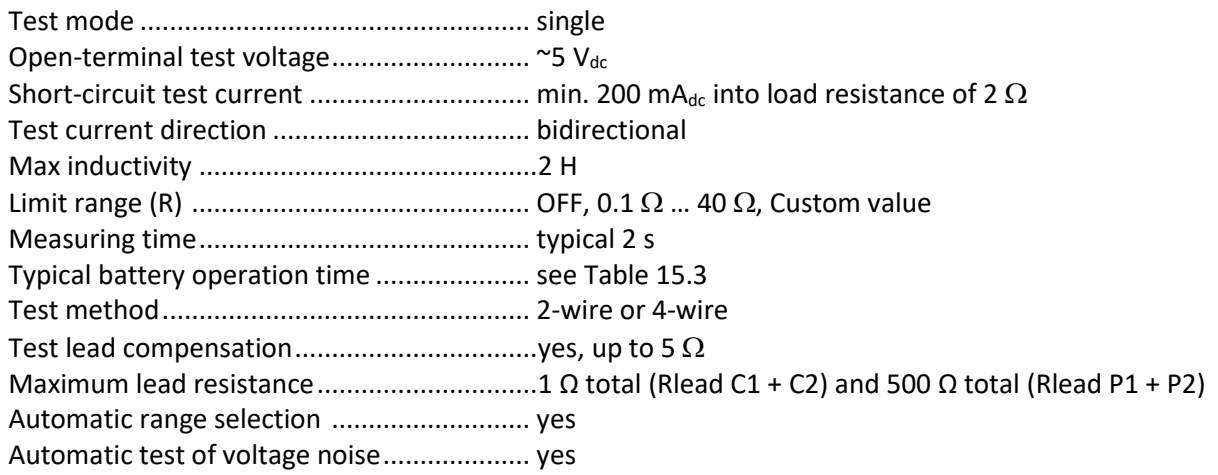

*\* Note:*

▪ *Uncertainty depends on the correct compensation of the test leads (2-wire test method).*

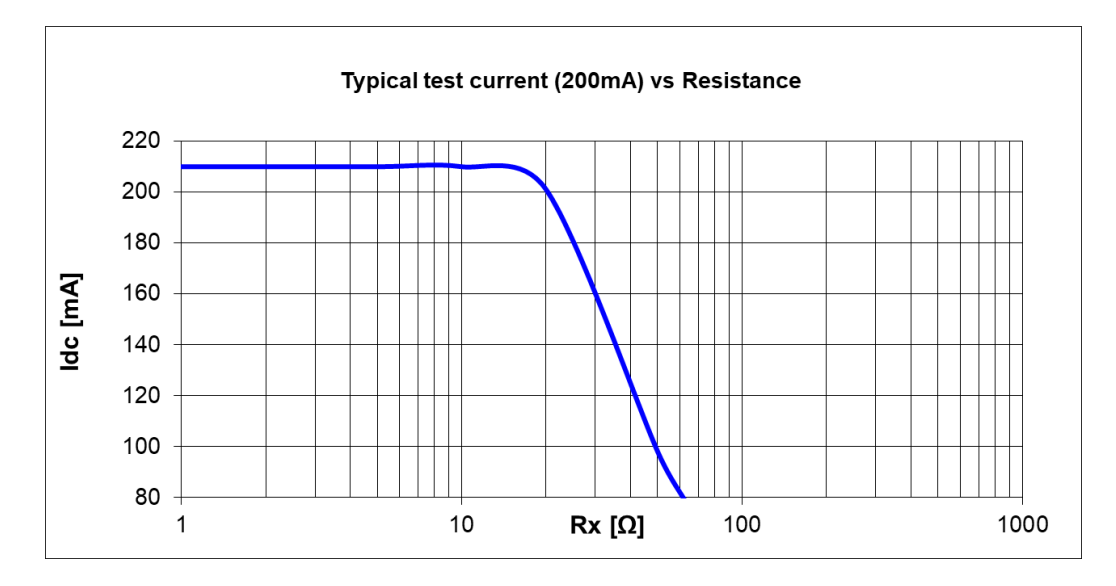

## **15.6.3 Ω - Meter (7mA)**

Measurement principle: ................................... Voltage (dc) / Current (dc) measurement Display range R.............................................. 0.0 … >999 k

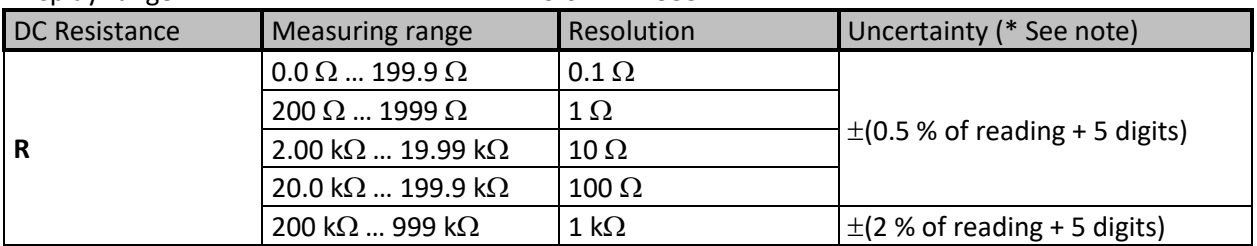

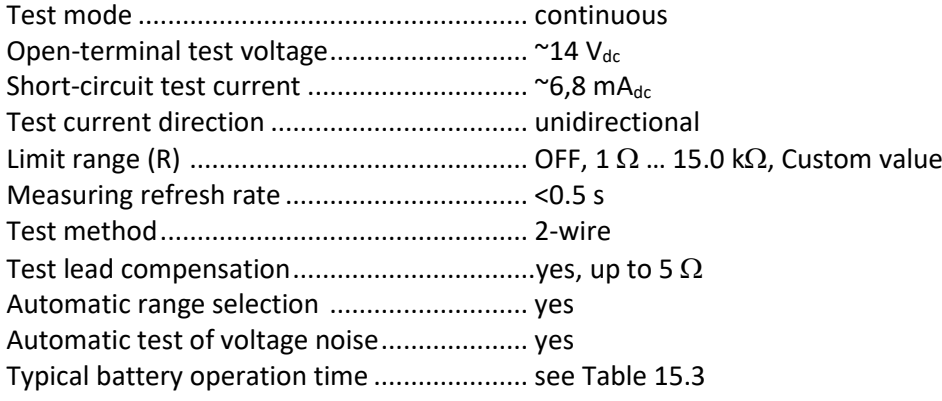

*\* Notes:*

- *Uncertainty depends on the correct compensation of the test leads.*
- *Continuous sound - Idc measurement current is higher or equal to 5.0 mA.*

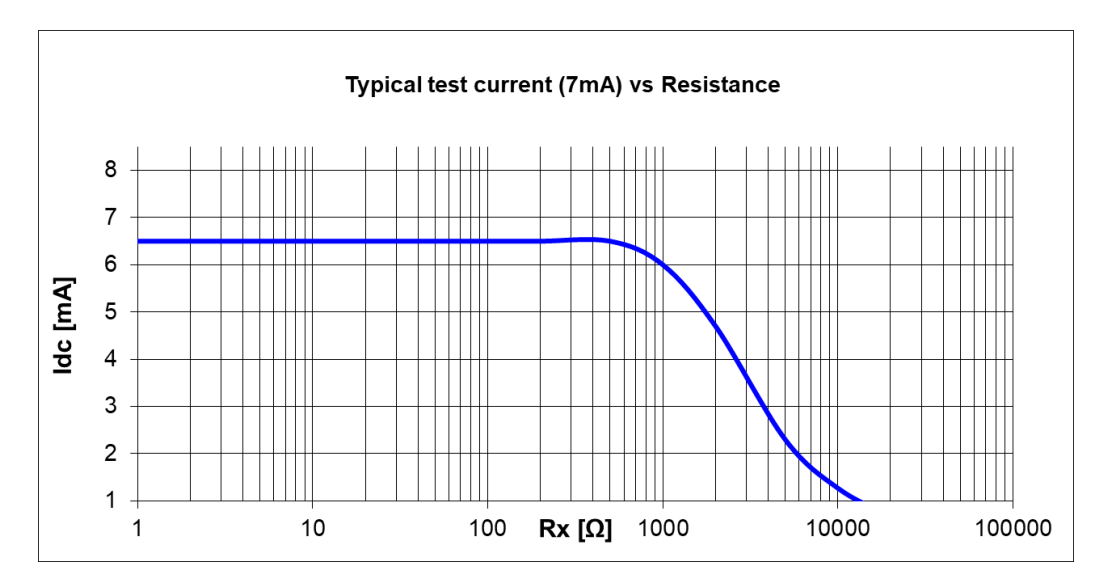

## **15.7 Insulation Resistance Measurement [Riso]**

### **15.7.1 Insulation Resistance - (IR, DD, SV, WS - Test)**

Measurement principle: ................................... Voltage (dc) / Current (dc) measurement Display range Riso......................................... 0 k … >100 G\* (Un and RFS dependent)

**Resistance (Measurement ranges and accuracy for Un = 2.5 kV)**

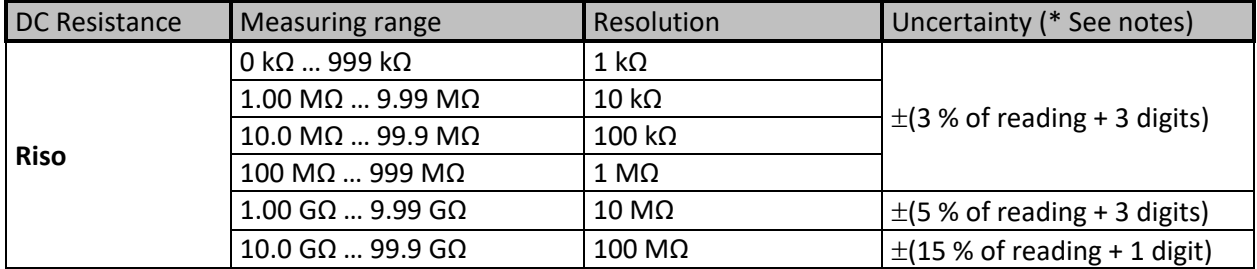

*\*Notes:* 

■ Full-scale value of resistance (RFS) depends on nominal test voltage (UN) and is defined *according to the following equation:*

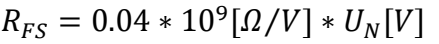

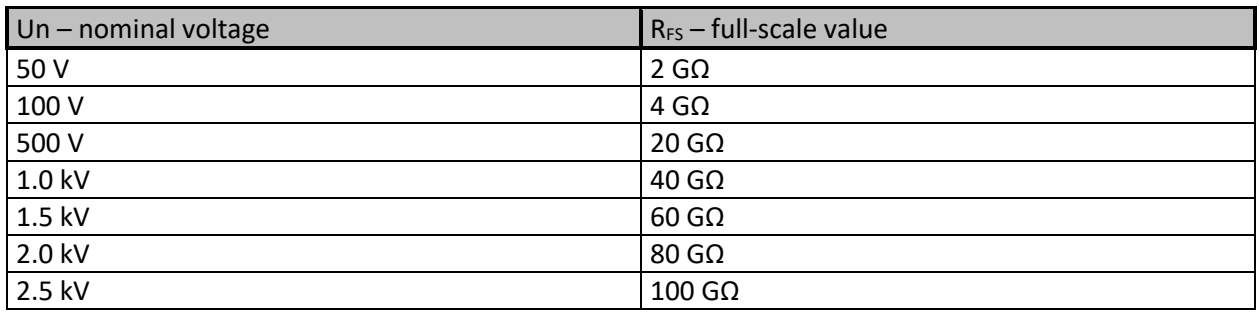

▪ *Accuracy versus full-scale resistance is defined in table below:*

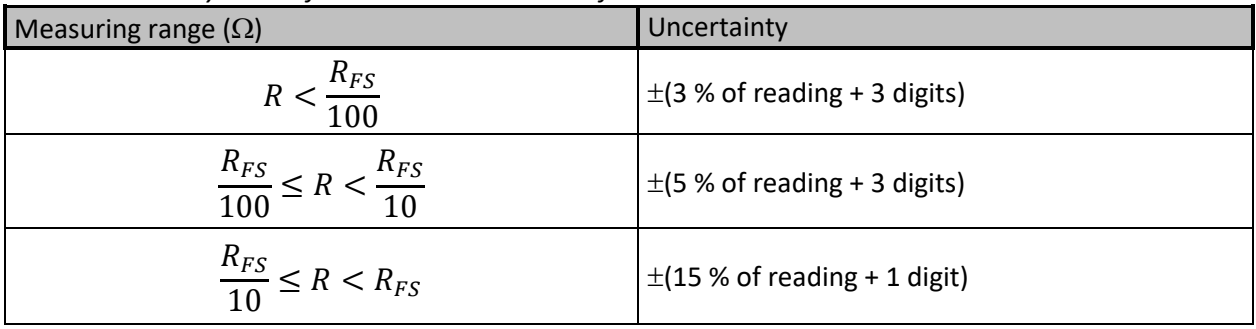

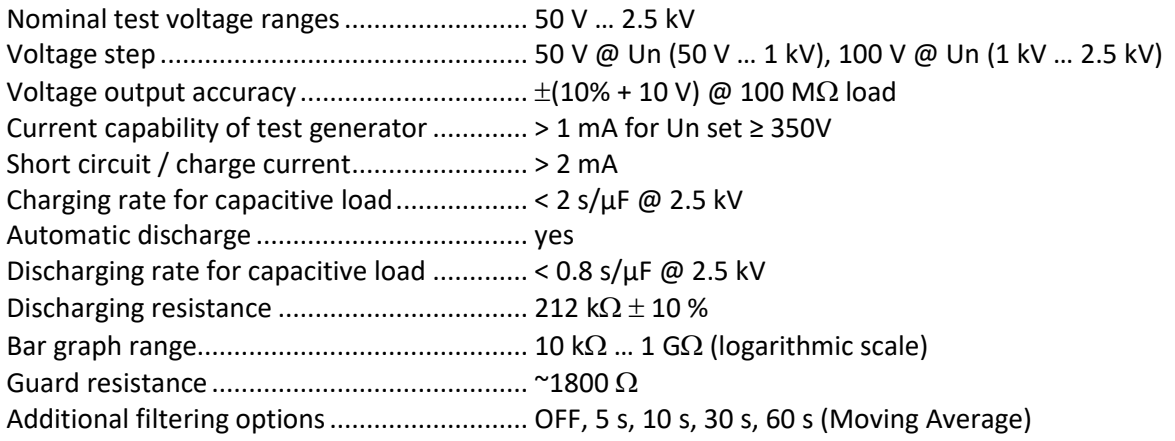

#### Typical battery operation time ..................... se[e Table 15.3](#page-143-0) **DC Current**

Display range I............................................... 0.00nA … 5.0mA

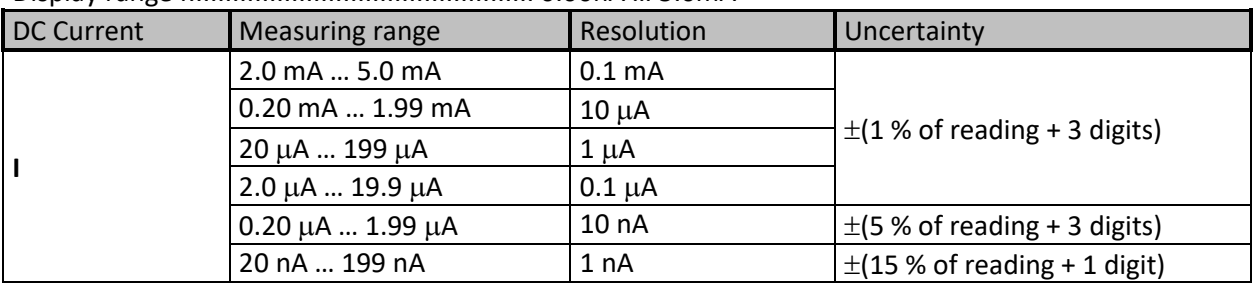

### **DC Voltage**

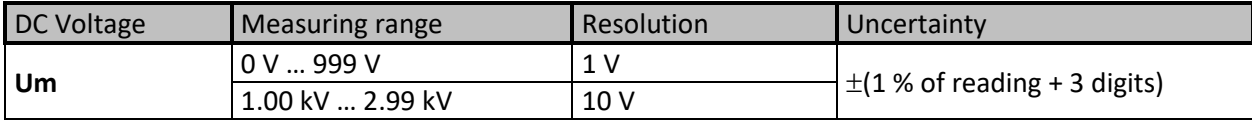

#### **Capacitance**

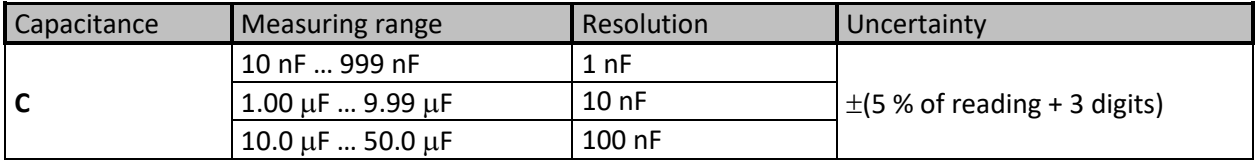

#### **Dielectric absorption ratio DAR**

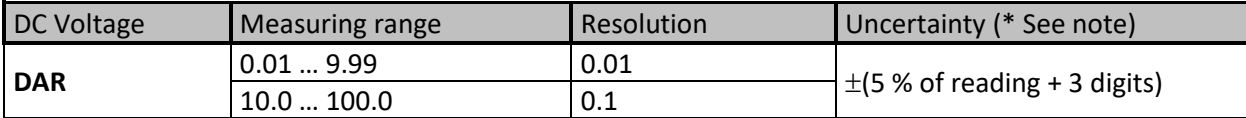

### **Polarization index PI**

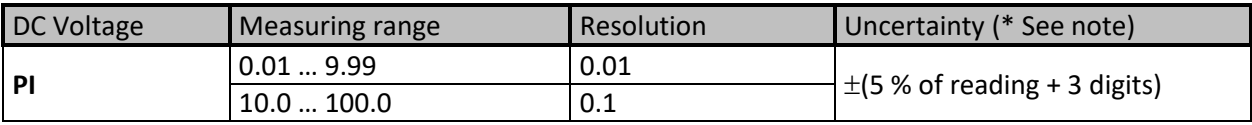

### **Dielectric discharge index DD**

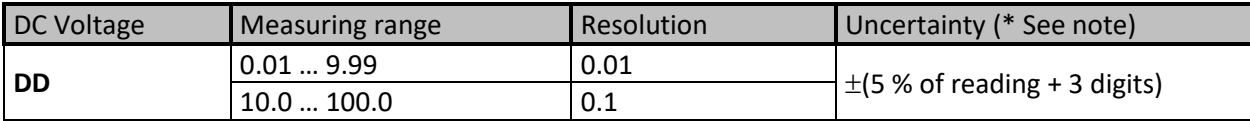

### **Withstanding Voltage Test**

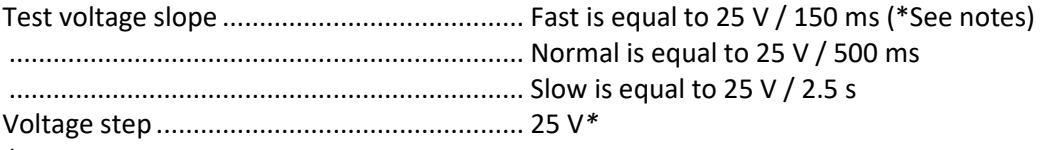

*\*Notes:*

- If additional averaging (AVG) of the result value is turned on PI and DAR will not be calculated (---).
- **■** If enabled, the instrument measures Dielectric Discharge (DD) when the capacitance is within the range of 20 nF to 50 µF.
- Minimal recommended Timer 1 setting is 5 s for IR, DD and SV test.
- For small steps (< 10) in WS test the Fast time can vary up to 25 V / 300 ms.
- **•** Specified accuracy is valid up to 1 G $\Omega$  if relative humidity is > 85 %.

▪ In case the instrument gets moistened, the results could be impaired. In such case, it is recommended to dry the instrument and accessories for at least 24 hours.

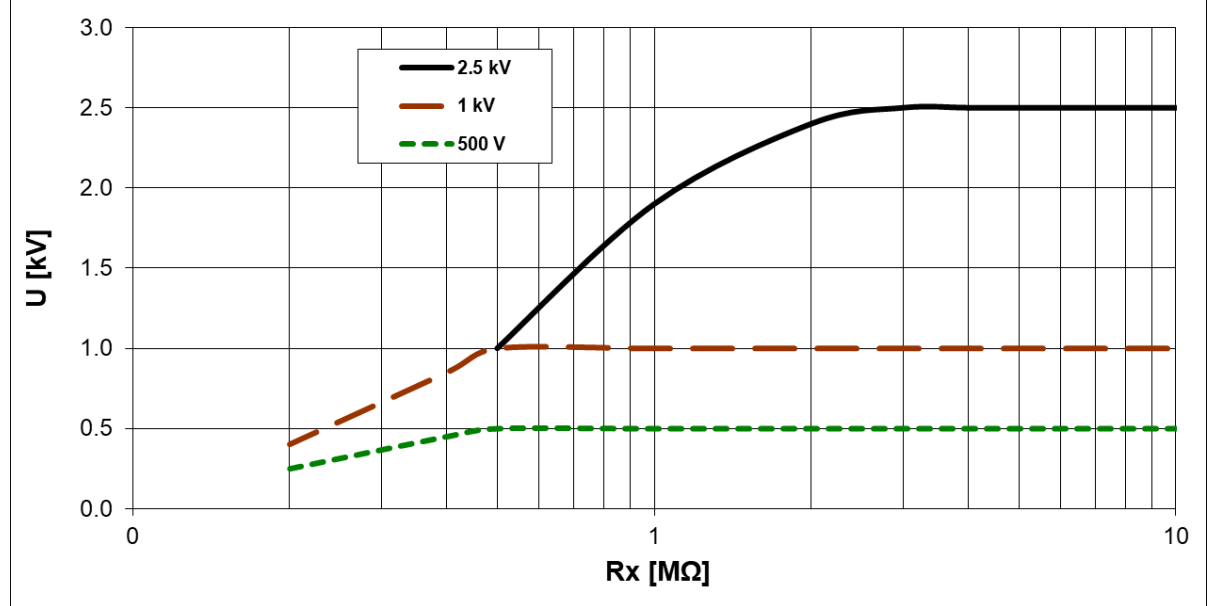

*Figure 15.2: Generator capability vs resistance*

## **15.7.2 Varistor test**

Measurement principle: .................................. Voltage (dc) / Current (dc) measurement; dc voltage ramp. Display range Uac.......................................... 0.0 V … >1563 V

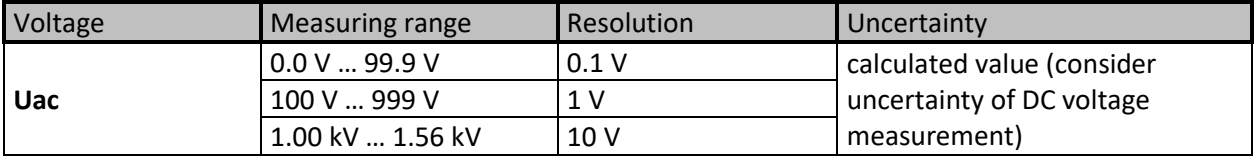

Display range Udc ......................................... 0.0 V … >2500 V

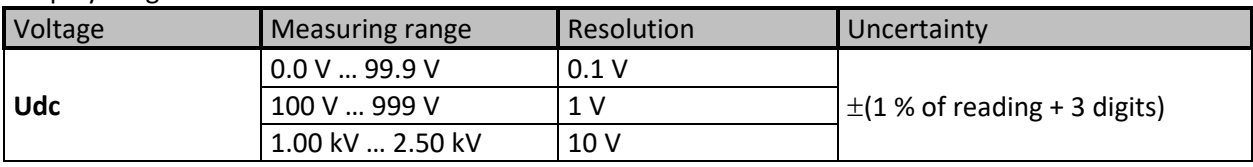

Test method.................................................. dc voltage ramp Test voltage range......................................... 1000 V, 1500 V, 2500 V Test voltage slope ......................................... 80 V/s Threshold current (Itrigg).............................. 0.1 mA … 1.5 mA Automatic range selection ........................... yes Automatic test of voltage noise.................... yes

The relation between Udc and Uac is following:

 $Uac \approx Udc/(1.15 \times \sqrt{2})$ 

## <span id="page-140-0"></span>**15.8 Influence of the auxiliary electrodes**

Definition of Rc, Rp and Ra:

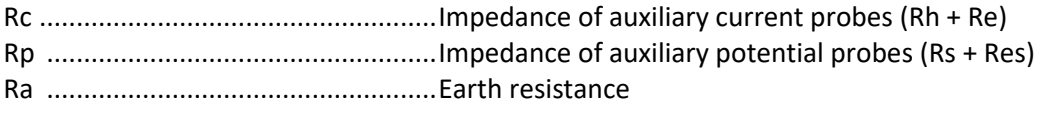

**Measurement function ....................................... 3, 4 – pole, Selective (Iron Clamp), Wenner and Schlumberger method,**

Additional uncertainty if limit (Rh, Rs, Res, Re) or max. value are exceeded (whichever is lower).

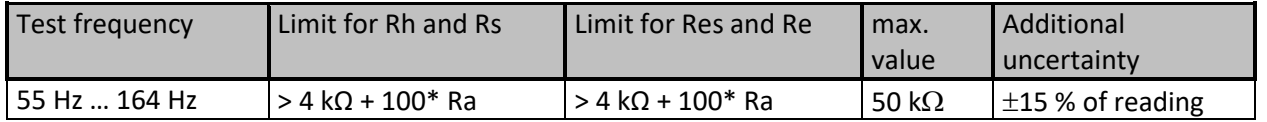

If the auxiliary probes limit is exceeded then the measuring range of the instrument is exceeded.

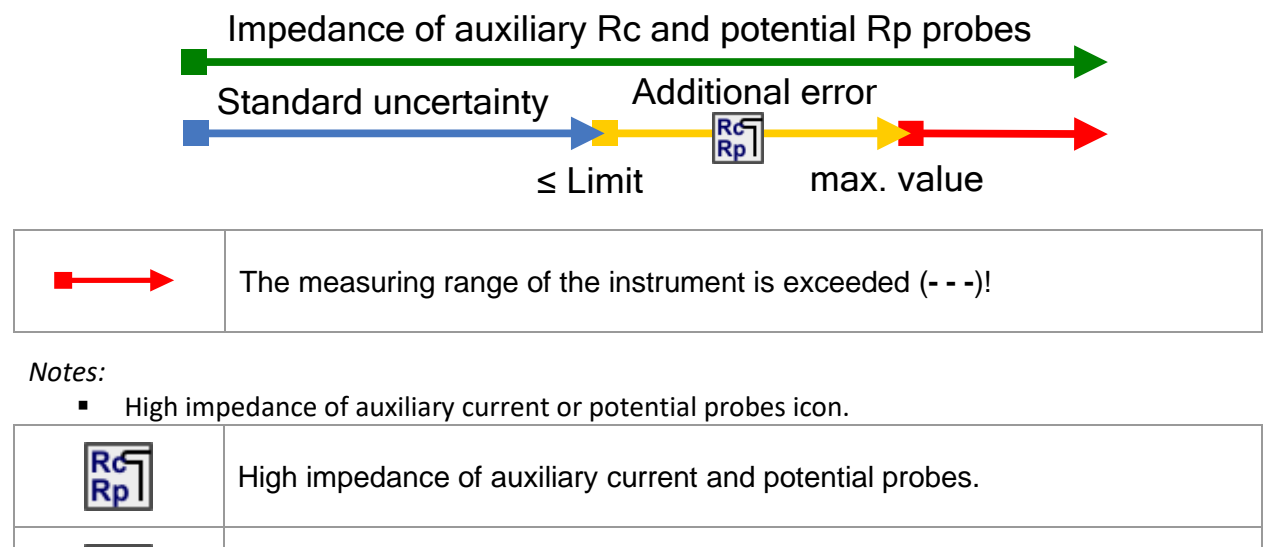

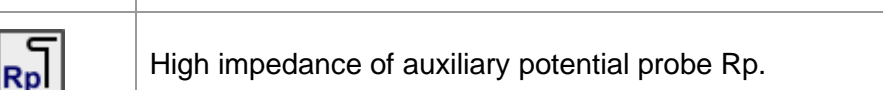

High impedance of auxiliary current probe Rc.

## **15.9 Influence of low test current through clamps**

In large systems the measured partial current is only a small portion of the test current through the current clamp. The measuring uncertainty for small currents of and immunity against noise currents must be considered. The tester displays the "low current icon" warning in this case.

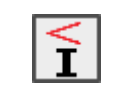

**Rc** 

Low test current through Iron Clamps. Results may be impaired. *Limit [ Iron clamps < 1 mA].*

### **Measurement function ....................................... Selective (Iron Clamp), 2 Clamps,**

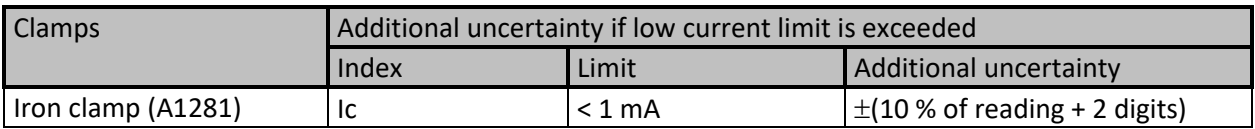

## **15.10 Influence of noise**

### Definition of noise:

Injection of series interference (voltage / current) with system frequencies of: 16 2/3 Hz, 50 Hz, 60 Hz, 400 Hz or d.c. (frequencies by IEC 61557-5).

**Measurement function ....................................... 2, 3, 4 – pole, Selective (Iron), Wenner and Schlumberger method,** Max noise interference voltage on terminals H, S, ES and E ......................................30 V rms Max noise interference current through:

Iron clamp (A1281) ..................................................0.5 A rms

Max external magnetic field ....................................100 A/m (No influence)

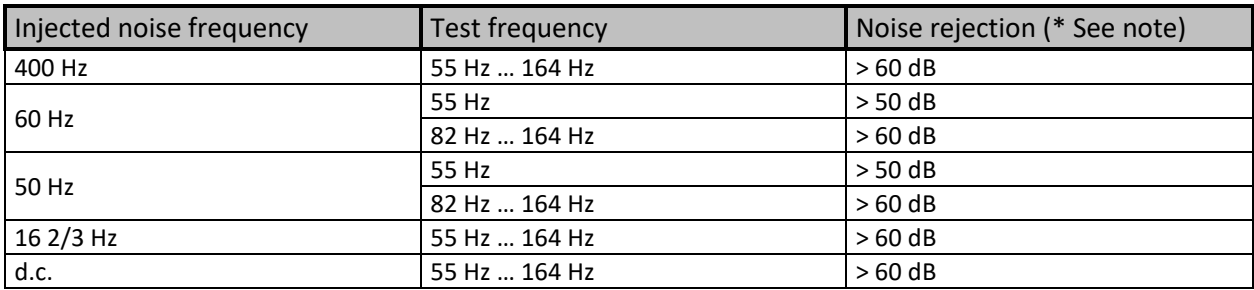

### **Measurement function ....................................... 2 Clamps**

Max noise interference current through: Iron clamp (A1281) ..................................................3 A rms (Re < 20 ) 0.5 A rms (Re > 20  $\Omega$ ) Max external magnetic field ....................................100 A/m (No influence)

*Notes:*

■ Noise injection examples (voltage / current)

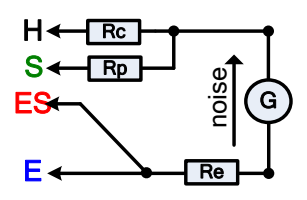

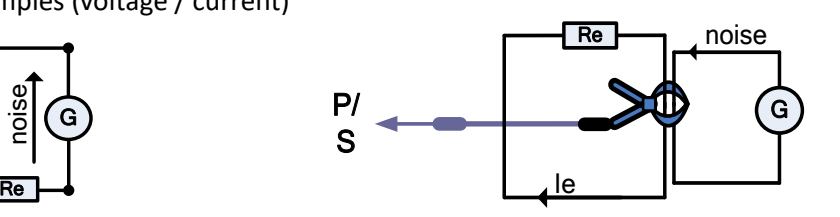

### Noise icon

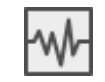

High electrical noise was detected during measurement. Results may be impaired. *Limit [ Noise frequency is close (±10 %) to the test frequency].*

▪ To high input measuring signals on terminals H, S, ES, E, Clamp. Possible reasons: max noise interference voltage or current have been reached; check the number of turns on flex clamps.

The measuring range of the instrument is exceeded. Measurement could not be started or displayed!

Signal-to-noise ratio

$$
SNR_{db} = 20 * \log_{10}(\frac{A_{\text{SIGNAL}}}{A_{\text{NOISE}}})
$$

### **15.10.1 Digital filtering technique**

The MI 3288 uses a high - resolution 7k SPS (samples per second) analog to digital converter to obtain all the different analog signals like input voltage (Uh), current (Ie), … to digital results.

### **Example**

Test objects description and schematics wiring diagram:

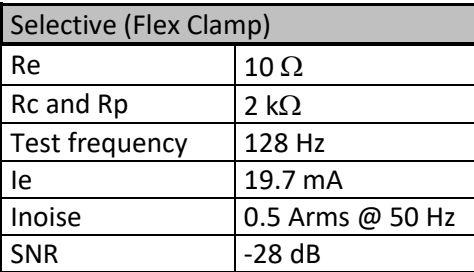

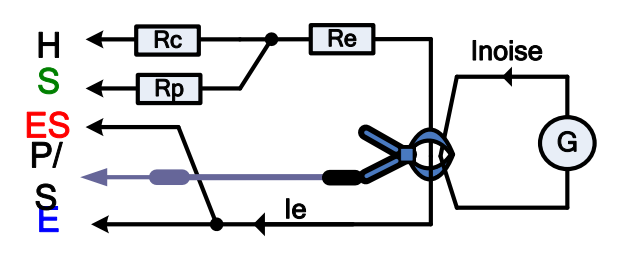

Using the Selective FFT filter algorithm.

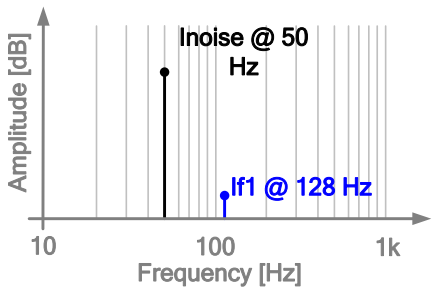

The MI 3288 will measure only analog signal (Ie) that is generated by the instrument and will filter out any other frequencies (Inoise). So, frequencies different from the measurement frequency will not influence on the measurement result.

## **15.11 Sub-results in measurement functions**

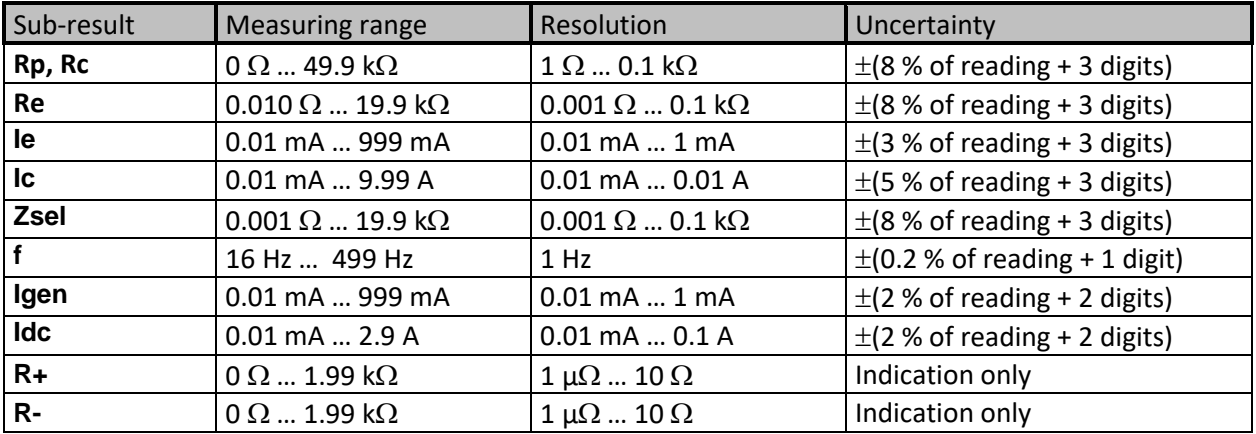

## **15.12 General data**

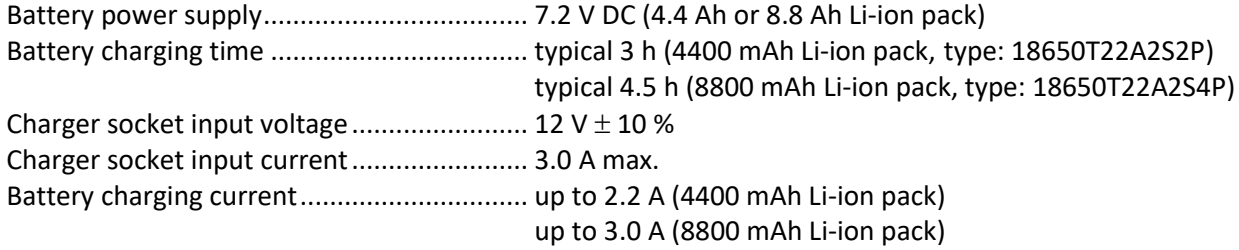

## **Battery operation time:**

Auto - off timer ..............................................10 min (idle state)

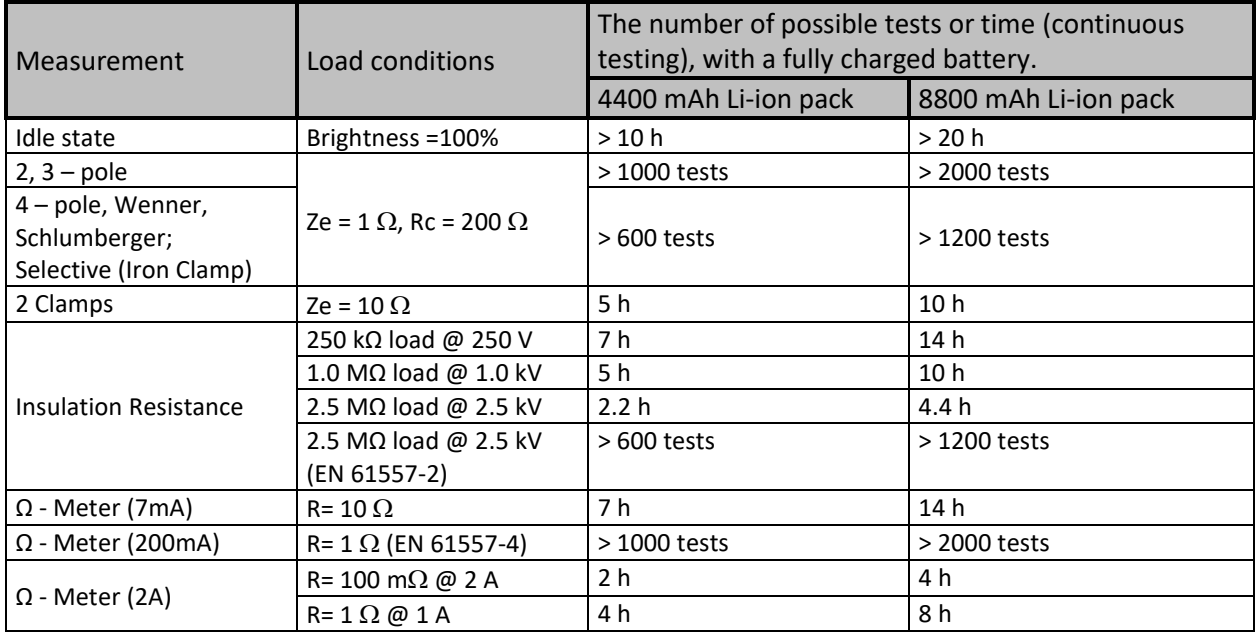

*Table 15.3: Typical battery operation time*

<span id="page-143-0"></span>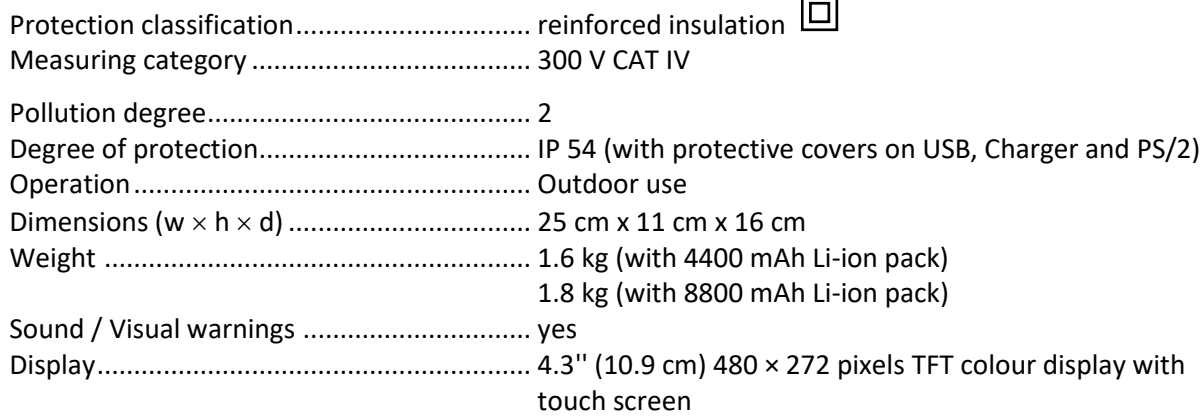
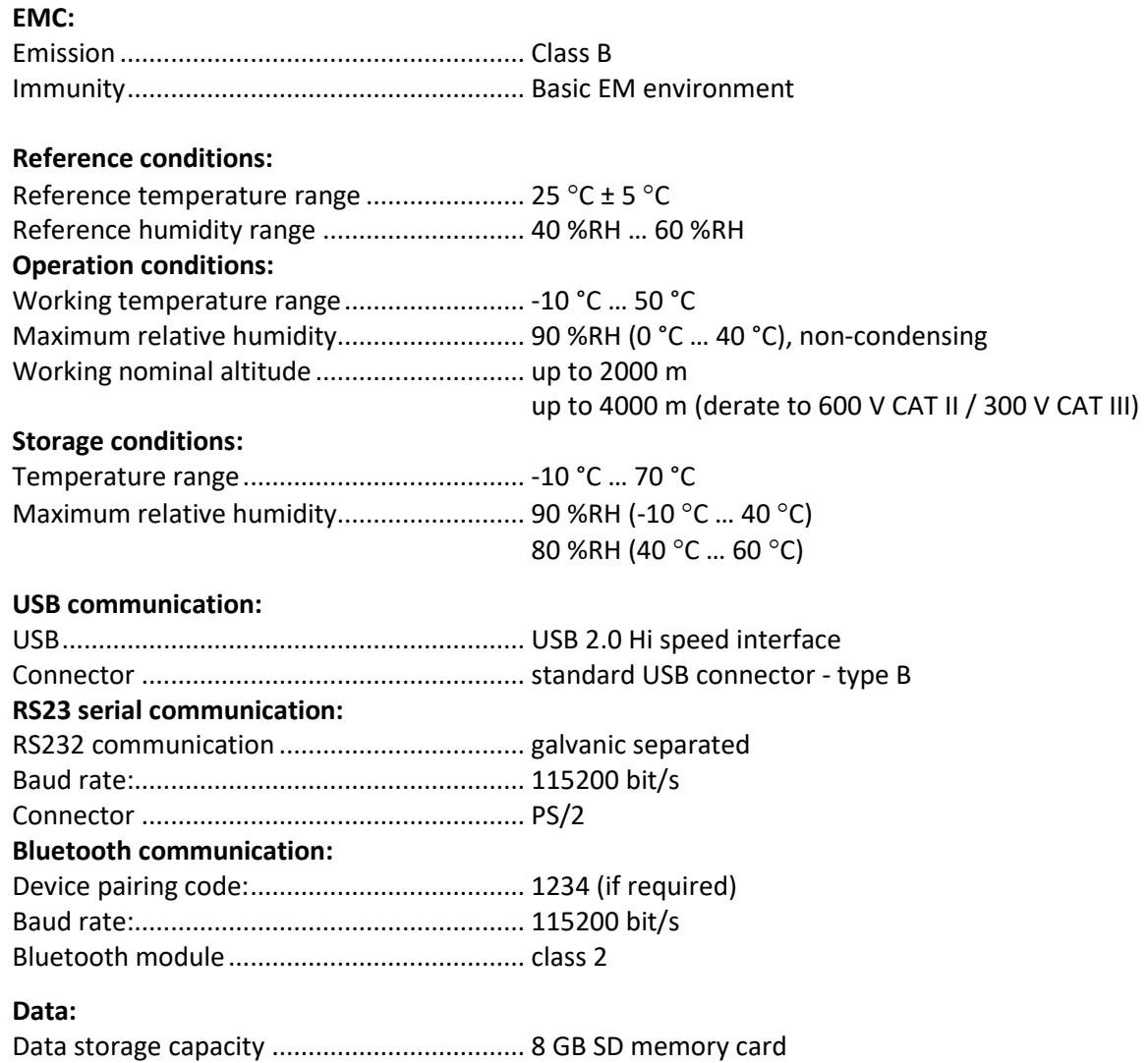

PC software................................................... yes

Specifications are quoted at a coverage factor of  $k = 2$ , equivalent to a confidence level of approximately 95 %.

Accuracies apply for 1 year in reference conditions. Temperature coefficient outside these limits is 0.2 % of measured value per °C, and 1 digit.

# **Appendix A – Structure objects**

Structure elements used in Memory Organizer are instrument's Profile dependent.

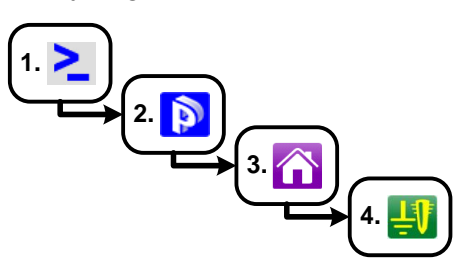

*Figure A.3:* Memory organizer hierarchy

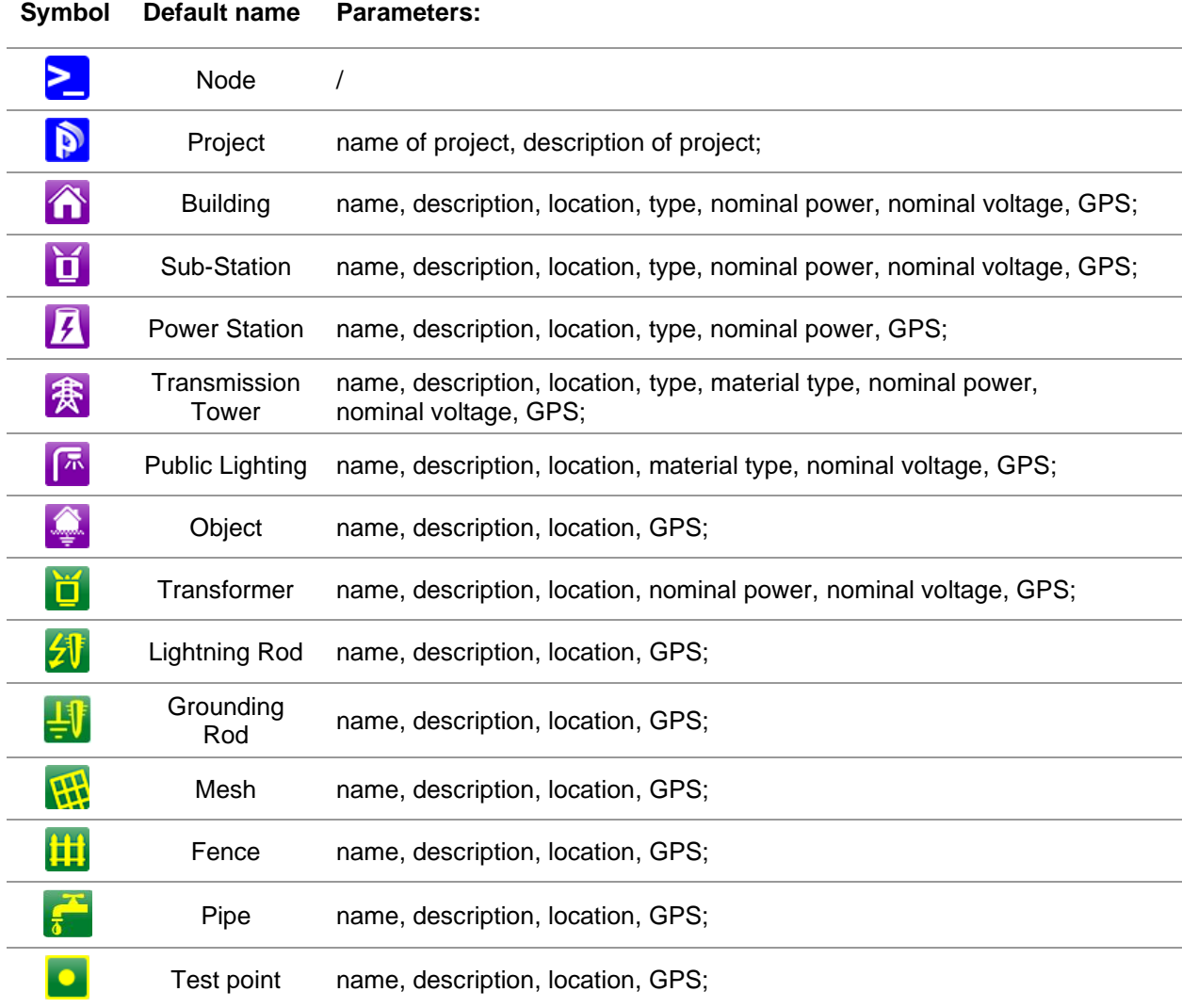

# **Appendix B – Functionality and placing of test probes**

For a standard earthing resistance two test probes (voltage and current) are used. Because of the voltage funnel it is important that the test electrodes are placed correctly. More information about principles described in this document can be found in the handbook: *Grounding, bonding, and shielding for electronic equipment and facilities*.

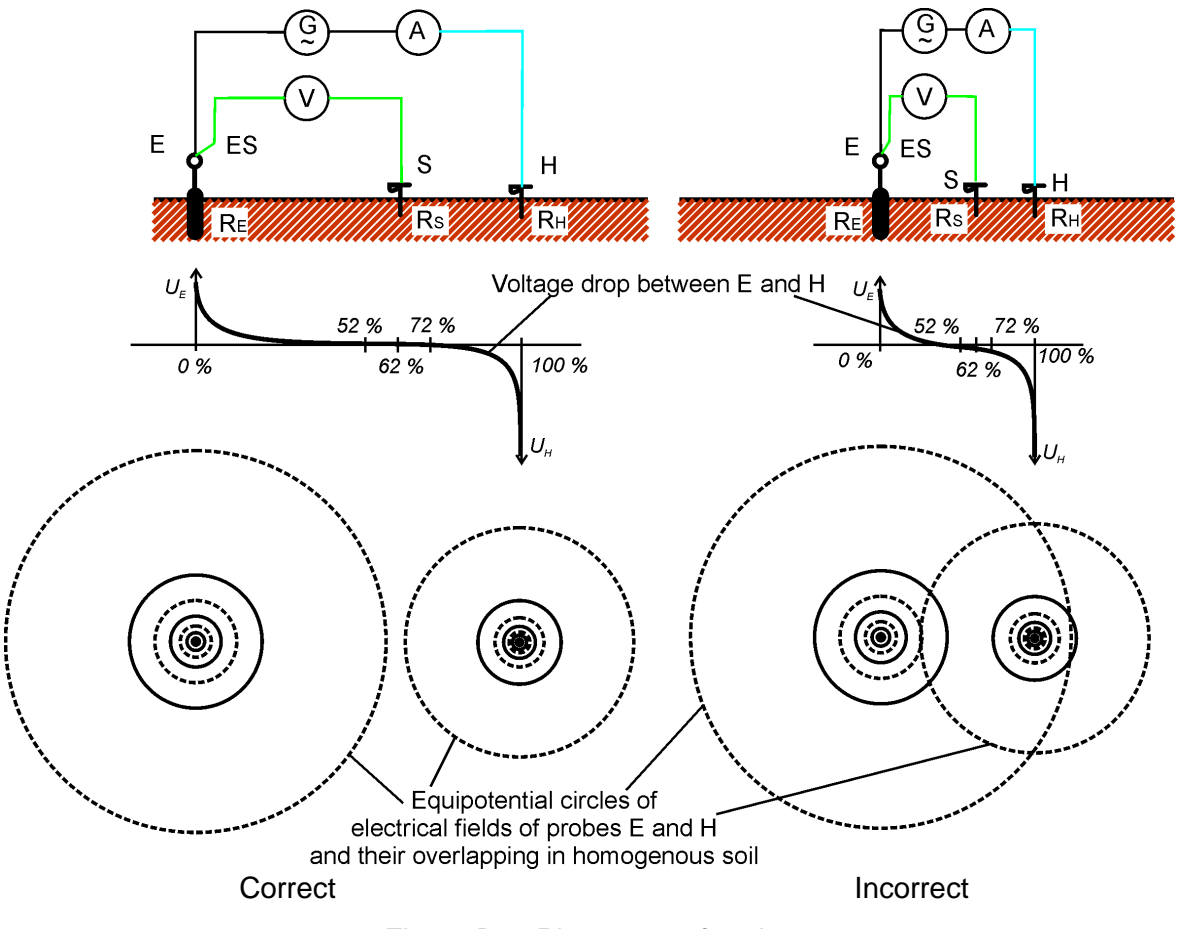

*Figure B.1: Placement of probes*

Probe E is connected to the earthing electrode (rod).

Probe H serves to close the measuring loop. The voltage between probe S and E is the voltage drop on the measured resistance. Correct placing of probes is essential. If the S probe is placed too close to the earthing system, then too small resistance will be measured (only a part of the voltage funnel would be seen).

If the S probe is placed too close to the H probe the earthing resistance of voltage funnel of the H probe would disturb the result.

It is important that the size of the earthing system is known, for the correct test probe placement. Parameter **a** represents the maximum dimension of the earthing electrode (or a system of electrodes) and can be defined acc. to [Figure B.2.](#page-147-0)

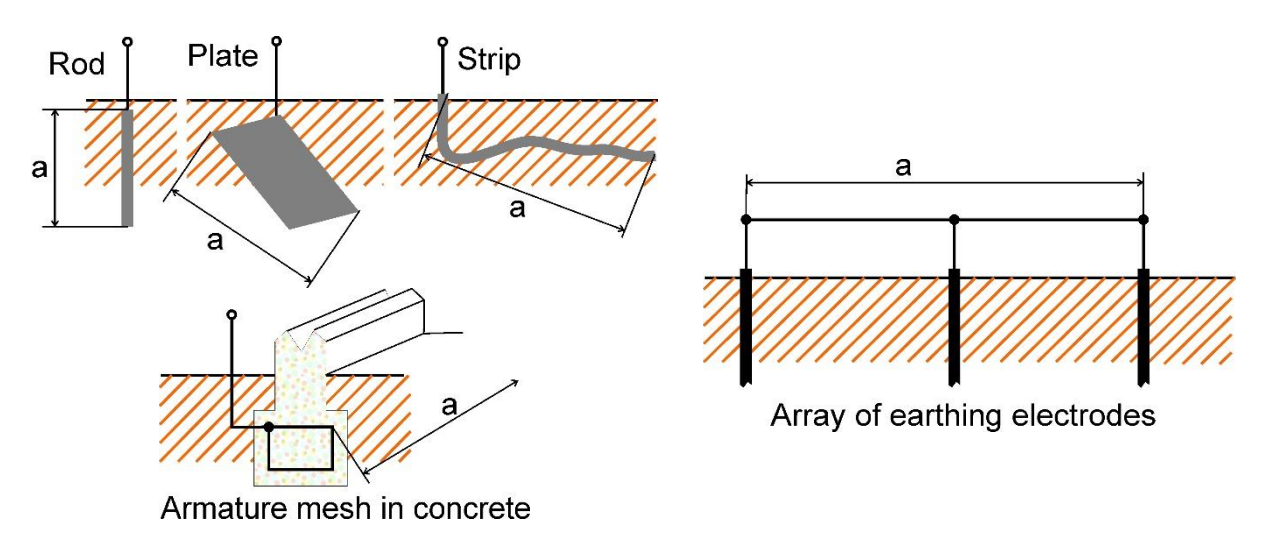

*Figure B.2:* Definition of parameter **a**

<span id="page-147-0"></span>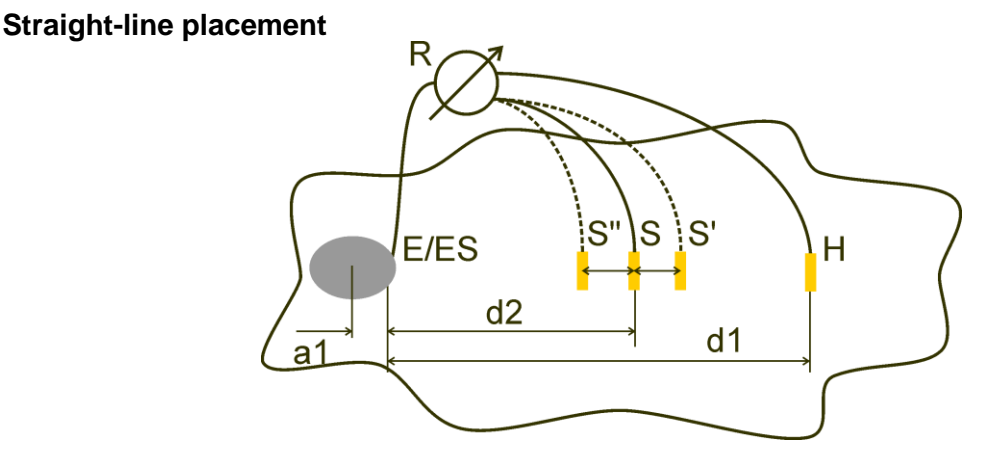

*Figure B.3:* Straight-line placement

After the maximum dimension **a** of an earthing system is defined then measurements can be performed by proper placement of test probes. A measurement with three placements of test probe S (S'', S, S') is intended to verify that the selected distance **d1** is long enough.

❑ Distance from tested earthing electrode system E/ES to current probe H shall be:

 $d_1 \geq 5a$ 

❑ Distance from tested earthing electrode system E/ES to potential probe S shall be:

 $d_2 = 0,62d_1 - 0,38a_1[\Omega]$ 

*a1 ............. distance between connection point of earthing system and center.*

#### Measurement 1

❑ Distance from earthing electrode E/ES to voltage probe S shall be:

 $d<sub>2</sub>$ 

Measurement 2

❑ Distance from earthing electrode E/ES to voltage probe S shall be:

 $d_2 = 0,52d_1 - 0,38a_1(S'')$ 

Measurement 3

❑ Distance from earthing electrode E/ES to voltage probe S shall be:

 $d_2 = 0,72d_1 - 0,38a_1(S')$ 

In case of a properly selected d1 the result of measurements 2 and 3 are symmetrical around the result of measurement 1. The differences (measurement 2- measurement 1, measurement 3 - measurement 2) must be lower than 10 %. Higher differences or non-symmetric results mean that the voltage funnels influence the measurement and the d1 should be increased.

#### **Notes:**

❑ Initial uncertainty of measured resistance to earth depends on distance between electrodes d1 and size of earthing electrode a. It can be seen in Table B.4: *[Influence of](#page-148-0)  [d1/a ratio to initial uncertainty](#page-148-0)*.

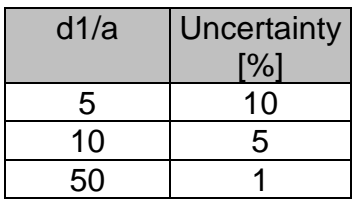

*Table B.4:* Influence of d1/a ratio to initial uncertainty

- <span id="page-148-0"></span>❑ It is advisable for the measurement to be repeated at different placements of test probes.
- ❑ The test probes shall also be placed in the opposite direction from tested electrode (180° or at least 90°). The final result is an average of two or more partial results.
- ❑ According to IEC 60364-6 the distances S'-S (measurement 2) and S''-S (measurement 3) shall be 6 m.

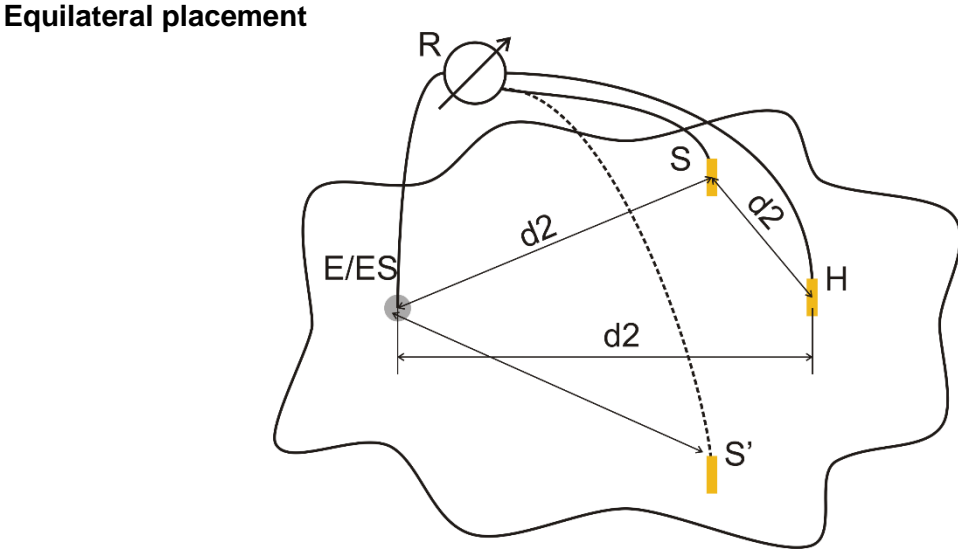

*Figure B.4:* Equilateral placement

#### Measurement 1

Distance from tested earthing electrode to current probe H and voltage probe S should be at least:  $d_2 = 5 \cdot a$ 

#### Measurement 2

Distance from earthing electrode to voltage probe S (S'): d2, contrary side regarding to H

The first measurement is to be done at the S and H probes placed at a distance of d2. Connections E, probes H and S should form a equilateral triangle.

For the second measurement the S probe should be placed at the same distance d2 on the contrary side regarding to the H probe. Connections E, probes H and S should again form a equilateral triangle. The difference between both measurements shall not exceed 10%. If a difference in excess of 10% occurs, distance d2 should be proportionally increased and both measurements repeated. A simple solution is only to exchange test probes S and H (can be done at the instrument side). The final result is an average of two or more partial results.

It is advisable for the measurement to be repeated at different placements of test probes. The test probes shall be placed in the opposite direction from tested electrode (180° or at least 90°).

#### **Test probe resistances**

In general test probes should have a low resistance to earth. In case the resistance is high (usually because of dry soil) the H and S probes can significantly influence the measurement result. A high resistance of H probe means that most of the test voltage drop is concentrated at the current probe and the measured voltage drop of the tested earth electrode is small. A high resistance of S probe can form a voltage divider with the internal impedance of the test instrument resulting in a lower test result. Test probe resistance can be reduced by:

- ❑ Watering in the vicinity of probes with normal or salty water.
- ❑ Depleting electrodes under dried surface.
- ❑ Increasing test probe size or paralleling of probes.

METREL test equipment displays appropriate warnings in this case, according to IEC 61557-5. All METREL Earth testers measure accurate at probe resistances far beyond the limits in IEC 61557-5.

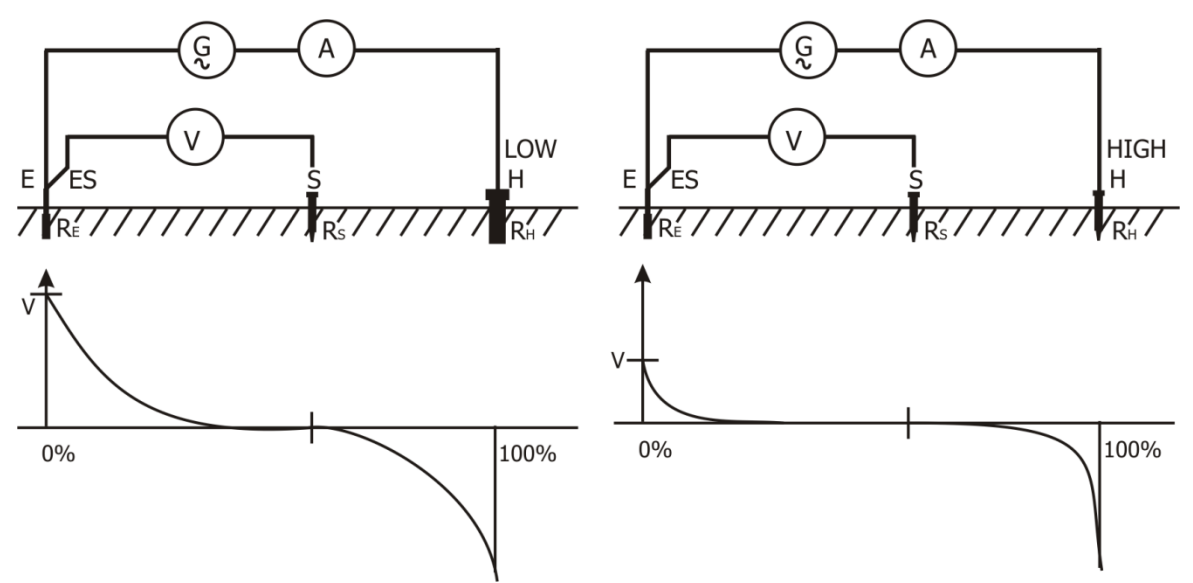

*Figure B.5:* Different measured voltage drops at low and high probe resistance

# **Appendix C – Programming of Auto Sequences® on Metrel ES Manager**

The Auto Sequence® Editor is a part of the Metrel ES Manager software. In Auto Sequence® Editor an Auto Sequence® can be pre-programmed and organized in groups, before uploaded to the instrument.

# <span id="page-150-0"></span>**C.1 Auto Sequence® Editor workspace**

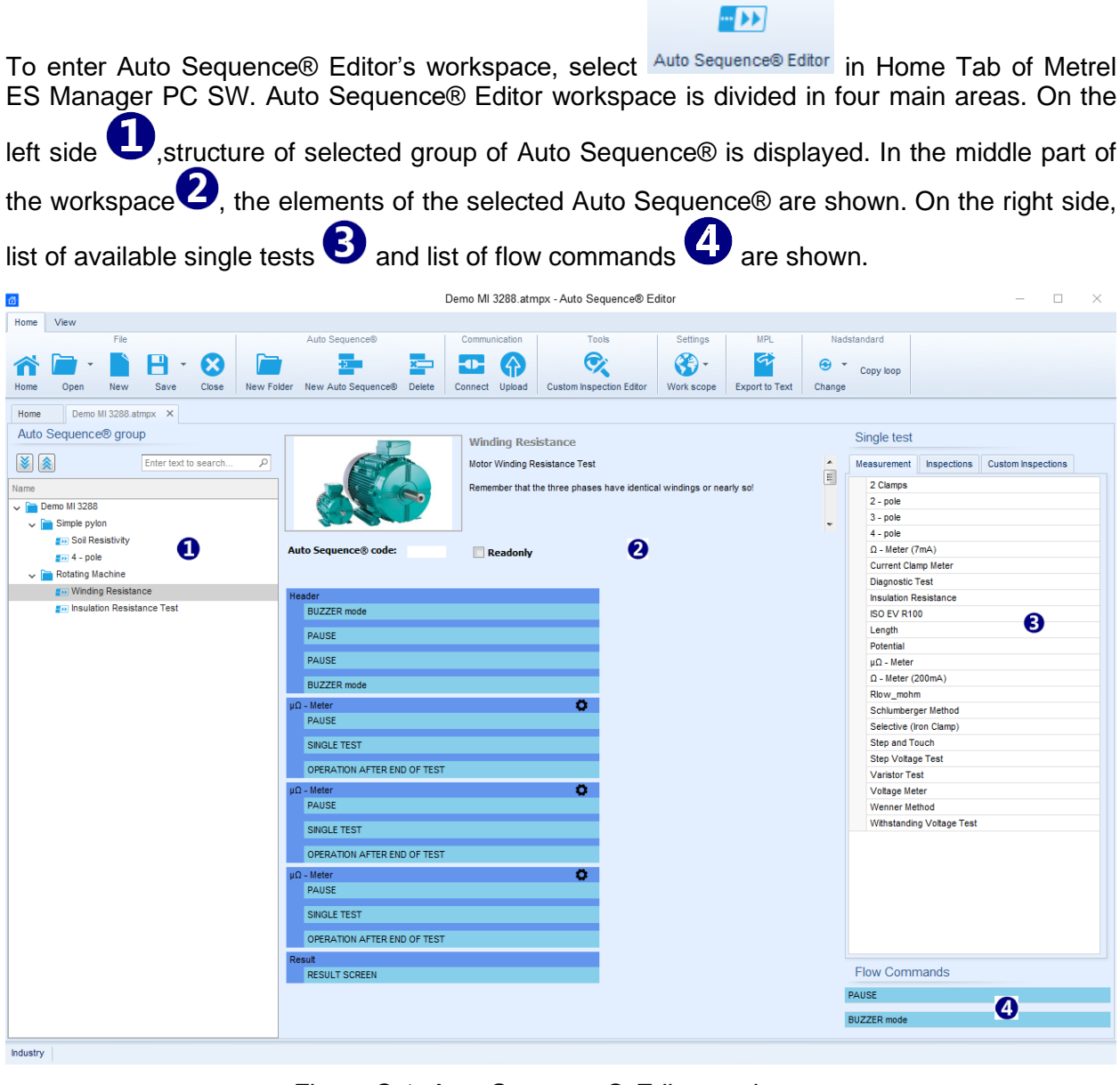

*Figure C.1: Auto Sequence® Editor workspace*

An Auto Sequence®  $\bigcirc$  begins with Name, Description and Image, followed by the first step (Header), one or more measuring steps and ends with the last step (Result). By inserting appropriate Single tests (measurements, inspections and custom inspections)  $\bigodot$  and Flow

commands **4** and setting their parameters, arbitrary Auto Sequences® can be created.

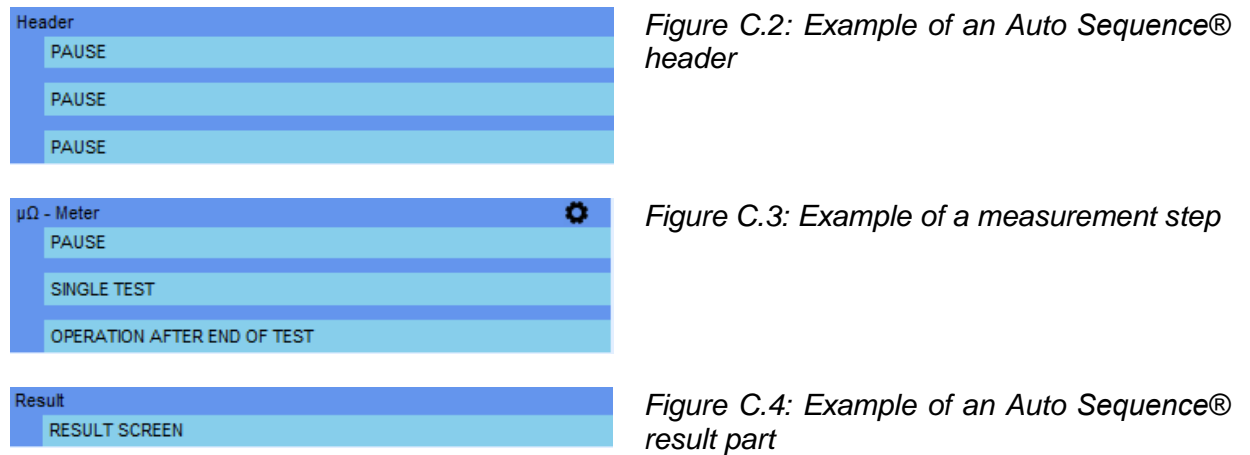

# **C.2 Managing groups of Auto Sequences®**

The Auto Sequences® can be divided into different user defined groups of Auto Sequences®. Each group of Auto Sequences® is stored in a file. More files can be opened simultaneously in Auto Sequence® Editor.

Within Group of Auto Sequences®, tree structure can be organized, with folders / subfolders containing Auto Sequences®. The three structure of currently active Group of Auto Sequences® are displayed on the left side of the Auto Sequence® Editor workspace, see *[Figure](#page-151-0) C.5.*

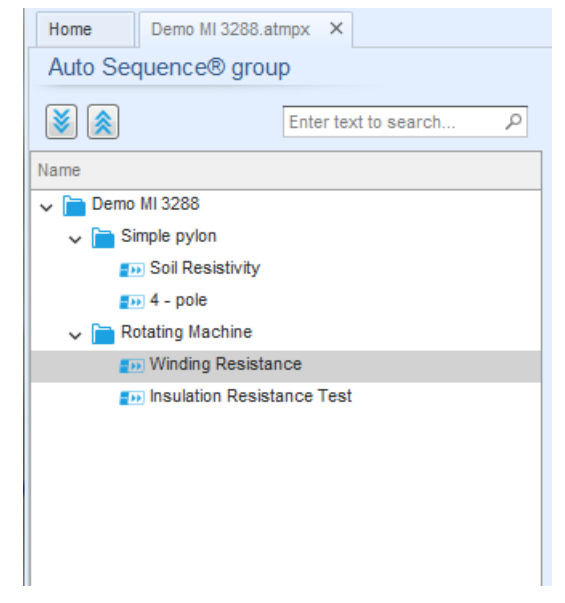

*Figure C.5: Group of Auto Sequences® tree organization*

<span id="page-151-0"></span>Operation options on Group of Auto Sequences® are available from menu bar at the top of Auto Sequence® Editor workspace.

#### **File operation options:**

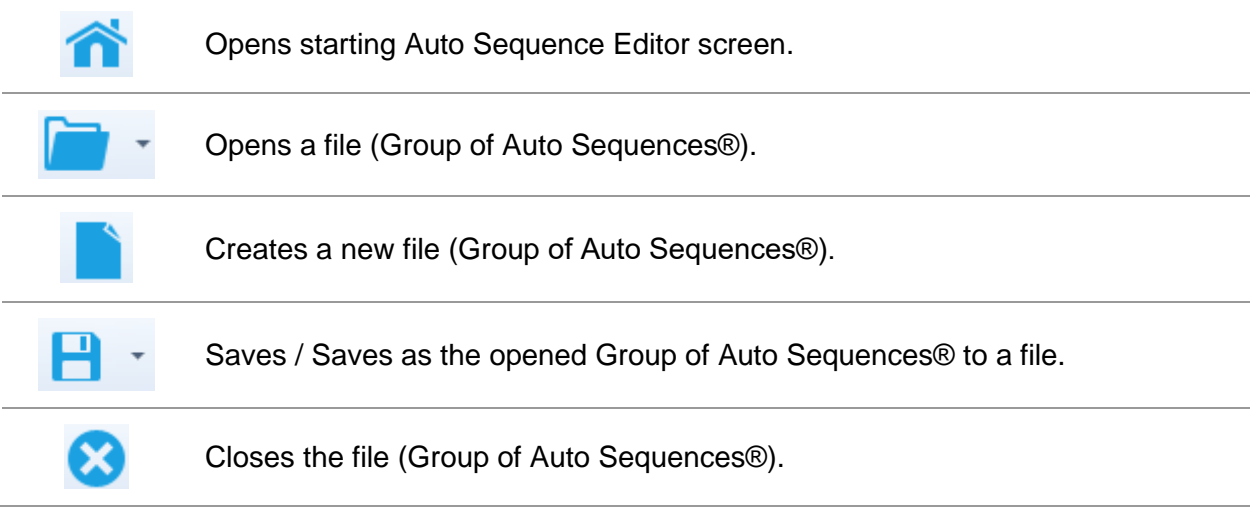

#### **Group of Auto Sequence® view options:**

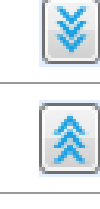

Expand all folders / subfolders / Auto Sequences®.

Collapse all folders / subfolders / Auto Sequences®.

Search by name within Auto Sequence® group. See *Appendix [C.2.2](#page-154-0) [Search](#page-154-0)  [within selected Auto sequence® group](#page-154-0)* for details.

**Group of Auto Sequences® operation options** (also available by right clicking on Folder or Auto Sequence®)**:**

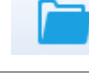

Adds a new folder / subfolder to the group

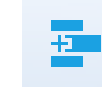

Adds a new Auto Sequence® to the group

#### Deletes:

- the selected Auto Sequence®
- the selected folder with all subfolders and Auto Sequences®

**Right click on the selected Auto Sequence® or Folder opens menu with additional possibilities:**

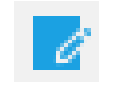

**Auto Sequence®:** Edit Name, Description and Image (see [Figure](#page-153-0) C.6*).* **Folder:** Edit folder name

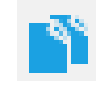

**Auto Sequence®:** Copy to clipboard **Folder:** Copy to clipboard including subfolders and Auto Sequences®

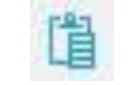

**Auto Sequence®:** Paste it to selected location **Folder:** Paste it to selected location

등원

**Auto Sequence®:** Creates shortcut to selected Auto Sequence®

**Double click on the object name allows name edit:**

**DOUBLE CLICK Auto Sequence® name:** Edit Auto Sequence® name **Folder name:** Edit folder name **Folder Rotating Machine** 

**Drag and drop of the selected Auto Sequence® or Folder / Subfolder moves it to a new location:**

"Drag and drop" functionality is equivalent to "cut" and "paste" in a single move. **DRAG &**  cd **DROP** move to folder Æ. insert

### **C.2.1 Auto Sequences® Name, Description and Image editing**

When EDIT function is selected on Auto Sequence®, menu for editing presented on *[Figure](#page-153-0) C.6* appear on the screen. Editing options are:

**Name:** Edit or change the name of Auto Sequence®.

**Description:** Any text for additional description of Auto Sequence® can be entered.

**Image:** Image presenting Auto sequence® measuring arrangement can be entered or deleted.

 $\begin{array}{ccc} \bullet & \bullet & \bullet \end{array}$ Enters menu for browsing to Image location.

x Deletes the Image from Auto Sequence®.

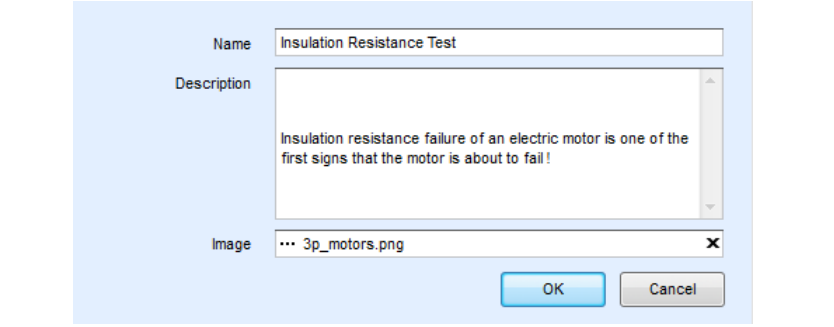

<span id="page-153-0"></span>*Figure C.6: Editing the Auto Sequence® header*

### <span id="page-154-0"></span>**C.2.2 Search within selected Auto sequence® group**

By entering the text into search box and click on the search  $\overline{P}$  icon, found results are highlighted with orange background and first found result (Folder or Auto Sequence®) is focused. Click on the Search icon **All again focus next search result.** Search functionality is implemented in Folders, Subfolders and Auto Sequences® of selected

Auto Sequence® Group. Search text can be cleared by selecting the Clear button.

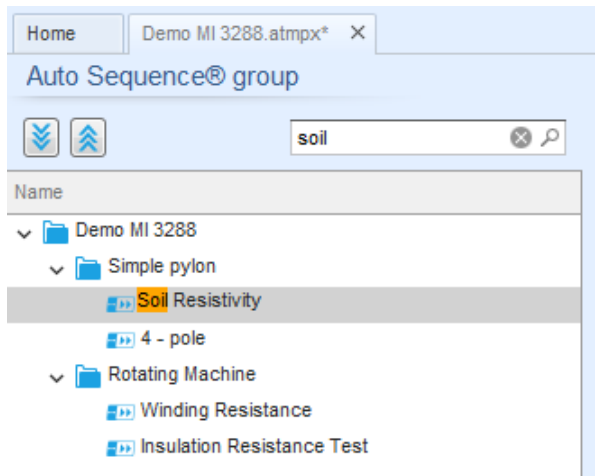

*Figure C.7: Example of Search result within Auto Sequence® group*

# **C.3 Elements of an Auto Sequence®**

## **C.3.1 Auto Sequence® steps**

There are three kinds of Auto Sequence® steps.

#### **Header**

The Header step is empty by default. Flow commands can be added to the Header step.

#### **Measurement step**

The Measurement step contains a Single test and the Operation after end of test flow command by default. Other Flow commands can also be added to the Measurement step.

#### **Result**

The Result step contains the Result screen flow command by default. Other Flow commands can also be added to the Result step.

### **C.3.2 Single tests**

Single tests are the same as in Metrel ES Manager Measurement menu. Limits and parameters of the measurements can be set. Results and sub-results can't be set.

### **C.3.3 Flow commands**

Flow commands are used to control the flow of measurements. Refer to chapter *[C.5](#page-156-0) [Description](#page-156-0)  [of flow commands](#page-156-0)* for more information.

### **C.3.4 Number of measurement steps**

Often the same measurement step has to be performed on multiple points on the device under test. It is possible to set how many times a Measurement step will be repeated. All carried out individual Single test results are stored in the Auto Sequence® result as if they were programmed as independent measuring steps.

# <span id="page-155-0"></span>**C.4 Creating / modifying an Auto Sequence®**

If creating a new Auto Sequence® from scratch, the first step (Header) and the last step (Result) are offered by default. Measurement steps are inserted by the user.

#### **Options:**

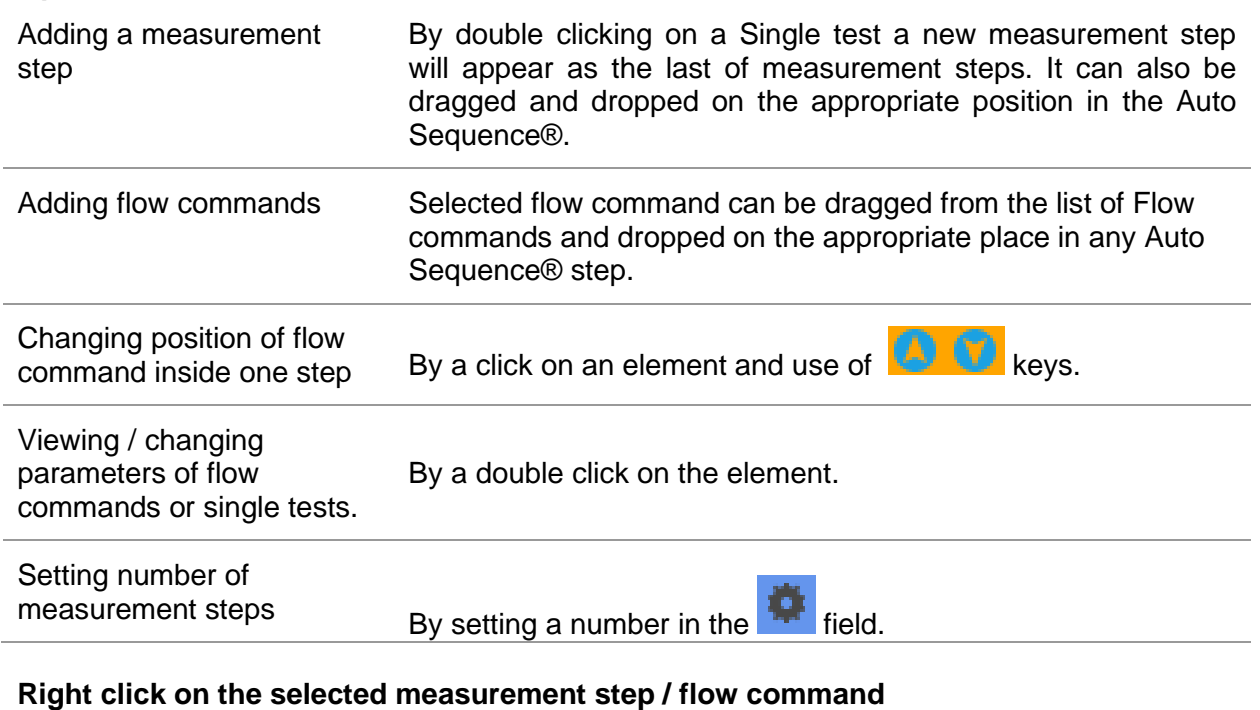

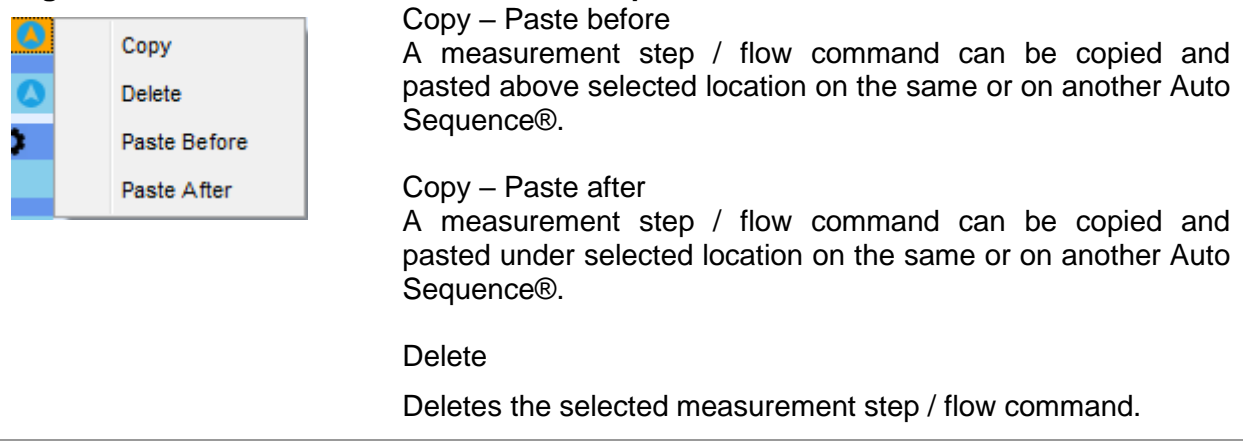

# <span id="page-156-0"></span>**C.5 Description of flow commands**

Double click on inserted Flow Command opens menu window, where text or picture can be entered, external commands can be activated and parameters can be set.

Flow commands Operation after end of test and Results screen are entered by default, others are user selectable from Flow Commands menu.

#### **Pause**

A Pause command with text message or picture can be inserted anywhere in the measuring steps. Warning icon can be set alone or added to text message. Arbitrary text message can be entered in prepared field Text of menu window.

#### **Parameters:**

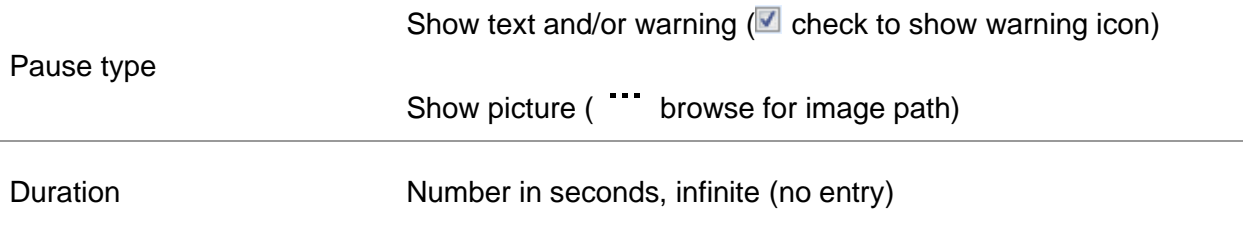

#### **Buzzer mode**

Passed or failed measurement is indicated with beeps.

- ❑ Pass double beep after the test
- ❑ Fail long beep after the test

Beep happens right after single test measurement.

#### **Parameters:**

**State** 

On – enables Buzzer mode Off – disables Buzzer mode

#### **Operation after end of test**

This flow command controls the proceeding of the Auto Sequence® in regard to the measurement results.

#### **Parameters:**

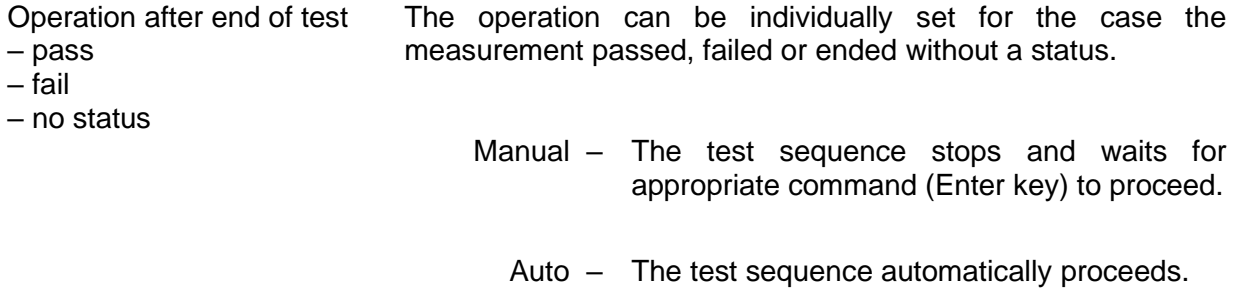

#### **Result screen**

This flow commands control the proceeding after the Auto Sequence® has ended.

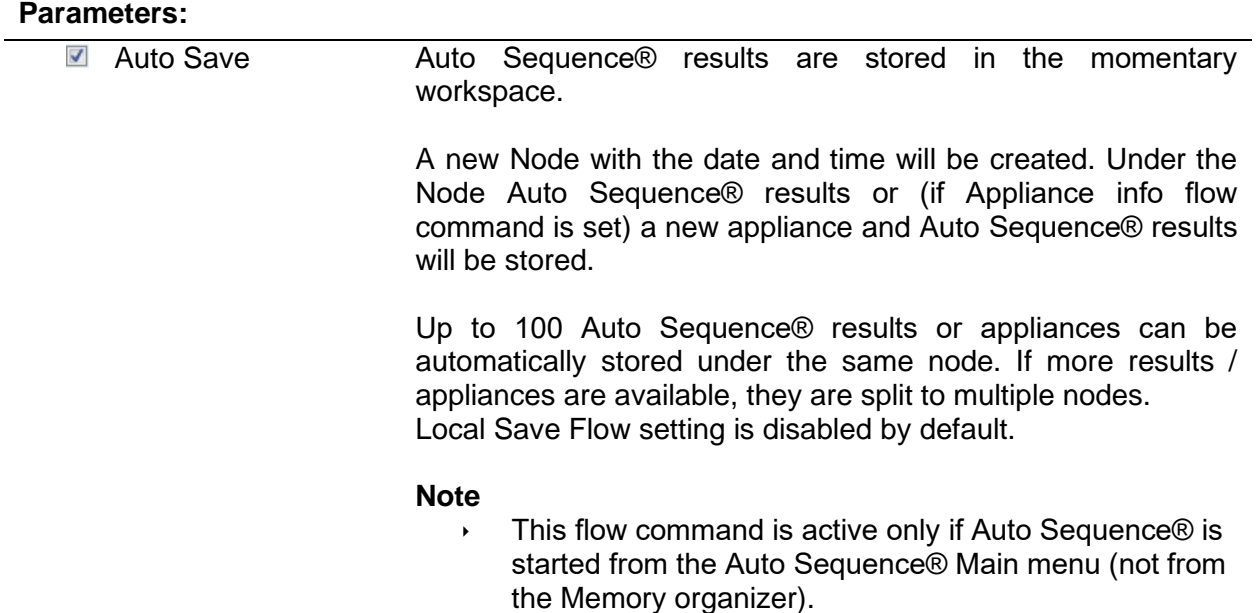

# **C.6 Custom Inspection programming**

Arbitrary set of tasks dedicated to specific user defined Inspections can be programmed with application of Custom Inspection Editor Tool, accessible from Auto Sequence® Editor workspace. Custom Inspections are stored in dedicated file \*.indf with user defined name. For application of Custom Inspections as a single test within Auto Sequence® group, appropriate file containing specific Custom Inspection should be opened first.

### **C.6.1 Creating and editing Custom Inspections**

 $\bullet$ 

Custom Inspection Editor workspace is entered by selecting **Custom Inspection Editor** icon from Auto Sequences® main menu. It is divided in two main areas, as presented on

| Inspection Data File.indf - Custom Inspection Editor<br>商                           |                 |  |                        |             |  | п                       | $\times$                 |
|-------------------------------------------------------------------------------------|-----------------|--|------------------------|-------------|--|-------------------------|--------------------------|
| View<br>Home                                                                        |                 |  |                        |             |  |                         |                          |
| File<br>Inspection                                                                  |                 |  |                        |             |  |                         |                          |
| Add New<br>Н<br>٠<br>H<br>Duplicate selected<br>$R =$ Remove<br>New<br>Save<br>Open |                 |  |                        |             |  |                         |                          |
| Inspection Data File.indf X                                                         |                 |  |                        |             |  |                         | $\overline{\phantom{a}}$ |
| Name                                                                                | Scope<br>Visual |  | Name                   | <b>Type</b> |  |                         |                          |
| <b>Custom Inspection</b>                                                            |                 |  | Procedure 1 checked?   |             |  | Pass_Fail_Checked_Empty |                          |
| <b>Custom Inspection</b><br>Functional                                              |                 |  | A Procedure 2 checked? |             |  | Pass_Fail_Checked_Empty |                          |
|                                                                                     |                 |  | All leads disconnected |             |  | Pass_Fail_Checked_Empty |                          |
| $\mathbf{L}$                                                                        |                 |  | No damage visible      |             |  | Pass_Fail_Checked_Empty |                          |
|                                                                                     |                 |  | Procedure 3 checked?   |             |  | Pass_Fail_Checked_Empty |                          |
|                                                                                     |                 |  | 2                      |             |  |                         |                          |

*Figure C.8: Custom Inspection Editor workspace*

### **Custom Inspection Editor Main menu options:**

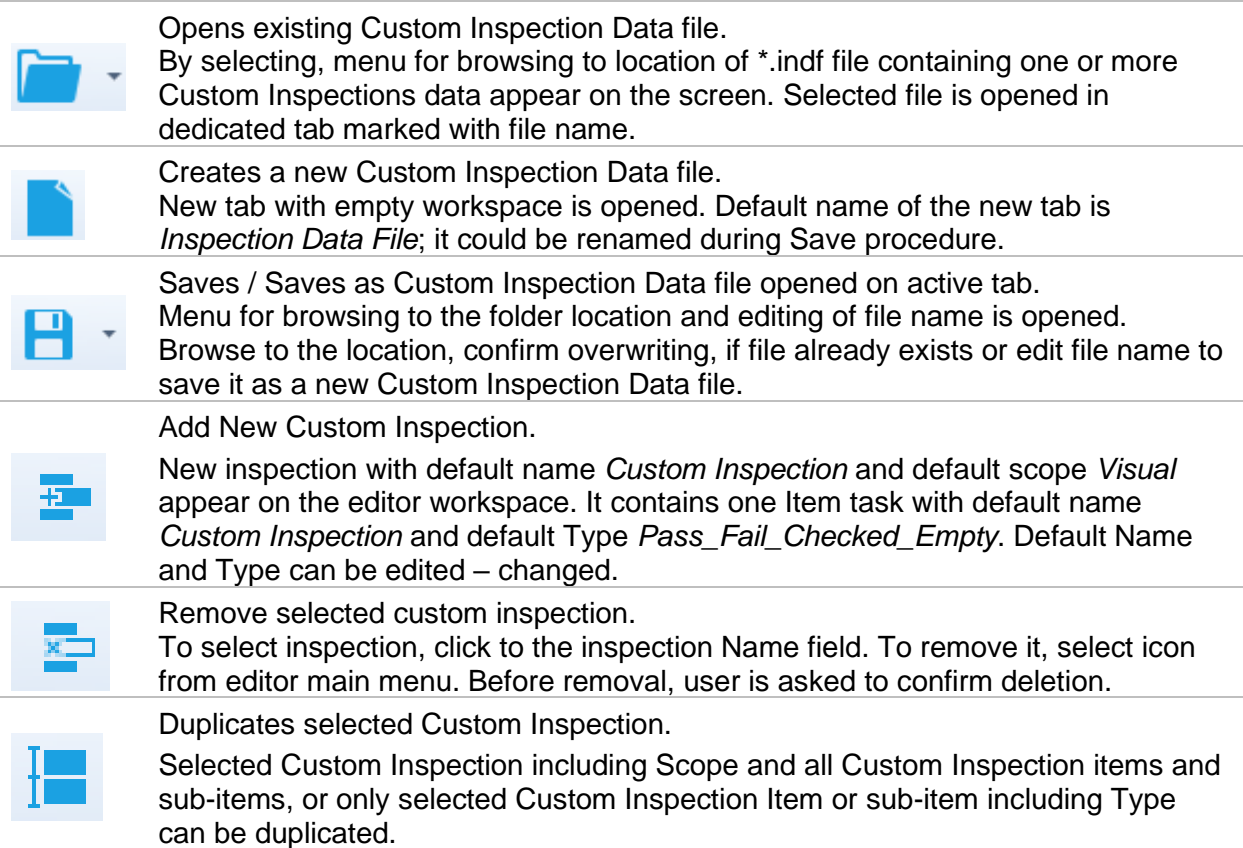

#### **Edit Name and Scope of Inspection**

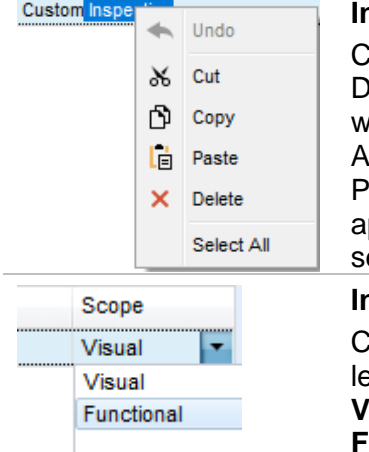

#### **Inspection Name edit:**

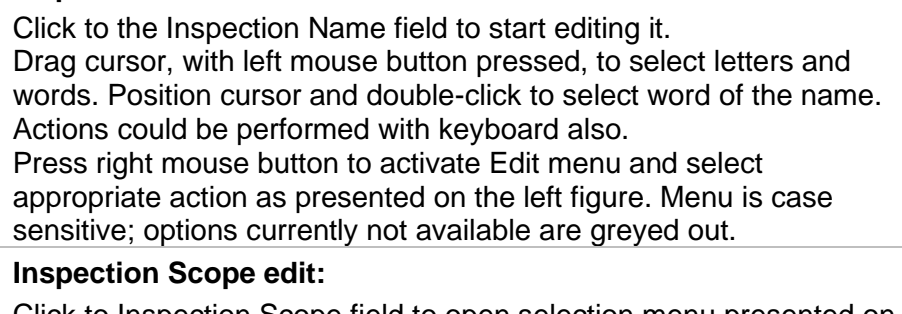

Click to Inspection Scope field to open selection menu presented on eft figure. Options: **Visual** is intended for observation of test object

**Functional** allows functional test of observed object

#### **Edit Item task structure of Inspection**

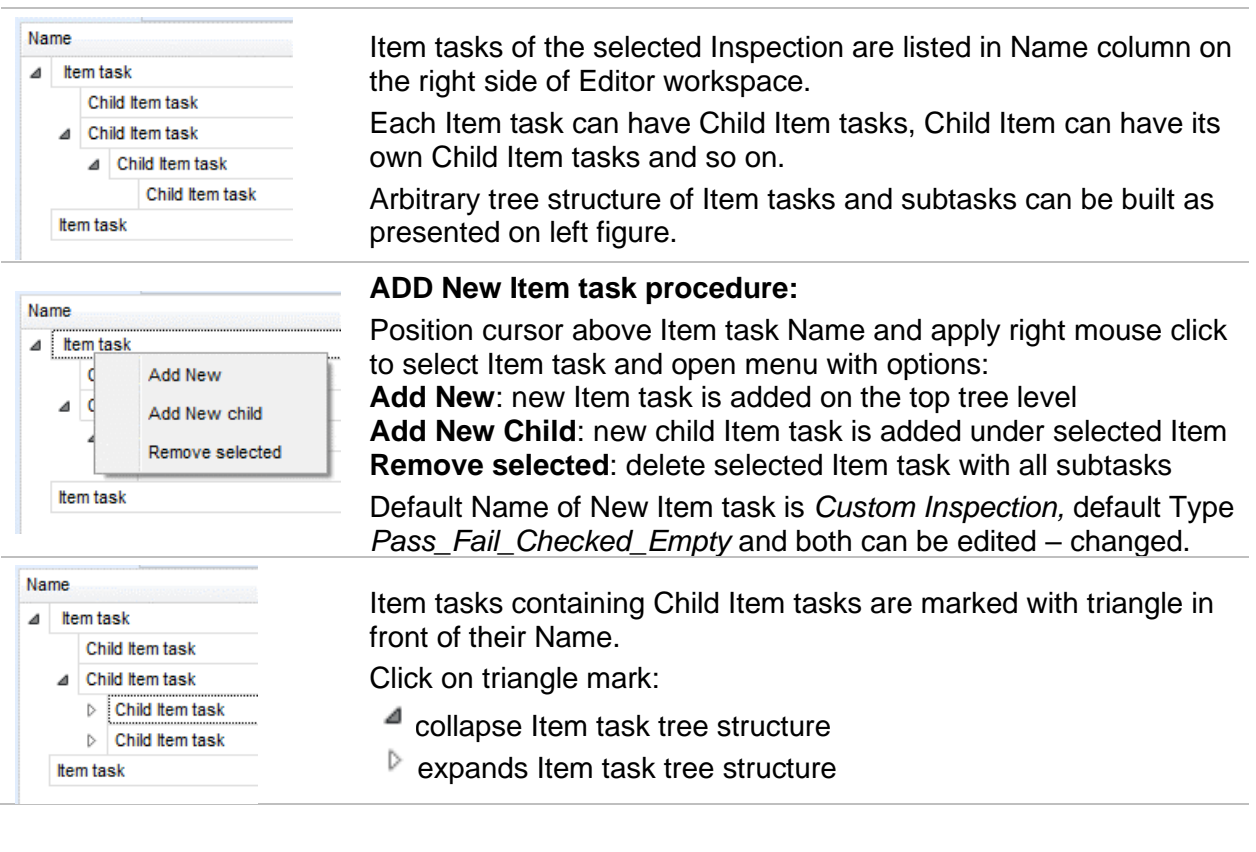

#### **Edit Name and Type of Item task**

Pass Fail Empty

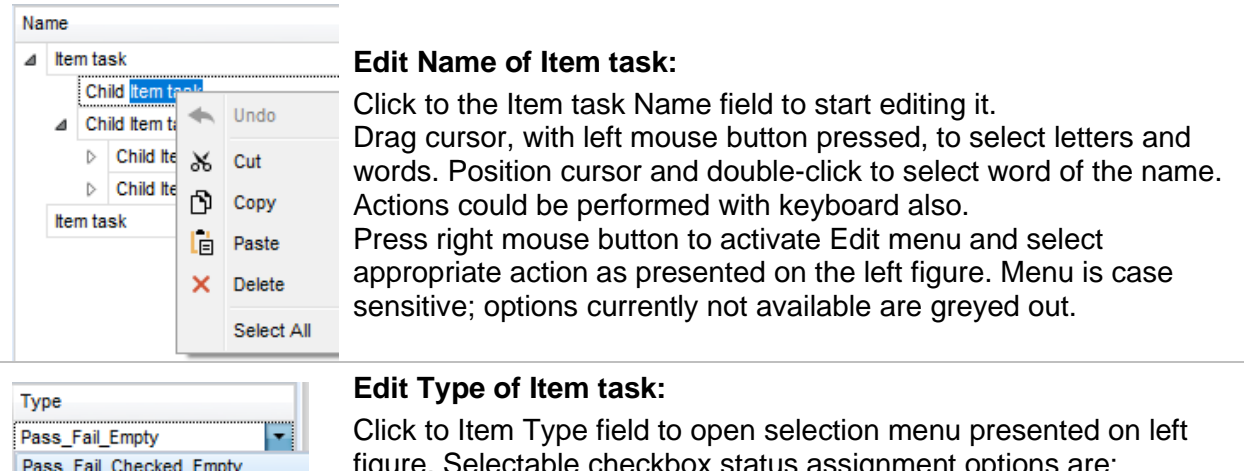

ix status assignment options a **Pass\_Fail\_Checked\_Empty:** Pass, Fail, Checked, Empty (default)

**Pass\_Fail\_Empty:** Pass, Fail selection, Empty (default) value

## **C.6.2 Applying Custom Inspections**

Custom inspections can be applied in Auto Sequences®. Direct assignment of Custom inspection to the Metrel ES manager structure objects is not possible.

Single test

Custom Inspection sample 4 Custom Inspection sample 5 Custom Inspection sample 6

After custom created Inspection Data file is opened, available inspections are listed in Custom Inspections tab of Single test area of Auto Sequence® Editor, see chapter *[C.1](#page-150-0) [Auto Sequence®](#page-150-0)  [Editor workspace](#page-150-0)* for details.

Custom Inspection is added to Auto sequence as a Single test, see chapter *[C.4](#page-155-0) [Creating /](#page-155-0)  [modifying an Auto Sequence®](#page-155-0)* for details.

#### **Opening / changing Inspection Data File**

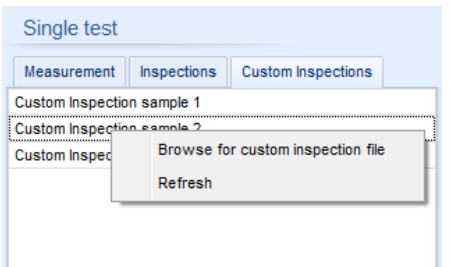

Measurement Inspections Custom Inspections

Position cursor within Custom inspections List area and apply mouse right click to open Option menu:

**Refresh:** Refresh content of already opened Inspection Data file.

#### **Browse for custom Inspection file:**

Menu for browsing to folder location of new Inspection Data file is opened.

After confirmation of selection, new Inspection Data file is opened and list of available Custom Inspections is changed.

#### **Note:**

 If Metrel ES Manager Work scope is changed, opened Inspection Data file remains active and available Custom Inspections remains the same.